# SENTINEL V SELF-CONTAINED SENTINEL V REAL-TIME OPERATION MANUAL

して

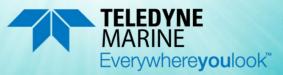

P/N 95D-6002-00 (November 2024)

© 2024 Teledyne RD Instruments, Inc. All rights reserved.

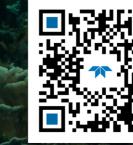

https://www.teledynemarine.com

Use and Disclosure of Data

Information contained herein is classified as EAR99 under the U.S. Export Administration Regulations. Export, reexport or diversion contrary to U.S. law is prohibited.

#### TABLE OF CONTENTS

| CHAPTER 1 – SELF-CONTAINED SENTINEL V OVERVIEW    | 1  |
|---------------------------------------------------|----|
| Sentinel V Features                               | 2  |
| Available Options                                 | 5  |
| System Inventory                                  | 6  |
| Software Overview                                 |    |
| Computer Considerations                           | 7  |
| Power Considerations                              |    |
| Touch Sensor Response / System Beeps              |    |
| Connecting to the Sentinel V ADCP                 |    |
| Using the Wireless Connection                     |    |
| Touch Sensor                                      | 11 |
| Connect                                           |    |
| Start ReadyV                                      |    |
| Connecting to another ADCP                        |    |
| Restoring a ReadyV Lost Connection                |    |
| Wireless Connection Common Issues                 | 16 |
| CHAPTER 1A – REAL-TIME SENTINEL V OVERVIEW        |    |
| Sentinel V Real-Time Features                     |    |
| Available Real-Time Options                       |    |
| Health & Environment Monitoring Sensors           |    |
| Comparing Self-Contained & Real-Time              |    |
| Real-Time System Inventory                        |    |
| Real-Time Software Overview                       |    |
| Real-Time Computer Considerations                 |    |
| Real-Time Power Considerations                    |    |
| Real-Time Touch Sensor Response / System Beeps    |    |
| Real-Time ADCP Commands                           |    |
| Connecting to the Sentinel V Real-Time            |    |
| Connecting Using the SVRT Deckbox                 |    |
| Using Sentinel V RT Utilities                     |    |
| Using Ethernet Communications                     |    |
| Using Directed UDP Output                         | 35 |
| Using UDP broadcast Output                        |    |
| Using the Sentinel-V Real-Time Utilities Page     | 36 |
| Installing Sentinel-V Real-Time Firmware Upgrades |    |
| Downloading Sentinel V Real-Time Log Files        | 38 |
| Installing Feature Upgrades                       | 39 |
| CHAPTER 1C – Switching RT and SC Modes            |    |
| Switching RT and SC Modes                         |    |
| Switching to the Sentinel V Real-Time Mode        |    |
| Switching to the Sentinel V Self-Contained Mode   |    |
|                                                   |    |
| CHAPTER 2 – USING READYV                          |    |
| ReadyV Interface Features                         |    |
| Using the Home Panel                              |    |
| Using the ReadyV Panels                           |    |
| Creating and Saving Scenarios                     |    |
| Collecting Waves Data                             |    |
| Example Waves Setups                              |    |
| Opening a Saved Scenario                          |    |
| Deleting a Saved Scenario                         |    |
| Using the Set Sampling Strategy Panels            | 55 |

| Error Messages                                | 56  |
|-----------------------------------------------|-----|
| Step 1: Scenario                              | 56  |
| Step 2: Settings                              | 57  |
| Using Real-Time Serial Data Output            | 57  |
| Serial Port Application Notes                 | 59  |
| Step 3: Profiling                             | 61  |
| Using the Review System Panel                 | 63  |
| Activating and Deactivating Features          | 64  |
| Using the Download Data Panel                 | 65  |
| Using Download Managers                       | 67  |
| Using the System Check Panel                  |     |
| Installing Firmware Upgrades                  |     |
| ReadyV Log Files                              | 70  |
| Using the Review Resources Panel              | 70  |
| Using the Deployment Checklist Panel          | 71  |
| Starting or Stopping Deployments              | 72  |
| Running ReadyV Offline                        | 73  |
| CHAPTER 3 - INSTALLATION                      | 74  |
| Attaching the Handle                          |     |
| Transducer Cover                              |     |
| Mounting the Instrument                       |     |
| WorkHorse to Sentinel V Mount Adapter         |     |
| Connecting Cables and Dummy Plugs             |     |
| Using the AC Power Adapter                    |     |
| Cable Wiring Diagrams                         |     |
| Connecting the External Battery Case          |     |
| Using Bottom Mounts                           |     |
| Using Buoy Mounts and Load Cages              |     |
| Using an Over-the-Side Mount                  |     |
| Over-the-Side Mounting Special Considerations |     |
| Routing Cables                                |     |
| Using a Sea Chest                             |     |
| -                                             |     |
| Chapter 4 - Maintenance                       |     |
| Maintenance Schedule                          |     |
| Calibration Items                             |     |
| Maintenance Items and Inspection              |     |
| Parts Location Drawings                       |     |
| Tools and Spares Parts                        |     |
| Disassembly and Assembly Procedures           |     |
| Disassembling the Sentinel V                  |     |
| Removing the End-Cap                          |     |
| Removing the Transducer Head Assembly         |     |
| Reassembling the Sentinel V                   |     |
| Replacing the End-Cap                         |     |
| Replacing the Transducer Head Assembly        |     |
| Replacing the Sentinel V Battery              |     |
| Testing the Lithium Battery Pack              |     |
| Replacing the Battery Pack                    |     |
| Replacing Individual D Cell Batteries         |     |
| Replacing the External Battery Case Packs     |     |
| Calibrating the Compass                       |     |
| Compass Calibration                           |     |
| Using the Compass Calibration Stand           |     |
| Calibration Score                             |     |
| Troubleshooting a Low Calibration Score       |     |
| Restore to Factory Defaults                   | 118 |

| Periodic Maintenance                                | 119 |
|-----------------------------------------------------|-----|
| Running the Built-in Tests                          | 120 |
| Testing the Sentinel V Self-Contained               | 120 |
| Testing the Sentinel V Real-Time                    | 121 |
| Dock Side Tests                                     | 121 |
| Dock Side Diagnostic Test                           | 121 |
| Dock Side Peripheral Tests                          | 122 |
| Sea Acceptance Tests                                | 123 |
| Interference Test                                   | 124 |
| Water Profile Range Test                            | 125 |
| Ringing Test                                        | 127 |
| Transducer Alignment Test                           | 128 |
| Water Profile Reasonableness Test                   |     |
| Bottom Tracking Test                                | 131 |
| Testing the Sensors                                 | 133 |
| Testing the Sentinel V Self-Contained Sensors       |     |
| Testing the Sentinel V Real-Time Sensors            |     |
| Sensor Data                                         |     |
| Setting the Date and Time                           |     |
| Setting the Date and Time on Self-Contained Systems |     |
| Setting the Date and Time on Real-Time Systems      |     |
| Replacing the O-Ring                                |     |
| Filling the Pressure Sensor Cavity with Oil         |     |
| Zero the Pressure Sensor                            |     |
| Cleaning the Thermistor Cover                       |     |
| Replacing the Desiccant                             |     |
| Replacing the Captive Nuts                          |     |
| Replacing the Battery Springs                       |     |
| Replacing the Battery Separators                    |     |
| Preventing Biofouling                               |     |
| Removing Biofouling                                 |     |
|                                                     | 145 |
| Chapter 5 - Troubleshooting                         | 146 |
| Troubleshooting Steps                               | 147 |
| Troubleshooting Communication Issues                | 147 |
| Determining if the System is RT or SC               | 148 |
| Troubleshooting Wireless Issues                     | 148 |
| IP and Host Name Setting                            | 150 |
| Troubleshooting Serial Issues                       | 151 |
| Serial versus Ethernet Configuration                | 151 |
| Troubleshooting Ethernet Issues                     | 151 |
| Troubleshooting UDP Issues                          | 152 |
| Troubleshooting ReadyV Issues                       | 152 |
| ReadyV Does Not Start                               | 152 |
| Solving Partially Cut Off Screen Issues             | 153 |
| Solving Download Data Issues                        | 153 |
| Troubleshooting a Built-In Test Failure             | 154 |
| Troubleshooting Data Problems                       | 154 |
| Using Board-Level Ethernet Connection               | 155 |
| Open the Transducer                                 | 155 |
| Connecting to the ADCP via Ethernet                 |     |
| Replacing the Transducer Head Assembly              |     |
| Troubleshooting a System Reset Issue                | 157 |
|                                                     |     |
| CHAPTER 6 - RETURNING SYSTEMS TO TRDI FOR SERVICE   |     |
| Shipping the ADCP                                   |     |
| Returning Systems to the TRDI                       |     |
| Returning Systems to TRDI Europe                    | 103 |

Page v

| CHAPTER 7 - SPECIFICATIONS             | 166 |
|----------------------------------------|-----|
| Vertical Beam Specifications           |     |
| Outline Installation Drawings          |     |
| Chapter 8 – Real-Time Commands         |     |
| Data Communication and Command Format  |     |
| Command Input Processing               |     |
| Data Output Processing                 |     |
| Command Summary                        |     |
| Command Descriptions                   |     |
| ? – Help Menus                         |     |
| Break                                  |     |
| OL – Display Feature List              |     |
| Y – Display Banner                     |     |
| Sensor Commands                        |     |
| Available Sensor Commands              |     |
| Standard Sensor Commands               |     |
| AZ – Zero Pressure Sensor              |     |
| Bottom Track Commands                  |     |
| Available Bottom Track Commands        |     |
| BA - Evaluation Amplitude Minimum      |     |
| BC - Correlation Magnitude Minimum     |     |
| BE - Error Velocity Maximum            |     |
| BF - Manual Fixed Altitude             |     |
| BP – Bottom-Track Pings per Ensemble   |     |
| BX – Maximum Search Altitude           |     |
| Expert Bottom Track Commands           |     |
| #BB – Bottom Blank                     |     |
| #BH – Gain Switch Threshold            |     |
| #BI – Gain Switch Altitude             |     |
| #BY – Transmit Length                  |     |
| Control System Commands                |     |
| Available Control System Commands      |     |
| Control System Command Descriptions    |     |
| CB – Serial Port Control               |     |
| CF – Set Control Flags                 |     |
| CK – Save Command Parameters to Flash  |     |
| CN - Network Configuration Menu        |     |
| CR – Restore Command Defaults          |     |
| CS – Start Pinging (Go)                |     |
| CState – Pinging State Query           |     |
| CStop – Stop Pinging                   |     |
| CT – Turnkey Mode                      |     |
| CU - Set Update Mode                   |     |
| CW – Output the Last Stored Ensemble   | 224 |
| Expert Control System Commands         | 225 |
| #CC – Update Global Variables          | 225 |
| #CG – Set Beam Matrix Output Frequency | 225 |
| #CR – Reboot System                    | 225 |
| #CM – Set System Communication Mode    |     |
| Environmental Commands                 |     |
| Available Environmental Commands       |     |
| Environmental Command Descriptions     |     |
| EA – Heading Alignment                 |     |
| EB – Heading Bias                      |     |
| EC – Speed of Sound                    |     |
| ED – Depth of Transducer               |     |
| EH – Heading                           |     |
|                                        |     |

Page vi

| EM – Disable Beam                                               | 230 |
|-----------------------------------------------------------------|-----|
| EP – Pitch (Tilt 1)                                             | 230 |
| ER – Roll (Tilt 2)                                              | 230 |
| ES – Salinity                                                   | 231 |
| ET – Temperature                                                | 231 |
| EU – System Orientation                                         | 231 |
| EX – Coordinate Transformation                                  | 232 |
| EZ – Sensor Source                                              | 235 |
| Expert Environmental Command Descriptions                       | 236 |
| #EI - Roll Misalignment Angle                                   | 236 |
| #EJ - Pitch Misalignment Angle                                  | 237 |
| Fault Log Commands                                              | 238 |
| Available Fault Log Commands                                    | 238 |
| Fault Log Command Descriptions                                  | 238 |
| FC – Clear Fault Log                                            | 238 |
| FD – Display Fault Log                                          | 238 |
| Performance and Testing Commands                                | 239 |
| Available Performance and Testing Commands                      | 239 |
| Performance and Testing Command Descriptions                    |     |
| PA – Run Go/No-Go Tests                                         |     |
| PC – User Interactive Built-In Tests                            | 240 |
| PD – Set Output Format                                          |     |
| PF – Results from most recent PA tests                          | 242 |
| PS – Display System Parameters                                  | 242 |
| PT – Built-In Tests                                             | 244 |
| Sync/Trigger Commands                                           | 245 |
| Available Sync/Trigger Commands                                 | 245 |
| SA – Trigger Events                                             |     |
| SM – Trigger Mode                                               |     |
| ST – Trigger Timeout                                            |     |
| Timing Commands                                                 |     |
| Available Timing Commands                                       |     |
| Standard Timing Commands                                        |     |
| TE – Time Per Ensemble                                          |     |
| TP – Time Between Pings                                         |     |
| TS – Set Real-Time Clock                                        |     |
| Expert Timing Commands                                          |     |
| #TM – Set Minimum Time Between Pings                            |     |
| Water Profiling Commands                                        |     |
| Available Water Profiling Commands                              |     |
| Standard Water Profiling Commands                               |     |
| WB – Bandwidth                                                  |     |
| WC – Correlation Threshold                                      |     |
| WD – Data Out<br>WF – Blank after Transmit                      |     |
| WM – Water Profiling Mode                                       |     |
| WN – Water Profiling Mode                                       |     |
| WP – Number of Pings                                            |     |
| WP – Number of Pings                                            |     |
| WS – Bin Size<br>WV – Ambiguity Velocity                        |     |
| Expert Water Profiling Commands                                 |     |
| · •                                                             |     |
| #WA – False Target Threshold<br>#WE - Error Velocity Threshold  |     |
| #WE - Error Velocity Threshold<br>#WJ – BroadBand Receiver Gain |     |
| #WT – Transmit Length                                           |     |
| Vertical Beam Profile Commands                                  |     |
| Available Vertical Beam Profile Commands                        |     |
| הימוומטוב אבו נוכמו שבמוון דו טוווב כטווווומוועט                |     |

Page vii

| Checksum Data Format<br>Diagnostic Structures<br>Sentinel V Event Log<br>Wave Parameter Structures<br>Wave Parameters<br>Wave Parameters2 – Sea and Swell<br>PDDecoder Library in C language<br>APPENDIX A - COASTAL SURVEY WITH SV RT AND WINRIVER II<br>APPENDIX B - NOTICE OF COMPLIANCE<br>Date of Manufacture<br>Environmental Friendly Use Period (EFUP)<br>WEEE<br>CE<br>Material Disclosure Table<br>APPENDIX C - GPL COMPLIANCE NOTICE<br>GPL COMPLIANCE NOTICE<br>GNU General Public License<br>GNU General Public License<br>GNU Lesser General Public License<br>GNU Lesser General Public License<br>APPENDIX D – END USER LICENSE AGREEMENT<br>APPENDIX E – QUICK START CARDS | 304<br>305<br>307<br>308<br>310<br>312<br>313<br>313<br>313<br>313<br>314<br>315<br>316<br>317<br>317<br>322<br>330        |
|----------------------------------------------------------------------------------------------------|----------------------------------------------------------------------------------------------------|
| Diagnostic Structures                                                                                                    | 304<br>305<br>307<br>308<br><b>310</b><br><b>312</b><br>313<br>313<br>313<br>314<br>315<br><b>316</b><br>317<br>317<br>317 |
| Diagnostic Structures<br>Sentinel V Event Log<br>Wave Parameter Structures<br>Wave Parameters<br>Wave Parameters 2 – Sea and Swell<br>PDDecoder Library in C language<br>APPENDIX A - COASTAL SURVEY WITH SV RT AND WINRIVER II<br>APPENDIX B - NOTICE OF COMPLIANCE<br>Date of Manufacture<br>Environmental Friendly Use Period (EFUP)<br>WEEE<br>CE<br>CE<br>Material Disclosure Table<br>APPENDIX C - GPL COMPLIANCE NOTICE<br>GPL Compliance                                                                                                    |                                                                                                    |
| Diagnostic Structures<br>Sentinel V Event Log<br>Wave Parameter Structures<br>Wave Parameters<br>Wave Parameters 2 – Sea and Swell<br>PDDecoder Library in C language<br>APPENDIX A - COASTAL SURVEY WITH SV RT AND WINRIVER II<br>APPENDIX B - NOTICE OF COMPLIANCE<br>Date of Manufacture<br>Environmental Friendly Use Period (EFUP)<br>WEEE<br>CE<br>CE<br>Material Disclosure Table<br>APPENDIX C - GPL COMPLIANCE NOTICE<br>GPL Compliance                                                                                                    |                                                                                                    |
| Diagnostic Structures<br>Sentinel V Event Log<br>Wave Parameter Structures<br>Wave Parameters<br>Wave Parameters 2 – Sea and Swell<br>PDDecoder Library in C language<br>APPENDIX A - COASTAL SURVEY WITH SV RT AND WINRIVER II<br>APPENDIX B - NOTICE OF COMPLIANCE<br>Date of Manufacture<br>Environmental Friendly Use Period (EFUP)<br>WEEE<br>CE<br>Aterial Disclosure Table<br>APPENDIX C - GPL COMPLIANCE NOTICE                                                                                                    |                                                                                                    |
| Diagnostic Structures<br>Sentinel V Event Log<br>Wave Parameter Structures<br>Wave Parameters 2 – Sea and Swell<br>PDDecoder Library in C language<br>APPENDIX A - COASTAL SURVEY WITH SV RT AND WINRIVER II<br>Date of Manufacture<br>Environmental Friendly Use Period (EFUP)<br>WEEE<br>CE<br>Material Disclosure Table                                                                                                    |                                                                                                    |
| Diagnostic Structures<br>Sentinel V Event Log<br>Wave Parameter Structures<br>Wave Parameters 2 – Sea and Swell<br>PDDecoder Library in C language<br>APPENDIX A - COASTAL SURVEY WITH SV RT AND WINRIVER II<br>APPENDIX B - NOTICE OF COMPLIANCE<br>Date of Manufacture<br>Environmental Friendly Use Period (EFUP)<br>WEEE<br>CE                                                                                                    |                                                                                                    |
| Diagnostic Structures<br>Sentinel V Event Log<br>Wave Parameter Structures<br>Wave Parameters 2 – Sea and Swell<br>PDDecoder Library in C language<br>APPENDIX A - COASTAL SURVEY WITH SV RT AND WINRIVER II<br>APPENDIX B - NOTICE OF COMPLIANCE<br>Date of Manufacture<br>Environmental Friendly Use Period (EFUP)<br>WEEE<br>CE                                                                                                    |                                                                                                    |
| Diagnostic Structures<br>Sentinel V Event Log<br>Wave Parameter Structures<br>Wave Parameters 2 – Sea and Swell<br>PDDecoder Library in C language<br>APPENDIX A - COASTAL SURVEY WITH SV RT AND WINRIVER II<br>APPENDIX B - NOTICE OF COMPLIANCE<br>Date of Manufacture<br>Environmental Friendly Use Period (EFUP)<br>WEEE                                                                                                    |                                                                                                    |
| Diagnostic Structures<br>Sentinel V Event Log<br>Wave Parameter Structures<br>Wave Parameters 2 – Sea and Swell<br>PDDecoder Library in C language<br>APPENDIX A - COASTAL SURVEY WITH SV RT AND WINRIVER II<br>APPENDIX B - NOTICE OF COMPLIANCE<br>Date of Manufacture<br>Environmental Friendly Use Period (EFUP)                                                                                                    |                                                                                                    |
| Diagnostic Structures<br>Sentinel V Event Log<br>Wave Parameter Structures<br>Wave Parameters<br>Wave Parameters2 – Sea and Swell<br>PDDecoder Library in C language<br>APPENDIX A - COASTAL SURVEY WITH SV RT AND WINRIVER II<br>APPENDIX B - NOTICE OF COMPLIANCE<br>Date of Manufacture                                                                                                    |                                                                                                    |
| Diagnostic Structures<br>Sentinel V Event Log<br>Wave Parameter Structures<br>Wave Parameters<br>Wave Parameters 2 – Sea and Swell<br>PDDecoder Library in C language<br>APPENDIX A - COASTAL SURVEY WITH SV RT AND WINRIVER II<br>APPENDIX B - NOTICE OF COMPLIANCE                                                                                                    |                                                                                                    |
| Diagnostic Structures<br>Sentinel V Event Log<br>Wave Parameter Structures<br>Wave Parameters<br>Wave Parameters 2 – Sea and Swell<br>PDDecoder Library in C language<br>APPENDIX A - COASTAL SURVEY WITH SV RT AND WINRIVER II                                                                                                    |                                                                                                    |
| Diagnostic Structures<br>Sentinel V Event Log<br>Wave Parameter Structures<br>Wave Parameters<br>Wave Parameters2 – Sea and Swell<br>PDDecoder Library in C language                                                                                                    |                                                                                                    |
| Diagnostic Structures<br>Sentinel V Event Log<br>Wave Parameter Structures<br>Wave Parameters<br>Wave Parameters2 – Sea and Swell                                                                                                    | 304<br>305<br>305<br>307                                                                                                   |
| Diagnostic Structures<br>Sentinel V Event Log<br>Wave Parameter Structures<br>Wave Parameters<br>Wave Parameters2 – Sea and Swell                                                                                                    | 304<br>305<br>305<br>307                                                                                                   |
| Diagnostic Structures<br>Sentinel V Event Log<br>Wave Parameter Structures<br>Wave Parameters                                                                                                    | 304<br>305<br>305                                                                                                    |
| Diagnostic Structures<br>Sentinel V Event Log<br>Wave Parameter Structures                                                                                                    | 304<br>305                                                                                                    |
| Diagnostic Structures<br>Sentinel V Event Log                                                                                                    |                                                                                                    |
| Diagnostic Structures                                                                                                    |                                                                                                    |
|                                                                                                    |                                                                                                    |
| Charley Data Format                                                                                                    |                                                                                                    |
| Reserved BIT Data Format                                                                                                    |                                                                                                    |
| Bottom-Track Data Format                                                                                                    |                                                                                                    |
| Vertical Beam Correlation Magnitude, Percent Good Data Format, and Amplitude                                                                                                    |                                                                                                    |
|                                                                                                    |                                                                                                    |
| Vertical Beam Velocity Data Format                                                                                                    |                                                                                                    |
| Vertical Beam Leader                                                                                                    |                                                                                                    |
| Vertical Beam Data                                                                                                    |                                                                                                    |
| Sentinel V Features Data                                                                                                    |                                                                                                    |
| Sentinel V ADC Data                                                                                                    |                                                                                                    |
| Sentinel V Ping Setup                                                                                                    |                                                                                                    |
| Sentinel V System Configuration                                                                                                    |                                                                                                    |
| Sentinel V Specific Structures                                                                                                    |                                                                                                    |
| Transformation Magnitude, Echo Intensity, and Percent-Good Data Pornat                                                                                                    |                                                                                                    |
| Correlation Magnitude, Echo Intensity, and Percent-Good Data Format                                                                                                    |                                                                                                    |
| Velocity Data Format                                                                                                    |                                                                                                    |
| Converting kPa to Depth                                                                                                    |                                                                                                    |
| How Does the ADCP Sample Depth and Pressure?                                                                                                    |                                                                                                    |
| Variable Leader Data Format                                                                                                    |                                                                                                    |
| Fixed Leader Data Format                                                                                                    |                                                                                                    |
| Header Data Format                                                                                                    |                                                                                                    |
| PD0 Output Data Format                                                                                                    |                                                                                                    |
| Comparing Sentinel V PD0 to WorkHorse PD0.                                                                                                    |                                                                                                    |
| Chapter 9 – Output Data Format                                                                                                    | 262                                                                                                    |
| #ZV – Vertical Beam Ambiguity Velocity                                                                                                    | 261                                                                                                    |
| #ZS – Vertical Beam Bin Size                                                                                                    |                                                                                                    |
| #ZN – Vertical Beam Number of Bins                                                                                                    |                                                                                                    |
| #ZM – Vertical Beam Profile Mode                                                                                                    |                                                                                                    |
| #ZJ – Vertical Beam Gain                                                                                                    |                                                                                                    |
| #ZF – Vertical Beam Blanking Distance                                                                                                    | 259                                                                                                    |
| #ZD – Vertical Beam Data Out                                                                                                    |                                                                                                    |
| #ZC – Vertical Beam Correlation Threshold                                                                                                    | 258                                                                                                    |
| #ZB – Vertical Beam Bandwidth                                                                                                    |                                                                                                    |
|                                                                                                    |                                                                                                    |
| Expert Vertical Beam Profile Commands                                                                                                    | 257                                                                                                    |
| ZP – Vertical Beam Number of Pings                                                                                                    |                                                                                                    |

Page viii

#### LIST OF FIGURES

| Figure 2.       Sentinel V20 with D Cell Batteries and Optional End-Cap call out beam numbers       3         Figure 3.       External Battery Case Overview       4         Figure 4.       Using the Ready/W Wireless Connection       13         Figure 5.       Real-Time (RT) Housing Overview       22         Figure 7.       Sentinel V Real-Time Ethernet Connection       31         Figure 8.       SVRT Deckbox Serial Connection       33         Figure 10.       Sentinel V Real-Time Serial Connection       33         Figure 11.       Home Panel       48         Figure 12.       Creating a Scenario Flow Chart       49         Figure 13.       Set Sampling Strategy Panels       55         Figure 14.       Recommended Computer Power Options Setting for Real-Time Serial Data Output       60         Figure 15.       Review System Panel       63         Figure 16.       Activating and Deactivating Features       64         Figure 20.       Review Resources Panel       70         Figure 21.       Transducer Cover       75         Figure 22.       Handle       71         Figure 23.       Transducer Cover       75         Figure 24.       Mounting the Instrument.       76         Figure 25.       Example Se                                                              | Figure 1.  | Sentinel V100 5 Beam Overview with Battery Pack and Optional End-Cap Connector | 2  |
|----------------------------------------------------------------------------------------------------|------------|--------------------------------------------------------------------------------|----|
| Figure 3.       External Battery Case Overview       4         Figure 4.       Using the ReadyV Wireless Connection       13         Figure 5.       Sentinel V Real-Time Strial Connection       31         Figure 7.       Sentinel V Real-Time Ethrenet Connection       31         Figure 8.       SVRT Deckbox Ethernet Connection       32         Figure 9.       SVRT Deckbox Ethernet Connection       33         Figure 10.       Sentinel V Ru Utilities Page.       38         Figure 11.       Home Panel       48         Figure 12.       Creating a Scenario Flow Chart       49         Figure 13.       Set Sampling Strategy Panels       55         Figure 14.       Recommended Computer Power Options Setting for Real-Time Serial Data Output       60         Figure 15.       Activating and Deactivating Features.       64         Figure 17.       Download Data Panel       55         Figure 18.       System Check Panel       65         Figure 21.       Deployment Panel       70         Figure 22.       Handle       71         Figure 23.       Transducer Cover       75         Figure 24.       Mounting the Instrument.       76         Figure 27.       Stlb-5000 Monding Clamp Adapter Kit       78                                                                            | Figure 2.  |                                                                                |    |
| Figure 4.       Using the ReadyW Wireless Connection       13         Figure 5.       Real-Time (RT) Housing Overview       22         Figure 7.       Sentinel V Real-Time Ethernet Connection       31         Figure 8.       SVRT Deckbox Serial Connection       32         Figure 9.       SVRT Deckbox Serial Connection       33         Figure 10.       Sentinel V RT Utilities Page.       38         Figure 11.       Home Panel       48         Figure 12.       Creating a Scenario Flow Chart       49         Figure 13.       Set Sampling Strategy Panels       55         Figure 14.       Recommended Computer Power Options Setting for Real-Time Serial Data Output       60         Figure 15.       Review System Panel       63         Figure 16.       Activating and Deactivating Features       64         Figure 17.       Download Data Panel       69         Figure 20.       Review Resources Panel       70         Figure 21.       Updating the Firmware       69         Figure 23.       Transducer Cover       75         Figure 24.       Mounting the Instrument       76         Figure 25.       Example Sentinel V End-Cap Mount.       76         Figure 26.       Ginbal Bottom Mount.       77                                                                             | Figure 3.  |                                                                                |    |
| Figure 6.       Sentinel V Real-Time Ethernet Connection                                                                                                    | -          |                                                                                |    |
| Figure 6.       Sentinel V Real-Time Ethernet Connection                                                                                                    | Figure 5.  | Real-Time (RT) Housing Overview                                                | 22 |
| Figure 7.       Sentinel V Real-Time Ethernet Connection       31         Figure 8.       SVRT Deckbox Strial Connection       32         Figure 10.       Sentinel V RT Utilities Page.       38         Figure 11.       Home Panel       48         Figure 13.       Set Sampling Strategy Panels       55         Figure 14.       Recommended Computer Power Options Setting for Real-Time Serial Data Output       60         Figure 15.       Review System Panel       63         Figure 16.       Activating and Deactivating Features       64         Figure 17.       Download Data Panel       68         Figure 19.       Updating the Firmware       69         Figure 21.       Deployment Panel       70         Figure 22.       Handle       71         Figure 23.       Transducer Cover       75         Figure 24.       Mounting the Instrument       76         Figure 25.       Example Sentinel V End-Cap Mount.       77         Figure 27.       81D-5000 Mounting Piate Adapter Kit.       78         Figure 28.       Gimbal Bottom Mount.       77         Figure 29.       Removing the End-Cap Connector 8-Pin Dummy Plug.       79         Figure 31.       73D-3112 - Underwater V-Mold Cable Estrial Cable with 8-pin Conn                                                              | Figure 6.  |                                                                                |    |
| Figure 8.       SVRT Deckbox Ethernet Connection.                                                                                                    | -          | Sentinel V Real-Time Ethernet Connection                                       | 31 |
| Figure 9.SVRT Deckbox Ethernet Connection33Figure 10.Sentinel V RT Utilities Page.38Figure 11.Home Panel48Figure 12.Creating a Scenario Flow Chart49Figure 13.Set Sampling Strategy Panels55Figure 14.Recommended Computer Power Options Setting for Real-Time Serial Data Output60Figure 15.Review System Panel63Figure 16.Activating and Deactivating Features64Figure 17.Download Data Panel65Figure 18.System Check Panel70Figure 20.Review Resources Panel70Figure 21.Deployment Panel71Figure 23.Transducer Cover75Figure 24.Mounting the Firmware75Figure 25.Example Sentinel V End-Cap Mount76Figure 26.Gimbal Bottom Mount76Figure 27.81D-5001 End-Cap Mounting Plate Adapter Kit78Figure 29.Removing the End-Cap Connector 8-Pin Dummy Plug79Figure 30.Using the Real-Time Serial Otapta Adapter Kit78Figure 31.73D-3112 - Underwater Y-Mold Cable Erial Cable with 8-pin Connector81Figure 31.73D-3113 - Underwater Y-Mold Cable Erial Cable with 8-pin Connector81Figure 31.Tana-3104-00 External Battery Case82Figure 32.73D-3104-00 External Battery Case With 73D-3104-00 Y-Cable83Figure 33.Tanal-Gatter Case82Figure 34.Tana-3104-00 External Battery Case With 73D-3104-00 Y-Cable<                                                                                                    | -          | SVRT Deckbox Serial Connection                                                 | 32 |
| Figure 10.       Sentinel V RT Utilities Page.       38         Figure 11.       Home Panel                                                                                                    | -          | SVRT Deckbox Ethernet Connection                                               | 33 |
| Figure 11.Home Panel48Figure 12.Creating a Scenario Flow Chart49Figure 13.Set Sampling Strategy Panels55Figure 14.Recommended Computer Power Options Setting for Real-Time Serial Data Output60Figure 15.Review System Panel63Figure 16.Activating and Deactivating Features64Figure 17.Download Data Panel65Figure 18.System Check Panel68Figure 20.Review Resources Panel70Figure 21.Deployment Panel71Figure 22.Handle75Figure 23.Transducer Over75Figure 24.Mounting the Instrument.76Figure 25.Example Sentinel V End-Cap Mount.76Figure 26.Gimbal Bottom Mount77Figure 27.81D-5000 Mounting Clamp Adapter Kit.78Figure 28.81D-5001 End-Cap Mounting Plate Adapter Kit.78Figure 29.Removing the End-Cap Connector 8-Pin Dummy Plug79Figure 31.73D-3112 - Underwater Y-Mold Cable Serial Cable with 8-pin Connector81Figure 32.73D-3113 - Underwater Y-Mold Cable Serial Cable with 8-pin Connector81Figure 33.Connecting the External Battery Case Cable with 8-pin Connector81Figure 34.73D-3104-00 External Battery Case Cable with 8-pin Connector81Figure 35.Connecting the External Battery Case with 73D-3104-00 Y-Cable83Figure 36.Connecting the External Battery Case with 73D-3104-00 Y-Cable83                                                                                                    | -          | Sentinel V RT Utilities Page                                                   | 38 |
| Figure 13.Set Sampling Strategy Panels55Figure 14.Recommended Computer Power Options Setting for Real-Time Serial Data Output60Figure 15.Review System Panel63Figure 16.Activating and Deactivating Features64Figure 17.Download Data Panel65Figure 18.System Check Panel68Figure 20.Review Resources Panel70Figure 21.Deployment Panel71Figure 22.Handle75Figure 23.Transducer Cover75Figure 24.Mounting the Instrument.76Figure 25.E xample Sentinel V End-Cap Mount.76Figure 27.81D-5000 Mounting Clamp Adapter Kit78Figure 29.Removing the End-Cap Connector 8-Pin Dummy Plug79Figure 30.Using the Real-Time Serial Output and AC Power Adapter81Figure 31.73D-3112 - Underwater Y-Mold Cable Esrial Cable with 8-pin Connector81Figure 33.73D-3101 - External Battery Case82Figure 34.73D-3101 - External Battery Case82Figure 35.Connecting the External Battery Case82Figure 36.Connecting the External Battery Case82Figure 37.Example of a Teelvy RD Mount85Figure 38.Example of a Teelvy RD Mount86Figure 39.Trawl Resistant Bottom Mount85Figure 31.Tab-3104-00 Katernal Battery Case82Figure 32.Connecting the External Battery Case82Figure 34.Tab-3                                                                                                    | -          | Home Panel                                                                     | 48 |
| Figure 14.Recommended Computer Power Options Setting for Real-Time Serial Data Output                                                                                                    | Figure 12. | Creating a Scenario Flow Chart                                                 | 49 |
| Figure 15.Review System Panel63Figure 15.Activating and Deactivating Features64Figure 16.Activating and Deactivating Features65Figure 18.System Check Panel65Figure 19.Updating the Firmware69Figure 20.Review Resources Panel70Figure 21.Deployment Panel71Figure 22.Handle75Figure 23.Transducer Cover75Figure 24.Mounting the Instrument76Figure 25.Example Sentinel V End-Cap Mount76Figure 26.Gimbal Bottom Mount77Figure 27.81D-5000 Mounting Clamp Adapter Kit78Figure 29.Removing the End-Cap Connector 8-Pin Dummy Plug79Figure 29.Removing the Real-Time Serial Output and AC Power Adapter.80Figure 31.73D-3112 – Underwater Y-Mold Cable Ethernet Cable.81Figure 32.73D-3113 – Underwater Y-Mold Cable Ethernet Cable.81Figure 33.73D-3104-00 External Battery Case Cable with 8-pin Connector81Figure 34.73D-3104-00 Fiternal Battery Case82Figure 35.Connecting the External Battery Case82Figure 39.Trawl Resistant Bottom Mount86Figure 39.Trawl Resistant Bottom Mount86Figure 41.Buoy Mount86Figure 43.Buoy Mount86Figure 44.Lad Cage87Figure 45.Do not use Zip-Ties Directly on Cables88Figure 44.Lad Cage                                                                                                    | Figure 13. | Set Sampling Strategy Panels                                                   | 55 |
| Figure 15.Review System Panel63Figure 15.Activating and Deactivating Features64Figure 16.Activating and Deactivating Features65Figure 18.System Check Panel65Figure 19.Updating the Firmware69Figure 20.Review Resources Panel70Figure 21.Deployment Panel71Figure 22.Handle75Figure 23.Transducer Cover75Figure 24.Mounting the Instrument76Figure 25.Example Sentinel V End-Cap Mount76Figure 26.Gimbal Bottom Mount77Figure 27.81D-5000 Mounting Clamp Adapter Kit78Figure 29.Removing the End-Cap Connector 8-Pin Dummy Plug79Figure 29.Removing the Real-Time Serial Output and AC Power Adapter.80Figure 31.73D-3112 – Underwater Y-Mold Cable Ethernet Cable.81Figure 32.73D-3113 – Underwater Y-Mold Cable Ethernet Cable.81Figure 33.73D-3104-00 External Battery Case Cable with 8-pin Connector81Figure 34.73D-3104-00 Fiternal Battery Case82Figure 35.Connecting the External Battery Case82Figure 39.Trawl Resistant Bottom Mount86Figure 39.Trawl Resistant Bottom Mount86Figure 41.Buoy Mount86Figure 43.Buoy Mount86Figure 44.Lad Cage87Figure 45.Do not use Zip-Ties Directly on Cables88Figure 44.Lad Cage                                                                                                    | Figure 14. | Recommended Computer Power Options Setting for Real-Time Serial Data Output    | 60 |
| Figure 17.Download Data Panel65Figure 18.System Check Panel68Figure 19.Updating the Firmware69Figure 20.Review Resources Panel70Figure 21.Deployment Panel71Figure 22.Handle75Figure 23.Transducer Cover75Figure 24.Mounting the Instrument.76Figure 25.Example Sentinel V End-Cap Mount76Figure 26.Gimbal Bottom Mount77Figure 27.81D-5000 Mounting Clamp Adapter Kit78Figure 28.81D-5001 End-Cap Mount78Figure 29.Removing the End-Cap Connector 8-Pin Dummy Plug79Figure 31.73D-3112 – Underwater Y-Mold Cable Serial Cable with 8-pin Connector80Figure 32.73D-3112 – Underwater Y-Mold Cable Serial Cable with 8-pin Connector81Figure 33.73D-3101 – External Battery Case82Figure 34.73D-3104-00 External Battery Case82Figure 35.Connecting the External Battery Case82Figure 38.Example of a Teledyne RD Instruments Sea Spider Bottom Mount84Figure 39.Trawl Resistant Bottom Mount86Figure 41.Buoy Mount with External Battery.86Figure 43.Do not use Zip-Ties Directly on Cables88Figure 44.Load Cage87Figure 45.Do not use Zip-Ties Directly on Cables88Figure 44.Load Cage89Figure 45.Do not use Zip-Ties Directly on Cables88 <tr< td=""><td>Figure 15.</td><td></td><td></td></tr<>                                                                                                    | Figure 15. |                                                                                |    |
| Figure 17.Download Data Panel65Figure 18.System Check Panel68Figure 19.Updating the Firmware69Figure 20.Review Resources Panel70Figure 21.Deployment Panel71Figure 22.Handle75Figure 23.Transducer Cover75Figure 24.Mounting the Instrument.76Figure 25.Example Sentinel V End-Cap Mount76Figure 26.Gimbal Bottom Mount77Figure 27.81D-5000 Mounting Clamp Adapter Kit78Figure 28.81D-5001 End-Cap Mount78Figure 29.Removing the End-Cap Connector 8-Pin Dummy Plug79Figure 31.73D-3112 – Underwater Y-Mold Cable Serial Cable with 8-pin Connector80Figure 32.73D-3112 – Underwater Y-Mold Cable Serial Cable with 8-pin Connector81Figure 33.73D-3101 – External Battery Case82Figure 34.73D-3104-00 External Battery Case82Figure 35.Connecting the External Battery Case82Figure 38.Example of a Teledyne RD Instruments Sea Spider Bottom Mount84Figure 39.Trawl Resistant Bottom Mount86Figure 41.Buoy Mount with External Battery.86Figure 43.Do not use Zip-Ties Directly on Cables88Figure 44.Load Cage87Figure 45.Do not use Zip-Ties Directly on Cables88Figure 44.Load Cage89Figure 45.Do not use Zip-Ties Directly on Cables88 <tr< td=""><td>-</td><td></td><td></td></tr<>                                                                                                    | -          |                                                                                |    |
| Figure 19.Updating the Firmware69Figure 20.Review Resources Panel70Figure 21.Deployment Panel71Figure 22.Handle75Figure 23.Transducer Cover75Figure 24.Mounting the Instrument76Figure 25.Example Sentinel V End-Cap Mount77Figure 26.Gimbal Bottom Mount77Figure 27.81D-5000 Mounting Clamp Adapter Kit78Figure 28.81D-5001 End-Cap Mounting Plate Adapter Kit78Figure 29.Removing the End-Cap Connector 8-Pin Dummy Plug79Figure 30.Using the Real-Time Serial Output and AC Power Adapter80Figure 31.73D-3112 – Underwater Y-Mold Cable Ethernet Cable81Figure 32.73D-3113 – Underwater Y-Mold Cable Ethernet Cable81Figure 33.73D-3104-00 External Battery Case Y-Cable82Figure 34.Connecting the External Battery Case with 73D-3104-00 Y-Cable83Figure 35.Connecting the External Battery Case With 73D-3104-00 Y-Cable83Figure 37.Example of a Bottom Mounted ADCP84Figure 38.Trawl Resistant Bottom Mount85Figure 44.Load Cage87Figure 43.Buoy Mount86Figure 44.Load Cage87Figure 45.Do not use Zip-Ties Directly on Cables88Figure 45.Do not use Zip-Ties Directly on Cables88Figure 44.Load Cage87Figure 45.Cables Protected with Abrasion Resistant Sl                                                                                                    | Figure 17. |                                                                                |    |
| Figure 20.Review Resources Panel70Figure 21.Deployment Panel71Figure 22.Handle75Figure 23.Transducer Cover75Figure 24.Mounting the Instrument76Figure 25.Example Sentinel V End-Cap Mount76Figure 26.Gimbal Bottom Mount77Figure 27.81D-5000 Mounting Clamp Adapter Kit78Figure 28.81D-5001 End-Cap Mounting Plate Adapter Kit78Figure 29.Removing the End-Cap Connector 8-Pin Dummy Plug79Figure 30.Using the Real-Time Serial Output and AC Power Adapter80Figure 31.73D-3112 - Underwater Y-Mold Cable Serial Cable with 8-pin Connector81Figure 32.73D-3113 - Underwater Y-Mold Cable Estrial Cable with 8-pin Connector81Figure 33.73D-3104-00 External Battery Case Cable with 8-pin Connector81Figure 34.73D-3104-00 External Battery Case Y-Cable82Figure 35.Connecting the External Battery Case With 73D-3104-00 Y-Cable83Figure 37.Example of a Bottom Mounted ADCP84Figure 38.Example of a Bottom Mount86Figure 41.Buoy Mount with External Battery.86Figure 42.Suburface Buoy.86Figure 43.Buoy Mount.86Figure 44.Load Cage.87Figure 45.Do not use Zip-Ties Directly on Cables88Figure 44.Load Cage.87Figure 45.Do not use Zip-Ties Directly on Cables88Figure                                                                                                    | Figure 18. | System Check Panel                                                             | 68 |
| Figure 21.Deployment Panel71Figure 22.Handle75Figure 23.Transducer Cover75Figure 24.Mounting the Instrument76Figure 25.Example Sentinel V End-Cap Mount76Figure 26.Gimbal Bottom Mount77Figure 27.81D-5000 Mounting Clamp Adapter Kit78Figure 28.81D-5001 End-Cap Mounting Plate Adapter Kit78Figure 29.Removing the End-Cap Connector 8-Pin Dummy Plug79Figure 30.Using the Real-Time Serial Output and AC Power Adapter80Figure 31.73D-3112 – Underwater Y-Mold Cable Serial Cable with 8-pin Connector81Figure 32.73D-3101 – External Battery Case Cable with 8-pin Connector81Figure 33.73D-3101 – External Battery Case Y-Cable82Figure 35.Connecting the External Battery Case Min 73D-3104-00 Y-Cable83Figure 37.Example of a Teledyne RD Instruments Sea Spider Bottom Mount84Figure 38.Example of a Bottom Mount85Figure 39.Trawl Resistant Bottom Mount86Figure 41.Buoy Mount with External Battery86Figure 43.Buoy Mount86Figure 44.Load Cage87Figure 45.Do not use Zip-Ties Directly on Cables88Figure 46.Cables Protected with Abrasion Resistant Sleeving89Figure 47.Transducer View94Figure 48.End-Cap View94Figure 49.Sentinel V Assembly Overview95Figure                                                                                                    | Figure 19. | Updating the Firmware                                                          | 69 |
| Figure 22.Handle75Figure 23.Transducer Cover75Figure 24.Mounting the Instrument.76Figure 25.Example Sentinel V End-Cap Mount.76Figure 26.Gimbal Bottom Mount77Figure 27.81D-5000 Mounting Clamp Adapter Kit.78Figure 28.81D-5001 End-Cap Mounting Plate Adapter Kit.78Figure 29.Removing the End-Cap Connector 8-Pin Dummy Plug79Figure 30.Using the Real-Time Serial Output and AC Power Adapter80Figure 31.73D-3112 – Underwater Y-Mold Cable Serial Cable with 8-pin Connector81Figure 32.73D-3113 – Underwater Y-Mold Cable Ethernet Cable.81Figure 33.73D-3104-00 External Battery Case Cable with 8-pin Connector81Figure 35.Connecting the External Battery Case82Figure 36.Connecting the External Battery Case82Figure 37.Example of a Teledyne RD Instruments Sea Spider Bottom Mount84Figure 38.Example of a Bottom Mount 4 ADCP84Figure 40.Deep-Water Mount86Figure 41.Buoy Mount with External Battery.86Figure 42.Subsurface Buoy.86Figure 43.Buoy Mount with External Battery.86Figure 44.Load Cage87Figure 45.Do not use Zip-Ties Directly on Cables88Figure 45.Do not use Zip-Ties Directly on Cables88Figure 45.Do not use Zip-Ties Directly on Cables88Figure 45.Do not use Zip-Ti                                                                                                    | Figure 20. | Review Resources Panel                                                         | 70 |
| Figure 22.Handle75Figure 23.Transducer Cover75Figure 24.Mounting the Instrument.76Figure 25.Example Sentinel V End-Cap Mount.76Figure 26.Gimbal Bottom Mount77Figure 27.81D-5000 Mounting Clamp Adapter Kit.78Figure 28.81D-5001 End-Cap Mounting Plate Adapter Kit.78Figure 29.Removing the End-Cap Connector 8-Pin Dummy Plug79Figure 30.Using the Real-Time Serial Output and AC Power Adapter80Figure 31.73D-3112 – Underwater Y-Mold Cable Serial Cable with 8-pin Connector81Figure 32.73D-3113 – Underwater Y-Mold Cable Ethernet Cable.81Figure 33.73D-3104-00 External Battery Case Cable with 8-pin Connector81Figure 35.Connecting the External Battery Case82Figure 36.Connecting the External Battery Case82Figure 37.Example of a Teledyne RD Instruments Sea Spider Bottom Mount84Figure 38.Example of a Bottom Mount 4 ADCP84Figure 40.Deep-Water Mount86Figure 41.Buoy Mount with External Battery.86Figure 42.Subsurface Buoy.86Figure 43.Buoy Mount with External Battery.86Figure 44.Load Cage87Figure 45.Do not use Zip-Ties Directly on Cables88Figure 45.Do not use Zip-Ties Directly on Cables88Figure 45.Do not use Zip-Ties Directly on Cables88Figure 45.Do not use Zip-Ti                                                                                                    | Figure 21. | Deployment Panel                                                               | 71 |
| Figure 24.Mounting the Instrument76Figure 25.Example Sentinel V End-Cap Mount76Figure 25.Gimbal Bottom Mount77Figure 26.Gimbal Bottom Mounting Clamp Adapter Kit78Figure 27.81D-5000 Mounting Clamp Adapter Kit78Figure 28.81D-5001 End-Cap Connector 8-Pin Dummy Plug79Figure 30.Using the Real-Time Serial Output and AC Power Adapter80Figure 31.73D-3112 – Underwater Y-Mold Cable Serial Cable with 8-pin Connector81Figure 32.73D-3113 – Underwater Y-Mold Cable Ethernet Cable81Figure 33.73D-3101 – External Battery Case Cable with 8-pin Connector81Figure 34.73D-3104-00 External Battery Case82Figure 35.Connecting the External Battery Case With 73D-3104-00 Y-Cable83Figure 37.Example of a Teledyne RD Instruments Sea Spider Bottom Mount84Figure 39.Trawl Resistant Bottom Mount85Figure 40.Deep-Water Mount86Figure 41.Buoy Mount with External Battery.86Figure 43.Buoy Mount with External Battery.86Figure 44.Load Cage87Figure 45.Do not use Zip-Ties Directly on Cables88Figure 44.Load Cage87Figure 45.Do not use Zip-Ties Directly on Cables88Figure 44.Cables Protected with Abrasion Resistant Sleeving94Figure 45.Do not use Zip-Ties Directly on Cables89Figure 45.Do not use Zip-Ties Directly on Cables </td <td>-</td> <td></td> <td></td>                                                 | -          |                                                                                |    |
| Figure 25.Example Sentinel V End-Cap Mount76Figure 26.Gimbal Bottom Mount77Figure 27.81D-5000 Mounting Clamp Adapter Kit78Figure 28.81D-5001 End-Cap Mounting Plate Adapter Kit78Figure 29.Removing the End-Cap Connector 8-Pin Dummy Plug.79Figure 30.Using the Real-Time Serial Output and AC Power Adapter80Figure 31.73D-3112 – Underwater Y-Mold Cable Serial Cable with 8-pin Connector81Figure 32.73D-3113 – Underwater Y-Mold Cable Ethernet Cable81Figure 33.73D-3104 – External Battery Case Cable with 8-pin Connector81Figure 34.73D-3104-00 External Battery Case Cable with 8-pin Connector82Figure 35.Connecting the External Battery Case with 73D-3104-00 Y-Cable82Figure 37.Example of a Teledyne RD Instruments Sea Spider Bottom Mount84Figure 39.Trawl Resistant Bottom Mount85Figure 40.Deep-Water Mount86Figure 41.Buoy Mount with External Battery.86Figure 43.Buoy Mount86Figure 45.Do not use Zip-Ties Directly on Cables88Figure 45.Do not use Zip-Ties Directly on Cables88Figure 45.Do not use Zip-Ties Directly on Cables89Figure 45.Do not use Zip-Ties Directly on Cables89Figure 45.Do not use Zip-Ties Directly on Cables89Figure 45.Do not use Zip-Ties Directly on Cables89Figure 45.Do not use Zip-Ties Directly on Cables89 <td>Figure 23.</td> <td>Transducer Cover</td> <td>75</td> | Figure 23. | Transducer Cover                                                               | 75 |
| Figure 26.Gimbal Bottom Mount77Figure 27.81D-5000 Mounting Clamp Adapter Kit78Figure 28.81D-5001 End-Cap Mounting Plate Adapter Kit78Figure 29.Removing the End-Cap Connector 8-Pin Dummy Plug79Figure 30.Using the Real-Time Serial Output and AC Power Adapter80Figure 31.73D-3112 – Underwater Y-Mold Cable Serial Cable with 8-pin Connector81Figure 32.73D-3113 – Underwater Y-Mold Cable Ethernet Cable81Figure 33.73D-3101 – External Battery Case Cable with 8-pin Connector81Figure 34.73D-3104-00 External Battery Case Y-Cable82Figure 35.Connecting the External Battery Case82Figure 37.Example of a Teledyne RD Instruments Sea Spider Bottom Mount84Figure 39.Trawl Resistant Bottom Mount85Figure 40.Deep-Water Mount86Figure 41.Buoy Mount with External Battery86Figure 43.Buoy Mount with External Battery86Figure 43.Buoy Mount86Figure 44.Load Cage87Figure 45.Do not use Zip-Ties Directly on Cables88Figure 45.Do not use Zip-Ties Directly on Cables88Figure 46.Cables Protected with Abrasion Resistant Sleeving94Figure 47.Transducer View94Figure 48.End-Cap View95Figure 49.Sentinel V Exploded View (Individual D cell)98                                                                                                    | Figure 24. | Mounting the Instrument                                                        | 76 |
| Figure 26.Gimbal Bottom Mount77Figure 27.81D-5000 Mounting Clamp Adapter Kit78Figure 28.81D-5001 End-Cap Mounting Plate Adapter Kit78Figure 29.Removing the End-Cap Connector 8-Pin Dummy Plug79Figure 30.Using the Real-Time Serial Output and AC Power Adapter80Figure 31.73D-3112 – Underwater Y-Mold Cable Serial Cable with 8-pin Connector81Figure 32.73D-3101 – External Battery Case Cable with 8-pin Connector81Figure 33.73D-3100 – External Battery Case Y-Cable82Figure 34.73D-3104-00 External Battery Case82Figure 35.Connecting the External Battery Case82Figure 37.Example of a Teledyne RD Instruments Sea Spider Bottom Mount84Figure 39.Trawl Resistant Bottom Mount84Figure 41.Buoy Mount with External Battery86Figure 43.Buoy Mount with External Battery86Figure 43.Buoy Mount86Figure 44.Load Cage87Figure 45.Do not use Zip-Ties Directly on Cables88Figure 45.Do not use Zip-Ties Directly on Cables88Figure 45.Do not use Zip-Ties Directly on Cables89Figure 46.Cables Protected with Abrasion Resistant Sleeving94Figure 47.Transducer View94Figure 49.Sentinel V Exploded View (Battery Pack)97Figure 50.Sentinel V Exploded View (Individual D cell)98                                                                                                    | Figure 25. | Example Sentinel V End-Cap Mount                                               | 76 |
| Figure 28.81D-5001 End-Cap Mounting Plate Adapter Kit78Figure 29.Removing the End-Cap Connector 8-Pin Dummy Plug79Figure 30.Using the Real-Time Serial Output and AC Power Adapter80Figure 31.73D-3112 – Underwater Y-Mold Cable Serial Cable with 8-pin Connector81Figure 32.73D-3113 – Underwater Y-Mold Cable Ethernet Cable81Figure 33.73D-3101 – External Battery Case Cable with 8-pin Connector81Figure 34.73D-3104 - 00 External Battery Case Y-Cable82Figure 35.Connecting the External Battery Case Y-Cable83Figure 36.Connecting the External Battery Case With 73D-3104-00 Y-Cable83Figure 37.Example of a Teledyne RD Instruments Sea Spider Bottom Mount84Figure 39.Trawl Resistant Bottom Mount85Figure 41.Buoy Mount with External Battery.86Figure 42.Subsurface Buoy86Figure 43.Buoy Mount86Figure 44.Load Cage87Figure 45.Do not use Zip-Ties Directly on Cables88Figure 46.Cables Protected with Abrasion Resistant Sleeving99Figure 49.Sentinel V Assembly Overview99Figure 49.Sentinel V Assembly Overview99Figure 49.Sentinel V Exploded View (Individual D cell)98                                                                                                    | -          | Gimbal Bottom Mount                                                            | 77 |
| Figure 29.Removing the End-Cap Connector 8-Pin Dummy Plug79Figure 30.Using the Real-Time Serial Output and AC Power Adapter80Figure 31.73D-3112 – Underwater Y-Mold Cable Serial Cable with 8-pin Connector81Figure 32.73D-3113 – Underwater Y-Mold Cable Ethernet Cable81Figure 33.73D-3101 – External Battery Case Cable with 8-pin Connector81Figure 34.73D-3104-00 External Battery Case Y-Cable82Figure 35.Connecting the External Battery Case Y-Cable82Figure 36.Connecting the External Battery Case with 73D-3104-00 Y-Cable83Figure 37.Example of a Teledyne RD Instruments Sea Spider Bottom Mount84Figure 38.Example of a Bottom Mount85Figure 40.Deep-Water Mount86Figure 41.Buoy Mount with External Battery86Figure 42.Subsurface Buoy86Figure 43.Buoy Mount.86Figure 44.Load Cage87Figure 45.Do not use Zip-Ties Directly on Cables88Figure 47.Transducer View94Figure 48.End-Cap View94Figure 49.Sentinel V Assembly Overview95Figure 49.Sentinel V Exploded View (Individual D cell)98                                                                                                    | Figure 27. | 81D-5000 Mounting Clamp Adapter Kit                                            | 78 |
| Figure 29.Removing the End-Cap Connector 8-Pin Dummy Plug79Figure 30.Using the Real-Time Serial Output and AC Power Adapter80Figure 31.73D-3112 – Underwater Y-Mold Cable Serial Cable with 8-pin Connector81Figure 32.73D-3113 – Underwater Y-Mold Cable Ethernet Cable81Figure 33.73D-3101 – External Battery Case Cable with 8-pin Connector81Figure 34.73D-3104-00 External Battery Case Y-Cable82Figure 35.Connecting the External Battery Case Y-Cable82Figure 36.Connecting the External Battery Case with 73D-3104-00 Y-Cable83Figure 37.Example of a Teledyne RD Instruments Sea Spider Bottom Mount84Figure 38.Example of a Bottom Mount85Figure 40.Deep-Water Mount86Figure 41.Buoy Mount with External Battery86Figure 42.Subsurface Buoy86Figure 43.Buoy Mount.86Figure 44.Load Cage87Figure 45.Do not use Zip-Ties Directly on Cables88Figure 47.Transducer View94Figure 48.End-Cap View94Figure 49.Sentinel V Assembly Overview95Figure 49.Sentinel V Exploded View (Individual D cell)98                                                                                                    | Figure 28. | 81D-5001 End-Cap Mounting Plate Adapter Kit                                    | 78 |
| Figure 30.Using the Real-Time Serial Output and AC Power Adapter80Figure 31.73D-3112 – Underwater Y-Mold Cable Serial Cable with 8-pin Connector81Figure 32.73D-3113 – Underwater Y-Mold Cable Ethernet Cable81Figure 33.73D-3101 – External Battery Case Cable with 8-pin Connector81Figure 34.73D-3104-00 External Battery Case Y-Cable82Figure 35.Connecting the External Battery Case82Figure 36.Connecting the External Battery Case with 73D-3104-00 Y-Cable83Figure 37.Example of a Teledyne RD Instruments Sea Spider Bottom Mount84Figure 38.Example of a Bottom Mounted ADCP84Figure 40.Deep-Water Mount85Figure 41.Buoy Mount with External Battery86Figure 42.Subsurface Buoy86Figure 43.Buoy Mount86Figure 44.Load Cage87Figure 45.Do not use Zip-Ties Directly on Cables88Figure 47.Transducer View94Figure 48.End-Cap View94Figure 49.Sentinel V Assembly Overview95Figure 50.Sentinel V Exploded View (Individual D cell)98                                                                                                    | Figure 29. |                                                                                |    |
| Figure 31.73D-3112 – Underwater Y-Mold Cable Serial Cable with 8-pin Connector81Figure 32.73D-3113 – Underwater Y-Mold Cable Ethernet Cable81Figure 33.73D-3101 – External Battery Case Cable with 8-pin Connector81Figure 34.73D-3104-00 External Battery Case Y-Cable82Figure 35.Connecting the External Battery Case With 73D-3104-00 Y-Cable83Figure 36.Connecting the External Battery Case with 73D-3104-00 Y-Cable83Figure 37.Example of a Teledyne RD Instruments Sea Spider Bottom Mount84Figure 38.Example of a Bottom Mounted ADCP84Figure 40.Deep-Water Mount85Figure 41.Buoy Mount with External Battery86Figure 42.Subsurface Buoy86Figure 43.Buoy Mount.86Figure 44.Load Cage87Figure 45.Do not use Zip-Ties Directly on Cables88Figure 45.Do not use Zip-Ties Directly on Cables88Figure 46.Cables Protected with Abrasion Resistant Sleeving94Figure 47.Transducer View94Figure 48.End-Cap View95Figure 50.Sentinel V Exploded View (Individual D cell)98                                                                                                    | -          |                                                                                |    |
| Figure 33.73D-3101 – External Battery Case Cable with 8-pin Connector81Figure 34.73D-3104-00 External Battery Case Y-Cable82Figure 35.Connecting the External Battery Case with 73D-3104-00 Y-Cable83Figure 36.Connecting the External Battery Case with 73D-3104-00 Y-Cable83Figure 37.Example of a Teledyne RD Instruments Sea Spider Bottom Mount84Figure 38.Example of a Bottom Mounted ADCP84Figure 40.Deep-Water Mount85Figure 41.Buoy Mount with External Battery86Figure 42.Subsurface Buoy86Figure 43.Buoy Mount86Figure 44.Load Cage87Figure 45.Do not use Zip-Ties Directly on Cables88Figure 46.Cables Protected with Abrasion Resistant Sleeving89Figure 47.Transducer View94Figure 48.End-Cap View94Figure 49.Sentinel V Assembly Overview95Figure 50.Sentinel V Exploded View (Individual D cell)98                                                                                                    | Figure 31. |                                                                                |    |
| Figure 34.73D-3104-00 External Battery Case Y-Cable82Figure 35.Connecting the External Battery Case82Figure 36.Connecting the External Battery Case with 73D-3104-00 Y-Cable83Figure 37.Example of a Teledyne RD Instruments Sea Spider Bottom Mount84Figure 38.Example of a Bottom Mounted ADCP84Figure 39.Trawl Resistant Bottom Mount85Figure 40.Deep-Water Mount86Figure 41.Buoy Mount with External Battery86Figure 42.Subsurface Buoy86Figure 43.Buoy Mount86Figure 44.Load Cage87Figure 45.Do not use Zip-Ties Directly on Cables88Figure 46.Cables Protected with Abrasion Resistant Sleeving89Figure 47.Transducer View94Figure 48.End-Cap View94Figure 49.Sentinel V Assembly Overview95Figure 50.Sentinel V Exploded View (Individual D cell)98                                                                                                    | Figure 32. | 73D-3113 – Underwater Y-Mold Cable Ethernet Cable                              | 81 |
| Figure 35.Connecting the External Battery Case82Figure 36.Connecting the External Battery Case with 73D-3104-00 Y-Cable83Figure 37.Example of a Teledyne RD Instruments Sea Spider Bottom Mount84Figure 38.Example of a Bottom Mounted ADCP84Figure 39.Trawl Resistant Bottom Mount85Figure 40.Deep-Water Mount86Figure 41.Buoy Mount with External Battery86Figure 42.Subsurface Buoy86Figure 43.Buoy Mount86Figure 44.Load Cage87Figure 45.Do not use Zip-Ties Directly on Cables88Figure 46.Cables Protected with Abrasion Resistant Sleeving89Figure 47.Transducer View94Figure 48.End-Cap View94Figure 49.Sentinel V Assembly Overview95Figure 50.Sentinel V Exploded View (Individual D cell)98                                                                                                    | Figure 33. | 73D-3101 – External Battery Case Cable with 8-pin Connector                    | 81 |
| Figure 36.Connecting the External Battery Case with 73D-3104-00 Y-Cable83Figure 37.Example of a Teledyne RD Instruments Sea Spider Bottom Mount84Figure 38.Example of a Bottom Mounted ADCP84Figure 39.Trawl Resistant Bottom Mount85Figure 40.Deep-Water Mount86Figure 41.Buoy Mount with External Battery86Figure 42.Subsurface Buoy86Figure 43.Buoy Mount86Figure 44.Load Cage87Figure 45.Do not use Zip-Ties Directly on Cables88Figure 46.Cables Protected with Abrasion Resistant Sleeving94Figure 48.End-Cap View94Figure 49.Sentinel V Assembly Overview95Figure 50.Sentinel V Exploded View (Individual D cell)98                                                                                                    | Figure 34. | 73D-3104-00 External Battery Case Y-Cable                                      | 82 |
| Figure 37.Example of a Teledyne RD Instruments Sea Spider Bottom Mount84Figure 38.Example of a Bottom Mounted ADCP84Figure 39.Trawl Resistant Bottom Mount85Figure 40.Deep-Water Mount86Figure 41.Buoy Mount with External Battery86Figure 42.Subsurface Buoy86Figure 43.Buoy Mount86Figure 44.Load Cage87Figure 45.Do not use Zip-Ties Directly on Cables88Figure 46.Cables Protected with Abrasion Resistant Sleeving89Figure 48.End-Cap View94Figure 49.Sentinel V Assembly Overview95Figure 50.Sentinel V Exploded View (Individual D cell)98                                                                                                    | Figure 35. | Connecting the External Battery Case                                           | 82 |
| Figure 38.Example of a Bottom Mounted ADCP84Figure 39.Trawl Resistant Bottom Mount85Figure 40.Deep-Water Mount86Figure 41.Buoy Mount with External Battery86Figure 42.Subsurface Buoy86Figure 43.Buoy Mount86Figure 44.Load Cage87Figure 45.Do not use Zip-Ties Directly on Cables88Figure 46.Cables Protected with Abrasion Resistant Sleeving89Figure 47.Transducer View94Figure 48.End-Cap View94Figure 49.Sentinel V Assembly Overview95Figure 50.Sentinel V Exploded View (Individual D cell)98                                                                                                    | Figure 36. | Connecting the External Battery Case with 73D-3104-00 Y-Cable                  | 83 |
| Figure 39.Trawl Resistant Bottom Mount85Figure 40.Deep-Water Mount86Figure 41.Buoy Mount with External Battery86Figure 42.Subsurface Buoy86Figure 43.Buoy Mount86Figure 44.Load Cage87Figure 45.Do not use Zip-Ties Directly on Cables88Figure 46.Cables Protected with Abrasion Resistant Sleeving89Figure 47.Transducer View94Figure 48.End-Cap View94Figure 49.Sentinel V Assembly Overview95Figure 50.Sentinel V Exploded View (Individual D cell)98                                                                                                    | Figure 37. | Example of a Teledyne RD Instruments Sea Spider Bottom Mount                   | 84 |
| Figure 40.Deep-Water Mount86Figure 41.Buoy Mount with External Battery86Figure 42.Subsurface Buoy86Figure 43.Buoy Mount86Figure 44.Load Cage87Figure 45.Do not use Zip-Ties Directly on Cables88Figure 46.Cables Protected with Abrasion Resistant Sleeving89Figure 47.Transducer View94Figure 48.End-Cap View94Figure 49.Sentinel V Assembly Overview95Figure 50.Sentinel V Exploded View (Individual D cell)98                                                                                                    | Figure 38. | Example of a Bottom Mounted ADCP                                               | 84 |
| Figure 41.Buoy Mount with External Battery                                                                                                    | Figure 39. | Trawl Resistant Bottom Mount                                                   | 85 |
| Figure 42.Subsurface Buoy                                                                                                    | Figure 40. | Deep-Water Mount                                                               | 86 |
| Figure 43.Buoy Mount.86Figure 44.Load Cage87Figure 45.Do not use Zip-Ties Directly on Cables88Figure 46.Cables Protected with Abrasion Resistant Sleeving89Figure 47.Transducer View94Figure 48.End-Cap View94Figure 49.Sentinel V Assembly Overview95Figure 50.Sentinel V Exploded View (Battery Pack)97Figure 51.Sentinel V Exploded View (Individual D cell)98                                                                                                    | Figure 41. | Buoy Mount with External Battery                                               | 86 |
| Figure 44.Load Cage87Figure 45.Do not use Zip-Ties Directly on Cables88Figure 46.Cables Protected with Abrasion Resistant Sleeving89Figure 47.Transducer View94Figure 48.End-Cap View94Figure 49.Sentinel V Assembly Overview95Figure 50.Sentinel V Exploded View (Battery Pack)97Figure 51.Sentinel V Exploded View (Individual D cell)98                                                                                                    | Figure 42. | Subsurface Buoy                                                                | 86 |
| Figure 45.Do not use Zip-Ties Directly on Cables88Figure 46.Cables Protected with Abrasion Resistant Sleeving89Figure 47.Transducer View94Figure 48.End-Cap View94Figure 49.Sentinel V Assembly Overview95Figure 50.Sentinel V Exploded View (Battery Pack)97Figure 51.Sentinel V Exploded View (Individual D cell)98                                                                                                    | Figure 43. | Buoy Mount                                                                     | 86 |
| Figure 46.Cables Protected with Abrasion Resistant Sleeving89Figure 47.Transducer View94Figure 48.End-Cap View94Figure 49.Sentinel V Assembly Overview95Figure 50.Sentinel V Exploded View (Battery Pack)97Figure 51.Sentinel V Exploded View (Individual D cell)98                                                                                                    | Figure 44. | Load Cage                                                                      | 87 |
| Figure 47.Transducer View                                                                                                    | Figure 45. | Do not use Zip-Ties Directly on Cables                                         | 88 |
| Figure 48.End-Cap View.94Figure 49.Sentinel V Assembly Overview.95Figure 50.Sentinel V Exploded View (Battery Pack).97Figure 51.Sentinel V Exploded View (Individual D cell).98                                                                                                    | Figure 46. | Cables Protected with Abrasion Resistant Sleeving                              | 89 |
| Figure 49.Sentinel V Assembly Overview                                                                                                    | Figure 47. | Transducer View                                                                | 94 |
| Figure 50.Sentinel V Exploded View (Battery Pack)                                                                                                    | Figure 48. |                                                                                |    |
| Figure 51.   Sentinel V Exploded View (Individual D cell)                                                                                                    | Figure 49. | Sentinel V Assembly Overview                                                   | 95 |
|                                                                                                    | Figure 50. | Sentinel V Exploded View (Battery Pack)                                        | 97 |
| Figure 52.   Sentinel V Exploded View (RT Housing)                                                                                                    | Figure 51. |                                                                                |    |
|                                                                                                    | Figure 52. | Sentinel V Exploded View (RT Housing)                                          | 99 |

| Figure 53.                 | Sentinel V External Battery Case Exploded View                     |     |
|----------------------------|--------------------------------------------------------------------|-----|
| Figure 54.                 | Replacing the End-Cap                                              |     |
| Figure 55.                 | End-Cap Mounting Hardware                                          | 104 |
| Figure 56.                 | Battery Pack                                                       |     |
| Figure 57.                 | D cell Battery Replacement                                         |     |
| Figure 58.                 | External Battery Case Internal Cable Connections                   |     |
| Figure 59.                 | Calibrating the Compass                                            |     |
| Figure 60.                 | Upward or Downward Facing Deployment Hand-Held Compass Calibration |     |
| Figure 61.                 | Compass Calibration Stand                                          |     |
| Figure 62.                 | Testing the Navigation Connections                                 | 122 |
| Figure 63.                 | Interference Test                                                  | -   |
| Figure 64.                 | Transducer Alignment Test                                          |     |
| Figure 65.                 | Transducer Alignment Display                                       | 129 |
| Figure 66.                 | Water Profile Reasonableness Course                                | 131 |
| Figure 67.                 | Sensor Data                                                        | 133 |
| Figure 68.                 | Pitch, Roll, and Heading                                           | 134 |
| Figure 69.                 | Raw Pitch                                                          | 135 |
| Figure 70.                 | Raw Roll                                                           | 135 |
| Figure 71.                 | Set the Date and Time                                              | 136 |
| Figure 72.                 | Using the O-Ring Removal Tool                                      | 137 |
| Figure 73.                 | Filling the Pressure Sensor Cavity with Oil                        | 138 |
| Figure 74.                 | Pressure Sensor Cavity with Sand                                   | 139 |
| Figure 75.                 | Zero the Pressure Sensor                                           | 140 |
| Figure 76.                 | Thermistor and Pressure Sensor                                     | 141 |
| Figure 77.                 | Replacing the Captive Nuts                                         | 142 |
| Figure 78.                 | Individual D cell Battery Compartment                              | 143 |
| Figure 79.                 | Biofouling on a Sentinel V ADCP                                    |     |
| Figure 80.                 | Ethernet Connection                                                | 156 |
| Figure 81.                 | Power I/O Cable Connection                                         | 156 |
| Figure 82.                 | 96D-6000 Sheet 1                                                   | 176 |
| Figure 83.                 | 96D-6000 Sheet 2                                                   | 177 |
| Figure 84.                 | 96D-6000 Sheet 3                                                   | 178 |
| Figure 85.                 | 96D-6000 Sheet 4                                                   | 179 |
| Figure 86.                 | 96D-6000 Sheet 5                                                   | 180 |
| Figure 87.                 | 96D-6001 Sheet 1                                                   |     |
| Figure 88.                 | 96D-6001 Sheet 2                                                   |     |
| Figure 89.                 | 96D-6001 Sheet 3                                                   |     |
| Figure 90.                 | 96D-6001 Sheet 4                                                   |     |
| Figure 91.                 | 96D-6001 Sheet 5                                                   |     |
| Figure 92.                 | 96D-6002 Sheet 1                                                   |     |
| Figure 93.                 | 96D-6002 Sheet 2                                                   |     |
| Figure 94.                 | 96D-6002 Sheet 3                                                   |     |
| Figure 95.                 | 96D-6002 Sheet 4                                                   |     |
| Figure 96.                 | 96D-6003 Sheet 1                                                   |     |
| Figure 97.                 | 96D-6003 Sheet 2                                                   |     |
| Figure 98.                 | 96D-6003 Sheet 3                                                   |     |
| Figure 99.                 | 96D-6003 Sheet 4                                                   |     |
| Figure 100.                | 96D-6003 Sheet 5                                                   |     |
| Figure 100.                | 96D-6004 Sheet 1                                                   |     |
| Figure 101.                | 96D-6004 Sheet 2                                                   |     |
| Figure 102.                | 96D-6004 Sheet 3                                                   |     |
| Figure 105.                | 96D-6004 Sheet 4                                                   |     |
| Figure 104.                | 96D-6005 Sheet 1                                                   |     |
| Figure 105.                | Sentinel-V Utilities Page                                          |     |
| Figure 100.                | X, Y, and Z Velocities                                             |     |
| Figure 107.                | Sentinel V Real-Time Coordinate Transformation                     |     |
| Figure 108.<br>Figure 109. | Sentinel V Real-Time Cooldinate Transformation                     |     |

| Figure 110. | WorkHorse ADCP PD0 Standard Output Data Buffer Format               |     |
|-------------|---------------------------------------------------------------------|-----|
| Figure 111. | Sentinel V Real-Time ADCP PD0 Output Data Buffer Format             |     |
| Figure 112. | Header Data Format                                                  |     |
| Figure 113. | Fixed Leader Data Format                                            |     |
| Figure 114. | Variable Leader Data Format                                         |     |
| Figure 115. | Velocity Data Format                                                | 279 |
| Figure 116. | Correlation Magnitude, Echo Intensity, and Percent-Good Data Format |     |
| Figure 117. | Transformation Matrix Format                                        |     |
| Figure 118. | Sentinel V System Configuration                                     |     |
| Figure 119. | Sentinel V Ping Setup                                               |     |
| Figure 120. | Sentinel V ADC Data                                                 | 291 |
| Figure 121. | Sentinel V Features Data Configuration                              | 292 |
| Figure 122. | Vertical Beam Leader                                                | 295 |
| Figure 123. | Vertical Beam Velocity Data Format                                  |     |
| Figure 124. | Vertical Beam Correlation Magnitude, Amplitude, Percent-Good        | 297 |
| Figure 125. | Bottom-Track Data Format                                            |     |
| Figure 126. | Reserved BIT Data Format                                            |     |
| Figure 127. | Checksum Data Format                                                |     |
| Figure 128. | Sentinel V Event Log Configuration                                  |     |
| Figure 129. | Wave Parameters                                                     |     |
| Figure 130. | Wave Parameters2 – Sea and Swell                                    |     |
|             |                                                                     |     |

#### LIST OF TABLES

| Table 1.  | Supported Operating Systems and Browsers                                         | 7   |
|-----------|----------------------------------------------------------------------------------|-----|
| Table 2.  | Supported Operating Systems and Browsers for Sentinel V Real-Time Utilities Page | 28  |
| Table 3.  | Blank Distance, Range, and Cell Size                                             |     |
| Table 4.  | Underneath Vessel Mounting of a Sentinel V20/V50 ADCP                            | 90  |
| Table 5.  | Underneath Vessel Mounting of a Sentinel V100 ADCP                               | 91  |
| Table 6.  | Tools and Spares Parts                                                           | 96  |
| Table 7.  | Compass Calibration Score                                                        | 117 |
| Table 8:  | Sentinel V ADCP Spare Parts                                                      | 119 |
| Table 9:  | Sentinel V ADCP Repair Kits                                                      | 119 |
| Table 10: | Dock Side Test Set Up                                                            | 121 |
| Table 11: | Dock Side Peripheral Tests Set up                                                | 122 |
| Table 12: | Dock Side Peripheral Test Results                                                | 123 |
| Table 13: | Interference Test Minimum Water Depth Requirement                                | 124 |
| Table 14: | Water Profile Range Test Minimum Water Depth                                     | 126 |
| Table 15: | Water Profile Range Test Platform Speed                                          | 126 |
| Table 16: | Recommended Blanking Distance                                                    | 127 |
| Table 17: | Ringing Test Water Depth Requirement                                             | 127 |
| Table 18: | Transducer Alignment Test Water Depth Requirement                                | 128 |
| Table 19: | Water Profile Reasonableness Water Depth Requirement                             | 130 |
| Table 20. | Pitch and Roll Sign Convention                                                   | 135 |
| Table 21. | Troubleshooting IP and Host Name Settings                                        | 150 |
| Table 22: | High Bandwidth Water Profiling                                                   | 167 |
| Table 23: | Low Bandwidth Water Profiling                                                    | 167 |
| Table 24. | Bottom Track Range and Accuracy                                                  |     |
| Table 25: | Profile Parameters                                                               | 168 |
| Table 26: | Echo Intensity Profile                                                           | 168 |
| Table 27. | Real-Time Trigger                                                                | 168 |
| Table 28: | Transducer and Hardware                                                          | 169 |
| Table 29: | Standard Sensors                                                                 | 170 |
| Table 30: | Sentinel V Battery Power Specifications                                          | 171 |
| Table 31: | Environmental Specifications                                                     | 172 |

| Table 32. | Vertical Beam Standard Deviation (for high bandwidth water profiling) | 173 |
|-----------|-----------------------------------------------------------------------|-----|
| Table 33. | Vertical Beam Accuracy:                                               | 173 |
| Table 34. | Vertical Beam Echo Intensity Profile                                  | 173 |
| Table 35. | Surface Ranging – Maximum Detection Range for Surface                 |     |
| Table 36. | Beam widths                                                           | 174 |
| Table 37: | Outline Installation Drawings                                         | 174 |
| Table 38: | Sentinel V Real-Time Input Command Summary                            | 203 |
| Table 39. | Maximum Fixed Altitude                                                | 212 |
| Table 40. | Maximum Search Altitude                                               | 213 |
| Table 41: | Serial Port Control                                                   | 217 |
| Table 42: | Set Control Flags                                                     | 217 |
| Table 43: | Restore Command Defaults                                              | 221 |
| Table 44. | Turnkey Mode Actions                                                  | 222 |
| Table 45: | Coordinate Transformation Processing Flags                            | 232 |
| Table 46: | Sensor Source Switch Settings                                         | 235 |
| Table 47: | Synchronization Parameters                                            | 245 |
| Table 48: | Bandwidth Control                                                     | 251 |
| Table 49. | Blank Distance                                                        | 253 |
| Table 50. | Cell Size                                                             | 254 |
| Table 51. | Vertical Beam Blank Distance                                          | 259 |
| Table 52. | Vertical Beam Cell Size                                               | 261 |
| Table 53: | Header Data Format                                                    | 267 |
| Table 54: | Fixed Leader Data Format                                              | 270 |
| Table 55: | Variable Leader Data Format                                           | 275 |
| Table 56: | Velocity Data Format                                                  | 280 |
| Table 57: | Correlation Magnitude Data Format                                     | 281 |
| Table 58: | Echo Intensity Data Format                                            | 282 |
| Table 59: | Percent-Good Data Format                                              | 283 |
| Table 60. | Transformation Matrix Format                                          | 285 |
| Table 61. | Sentinel V System Configuration                                       | 287 |
| Table 62. | Sentinel V Ping Setup                                                 | 289 |
| Table 63. | Sentinel V ADC Data                                                   | 291 |
| Table 64. | Sentinel V Features Data                                              | 293 |
| Table 65. | Vertical Beam Leader                                                  | 295 |
| Table 66: | Vertical Beam Correlation Magnitude Data Format                       |     |
| Table 67: | Vertical Beam Amplitude Data Format                                   | 298 |
| Table 68: | Vertical Beam Percent-Good Data Format                                | 298 |
| Table 69: | Bottom-Track Data Format                                              | 301 |
| Table 70: | Reserved for TRDI Format                                              | 303 |
| Table 71: | Checksum Data Format                                                  |     |
| Table 72. | Sentinel V Event Log Format                                           |     |
| Table 73. | Wave Parameters                                                       |     |
| Table 74. | Wave Parameters2 – Sea and Swell                                      |     |
| Table 75. | Toxic or Hazardous Substances and Elements Contained in Product       | 315 |

#### Manual Revision History

#### November 2024

• Corrected Table 37, page 174 part number 53P2Wx to 53PEWx.

#### February 2024

• Updated Returning Systems to the TRDI Factory, page 162 Brokerage address.

#### January 2024

• Added warning that the Sentinel V AC Adapter (97D-6000-00) cannot be used when bottom tracking.

July 2023

- Updated website address.
- Updated cover picture.

#### May 2023

• Removed the DC power cable 73D-6021-00. This cable is no longer used.

#### March 2023

• Updated the Deployment checklist screen capture.

#### January 2023

- Updated EAR statement.
- Deployment guides are now downloaded.

#### May 2022

• Removed factory calibration recommendation for the pressure sensor.

#### April 2022

- Corrected desiccant P/N to DES2, was S-3905
- Added external battery case Y cable P/N 73D-3104-00
- 95Z-6007-00 replaces the 90Z-8000-00 CD.

August 2021

- Added link to PDoDecoder.
- Added picture of the Sea Spider bottom mount.

#### January 2021

- Corrected Table 35 and Table 36, page 174.
- Updated the Customer Support Portal Firmware, Software, and Field Service Bulletins download link.

October 2020

- Added deck box connections.
- Updated Table 5, Option 1 minimum dimension to 188mm.

- Updated Table 37 to include configuration part numbers.
- Updated Outline Installation Drawing to remove the 4-beam configuration (no longer sold).
- Added Dock Side Tests and Sea Acceptance Tests to the testing the Real-Time Sentinel V section

July 2019

- Added 5<sup>th</sup> beam specifications
- Added IP and Host Name Setting to the troubleshooting section
- Added Serial versus Ethernet Configuration to the troubleshooting Serial Communications section
- Added note that deck box does not support trigger functions
- Corrected first note on the Example Waves Setups, page 53
- Updated requirements for Flashgot®. The manual incorrectly states to use the latest version of Firefox. Flashgot is no longer compatible with later versions of Firefox. Changed to recommend using Firefox 47.0.0
- Corrected range for PT command
- Updated to Teledyne Marine logo

June 2018

- Added Testing the Sensors to the Maintenance chapter
- Added Chapter 1C Switching RT and SC Modes
- Added Export Administration Regulations (EAR) footers

September 2017

- Added Using Sentinel V RT Utilities software
- Added Ethernet communications
- Added using \*.feature files for upgrades
- Added Using the Trigger
- Added troubleshooting Ethernet communications
- Updated specifications
- Added Sea Chest to Installation chapter
- Combined Commands and Output Data Format guide into the Sentinel V Operation Manual
- Updated BF, BX, and #CM commands
- Added appendix on using Sentinel V Real-Time system with WinRiver II software

February 2017

- Updated the inventory list.
- Added RS-422 to RS-232 information to RT system.
- Updated troubleshooting section with troubleshooting serial issues.

January 2017

- Added the Sentinel V Real-Time system.
- Added a Maintenance Schedule, Calibration Items, and Maintenance Items and Inspection tables to the beginning of Chapter 4, Maintenance.
- Updated the pressure sensor oil fill procedure.
- Updated the outline installation drawings.
- Updated the Troubleshooting section.
- Updated the specifications.

September 2015

- Added changing the format type to **Page Source** to save and import files correctly in *Safari*.
- Updated Figure 49, page 97 and Figure 52, page 100 with battery spacer note.
- Added removing the battery spacer to the battery replacement section when using lithium battery packs.
- Added End User License Agreement (EULA).

#### May 2015

- Updated System Inventory.
- Added an external battery pack overview drawing.
- Added the lithium battery option and how to use the lithium battery.
- Updated Supported Operating Systems and Browsers.
- Updated Chapter 2 to show new ReadyV screens.
- Removed ReadyVLite chapter.
- Updated compass calibration procedures to show new ReadyV screens.
- Updated the specifications.

March 2015

- Added note to not have 50 or more data files on the recorder when deploying.
- Added caution about firmware version 47.16.xx.xx is not backward compatible.
- Added information about using a Gimbal Bottom Mount.

#### January 2015

- Updated <u>Available Options</u>.
- Updated Supported Operating Systems and Browsers Table 1, page 7 for Internet Explorer 11.
- Added Collecting Waves Data to Chapter 2, Using ReadyV.
- Added real-time serial data output setup to Chapter 4, Installation.
- Added adjusting the screen and font size to the Using the Home Panel section.
- Updated the standard compass calibration procedure in Chapter 5. Added the High-Dip compass calibration procedure and Using the Compass Stand section.
- Updated ReadyV screen captures to 47.14 version firmware.

- Added warning that external battery case batteries are shipped inside the case but not connected.
- Added training video links.

#### April 2014

- Updated overview graphics Figure 1 and 2 to show pressure sensor oil fill caution.
- Updated Supported Operating Systems and Browsers Table 1, page 7.
- Updated system inventory to show kit part numbers.
- Corrected IP address when connecting via Ethernet port in Chapter 6 (ICN 156).

#### November 2013

- Updated the System panel to show feature activation in chapter 2.
- Updated the Timing Panel to show Vertical Beam enable in chapter 2.
- Added using the AC Adapter information to chapter 4.
- Updated the compass calibration procedure in chapter 5.
- Updated specifications V100 maximum cell size changed from 8m to 6m.

#### August 2013

- Added a flow chart on creating scenarios to Using ReadyV chapter 2.
- Updated Deleting a Scenario section in chapter 2.
- Updated the oil fill procedure in chapter 5.
- Updated the compass calibration procedure in chapter 5.

July 2013

- Added a Compass Calibration Guide and updated the compass calibration procedure.
- Changed input power from +9 to 24VDC to +12 to 20VDC.
- Updated graphics to show longer housing.
- Added table showing supported operating systems and browsers.
- Added IP address 192.168.0.2 to Wireless Connection section.
- Corrected sign convention for the Pitch and Roll table on page 29.
- Updated ReadyV screen captures for data recorder and built-in tests.
- Updated the ReadyVLite chapter.
- Updated specifications and outline installation drawings.
- Updated Troubleshooting section.

#### December 2012

- Changed time the network is available after power up from three minutes to two.
- Updated ReadyV system panel screen capture.
- Added ReadyVLite chapter.
- Added battery Velcro® strap and updated exploded system views.
- Added creating, opening, and deleting scenario files.

- Added Sentinel V Bandwidth specification.
- Updated description for range.
- Updated applying antifouling paint section.
- Added minimum screen resolution to Computer Considerations section.

#### March 2012

- Updated Maintenance panel screen capture and log file descriptions.
- Added Recommended Minimum Blank Distance table.

#### February 2012

- Updated Wireless Connection Common Issues section.
- Updated compass calibration procedure.
- Updated Starting and Stopping Deployments section.
- Updated figure 10 raw roll signs/headings.
- Updated System Setup panel (Orientation removed).
- Changed name of VWeb to ReadyV.
- Added Appendix B GPL Compliance Notice.

#### December 2011

• Initial release of the manual.

#### Exclusions and Omissions

- ReadyV does not have any native support for Windows 8® Internet Explorer 10 Metro Browser. Any ReadyV requests made through the Metro browser is forwarded to the Windows 8 Internet Explorer 10 Desktop browser.
- Users may need to turn off their browser pop-up blockers (either built-in or third party) to access ReadyV.
- When using *Firefox*, a javascript: void(0) message or "Javascript:..." string shows up in the left lower corner in when you mouse over some buttons. These messages can be ignored.

#### FIRMWARE HISTORY

• See the README.TXT file on the V Series Documentation.

#### Conventions Used in this Manual

Conventions used in the Sentinel V Series Acoustic Doppler Current Profiler (ADCP) Operation Manual have been established to help learn how to use the system quickly and easily.

Menu items are printed in bold: click **Collect Data**. Items that need to be typed by the user or keys to press will be shown as **<F1>**. If a key combination were joined with a plus sign **(<ALT+F>)**, press and hold the first key while pressing the second key. Words printed in italics include program names (*Veloc-ity*) and file names (*default.txt*).

Code or sample files are printed using a fixed font. Here is an example:

Maintenance Log: Compass calibrated: - 05/12/15 ↓ Firmware version: 47.xx Factory maintenance serviced: - 01/05/14

There are four other visual aids: Notes, Cautions, Training, References, and Videos.

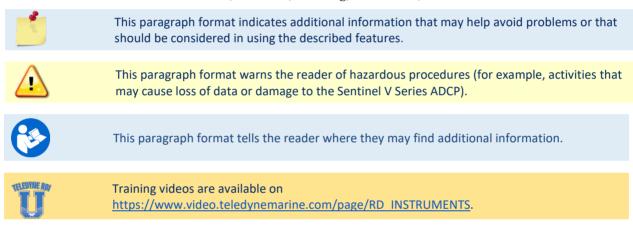

#### How to Contact Teledyne RD Instruments

If you have technical issues or questions involving a specific application or deployment with your instrument, contact our Field Service group:

| Teledyne RD Instruments                      | Teledyne RD Instruments Europe                                       |
|----------------------------------------------|----------------------------------------------------------------------|
| 14020 Stowe Drive<br>Poway, California 92064 | 2A Les Nertieres<br>5 Avenue Hector Pintus<br>06610 La Gaude, France |
| Phone +1 (858) 842-2600                      | Phone +33(0) 492-110-930                                             |
| Sales – <u>rdisales@teledyne.com</u>         | Sales – <u>rdie@teledyne.com</u>                                     |
| Field Service – <u>rdifs@teledyne.com</u>    | Field Service – <u>rdiefs@teledyne.com</u>                           |

Client Services Administration – <a href="mailto:rdicsadmin@teledyne.com">rdicsadmin@teledyne.com</a>

Web: <u>https://www.teledynemarine.com</u>

For all your customer service needs including our emergency 24/7 technical support, call +1 (858) 842-2700

#### **Self-Service Customer Portal**

Use our online customer portal at <u>https://www.teledynemarine.com/support/RDI/technical-manuals</u> to download manuals or other Teledyne RDI documentation.

#### **Teledyne Marine Software Portal**

Teledyne RD Instruments Firmware, software, and Field Service Bulletins can be accessed only via our Teledyne Marine software portal.

To register, please go to <u>https://tm-portal.force.com/TMsoftwareportal</u> to set up your customer support account. After your account is approved, you will receive an e-mail with a link to set up your log in credentials to access the portal (this can take up to 24 hours).

Once you have secured an account, use the Teledyne Marine software portal to access this data with your unique username and password.

If you have an urgent need, please call our Technical Support hotline at +1-858-842-2700.

Notes

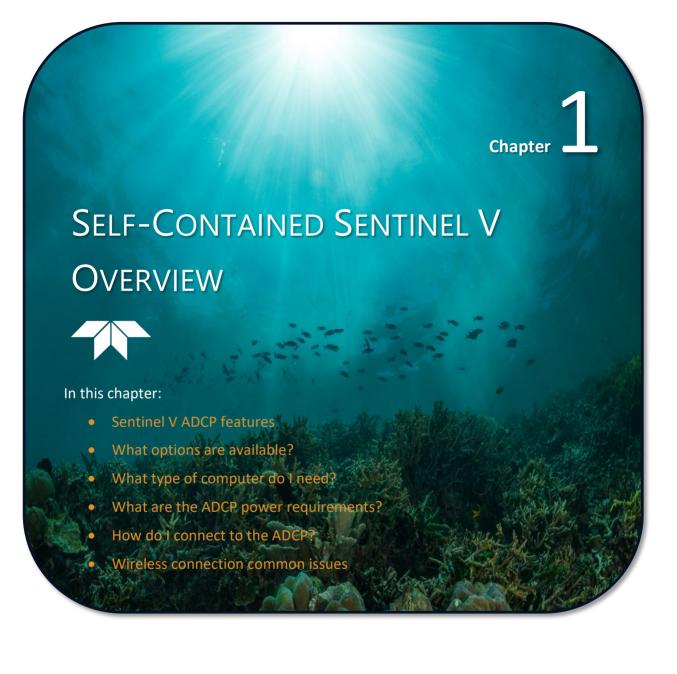

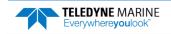

**TELEDYNE** MARINE

Everywhere**you**look

# Sentinel V Features

The Sentinel V is designed for several-month autonomous current profile deployment from temporary or permanent mounting in the ocean, near-shore, harbors, and lakes.

The Sentinel V Series ADCP consists of an ADCP, battery pack or individual D cell batteries, micro SDHC memory card, and software. Both battery capacity and memory can be increased with upgrades for longer deployments. The Sentinel V Series ADCP requires the addition of a Windows® compatible computer to configure the ADCP and replay collected data.

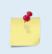

Figure 1 and Figure 2 only show two of the options and models available with the Sentinel V Series ADCP (see <u>Available Options</u>).

After a deployment, systems need to be cleaned thoroughly before the touch sensor will work.

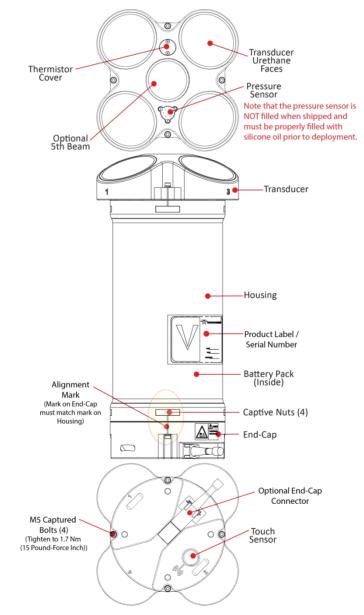

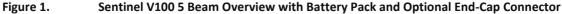

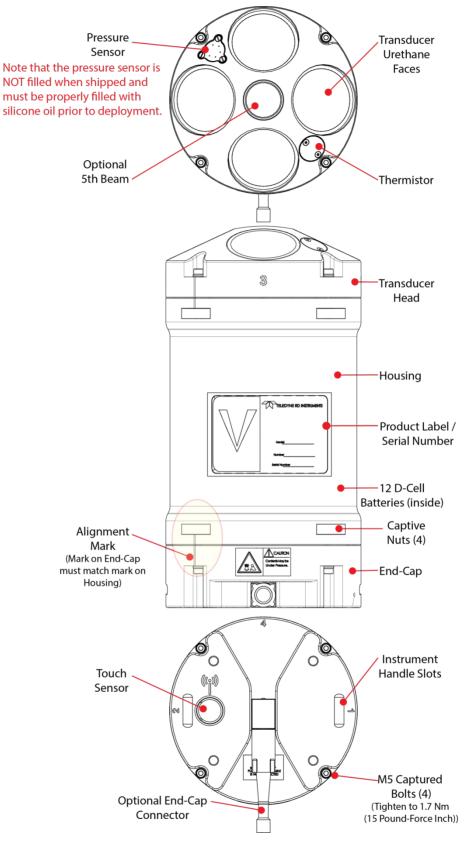

#### Figure 2. Sentinel V20 with D Cell Batteries and Optional End-Cap call out beam numbers

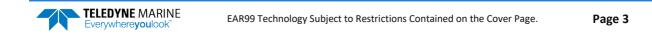

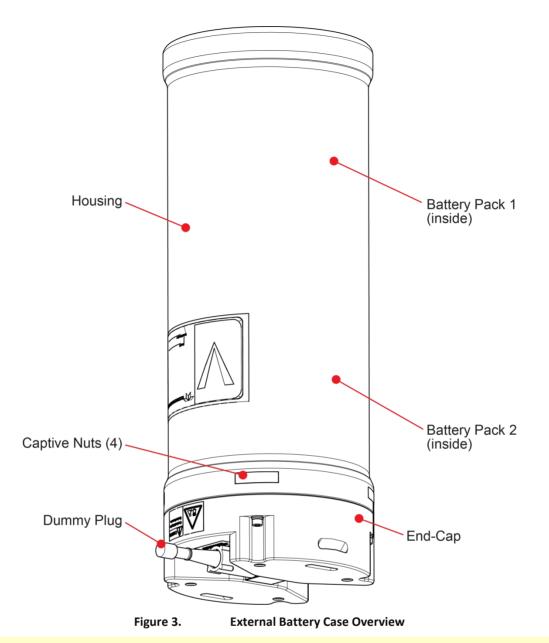

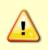

The External Battery Case holds two battery packs that are shipped inside the case but <u>not</u> <u>connected</u>. Connect **BOTH** batteries and seal the external battery case before deployment. It is necessary to remove the top battery to connect the bottom battery cable. See <u>Replacing</u> <u>the External Battery Case Packs</u> for details.

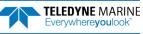

### **Available Options**

The following section explains the different options available for Sentinel V Series ADCPs. See the <u>Parts</u> <u>Location Drawings</u> for more information.

- Transducer The standard nominal ranges are 20m (1000 kHz), 50m (500 kHz) and 100m (300 kHz). See the <u>Outline Installation Drawings</u> for dimensions and weights.
- Vertical Beam an optional vertical beam is available.
- Waves Feature Optional feature that provides full water column echo and velocity profiling to make accurate measurements of wave kinematics as well as the confidence to verify that the processed wave statistics are accurate. See <u>Collecting Waves Data</u> for details.
- End-Cap The End-Cap consists of an IEEE 802.11b/g/n WLAN wireless communications Touch Sensor and an optional underwater electrical 8-pin connector.
- End-Cap Connector The optional 8-pin connector can be straight or right-angled. See the <u>Outline</u> <u>Installation Drawings</u> for end-cap configurations.
- **Real-Time Serial Data Output** If the end-cap has the optional serial port 8-pin connector installed, you can stream PD0 (PD zero, not the letter o) single ping beam coordinate data through the serial port. See <u>Using Real-Time Serial Data Output</u> for details.
- Internal Batteries The Sentinel V can use either pre-assembled battery packs or 12 D cell batteries. The battery pack housing uses a pack of 36 D cell alkaline batteries, physically configured as three stacks of 12 cells for a nominal voltage level of 18 VDC for a fresh battery pack. The D-cell battery configuration housing uses 12 D cell alkaline batteries for a nominal voltage level of 18 VDC for fresh D cell batteries.
- Lithium Battery Pack This battery pack is assembled using lithium battery cells that provide 15.6 VDC with a capacity of approximately 1900 Wh. The battery includes a safety circuit that protects the battery and users against short circuits and provides users the ability to test the pack (see <u>Testing the Lithium Battery Pack</u>). The circuit also turns the battery off at its end of life, before the battery fully discharges. This happens when about 97% of the battery's capacity is depleted.
- External Battery Case The optional <u>external battery case</u> holds two pre-assembled battery packs for a nominal voltage level of 18 VDC.
- AC Adapter The optional <u>AC adapter</u> provides 18 VDC.
- Housing The standard Sentinel V Series ADCP dual-chamber housing allows deployment depths to 200 meters. The dualchamber design keeps the electronics dry even if the battery chamber floods. See the <u>Outline</u> <u>Installation Drawings</u> for dimensions and weights. The housing type and length will depend on if it uses battery packs or individual D cell batteries, or no batteries.
- Memory The Sentinel V includes a microSDHC memory card.

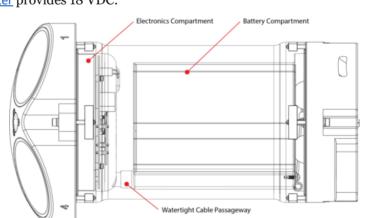

• Pressure Sensor – The pressure sensor (standard 30 Bar) measures water pressure (depth).

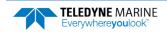

# System Inventory Included with the Sentinel V system:

| Kit               | Part Number                         | Name                                                 | Description                                                                                                    |  |  |  |  |
|-------------------|-------------------------------------|------------------------------------------------------|----------------------------------------------------------------------------------------------------|--|--|--|--|
|                   | S20<br>S50<br>S100                  | Sentinel V SC or RT<br>ADCP with<br>transducer cover | <ul> <li>Sentinel V Self-Contained (SC) or Real-Time (RT) ADCP. Depending on housing type:</li> <li>Sentinel V battery packs are shipped inside the system but not connected.</li> <li>Sentinel V with D cells are shipped without batteries inside the system.</li> <li>Sentinel V with no battery housing uses external power.</li> </ul>                                                                                                    |  |  |  |  |
| Configuration     | information on system configuration |                                                      | SC systems use wireless communications for setup and deployment. This means the system only requires battery power to operate the system.<br>RT systems use serial or Ethernet communications for setup and deployment. This means an end-cap with connector, an underwater cable, and DC power are required to operate the system. The AC Adapter (97D-6000-00) and bench top test cable (73D-3112-005) outputs a max of 24 watts (18V at 1.33 A at a 10% duty cycle) which is insufficient to power the ADCP for long range bottom tracking. TRDI suggests using a heavy-duty power supply that is capable of supplying 16V at 150W like the one we supply in the Sentinel V deck box to support a long duration bottom tracking ping. |  |  |  |  |
|                   | 97D-7000-00<br>or<br>97D-7002-00    | Shipping Case                                        | Shipping case with foam inserts.                                                                                                    |  |  |  |  |
| ries Kit          | 81D-6002-00                         | Handle                                               | The handle makes it easier to carry the Sentinel V ADCP. Attach it to the slots on the ADCP's end-cap.                                                                                                    |  |  |  |  |
| Accessories Kit   | 75DK6001-00                         | Tools and Spare<br>Parts kit                         | See Tools and Spare Parts for a list of parts included in this kit.                                                                                                    |  |  |  |  |
|                   | 95D-6037-00                         | Sentinel V SC and<br>RT Roadmap                      | Use this sheet to determine where to start on setting up the Sentinel V SC and RT system.                                                                                                    |  |  |  |  |
|                   | 95Z-6007-00                         | Download<br>instructions                             | This sheet has instructions for downloading the software and manuals.                                                                                                    |  |  |  |  |
| ation Kit         | 95D-6016-00                         | Compass<br>Calibration Guide                         | Printed sheet with instructions on how to calibrate the compass.                                                                                                    |  |  |  |  |
| Documentation Kit | 95Z-8005-00                         | Velocity Activation<br>Code                          | Activation code that unlocks the Velocity software. Waves processing requires a waves enabled activation code.                                                                                                    |  |  |  |  |
|                   | 95D-6015-00<br>95D-6033-00          | Deployment Guide                                     | A printed copy of the SC and RT deployment guides.                                                                                                    |  |  |  |  |

# Software Overview

Sentinel V Self-Contained Software:

|          | Testing | Planning | Compass Cal | Command<br>& Control | Data<br>Acquisition | Display   | Data Convert | Post Process  |
|----------|---------|----------|-------------|----------------------|---------------------|-----------|--------------|---------------|
|          | ReadyV  | WavesMon | ReadyV      | WavesMon             | WavesMon            | WavesMon  | WavesMon     | WavesMon      |
| Waves    |         | ReadyV   |             |                      |                     | WavesView | ReadyV       | Velocity      |
|          |         |          |             |                      |                     |           |              | User Supplied |
| Currents | ReadyV  | ReadyV   | ReadyV      | ReadyV               | ReadyV              | Velocity  | Velocity     | Velocity      |

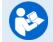

Read the Self-Contained Deployment Guide for instructions on installing the software.

EAR99 Technology Subject to Restrictions Contained on the Cover Page.

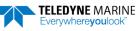

## **Computer Considerations**

TRDI designed the Sentinel V Series Self-Contained ADCP to use a Windows® compatible computer. The built-in ReadyV user interface configures the ADCP, and data is displayed through TRDI's *Velocity* program.

Minimum Computer Hardware Requirements:

- Desktop, Laptop, or Netbook computer (see Table 1 for operating system)
- Screen resolution above 1024x768 (see note)
- Internet Brower (see Table 1 for supported browsers)
- Mouse or another pointing device
- Wireless 802.11b/g/n WLAN Interface

Many laptops and netbooks today have built-in WLAN. If not, then a WLAN adapter is required.

Most wireless enabled laptops will be automatically enabled. Consult the instruction manual for your specific device if you are not sure how to do so.

Laptops running on Windows XP<sup>®</sup> may have display issues when using a screen resolution of 1024x768. A workaround is to change the zoom level in the browser so that the entire ReadyV screen is visible.

ReadyV does not support Windows 8 Internet Explorer® 10 Metro browser.

Users may need to turn off their browser pop-up blockers (either built-in or third party) in order to access ReadyV.

When using *Firefox*, a javascript: void(0) message or a long "Javascript:..." string shows up in the left lower corner in when you mouse over some buttons. These messages can be ignored.

| Operating System                            | Internet Explorer<br>10+ | Firefox (Latest) | Safari (Latest) | Chrome (Latest) | Opera (Latest) |
|---------------------------------------------|--------------------------|------------------|-----------------|-----------------|----------------|
| Windows <sup>®</sup> 7, 8.1, 10 (32/64 bit) | $\checkmark$             | $\checkmark$     | 0               | $\checkmark$    | $\checkmark$   |
| Macintosh OS 10.5.7+ (Intel based)          | 0                        | $\checkmark$     | $\checkmark$    | $\checkmark$    | $\checkmark$   |
| Linux (any 32/64 bit distribution)          | 0                        | $\checkmark$     | 0               | $\checkmark$    | 0              |

#### Table 1.Supported Operating Systems and Browsers

◎ Not Supported

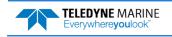

### **Power Considerations**

Use the following section to determine the power requirements for the Sentinel V Self-Contained ADCPs.

- The Sentinel V system uses +18 VDC to operate.
- Depending on the type of housing the system is configured with, the ADCP may use a battery pack, lithium battery pack (optional), individual D cell batteries, or external power.
- If the Sentinel V is configured with the optional end-cap connector, then external power can be used. The voltage must be +12 to 20 VDC. The optional <u>AC power adapter</u> provides +18 VDC.

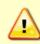

The AC Adapter (97D-6000-00) and bench top test cable (73D-3112-005) outputs a max of 24 watts (18V at 1.33 A at a 10% duty cycle) which is **insufficient to power the ADCP for long range bottom tracking**. TRDI suggests using a heavy-duty power supply that is capable of supplying 16V at 150W like the one we supply in the Sentinel V deck box to support a long duration bottom tracking ping.

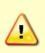

Sentinel V battery pack is shipped inside the system but not connected. Connect the battery and seal the Sentinel V before deployment.

Sentinel V with D cells are shipped without batteries inside the system. Install the batteries and seal the Sentinel V before deployment.

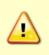

The External Battery Case holds two battery packs that are shipped inside the case but <u>not</u> <u>connected</u>. Connect **BOTH** batteries and seal the external battery case before deployment. It is necessary to remove the top battery to connect the bottom battery cable. See <u>Replacing</u> <u>the External Battery Case Packs</u> for details.

#### **Transmitted Power**

For the Sentinel V, a fresh battery provides +18 VDC. Batteries spend most of their life at a nominal voltage of +14 VDC. Using 18 VDC will increase the range by 5 to 10% depending on conditions.

The optional lithium battery provides 15.6 VDC with a capacity of approximately 1900 Wh. The battery includes a safety circuit that protects the battery and users against short circuits and provides users the ability to test the pack. The circuit also turns the battery off at its end of life, before the battery fully discharges. This happens when about 97% of the battery's capacity is depleted.

#### **Power on Cycle**

The power supply or battery pack must be able to handle the inrush current as well. Inrush current is the current required to fully charge up the capacitors when power is applied to the Sentinel V Series ADCP. The capacitors provide a store of energy for use during transmit. The inrush current is as high as 0.8 Amps RMS at 9.2 VDC. The ADCP will draw this amperage until its capacitors are fully charged. If the power supply or battery pack limits the current or the power drop on the cable is significant, then the power on cycle will take longer. It can take up to three minutes. The power must not shut down during the inrush current draw, as this may not allow the Sentinel V Series ADCP electronics to start.

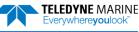

Before using the optional Lithium battery pack, always run the battery self-test. See <u>Testing</u> the Lithium Battery Pack for instructions.

Instruments with high inrush currents occasionally trigger the optional Lithium battery pack short circuit detection, which turns the battery off. If this happens, do the following:

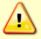

- Disconnect the battery and touch the ADCP's touch sensor for about 45 seconds to one minute. Connect the battery and then the ADCP should power on normally.
- If the ADCP still does not power on, connect the <u>AC adapter</u> and wait for a minute and then connect the battery pack. Once the ADCP is connected and ReadyV started, unplug the AC adapter. The ADCP will work normally after that.

# Touch Sensor Response / System Beeps

When the system is configured for SC mode, after power is applied (long beep), there is a 10 to 15 second delay before the network is available (short beep). During this time span, the touch sensor does not respond or beep if touched. **Wait until the second beep before touching the sensor**. The WLAN is available after the second beep for two minutes. Each touch of the sensor enables the WLAN for two minutes.

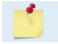

During the first power-up of the Sentinel V ADCP, there may be additional beeps. This is due to the touch sensor auto-calibration routine, which should not last longer than five minutes.

When the system is configured for Sentinel V Real-Time and power is applied, there is a long beep. The touch sensor is disabled in Real-Time mode; the touch sensor does not respond or beep if touched.

The touch sensor may stay "triggered" for up to 60 seconds when touched. During this time, the sensor will not respond with a beep when touched again. This is normal and does not affect connecting to the WLAN.

The touch sensor can be saturated to a point where it won't register to touch. This occurs, for example, when the ADCP is submerged in water or covered with biofouling. In extreme cases, the WLAN will not connect. If this occurs:

- Take the system out of the water.
- Rinse the sensor and end-cap with fresh water and then dry the instrument.
- Remove biofouling from the touch sensor and end-cap, and then the housing if problems persist.
- Remove the ADCP from any mounting fixture, especially if it is conductive or metallic.

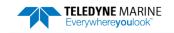

# Connecting to the Sentinel V ADCP

This applies to systems configured for Self-Contained mode. See Switching Modes.

The Sentinel V Self-Contained ADCP includes an 802.11b/g/n WLAN interface and a built-in user interface called ReadyV. The Sentinel V Series ADCP acts as the *server*, along with the connected computer (laptop, tablet, or desktop computer) known as the *client*.

Using the ADCP's DHCP server IP address **192.168.0.2** is recommended. Optionally, on a Windows® based browser use the WLAN address http://SVnnnnn.adcp (where nnnnn is the five or six-character Sentinel V serial number shown on the product label) (see IP and Host Name Setting).

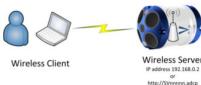

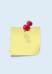

If the computer does not include a built-in 802.11b/g/n WLAN interface, use a USB adapter.

Only one ADCP at a time may be connected. To switch to another ADCP, first disconnect, and then reconnect to the next ADCP.

Using http://*SVnnnnn.adcp* (where *nnnnn* is the five or six-character Sentinel V serial number shown on the product label) will not work on the Macintosh OS.

### Using the Wireless Connection

To connect to the ADCP:

1. Prepare the ADCP by <u>connecting the battery</u>. After power is applied (long beep), there is a 10 to 15 second delay before the network is available (short beep). The WLAN is available after power up for two minutes.

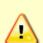

Sentinel V battery pack is shipped inside the system but not connected. Connect the battery and seal the Sentinel V before deployment.

Sentinel V with D cells are shipped without batteries inside the system. Install the batteries and seal the Sentinel V before deployment.

The External Battery Case holds two battery packs that are shipped inside the case but <u>not</u> <u>connected</u>. Connect BOTH batteries and seal the external battery case before deployment. It is necessary to remove the top battery in order to connect the bottom battery cable.

2. Start the wireless network device on the laptop if it is not automatically enabled. This may be a built-in wireless connection on a laptop or a USB wireless adapter.

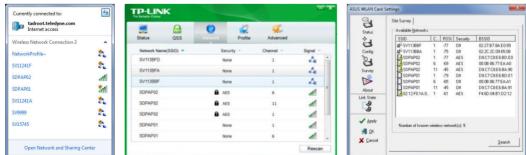

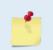

The screen shots in this manual were made with Windows<sup>®</sup> 7. Depending on the operating system and wireless adapter type, your wireless screen may look different. These differences do not affect the performance of ReadyV.

EAR99 Technology Subject to Restrictions Contained on the Cover Page.

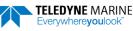

### **Touch Sensor**

To use the touch sensor:

1. Place a finger over the Touch Sensor. This starts the ADCP's WLAN for <u>five minutes</u>. After power is applied (long beep), there is a 10 to 15 second delay before the network is available (short beep). Wait for the short beep.

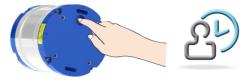

### Connect

TELEDYINE ADJ

Training videos are available on <a href="https://www.video.teledynemarine.com/page/RD">https://www.video.teledynemarine.com/page/RD</a> INSTRUMENTS.

To connect to the ADCP's WLAN:

- 1. Click on the wireless icon ( all ) in the Windows® system tray or if using a wireless USB adapter, start the adapter's interface.
- 2. Click the **Refresh** icon (\*) to search for connections. Sentinel V ADCPs will display as *SVnnnnn* (where *nnnnn* is the five or six-character serial number shown on the product label).

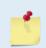

As needed, touch the Touch Sensor, listen for the second beep (see Touch Sensor Response / System Beeps), and then click 🖘 until the ADCP appears on the list. It may take several attempts of clicking Refresh before the ADCP appears on the list.

3. Select the ADCP on the list by clicking it and then click the **Connect** button. The Connecting to a Network message appears.

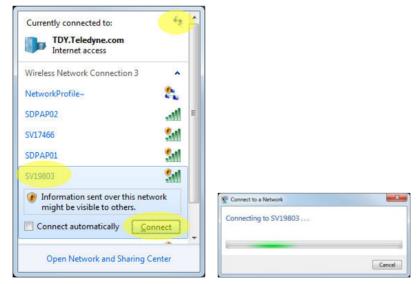

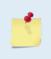

Sentinel V ADCPs will display as *SVnnnnn* (where *nnnnn* is the five or six-character serial number shown on the product label).

Users who connect to their local network using a wireless connection may lose that connection when connected to the ADCP.

### Start ReadyV

To start ReadyV:

- 1. Open a browser on the laptop (*Internet Explorer*<sup>®</sup>, *FireFox*<sup>®</sup>, *Google Chrome*<sup>®</sup>, or other browsers).
- 2. Enter the ADCP's IP address **192.168.0.2** into the address bar. Optionally, on a Windows® based browser use the WLAN address http://*SVnnnn.adcp* (where *nnnn* is the five or six-character Sentinel V serial number shown on the product label) (see <u>IP and Host Name Setting</u>).

The DHCP server IP address 192.168.0.2 works for all ADCP serial numbers and all browsers and operating systems.

The address is not case sensitive - enter SVnnnnn or svnnnnn.

The http:// does not need to be typed on most browsers.

Using http://SVnnnnn.adcp will not work on the Macintosh OS.

Add the Sentinel V to the browser's Internet Favorites or Favorites bar for future connections.

3. White panels will appear after the ADCP's address is entered: It can take up to 30 seconds before the ReadyV <u>Home</u> panel fully opens.

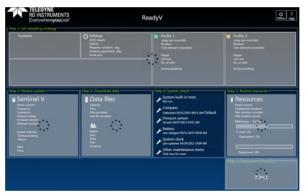

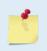

As needed, touch the Touch Sensor, listen for the beep, and then refresh the browser page until ReadyV starts.

Complete step 3 within five minutes of completing step 2.

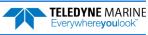

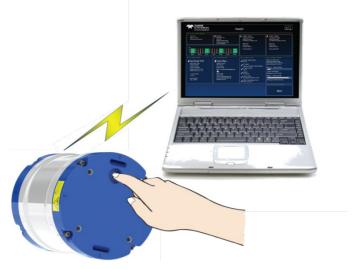

Figure 4. Using the ReadyV Wireless Connection

The Touch Sensor is NOT a button! Just place a finger into the cavity to activate the sensor. After power is applied (long beep), there is a 10 to 15 second delay before the network is available (short beep). Wait for the short beep before trying to connect.

The ADCP's WLAN is available after power up for five minutes. Placing a finger over the Touch Sensor starts the WLAN for another five minutes.

Each time the Touch Sensor is touched, a short beep should be heard.

Only one ADCP at a time may be connected. To switch to another ADCP, first disconnect, and then connect to the next ADCP.

Once ReadyV starts, if no keys are pressed for five minutes, the ADCP will disconnect. After waiting five more minutes, the ADCP will power down. Use the Touch Sensor to restart.

After a deployment, systems need to be cleaned thoroughly before the touch sensor will work.

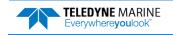

### Connecting to another ADCP

To connect to another ADCP:

- 1. Click on the wireless access-point icon (📶) in the Windows® system tray and select the ADCP on the list that is connected.
- 2. Click the **Disconnect** button.

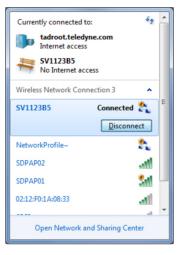

3. Now <u>connect</u> to the next ADCP.

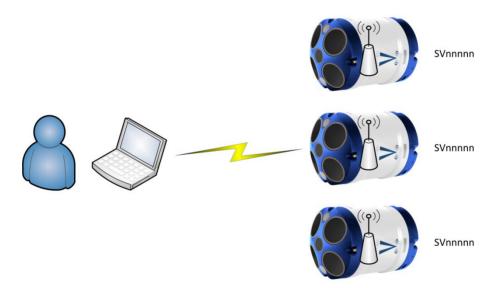

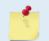

Only one ADCP at a time may be connected. To switch to another ADCP, first disconnect, and then connect to the next ADCP.

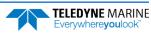

### Restoring a ReadyV Lost Connection

Once ReadyV starts, if no keys are pressed for five minutes, the ADCP will disconnect. After waiting five more minutes, the ADCP will power down. Once the ADCP powers down, the wireless connection is lost.

To reconnect:

- 1. Close the internet browser page or the browser tab which was running ReadyV.
- 2. Use the Touch sensor to reconnect (see <u>Connecting to the ADCP</u>).

| Due to inactivity the application<br>disconnect from the system.<br>'Cancel' button to continue. |                                                                                                    |                                                                                          | application disconnected from the<br>em due to inactivity. |
|--------------------------------------------------------------------------------------------------|----------------------------------------------------------------------------------------------------|------------------------------------------------------------------------------------------|------------------------------------------------------------|
|                                                                                                  | ancel                                                                                                    |                                                                                          | ОК                                                         |
|                                                                                                  | Currently connected to<br>SV17301<br>No Internet access<br>Wireless Network Conn<br>NetworkProfile~<br>SDPAP02<br>SDPAP01<br>SV17312 | ection A<br>Connected and<br>and<br>and<br>and<br>and<br>and<br>and<br>and<br>and<br>and |                                                            |

| -95 |  |
|-----|--|
| 5   |  |
|     |  |
|     |  |
|     |  |

If the ADCP appears on the list but the laptop fails to connect to it, Windows<sup>®</sup> 7 may have kept the name on the list because it connected to that network in the past. In other words, *this does not mean that the network is actually available*. When in doubt, select the ADCP on the list and use the Disconnect button and then restart the connection.

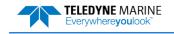

### Wireless Connection Common Issues

#### The ADCP does not appear on the list of devices:

The ADCP may have timed out. Place a finger over the Touch Sensor again. There is a short beep indicating that the WLAN is enabled on the ADCP. The ADCP's WLAN will remain on for five minutes after the short beep. It may take several attempts of clicking the Refresh icon (\*\*) before the ADCP appears on the list.

Another computer may already be connected to the ADCP. Only one computer may be connected to an ADCP at a time.

The ADCP does not have power – connect the battery. After power is applied (long beep), there is a 10 to 15 second delay before the network is available (short beep). Wait for the short beep before clicking the Refresh icon  $\binom{4}{2}$ .

If the touch sensor is blocked with biofouling, thoroughly clean the sensor cavity first (see <u>Removing Biofouling</u>).

#### There are no beeps when the touch sensor is touched:

Check that the battery is installed.

If you are using a lithium battery pack, see <u>Power Considerations</u>. Test the lithium battery pack safety circuit. See <u>Testing the Lithium Battery Pack</u> for instructions.

See Touch Sensor Response / System Beeps.

If there are still problems, see Chapter 6 - Troubleshooting.

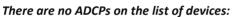

Start the wireless network device on the laptop if it is not automatically enabled. This may be a built-in wireless connection on a laptop or a USB wireless adapter.

Look for a hardware switch or special function key on the laptop that can turn the wireless radio on or off. Consult the instruction manual for your specific laptop if you are not sure how to do so.

If the computer uses an external wireless adapter, make sure the adapter is working correctly and is attached and installed properly.

Try using a different USB wireless adapter.

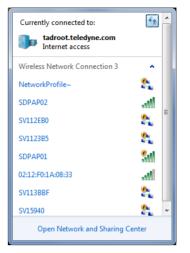

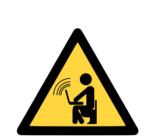

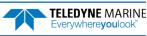

#### The ADCP is connected, but ReadyV does not start:

Windows 7 may indicate it is connected and the signal strength is excellent even if the wireless connection is lost due to the ADCP going to sleep.

Click on the wireless access-point icon (all) in the Windows® system tray and click on the ADCP connected to. Click the **Disconnect** button and then click the **Connect** button to reconnect to the network.

Close and then restart the browser.

#### The ADCP is on the list, but WLAN connection fails:

If the ADCP appears on the list but the laptop fails to connect to it, Windows® 7 may have kept the name on the list because it connected to that network in the past. In other words, *this does not mean that the network is actually available*.

Touch the Wireless Touch Sensor to start the network. Listen for the two beeps: the first one confirms the sensor detected your finger and the second beep confirms the wireless network is ON. Placing a finger over the Touch Sensor starts the network for five minutes. Try to connect again.

If the touch sensor is blocked with biofouling, thoroughly clean the sensor cavity first (see Removing Biofouling).

If there are no beeps, make sure that the ADCP is properly powered.

#### ReadyV Timed-out; the ADCP wireless is ON but refreshing the web page does not work:

Once the instrument is deployed and no keys are pressed for five minutes, a warning message is displayed, and after another five minutes of no keys being pressed the wireless connection is turned off on the ADCP. Clicking **Cancel** at the first ReadyV info message will leave ReadyV running.

To run ReadyV again and connect to the ADCP, first close the internet browser page or the browser tab which was running ReadyV and then restart the connection.

| Currently connected to:<br>tadroot.teledyne.com<br>Internet access<br>Identifying (SV15745<br>No Internet access          | ••             |
|----------------------------------------------------------------------------------------------------|----------------|
| Wireless Network Connection 3                                                                                             | <u>^</u>       |
| SV15745 Conne                                                                                                    | ected 🏡 🗍      |
| Netv SV15745<br>Signal Strength: Excellent<br>Sv111 Security Type: Unsecured<br>Radio Type: 802.11b<br>SV11 SSID: SV15745 | 57 57<br>57 57 |
| SDPAP02                                                                                                    | -atl           |
| 02:12:F0:1A:08:33                                                                                                    | - 10           |
| Open Network and Sharin                                                                                                   | g Center       |

| Connect to a Network                            | ×      |
|-------------------------------------------------|--------|
| Windows was unable to connect to SV11241/       | 4      |
| Troubleshoot problems                           |        |
| Tell me more about Internet connection problems |        |
|                                                 | Cancel |

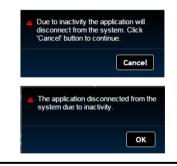

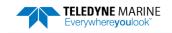

#### When the browser is opened, there is a page not found error:

Make sure the IP address 192.168.0.2 is typed in correctly.

If you are using a Windows ® browser, try using the ADCP's WLAN address *http://SVnnnnn.adcp* into the address bar (where *nnnnn* is the five or six-character Sentinel V serial number) (see <u>IP and Host Name Setting</u>). The address is not case sensitive.

Some browsers may open a search page if the http:// portion in the address bar is not entered.

Check the network connection.

If the computer has both a network cable and wireless, try unplugging the network cable.

#### What type of network should be selected?

Windows 7® may display a **Set Network Location** page (Home network, Work network, or Public network page) after connecting to the ADCP.

This page is not needed. Click Cancel to close the page.

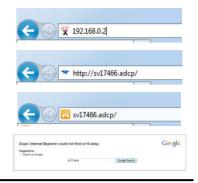

| elect a   | location for the 'SV11241F' network                                                                                                    |   |
|-----------|----------------------------------------------------------------------------------------------------|---|
|           | outer is connected to a network. Windows will automatically apply the correct<br>ettings based on the network's location.                                                                       |   |
| -         | Home network                                                                                                    |   |
| 1         | If all the computers on this network are at your home, and you recognize them,<br>this is a trusted home network. Don't choose this for public places such as<br>coffee shops or airports.      |   |
| -         | Work network                                                                                                    |   |
|           | If all the computers on this network are at your workplace, and you recognize<br>them, this is a trusted work network. Don't choose this for public places such as<br>coffee shops or airports. | • |
| -         | Public network                                                                                                    |   |
| (Jame)    | If you don't recognize all the computers on the network (for example, you're in<br>a coffee shop or airport, or you have mobile broadband), this is a public<br>network and is not trusted.     |   |
| Treat a   | Il future networks that I connect to as public, and don't ask me again.                                                                                                    |   |
| lelp me c | hoose                                                                                                    |   |

#### There are white panels when the ADCP's address is entered:

This is normal. It can take up to 30 seconds for the <u>Home</u> panel to display. Wait for the page to open.

Click on the Refresh Page button on the browser.

Close the browser and reopen.

Try using a different browser. See Computer Considerations.

The ADCP is deployed. See Starting or Stopping Deployments.

|                                                                                                    | Settings<br>ACC asym<br>lense<br>Mayner usualises day<br>leading adjustment day<br>leading adjustment day                                                                                                    | Profile 1<br>Profile 1<br>Profile 2<br>Profile 2 |                                                     |
|----------------------------------------------------------------------------------------------------|----------------------------------------------------------------------------------------------------|----------------------------------------------------------------------------------------------------|-----------------------------------------------------|
| Service (1010)<br>Sentinel V<br>Internet<br>Terrer of the<br>Terrer of the<br>Terrer of | Area 2. Consisted cities<br><b>Data files</b><br>Canas<br>Canas<br>Cana | Notation     Notation                                                                                                    | No chail<br>San an anna an Anna anna anna anna anna |

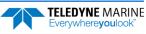

#### The connection was lost:

Once ReadyV starts, if no keys are pressed for five minutes, the ADCP will disconnect. After waiting five more minutes, the ADCP will power down. First close the internet browser page or the browser tab which was running ReadyV and then use the Touch sensor to restart.

Use the Touch sensor and refresh the browser page. If that does not help, the wireless connection was lost. Click on the wireless access-point icon (all) in the Windows® system tray and check the connection.

If the <u>firmware</u> was just updated, the browser must be closed and the wireless network must be restarted.

Make sure there are no other devices interfering with the ADCP, such as microwave ovens, cordless phones, or other wireless devices.

Make sure the ADCP is within the wireless range of the computer (typically within 100 feet). Try moving the ADCP closer to the computer. If there is a wall between the ADCP and the computer, try placing the ADCP and computer in the same room. Click the wireless access-point icon (all) on the status bar and check the signal strength by right-clicking on the connection and selecting **Status**.

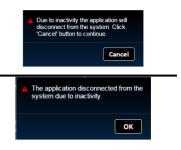

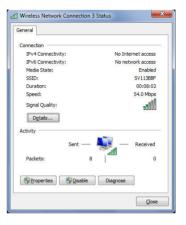

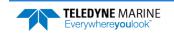

Notes

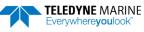

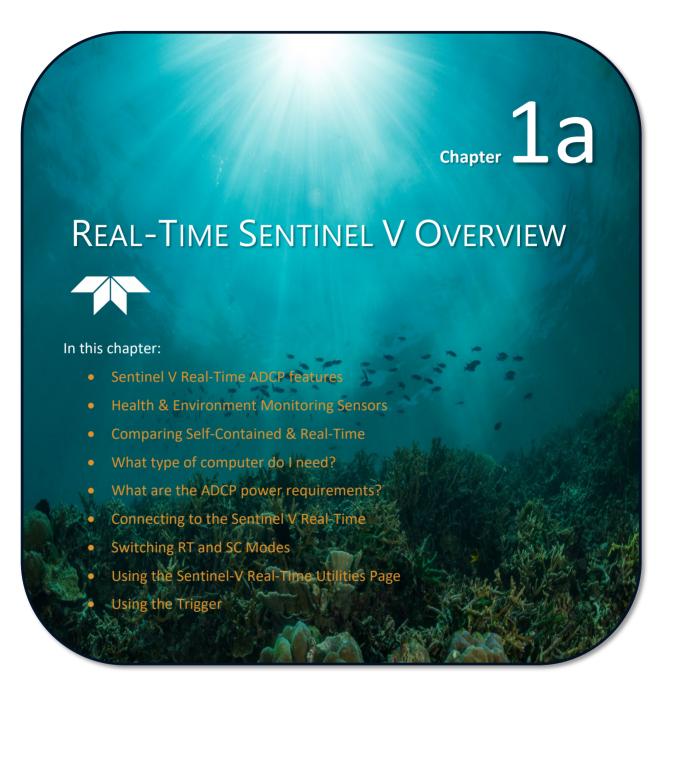

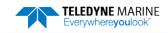

# Sentinel V Real-Time Features

Sentinel V Real-Time ADCP is designed for real-time applications such as vessel-mount, waves, and turbulence. It is a direct-read capable ADCP based on the Sentinel V hardware. It can be sold as a new unit, or as a field-upgradeable "kit". Firmware upgrades from Real-Time (and back to) Self-Contained allows dual-application use.

The Sentinel V Real-Time ADCP consists of an ADCP, housing with serial or Ethernet connector, micro-SDHC memory card, and software. The Sentinel V Real-Time Series ADCP requires the addition of a Windows® compatible computer to configure the ADCP and replay collected data.

5

The figure below shows the no battery Real-Time (RT) housing (see <u>Available Real-Time</u> <u>Options</u>), but any V Series housing with a serial connector can be used. The "no connector" option is not compatible with a Sentinel V Real-Time.

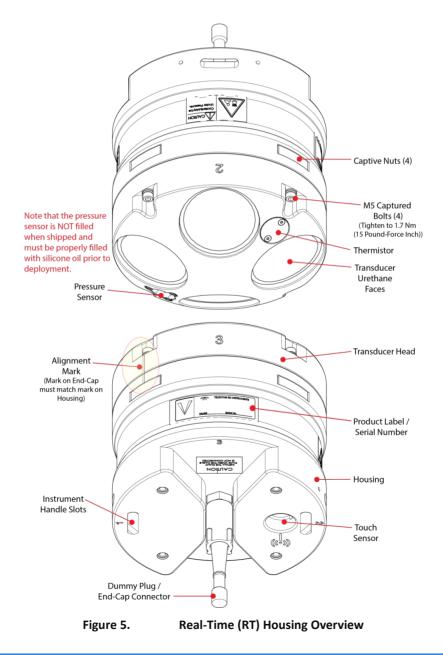

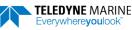

EAR99 Technology Subject to Restrictions Contained on the Cover Page.

### Available Real-Time Options

The following section explains the different options available for RT ADCPs. See the <u>Parts Location Draw-</u> ings for more information.

- Transducer The standard nominal ranges are 20m (1000 kHz), 50m (500 kHz) and 100m (300 kHz). See the <u>Outline Installation Drawings</u> for dimensions and weights.
- Vertical Beam an optional vertical beam is available.
- Waves Feature Optional feature that provides full water column echo and velocity profiling to make accurate measurements of wave kinematics as well as the confidence to verify that the processed wave statistics are accurate. Use *Plan* to set up the Sentinel V Real Time ADCP to collect Waves data. See Installing Feature Upgrades for more information.
- End-Cap The End-Cap consists of an IEEE 802.11b/g/n WLAN wireless communications Touch Sensor and underwater electrical 8-pin serial RS-422 connector. Please note that the touch sensor is disabled while in Real-Time mode.
- End-Cap Connector The 8-pin connector can be straight or right-angled. See the <u>Outline Installa-</u> tion <u>Drawings</u> for end-cap configurations.
- **Deck Box** The Deck Box converts AC power input into 16 VDC output for the Sentinel V RT input power and provides sufficient power to the ADCP for long range bottom tracking. It can convert the computer serial interface from RS232 to RS422.

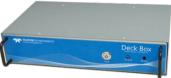

- Internal Batteries Depending on the type of housing the system is configured with, the Sentinel V Real Time system may use a battery pack, lithium battery pack (optional), individual D cell batteries, external power only, or both external power and batteries.
- Lithium Battery Pack This battery pack is assembled using lithium battery cells that provide 15.6 VDC with a capacity of approximately 1900 Wh. The battery includes a safety circuit that protects the battery and users against short circuits and provides users the ability to test the pack (see <u>Testing the Lithium Battery Pack</u>). The circuit also turns the battery off at its end of life, before the battery fully discharges. This happens when about 97% of the battery's capacity is depleted.
- **External Battery Case** The optional <u>external battery case</u> holds two pre-assembled battery packs for a nominal voltage level of 18 VDC.
- AC Adapter The AC adapter provides a max of 24 watts (18V at 1.33 A at a 10% duty cycle) which is insufficient to power the ADCP for long range bottom tracking. Use a heavy-duty power supply that is capable of supplying 16V at 150W to support a long duration bottom tracking ping like the one used in the Sentinel V deck box.
- Underwater Cable The system includes a 5-meter underwater serial or Ethernet cable. The maximum cable length is 100 meters.
- Housing The Sentinel V Series ADCP dual-chamber housing allows deployment depths to 200 meters. The dual-chamber design keeps the electronics dry even if the battery chamber floods. See the <u>Out-line Installation Drawings</u> for dimensions and weights. The housing type and length will depend on if it uses battery packs or individual D cell batteries. The RT (no battery) housing uses a single chamber.

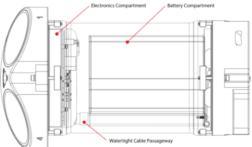

- Memory The Sentinel V includes a microSDHC memory card.
- Pressure Sensor The pressure sensor (standard 30 Bar) measures water pressure (depth).

### Health & Environment Monitoring Sensors

The Health and Environment Monitoring (HEM) Sensors monitor the health of the Sentinel V Real-Time system.

- **Operating Time** The Sentinel V Real-Time system records the total time of operation in minutes where "operation" is defined as the time that the system ping loop is active (CS command has been sent). The record of the total awake time has a maximum value of 33,554,432 minutes, which corresponds to over 500,000 hours of operation. The value of the counter can be read as part of the PS5 command. Although the time is stored in minutes, the operating time is reported in hours with one decimal place.
- **Pressure Cycles** Sentinel V Real-Time systems with pressure sensors installed record the number of pressure cycles (dives, casts, etc.) to which a unit is exposed during operation. A pressure cycle is defined as "pressure is greater than 40% of maximum, followed by a pressure that is less than 20% of maximum". The pressure cycle counter has a maximum value of 16,384. Use the PS5 command to read the number of pressure cycles.
- Maximum Pressure Sentinel V Real-Time systems with pressure sensors installed monitor the pressure during operation and records the maximum pressure seen during the lifetime of the instrument. This maximum pressure is stored in non-volatile memory. The PS5 output will read N/A if no pressure was measured or recorded. Use the PS5 command to read the maximum pressure seen.
- Over Pressure Sentinel V Real-Time systems with pressure sensors installed monitor water pressure during operation and record the number of events beyond the system's maximum rated pressure value. The system pressure rating is defined as the maximum pressure rating of the installed pressure sensor. The system maintains a flag in non-volatile memory to indicate whenever the pressure exceeds 100% of the maximum rated value, this flag is set to a '1' value, and whenever pressure is less than 80% of the maximum rated value, this flag is cleared to a '0' and the over pressure cycle counter is incremented. Use the PS5 command to read the number of over pressure events seen.

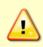

The Sentinel V Real-Time system pressure rating is defined as the maximum pressure rating of the installed pressure sensor.

If an Over Pressure event occurs or the Maximum Pressure seen has exceeded the Sentinel V Real-Time's pressure sensor depth rating, TRDI advises returning the system to us for an inspection before re-deploying.

### Example PS5 output:

PS5 Operating time: 4327.5 hours Maximum pressure seen: 652.378 dBar Over-pressure events: 1 Pressure cycles: 25

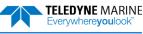

# Comparing Self-Contained & Real-Time The V Series ADCP can be converted to a Sentinel V Real-Time and vice versa by changing the firmware

(see Switching RT and SC Modes).

|                       | Sentinel V Self-Contained                | Sentinel V Real-Time                                                                                                    |  |  |  |
|-----------------------|------------------------------------------|----------------------------------------------------------------------------------------------------|--|--|--|
| Intended Applications | Self-Contained currents, Waves (Burst)   | Real-Time currents, Continuous Waves,<br>Turbulence, Vessel Mount/Moving<br>Platform                                                                                      |  |  |  |
| Ping Rate             | Up to 4Hz                                | Up to 16Hz (Frequency dependent)                                                                                                    |  |  |  |
| Water Modes           | Water profile (WM2)                      | Water Profile (WM2),                                                                                                    |  |  |  |
| Bottom-Track          | No                                       | Yes – requires the Sentinel V deck box or<br>a heavy-duty power supply that is<br>capable of supplying 16V at 150W to<br>support a long duration bottom tracking<br>ping. |  |  |  |
| Trigger               | No                                       | No                                                                                                    |  |  |  |
| Sleep                 | Yes                                      | No                                                                                                    |  |  |  |
| Data recording        | Data Recording                           | No                                                                                                    |  |  |  |
| Plan Software         | <i>ReadyV</i>                            | Sentinel V RT Utilities                                                                                                    |  |  |  |
| Profiles              | Dual                                     | Single                                                                                                    |  |  |  |
| Config error checking | Profile and schedule in-depth validation | Limited                                                                                                    |  |  |  |
| Saved configurations  | Multiple, named                          | 1 user, 1 default                                                                                                    |  |  |  |
| Maintenance log       | Yes, user accessible                     | No                                                                                                    |  |  |  |
| Feature control       | Yes, using <i>Ready V</i>                | Yes, using Sentinel V RT Utilities                                                                                                    |  |  |  |
| Burst scheduling      | Yes                                      | No                                                                                                    |  |  |  |
| Vertical beam         | Profile (Software only; Velocity/WavesMo | n)                                                                                                    |  |  |  |
| HEM features          | None                                     | Selected                                                                                                    |  |  |  |
| Comms                 | WLAN control, Serial output RS-422       | Serial, RS-422, Ethernet                                                                                                    |  |  |  |
| Firmware upgrade      | Wireless, enabled via touch sensor       | Wireless, enabled via serial or Ethernet                                                                                                    |  |  |  |
| SC-RT conversion      | Firmware change                          |                                                                                                    |  |  |  |

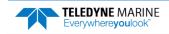

# Real-Time System Inventory

Included with the Sentinel V system:

| Kit               | Part Number                                                                  | Name                                       | Description                                                                                                    |  |  |  |  |  |  |  |
|-------------------|------------------------------------------------------------------------------|--------------------------------------------|----------------------------------------------------------------------------------------------------|--|--|--|--|--|--|--|
|                   | S20Sentinel V SC or RTS50ADCP withS100transducer cover                       |                                            | ADCP with • Sentinel V battery packs are shipped inside the system but not connected.                                                                                                    |  |  |  |  |  |  |  |
| Configuration     |                                                                              | king slip for more<br>system configuration | SC systems use wireless communications for setup and deployment. This means the system only requires battery power to operate the system.<br>RT systems use serial or Ethernet communications for setup and deployment. This means an end-cap with connector, an underwater cable, and DC power are required to operate the system. The AC Adapter (97D-6000-00) and bench top test cable (73D-3112-005) outputs a max of 24 watts (18V at 1.33 A at a 10% duty cycle) which is insufficient to power the ADCP for long range bottom tracking. TRDI suggests using a heavy-duty power supply that is capable of supplying 16V at 150W like the one we supply in the Sentinel V deck box to support a long duration bottom tracking ping. |  |  |  |  |  |  |  |
|                   | 97D-7000-00<br>or<br>97D-7002-00                                             | Shipping Case                              | Shipping case with foam inserts.                                                                                                    |  |  |  |  |  |  |  |
| ries Kit          | 81D-6002-00                                                                  | Handle                                     | The handle makes it easier to carry the Sentinel V ADCP. Attach it to the slots on the ADCP's end-cap.                                                                                                    |  |  |  |  |  |  |  |
| Accesso           | Side     Side     Side       75DK6001-00     Tools and Spare       Parts kit |                                            | See Tools and Spare Parts for a list of parts included in this kit.                                                                                                    |  |  |  |  |  |  |  |
|                   | 95D-6037-00                                                                  | Sentinel V SC and<br>RT Roadmap            | Use this sheet to determine where to start on setting up the Sentinel V SC and RT system.                                                                                                    |  |  |  |  |  |  |  |
|                   | 95Z-6007-00                                                                  | Download<br>instructions                   | This sheet has instructions for downloading the software and manuals.                                                                                                    |  |  |  |  |  |  |  |
| ation Kit         | 95D-6016-00                                                                  | Compass<br>Calibration Guide               | Printed sheet with instructions on how to calibrate the compass                                                                                                    |  |  |  |  |  |  |  |
| Documentation Kit | 95Z-8005-00                                                                  | Velocity Activation<br>Code                | Activation code that unlocks the Velocity software. Waves processing requires a waves enabled activation code.                                                                                                    |  |  |  |  |  |  |  |
|                   | 95D-6015-00<br>95D-6033-00                                                   | Deployment Guide                           | A printed copy of the SC and RT deployment guides.                                                                                                    |  |  |  |  |  |  |  |

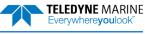

# Real-Time Software Overview

Sentinel V Real-Time Software:

|            | Testing                 | Planning                   | Compass Cal             | Command &<br>Control    | Data<br>Acquisition     | Display       | Data Con-<br>vert | Post Process  |
|------------|-------------------------|----------------------------|-------------------------|-------------------------|-------------------------|---------------|-------------------|---------------|
| Vessel     | Sentinel V<br>Utilities | VmDas                      | Sentinel V<br>Utilities | VmDas                   | VmDas                   | VmDas         | Velocity          | VmDas         |
| Mount      |                         | Sentinel V<br>RT Utilities |                         |                         |                         | Velocity      |                   | Velocity      |
|            |                         |                            |                         |                         |                         | WinADCP       |                   | User Supplied |
|            | Sentinel V<br>Utilities | WavesMon                   | Sentinel V<br>Utilities | WavesMon                | WavesMon                | WavesMon      | WavesMon          | WavesMon      |
| Waves      |                         | Sentinel V<br>RT Utilities |                         |                         |                         | WavesView     | Velocity          | Velocity      |
|            |                         |                            |                         |                         |                         |               |                   | User Supplied |
|            | Sentinel V<br>Utilities | Sentinel V<br>RT Utilities | Sentinel V<br>Utilities |                         | VmDas                   | Velocity      | Velocity          | Velocity      |
| Currents   |                         |                            |                         | Sentinel V<br>Utilities | Sentinel V<br>Utilities | VmDas         |                   | User Supplied |
|            |                         |                            |                         |                         | User Supplied           | User Supplied |                   |               |
| Turbulence | Sentinel V<br>Utilities | Sentinel V<br>RT Utilities | Sentinel V<br>Utilities | Sentinel V<br>Utilities | User Supplied           | Velocity      | Velocity          | User Supplied |
| Turbulence |                         |                            |                         |                         | Sentinel V<br>Utilities | WinADCP       |                   |               |

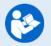

See the Real-Time Deployment Guide for instructions on installing the software.

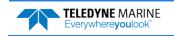

# **Real-Time Computer Considerations**

TRDI designed the Sentinel V Real-Time Series ADCP to use a Windows® compatible computer. Use *Sentinel V RT Utilities* to configure the ADCP; data is displayed through TRDI's *Velocity* program.

Minimum Computer Hardware Requirements:

- Desktop, Laptop, or Netbook computer (see Table 2 for operating system)
- Screen resolution above 1024x768 (see note)
- Internet Brower (see Table 2 for supported browsers)
- Mouse or another pointing device
- Wireless 802.11b/g/n WLAN Interface (see <u>Using the Sentinel-V Real-Time Utilities Page</u>)
- Ethernet port for RT systems configured with Ethernet communications

Many laptops and netbooks today have built-in WLAN. If not, then a WLAN adapter is required. Most wireless enabled laptops will be automatically enabled. Consult the instruction manual for your specific device if you are not sure how to do so.

### Table 2. Supported Operating Systems and Browsers for Sentinel V Real-Time Utilities Page

| Operating System                               | Internet Explorer<br>10+ | Firefox (Latest) | Safari (Latest) | Chrome (Latest) | Opera (Latest) |
|------------------------------------------------|--------------------------|------------------|-----------------|-----------------|----------------|
| Windows <sup>®</sup> 7, 8.1, or 10 (32/64 bit) | $\checkmark$             | $\checkmark$     | 0               | $\checkmark$    | $\checkmark$   |
| Macintosh OS 10.5.7+ (Intel based)             | 0                        | $\checkmark$     | $\checkmark$    | $\checkmark$    | $\checkmark$   |
| Linux (any 32/64 bit distribution)             | 0                        | $\checkmark$     | 0               | $\checkmark$    | 0              |

◎ Not Supported

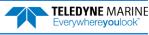

## **Real-Time Power Considerations**

Use the following section to determine the power requirements for the Sentinel V Real-Time ADCPs.

- The Sentinel V Real-Time uses external power through the end-cap connector. The voltage must be +12 to 20 VDC.
- Depending on the type of housing the system is configured with, the ADCP may use a battery pack, lithium battery pack (optional), individual D cell batteries, external power only, or both external power and batteries.

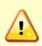

The AC Adapter (97D-6000-00) and bench top test cable (73D-3112-005) outputs a max of 24 watts (18V at 1.33 A at a 10% duty cycle) which is **insufficient to power the ADCP for long range bottom tracking**. TRDI suggests using a heavy-duty power supply that is capable of supplying 16V at 150W like the one we supply in the Sentinel V deck box to support a long duration bottom tracking ping.

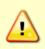

The External Battery Case holds two battery packs that are shipped inside the case but <u>not</u> <u>connected</u>. Connect **BOTH** batteries and seal the external battery case before deployment. It is necessary to remove the top battery to connect the bottom battery cable. See <u>Replacing</u> <u>the External Battery Case Packs</u> for details.

• The AC Adapter runs on any standard AC power and supplies +18 VDC, 24 watts to the ADCP. The Sentinel V batteries can be connected or disconnected. If the adapter's input voltage is greater than the battery voltage, then the ADCP will draw all power from the AC adapter even if the battery is installed and connected. Use the AC Adapter when testing the ADCP to conserve the battery power.

The voltage specification of the Sentinel V battery pack is 18V; however, fresh batteries provide a slightly higher voltage. The AC power adapter used for powering the Sentinel V operates at 18V and therefore if a system is connected to the AC power adapter and simultaneously the batteries are connected, the batteries will be depleted until they reach the same voltage as the AC power adapter. While this does not affect the operation of the system, you should be aware of the loss of power that can occur. Once the batteries are discharged to the supplied voltage of the AC power adapter supply, the batteries will no longer be depleted.

If the batteries are above 18V and you wish to preserve the battery charge your options would be:

- Disconnect the battery pack when using the AC power adapter.
- Power the unit with a different power supply (voltage not to exceed 20V).

### **Transmitted Power**

For the Sentinel V, a fresh battery provides +18 VDC. Batteries spend most of their life at a nominal voltage of +14 VDC. Using 18 VDC will increase the range by 5 to 10% depending on conditions.

The optional lithium battery provides 15.6 VDC with a capacity of approximately 1900 Wh. The battery includes a safety circuit that protects the battery and users against short circuits and provides users the ability to test the pack. The circuit also turns the battery off at its end of life, before the battery fully discharges. This happens when about 97% of the battery's capacity is depleted.

### **Power on Cycle**

The power supply or battery pack must be able to handle the inrush current as well. Inrush current is the current required to fully charge up the capacitors when power is applied to the Sentinel V Series ADCP.

The capacitors provide a store of energy for use during transmit. The inrush current is as high as 0.8 Amps RMS at 9.2 VDC. The ADCP will draw this amperage until its capacitors are fully charged. If the power supply or battery pack limits the current or the power drop on the cable is significant, then the power on cycle will take longer. It can take up to three minutes. The power must not shut down during the inrush current draw, as this may not allow the Sentinel V Real-Time Series ADCP electronics to start.

Before using the optional Lithium battery pack, always run the battery self-test. See <u>Testing</u> the Lithium Battery Pack for instructions.

Instruments with high inrush currents occasionally trigger the optional Lithium battery pack short circuit detection, which turns the battery off. If this happens, do the following:

- Disconnect the battery and touch the ADCP's touch sensor for about 45 seconds to one minute. Connect the battery and then the ADCP should power on normally.
- If the ADCP still does not power on, connect the AC adapter and wait for a minute and then connect the battery pack. Once the ADCP is connected and *Sentinel V RT Utilities* started, unplug the AC adapter. The ADCP will work normally after that.

### **Power for Bottom Track**

The Sentinel V Real-Time is capable of Bottom Track if enabled, but the power requirements are different from standard operation. The recommended input voltage is 16V and current up to 8A. There are also specific cable requirements depending on length of cable required, up to 100m (see <u>Specifications</u>, Table 30). Use of the Teledyne RDI supplied Deck Box and cable are highly recommended. Bottom track is not recommended when using battery power.

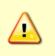

The AC Adapter (97D-6000-00) and bench top test cable (73D-3112-005) outputs a max of 24 watts (18V at 1.33 A at a 10% duty cycle) which is **insufficient to power the ADCP for long range bottom tracking**. TRDI suggests using a heavy-duty power supply that is capable of supplying 16V at 150W like the one we supply in the Sentinel V deck box to support a long duration bottom tracking ping.

# Real-Time Touch Sensor Response / System Beeps

When the system is configured for Sentinel V Real-Time serial communications and power is applied, there is one long beep. When the system is configured for Sentinel V Real-Time Ethernet communications and power is applied, there is one long beep, a ~15 second delay and then two short beeps. Wait for the short beeps before sending a Break to the system.

**The touch sensor is disabled in Real-Time mode**; the touch sensor does not respond or beep if touched except during firmware updates or switching modes. See <u>Installing Sentinel-V Real-Time Firmware Upgrades</u> and <u>Switching RT and SC Modes</u> for more information.

# Real-Time ADCP Commands

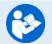

For more information about Sentinel V Real-Time ADCP commands, see <u>Chapter 8 – Real-Time</u> <u>Commands</u>.

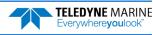

# Connecting to the Sentinel V Real-Time

This applies to systems configured for Real-Time mode. See <u>Switching RT and SC Modes</u>.

The Sentinel V Real-Time ADCP includes an external serial RS-422 cable connector on the end-cap. The system also includes the 802.11b/g/n WLAN interface and a built-in user interface for firmware upgrades (see <u>Using the Sentinel-V Real-Time Utilities Page</u>).

To set up the Sentinel V Real-Time ADCP:

- 1. Connect the I/O cable to the Sentinel V Real-Time ADCP.
- 2. Attach the I/O cable to the computer's communication port.
- 3. Connect the AC Power Adapter to the power connector. Please note that the AC power adapter only outputs a max of 24 watts (18V at 1.33 A at a 10% duty cycle) which is insufficient to power the ADCP for long range bottom tracking. TRDI suggests using a heavy-duty power supply that is capable of supplying 16V at 150W to support a long duration bottom tracking ping like the one we supply in the Sentinel V deck box.

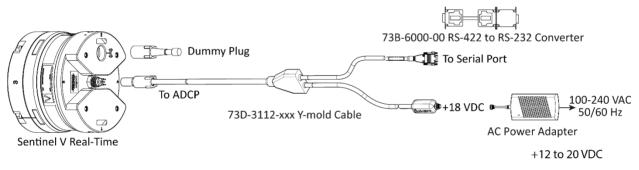

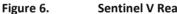

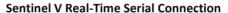

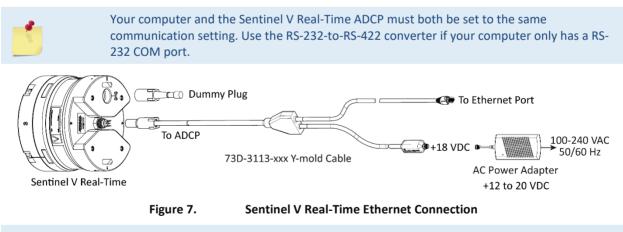

You should hear one long beep, a ~15 second delay and then two short beeps when power is applied. Wait for the short beeps before sending a break.

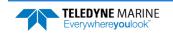

# Connecting Using the SVRT Deckbox

The Deck Box converts AC power input into 16 VDC at 150W output for the Sentinel V RT input power. It can convert the computer serial interface from RS232 to RS422 and provides sufficient power to the ADCP for long range bottom tracking.

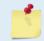

The Sentinel V must be Real-Time Ethernet or Real-Time RS-422 to be able to use the Deckbox.

### To connect using Serial:

- 1. Attach the ADCP cable to J1 and to the Sentinel V ADCP.
- 2. Connect the computer to the Deck Box using the RS-422 (J3), or RS-232 (J4) connector. The Deck Box will convert RS-232 to RS-422. Communications to the ADCP is always RS-422.

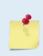

RS-232 or RS-422 can be connected to Deck Box depending on the length of the serial cable. For cables up to 15 meters, use a RS-232 cable connected to the RS-232 connector (J4); for cables over 15 meters, use a RS-422 cable connected to the RS-422 connector (J3) and a 73B-6000-00 RS-422 to RS-232 converter connected to the computer's Com port.

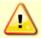

Only connect one output port, J3 or J4, not both.

- 3. Attach the power cord to J6 and then press the Power button on the front panel.
- 4. Use *Sentinel V RT Utilities* software and connect to the system using the Serial port.

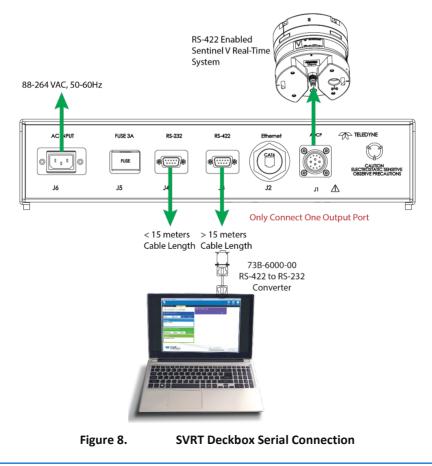

EAR99 Technology Subject to Restrictions Contained on the Cover Page.

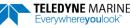

#### **To connect using Ethernet:**

- 1. Attach the ADCP cable to J1 and the Sentinel V ADCP.
- 2. Connect the computer to the Deck Box using the Ethernet (J2) connector and CAT6 cable.
- 3. Attach the power cord to J6 and then press the Power button on the front panel.
- 4. Use Sentinel V RT Utilities software and connect to the system using the Ethernet port.

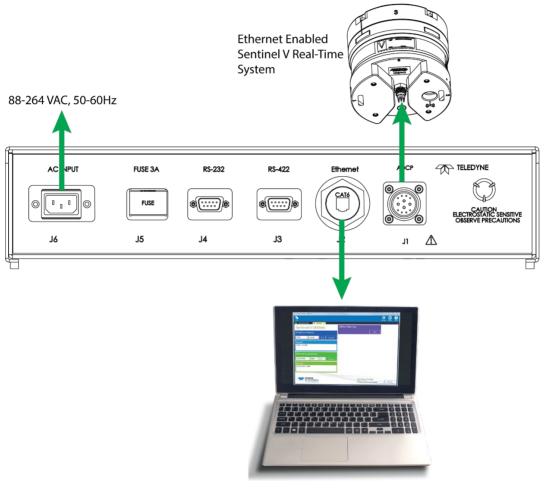

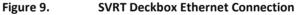

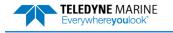

### Using Sentinel V RT Utilities

To connect to the Sentinel V Real-Time ADCP using the Sentinel V RT Utilities software:

### 1. Select New Serial Connection or New Ethernet Connection.

2. Enter the ADCP's communication settings.

#### **Serial Communications:**

#### Select the COM Port and Baud Rate from the drop-down lists.

If you are unsure of the Baud rate, use the default 9600 baud and try to connect. If you have trouble connecting, click the **Find** button.

#### **Ethernet Communications:**

Enter the **IP or host name**. For example, Sentinel V ADCPs host name is SV*nnnn.adcp* (where *nnnn* is the five or six character serial number shown on the product label).

Use SV*nnnn* if the network you are connecting to assigns the IP address (see <u>IP and Host Name Setting</u>).

Enter the **Port Number** 9000.

Select TCP.

- 3. Click the **Connect** button. Once connected, the button will change to **Disconnect** and the tab will show a green box.
- 4. The *Sentinel V RT Utilities* main screen will open. The screen changes depending on if the connection is Serial or Ethernet. For Serial connections, you will see the **Wireless Status** and Ethernet connections will have **UDP Data Output**.

|              | Wireless Status<br>Connect Wireless and use <u>http://192.168.0.2</u><br>Turn Off | Data Output<br>Broadcast on port 10004<br>Change                            |
|--------------|-----------------------------------------------------------------------------------|-----------------------------------------------------------------------------|
|              | For more information on <i>Sentinel V R</i><br>RT Utilities Software help file.   | <i>T Utilities,</i> click the Help icon ( <b>2</b> ) to open the Sentinel V |
| $\checkmark$ | Use the Sentinel V RT quick reference system.                                     | cards to help remember how to connect the Sentinel V                        |

| Serial Connection |   |        |   |      |         |  |  |
|-------------------|---|--------|---|------|---------|--|--|
| COM1              | - | 115200 | • | Find | Connect |  |  |

| Ethernet Connection |   |      |   |     |   |         |
|---------------------|---|------|---|-----|---|---------|
| SV17302.adcp        | - | 9000 | • | тср | ٠ | Connect |
| Ethernet Connection |   |      |   |     |   |         |
| SV17302             | ٠ | 9000 | ٠ | тср | • | Connect |

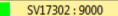

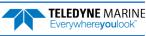

### Using Ethernet Communications

Sentinel V Real-Time systems, starting in May 2017 supports Ethernet output. These systems must be factory configured or field upgraded. Ethernet systems can be identified by the model number, such as S20-53PEWR-16G-200, where **E** stands for Ethernet.

Ethernet can be used for following scenarios:

- Send commands to the ADCP and receive responses on the CMD channel. The CMD channel is used to connect to a Sentinel V RT system and control it using a two-letter command system and must use port 9000. Use *Sentinel V RT Utilities* software to connect to this port using TCP protocols to control the Sentinel V RT system.
- Send data from the ADCP to user equipment such as a PC or a data logging device. The data channel is established over a UDP socket.

UDP Data Output – It is possible to output ensemble data in two ways over a UDP connection:

- Send ensemble data to a specific destination IP and port number, known as directed UDP output
- Send ensemble data to a network directed broadcast IP and port number, network directed <u>UDP</u> <u>broadcast output</u>

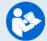

For more information on *Sentinel V RT Utilities,* click the Help icon (2) to open the Sentinel V RT Utilities Software help file.

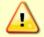

If you have problems sending data over UDP, check the Windows<sup>®</sup> Firewall is not blocking *Sentinel V RT Utilities*. See <u>Troubleshooting UDP Issues</u> for more information.

### Using Directed UDP Output

For directed UDP output, the following parameters are required:

- Destination IP address of the remote machine
- Destination Port Number of the remote machine

UDP is a connection-less protocol. Therefore, UDP packets can be lost in an unreliable or highly congested network.

To view Directed UDP data over the Ethernet:

1. Use the **Data Output** box to set the Destination IP address for Data Output. Click on the **Change** button.

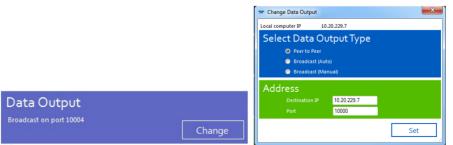

- 2. Select **Peer to Peer or Broadcast (Manual)**. Enter the **Destination IP** address. Change the destination **Port** as needed. Click **Set**.
- 3. Wait 10 to 15 seconds before deploying the ADCP using the **Deploy** button.

### Using UDP broadcast Output

For network directed UDP broadcast output, the following parameters are required:

• Network directed UDP broadcast port

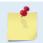

With **Broadcast (Auto)** output, multiple remote machines that are listening on the same transmit UDP port will receive the same data.

To broadcast data over the Ethernet:

1. Use the **Data Output** box to set the Destination IP port. Click on the **Change** button.

|                         | Thange Data Output            |
|-------------------------|-------------------------------|
|                         | Local computer IP 10.20.229.7 |
|                         | Select Data Output Type       |
|                         | Peer to Peer                  |
|                         | Ø Broadcast (Auto)            |
|                         | Broadcast (Manual)            |
|                         | Address                       |
|                         | Destination IP 10.20.229.7    |
| Data Output             | Port 10000                    |
| Broadcast on port 10004 | Set                           |

- 2. Select Broadcast (Auto). Change the destination Port as needed. Click Set.
- 3. Wait 10 to 15 seconds before deploying the ADCP using the **Deploy** button.

### Using the Sentinel-V Real-Time Utilities Page

### Installing Sentinel-V Real-Time Firmware Upgrades

Download the firmware from our online customer portal at <u>https://tm-portal.force.com/TMsoftware-portal/s/</u>. Log into your account. Click the **Firmware** link and download the RT firmware. Save the file to the computer and unzip the file. The file will be *sv\_66.xx.xx.sx.bin* format where *xxxx* = firmware version.

To install a firmware upgrade using a Sentinel V RT Utilities Ethernet connection:

- 1. Click the link next to **Firmware update**. This link will open the default web browser on the laptop and open the Sentinel-V Utilities page (see Figure 8, page 38).
- 2. Select **Firmware Update** and then click on **Choose File** to select the Sentinel V firmware binary (*sv\_66.xx.xx.xx.bin*). Click the **Update** button.

| Sentinel V       | <b>50</b> 5 Beams   |  |
|------------------|---------------------|--|
| Serial number    | 17302               |  |
| Frequency        | 500 kHz             |  |
| Beam angle       | 25 °                |  |
| Firmware version | 66.02.00.02         |  |
| Firmware update  | http://10.20.229.62 |  |

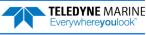

To install a firmware upgrade using a Sentinel V RT Utilities serial connection:

- 1. Connect to the Sentinel V Real-Time ADCP using Sentinel V RT Utilities and a serial port.
- 2. On the **Wireless Status** box, click the **Turn On** button. Wait for the second short beep before continuing.

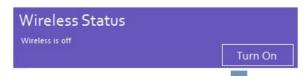

- 3. Connect to the ADCP's WLAN. Click on the wireless icon ( or all ) in the Windows® system tray or if using a wireless USB adapter, start the adapter's interface.
- 4. Click the **Refresh** icon (\*) to search for connections. Sentinel V ADCPs will display as *SVnnnnn* (where *nnnnn* is the five or six-character serial number shown on the product label).
- 5. Select the ADCP on the list by clicking it and then click the **Connect** button.

| Currently connected to: 47<br>TDY.Teledyne.com<br>Internet access | * |
|-------------------------------------------------------------------|---|
| Wireless Network Connection                                       |   |
| Teledyne-Guest                                                    |   |
| Teledyne-Employee                                                 |   |
| sdr-shop                                                          |   |
| SV17302                                                           |   |
| Information sent over this network<br>might be visible to others. |   |
| Connect automatically                                             |   |
| ODA                                                               | ~ |
| Open Network and Sharing Center                                   |   |

Sentinel V ADCPs will display as *SVnnnnn* (where *nnnnn* is the five or six-character serial number shown on the product label).

6. The Connecting to a Network message appears.

| P Connect to a Network | ×      |
|------------------------|--------|
| Connecting to SV17302  |        |
|                        |        |
|                        |        |
|                        | Cancel |

7. Click the link next to **Firmware update**. This link will open the default web browser on the laptop and open the Sentinel-V Utilities page.

| Sentinel V       | 50 5 Beams         |  |
|------------------|--------------------|--|
| Serial number    | 17302              |  |
| Frequency        | 500 kHz            |  |
| Beam angle       | 25 °               |  |
| Firmware version | 66.02.00.02        |  |
| Firmware update  | http://192.168.0.2 |  |

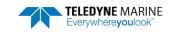

8. Select **Firmware Update** and then click on **Choose File** to select the Sentinel V firmware binary (*sv\_66.xx.xx.xx.bin*). Click the **Update** button.

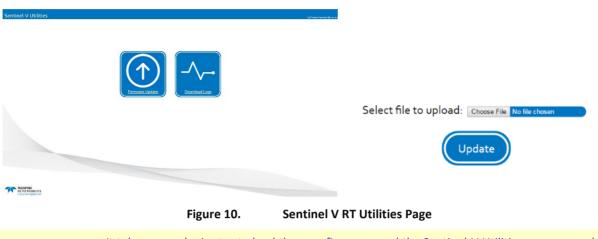

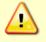

It takes several minutes to load the new firmware and the Sentinel-V Utilities screen may be blank during the update process. Not all browsers will provide feedback during the firmware update. Do not close the browser while the firmware is updating.

9. Once the firmware is loaded into the system, and then the Sentinel V Real-Time system restarts. The wireless connection between the PC/laptop and the Sentinel V Real-Time is disconnected.

Setting up environment for update. Please wait... Updating Sentinel V Firmware Stopping existing firmware processes: done Checking firmware update integrity...OK Executing firmware update. This will take 2 to 3 minutes...OK Executing post-install...OK Cleaning up after install...OK System will reboot now. Your wireless network will be disconnected

10. Turn off the wireless status when finished by clicking the Turn Off button.

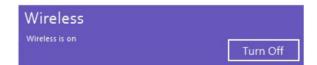

### Downloading Sentinel V Real-Time Log Files

To download the Sentinel V Real-Time log file:

- 1. <u>Connect</u> to the Sentinel V Real-Time ADCP.
- 2. Connect to the ADCP's WLAN as shown in Installing Sentinel-V Real-Time Firmware Upgrades.
- 3. Click the link next to **Firmware update**. This link will open the default web browser on the laptop and open the Sentinel-V Utilities page.
- 4. Click the **Download Logs** button. The file will be named *diagnostic.tar* and can be sent to TRDI customer service to help with troubleshooting.

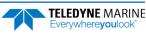

# Installing Feature Upgrades

The feature upgrade installation program is used to install Waves and Bottom Track capabilities in a Sentinel V Real-Time system. Feature upgrades can be sent via a *Sentinel V RT Utilities \* feature* file.

| <u> </u> | Features can only be activated or deactivated when connected to the ADCP and require a<br>Feature file (*. <i>feature</i> ) that is tied to the ADCP's serial number.<br>Contact your local sales representative if you are interested in upgrading your system.<br>Features ordered with the system will be installed by TRDI.<br>Save the *. <i>feature</i> file in a folder that has full read/write permissions. For example, if you<br>save the file to the AppData folder, you may get a file load error. |
|----------|----------------------------------------------------------------------------------------------------|
|          |                                                                                                    |
| 5        | Many feature upgrades require the latest firmware version to be installed in your Sentinel V<br>Real-Time ADCP. If you need to update the firmware, do this before installing the feature<br>upgrade (see <u>Installing Sentinel-V Real-Time Firmware Upgrades</u> ).                                                                                                    |
|          |                                                                                                    |
| 1        | Feature upgrades must be installed in each mode to be available for dual-application use. See <u>Activating and Deactivating Features</u> for SC mode. If you purchased the feature for one mode, contact TRDI field service ( <u>rdifs@teledyne.com</u> ) to receive the feature for the other mode.                                                                                                    |

Bottom-Track is only available in Real-Time mode.

### To install a Feature file upgrade:

- 1. Set up the Sentinel V Real-Time as shown in <u>Connecting to the Sentinel V Real-Time</u>.
- 2. Start *Sentinel V RT Utilities* and click **Activate**. Locate the feature file and click **Open**.
- 3. Click **OK**. Verify the new features installed show a check mark.

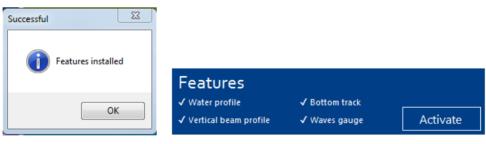

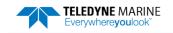

Notes

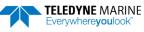

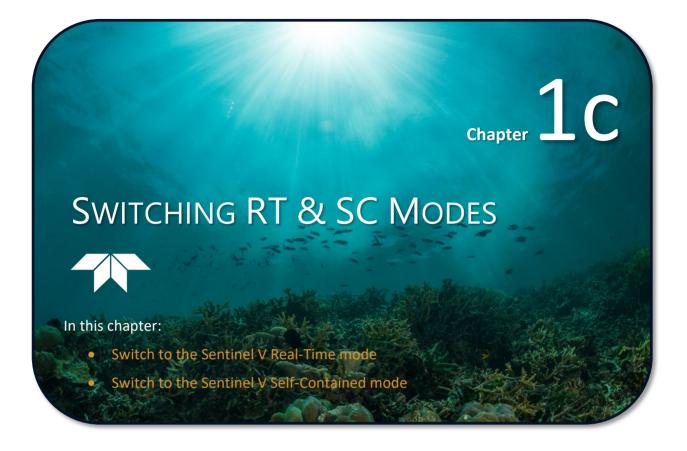

# Switching RT and SC Modes

The V Series Self-Contained (SC) ADCPs can be converted to a Sentinel V Real-Time (RT) and vice versa by changing the firmware; changing the firmware allows for dual-application use.

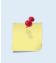

Feature upgrades must be installed in each mode to be available for dual-application use. See <u>Activating and Deactivating Features</u> for SC mode and <u>Installing Feature Upgrades</u> for RT mode. If you purchased the feature for one mode, contact TRDI field service (<u>rdifs@teledyne.com</u>) to receive the feature for the other mode.

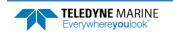

### Switching to the Sentinel V Real-Time Mode

(Sentinel V is currently configured for SC mode):

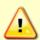

The Sentinel V Self-Contained system MUST have firmware version 47.19.xx or higher before you can load the Real-Time firmware version 66.xx. If you see the message *"version has to be greater than 44.17"* even though the firmware version is 47.19.xx, press **CTRL+F5** to continue.

The Sentinel V Self-Contained system MUST have a serial connector on the end-cap and the user MUST have the 73D-3112-xxx underwater cable and AC power adapter to be able to switch to the Real-Time mode. If the system does not have the serial connector, underwater cable and AC power adapter, once the 66.xx firmware is loaded, there is no easy way to communicate with the system (see <u>Using an Ethernet Connection</u>). Once 66.xx firmware is installed, the touch sensor is disabled.

| Chip 1. Set surgiling dubing                                                                                                    | C Stringe<br>Scharty II<br>Magnite waters 6 4 4<br>String A String String<br>String A String String<br>String A String String<br>String String String<br>String String String<br>String String String<br>String String String<br>String String String<br>String String String<br>String String String<br>String String String<br>String String String<br>String String String<br>String String<br>String<br>String String<br>String<br>String String<br>String<br>Str | Perdia 1 Waxes<br>Registry of procession<br>The second second second second<br>The second second se | Portin 2: Waters     Di Dang per canante     Di Dang per canante     Dere State Streaments, 10 Sanistes     Portuge 2: 0     Coll and 5: 0     Dang per canante     Name of colling 00                                                                                                    | ReadyV.<br>Click on the Step 4: <u>System Check</u> panel<br>ReadyV. |
|----------------------------------------------------------------------------------------------------|----------------------------------------------------------------------------------------------------|----------------------------------------------------------------------------------------------------|----------------------------------------------------------------------------------------------------|----------------------------------------------------------------------|
| Targe 2 forward spectral<br>B Sentition (UKSO)<br>Low owner (UKSO)<br>Low owner (UKSO)<br>Lo | The Standard Advancement of Standard Advancement of Standard Standard Stand                                                                                                    | Inc. 1. Access to the American State State       | Inter A language of the second second |                                                                      |

| The System check      | Save maintenance log Save diagnostic log Clear fault log |
|-----------------------|----------------------------------------------------------|
| Update firmware       | Update firmware                                          |
| System Built-in Tests |                                                          |
| Compass               |                                                          |
| Pressure sensor       | 41%                                                      |
| Battery               | Uploading the firmware file                              |
| System clock          |                                                          |
| O rings               |                                                          |
| Desiccant             |                                                          |
| Silicone oil          |                                                          |
| Battery springs       |                                                          |
| Factory maintenance   |                                                          |

Select **Firmware Upgrade** and then select the Sentinel V Real-Time firmware binary (66.xx.*bin*) file. Version 66.xx firmware is loaded into the system and then the Sentinel V Real-Time system restarts.

- Previously installed Real-Time features are automatically restored.
- The wireless connection between the PC/laptop and Sentinel V Real-Time is disconnected.

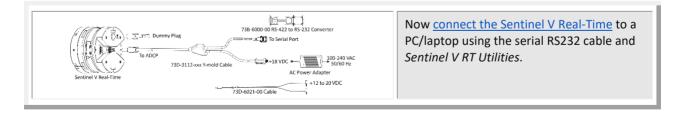

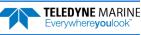

# Switching to the Sentinel V Self-Contained Mode

(Sentinel V is currently configured for RT mode):

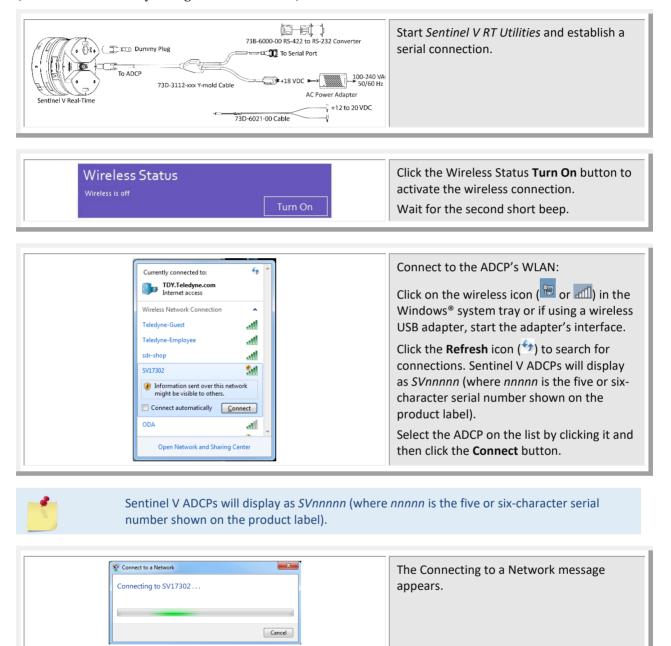

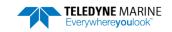

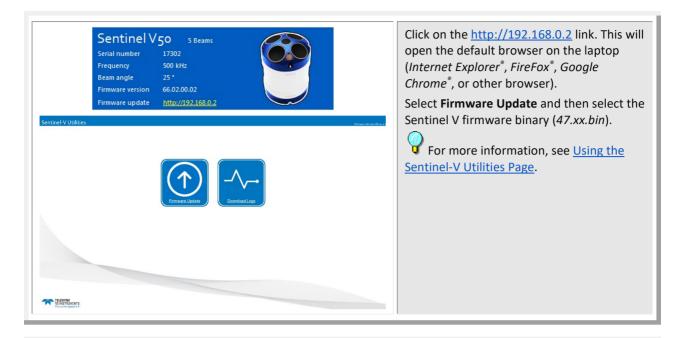

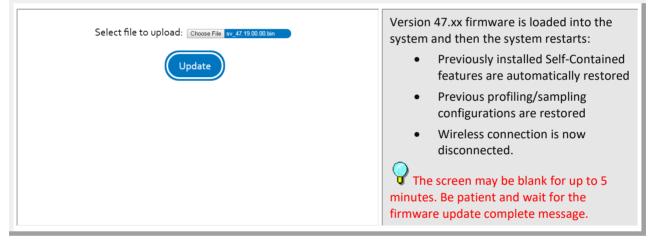

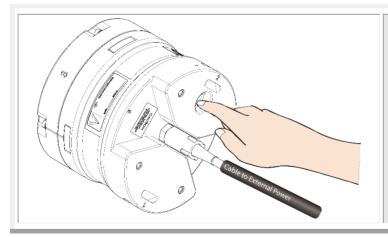

Now <u>connect to the Sentinel V</u> using the touch sensor and *ReadyV*.

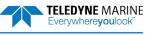

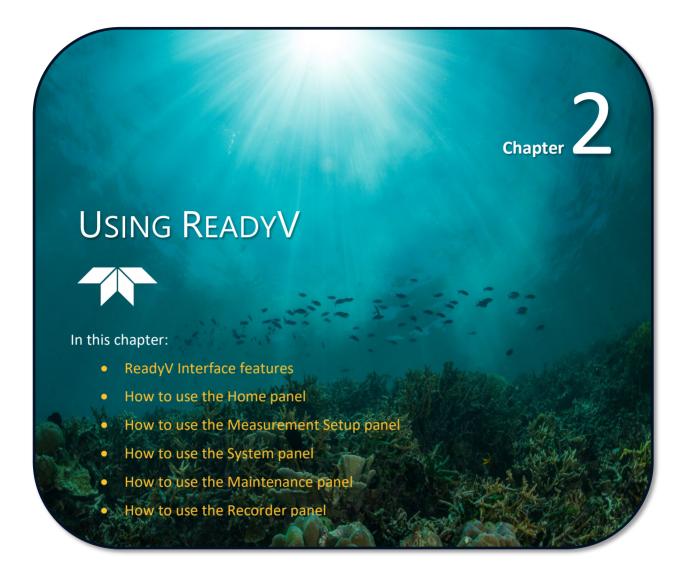

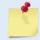

This chapter applies to Sentinel V Self-Contained ADCP's using 47.xx firmware.

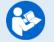

If your ADCP is configured for Sentinel V Real-Time mode using 66.xx firmware, see Chapter 1A for instructions on how to plan your deployment.

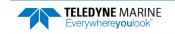

## ReadyV Interface Features

**Onboard Software**. The ReadyV software used to configure, deploy, and recover data is resident on the ADCP. All that's needed to communicate with the ADCP is a computer of opportunity and a web browser.

**High-speed wireless data download.** Wireless functionality allows quick data downloads and instrument reconfiguration. This feature also allows for wireless setup and software/firmware updates.

**Intuitive Interface**. ReadyV has a user-friendly interface for pre-deployment planning to configure the Sentinel V for deployment, running all pre-deployment tests, and starting the deployment properly configured for the task at hand.

**Onboard Maintenance Log.** When was the last time the compass was calibrated? The batteries changed? Orings replaced? Now this information and more can be stored on the Sentinel V itself, for ready access whenever connected to the instrument.

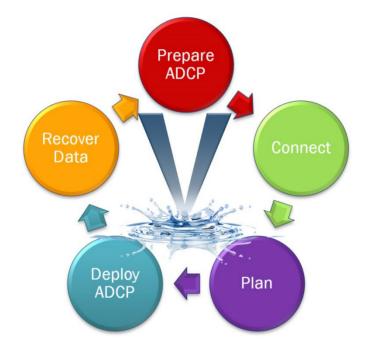

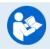

Read the Self-Contained Sentinel V Deployment Guide for step-by-step instructions for deploying a SC system.

See the ReadyV Quick Start Card PDF file installed with the Documentation and Software.

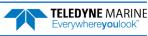

### ReadyV uses the following icons and buttons:

| lcon                                                                       | Description                                                                                                    |
|----------------------------------------------------------------------------|----------------------------------------------------------------------------------------------------|
| ?<br>Help                                                                  | Click on the <b>Help</b> button to display a help screen.                                                                                          |
| Offline                                                                    | Click to download ReadyV. Once downloaded on the computer, unzip the file and double-click on <i>index.html</i> to run ReadyV in the offline mode. |
| Deploy                                                                     | Once the deployment planning is complete, use the <b>Deploy</b> button to deploy the Sentinel V ADCP.                                              |
| Stop recording                                                             | If the ADCP is deployed, click the <b>Stop</b> button to stop the deployment.                                                                      |
| Memory - Total 14.48 GB Used 110.98 MB (0.75%) Deployment 1.69 GB (11.75%) | Displays the amount of recorder space.                                                                                                    |
| Battery – Total 510 Wh<br>Deployment 456.23 Wh (89.46%)                    | Displays the amount of battery power needed for the deployment.                                                                                    |
|                                                                            | Displays an overview of the ensemble timing.                                                                                                    |
| Import                                                                     | Click the <b>Import</b> button to load a scenario (*. <i>txt</i> ) into ReadyV.                                                                    |
| Export                                                                     | Click the <b>Export</b> button to save the scenario (*. <i>txt</i> ) to the computer.                                                              |
| Delete                                                                     | Click the <b>Delete</b> button to delete a scenario (*. <i>txt</i> ).                                                                              |
| Add profile                                                                | Click to add a profile.                                                                                                    |
| X                                                                          | Click to delete a profile.                                                                                                    |
| ×                                                                          | Click to close a panel.                                                                                                    |
| Activate/Deactivate                                                        | Click the Activate/Deactivate button to add or remove features.                                                                                    |

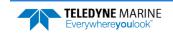

# Using the Home Panel

Once the computer is <u>connected to the ADCP</u>, the Home panel opens and shows an overview of the Sentinel V ADCP configuration.

Each section on the Home panel acts as a link the respected panel (<u>Set sampling strategy</u>, <u>Review system</u>, <u>Download data</u>, <u>System check</u>, <u>Review resources</u>, and <u>Deployment checklist</u>). As the mouse is hovered over a section, it will change to a lighter blue and the mouse pointer will change to the hand icon (). Click to go to the panel.

You can adjust the screen and font size within the Internet Explorer® and Google Chrome® browsers. Use **Ctrl+** to increase zoom, **Ctrl-** to decrease the zoom level. If the mouse has a scroll wheel, use Ctrl+mouse wheel to adjust the zoom level. Use **Ctrl+o** (zero) to return to 100% zoom.

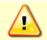

If the Zoom level on the browser is set higher than 100%, the right side of the ReadyV screen may be partially cut off (see <u>Solving Partially Cut Off Screen Issues</u>).

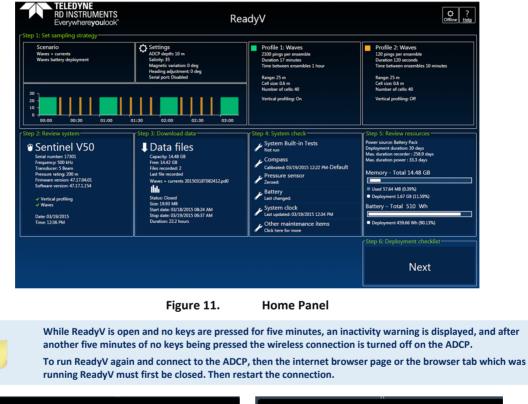

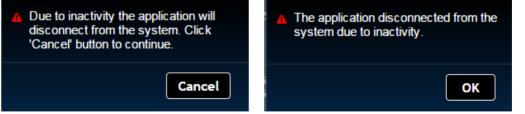

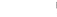

Page 48

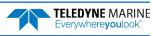

### Using the ReadyV Panels

The panels on ReadyV may be accessed in any order. The recommended path to create a new scenario is shown in Figure 10.

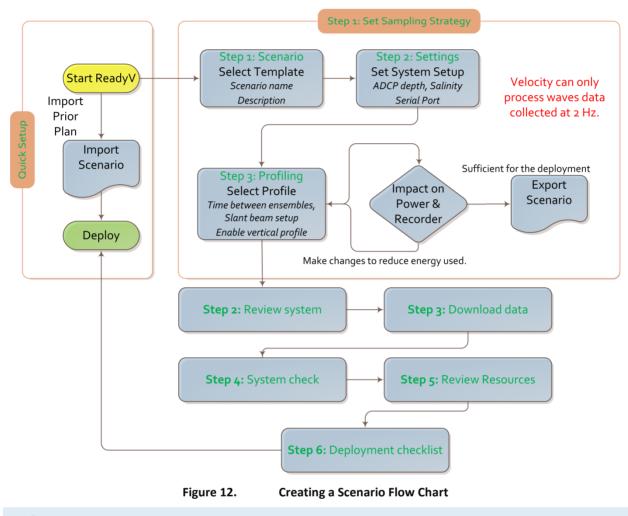

Deployment scenario files are system specific – V20, V50, and V100 files can only be used on the same frequency system.

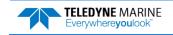

### Creating and Saving Scenarios

To create a scenario:

1. Click anywhere on the Step 1 Set sampling strategy section on the Home panel.

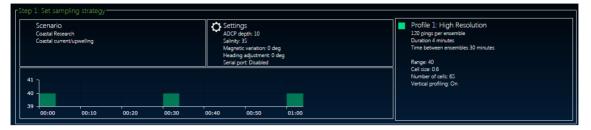

2. Select a template using the drop-down list. The green checkmark icon indicates the currently selected scenario. Enter a name for the deployment and enter a description.

| Step 1: Scen | ario                      | ✓ Active |
|--------------|---------------------------|----------|
| Coastal Res  | earch 🔻                   | V Active |
| Name         | Coastal Research          |          |
| Description  | Coastal current/upwelling |          |
|              |                           |          |

Selecting one of the templates will overwrite the settings. For example, selecting the Coastal Mooring Template and clicking Save will save the scenario as Coastal Mooring with the default settings from the template. Changes are saved to the scenario whenever the Save button is selected. Always use the Step1 Scenario panel to change the name of the scenario and add a description for future use.

- 3. Use the Step 1 Set sampling strategy panels to adjust the scenario settings:
- Enter a name and description on the Step 1: Scenario panel.
- Click on the Step2 Settings panel to change how the system will be set up during the deployment.
- Click on the Step 3 Profiling panel to change how the water profile and timing will be set up during the deployment.
- Use the resources overview to verify power and data recorder requirements for the deployment.
- 4. Click the **Export** button on the Step 1 Set sampling strategy panel to save the selected scenario (\*.*txt*) to the computer. On the **Save As** dialog, name the deployment scenario file (\*.*txt*). Click the **Save** button.

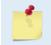

When saving a file in *Safari®*, the default file format is Web Archive. If you save the file with this format type and try to import it, it will fail. Change the format type to Page Source to save and import files correctly in *Safari*.

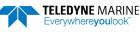

|                                                          | Safari                                                | File                                           | Edit                                                | View                                                                      | Histor                                                     | у В                                  | ookma                                                    | arks                                               | Deve                                                | lop                                                | Window                                                  | w He  | lp     |         |                       |       |                  |         |        |          |       |                      |                         |                                   |                                  |                        | 8 🗸                     |                                       |                |
|----------------------------------------------------------|-------------------------------------------------------|------------------------------------------------|-----------------------------------------------------|---------------------------------------------------------------------------|------------------------------------------------------------|--------------------------------------|----------------------------------------------------------|----------------------------------------------------|-----------------------------------------------------|----------------------------------------------------|---------------------------------------------------------|-------|--------|---------|-----------------------|-------|------------------|---------|--------|----------|-------|----------------------|-------------------------|-----------------------------------|----------------------------------|------------------------|-------------------------|---------------------------------------|----------------|
| 0 • •                                                    |                                                       | $\geq$                                         |                                                     |                                                                           |                                                            |                                      |                                                          |                                                    |                                                     |                                                    |                                                         | blob: | ttp:// | 192.168 | 1.213/8               | 1080d | ife-bff0         | -4cc4-9 | 75f-c4 | 48090e   | 9031e |                      |                         | (                                 | 5                                |                        |                         |                                       |                |
|                                                          |                                                       |                                                |                                                     |                                                                           |                                                            |                                      | Teleo                                                    | dyne                                               |                                                     |                                                    |                                                         |       |        |         |                       |       |                  |         |        |          | blob: | :http:               | //192                   | .168.1                            | .213/8                           | 1080                   | dfe-bff                 | )-4cc4-                               | 975f-c4        |
| {"Ambi<br>set":0<br>{"Ambi<br>set":0<br>[{"Cou<br>resolu | guityVe<br>,"ProfiguityVe<br>,"Profint":1,"<br>tion", | elocit<br>ileTyp<br>elocit<br>ileTyp<br>'ID":1 | y":17<br>e":1}<br>y":17<br>e":2}<br>,"Inte<br>t":0, | Pings":<br>50,"Ban<br>]},"ID"<br>50,"Ban<br>]},"ID"<br>erval":<br>'PingSt | dwidth<br>:1, "Mo<br>dwidth<br>:2, "Mo<br>180000<br>rategy | ":1,<br>de":<br>":0,<br>de":<br>0,"0 | "Beam#<br>"Combi<br>"Beam#<br>"Combi<br>ffset"<br>"Pings | Aroun<br>inedM<br>Aroun<br>inedM<br>":0},<br>s":nu | dMode<br>ode"}<br>dMode<br>ode"}<br>{"Cou<br>11, "P | ":fal<br>,{"Co<br>":fal<br>],"Ba<br>nt":1<br>owerP | lse,"E<br>onfigu<br>lse,"E<br>uudRat<br>,"ID"<br>PerDay |       | ags:   | Unkno   | wn<br>DHURI           |       |                  |         | K      | <b>▼</b> |       | ec<br>20<br>ec<br>," | 000,'<br>ceive<br>'Meas | Gai<br>Gai<br>Gai<br>Sure<br>5.62 | Pings<br>n":1}<br>mentS<br>5,"Na | s":[+<br>,"Fi<br>Setup | ("Con<br>ceque<br>o":{" | ncy":<br>figur<br>ncy":<br>Ensem<br>1 | ation<br>300," |
| {"Comp                                                   | assAliq                                               | ynment                                         | ":"50'                                              | ', "Comp                                                                  | assMag                                                     | neti                                 | cBias'                                                   | *:"26                                              | 5","D                                               | epth"                                              | :"100                                                   |       |        |         | rma <mark>t: v</mark> | -     | e Sour<br>Archiv | /e      | Incel  |          | Save  |                      |                         |                                   |                                  |                        |                         |                                       |                |
|                                                          |                                                       |                                                |                                                     |                                                                           |                                                            |                                      |                                                          |                                                    |                                                     |                                                    |                                                         |       |        |         |                       |       |                  |         |        |          |       |                      |                         |                                   |                                  |                        |                         |                                       |                |
|                                                          |                                                       | ġ                                              |                                                     |                                                                           | houg<br>tePa                                               | ·                                    | ot r                                                     | eco                                                | mm                                                  | end                                                | ed, *                                                   | *.txt | file   | s car   | be v                  | viev  | wed              | with    | an     | y As     | SCII/ | pla                  | ain                     | te×                               | t ec                             | dito                   | or si                   | uch                                   | as             |
|                                                          |                                                       |                                                |                                                     |                                                                           |                                                            |                                      |                                                          |                                                    |                                                     |                                                    |                                                         |       |        |         |                       |       |                  |         |        |          |       |                      |                         |                                   |                                  |                        |                         |                                       |                |
|                                                          | 1                                                     |                                                |                                                     |                                                                           | -                                                          |                                      |                                                          |                                                    |                                                     |                                                    | a te:<br>recta                                          |       |        |         |                       |       |                  |         |        | set      | inco  | rre                  | ectl                    | у с                               | an c                             | cau                    | se t                    | he                                    |                |

Do not edit \*.txt files in Microsoft Word<sup>®</sup>.

5. Click the **Save** button to save the scenario to the ADCP and return to the **Home** panel. If a measurement file with the same name already exists, it will be overwritten.

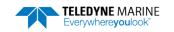

### **Collecting Waves Data**

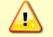

Ensure that the <u>Waves firmware feature</u> is enabled. ReadyV will allow setting a waves scenario, but if the feature is not enabled the data can not be processed.

To create a Waves scenario:

- 1. Click anywhere on the Step 1 Set sampling strategy section on the **Home** panel (see Figure 9) to use a measurement template. Select the **Waves + Currents** or **Continuous Waves** template using the drop-down list.
- 2. Click the **Save** button to save the measurement scenario or **Cancel** to return to the previous settings. If a measurement file with the same name already exists, it will be overwritten.

| The sampling strategy                                                                                                    | Delete Import Export X                                                                                                    | ☆ Sampling strategy         Delete         Import         Export         I                                                                                                    |
|----------------------------------------------------------------------------------------------------|----------------------------------------------------------------------------------------------------|----------------------------------------------------------------------------------------------------|
| Step 1: Scenario Vaves + currents Name Vaves + currents Description Vaves battery deployment                                                                                                    | Step 2: Setting:         D         Salinity         35           ADC0 depth         10         Salinity         35           Magnetic variation         0         Heading adjustment         0           Serial port         Disabled         ¥ | https://scenario.usure(trimpLate)         PDP 5 Software           Continuous waive(trimpLate)         ADCD depth (w)         10         Salindy         15           Name         Continuous waive(trimpLate)         Magnetic variation         0         Heading adjustment         0           Description         Evens deployment with instand power         Serial pert         Citabilities         •                                                                                                    |
| Step 3: Profiling<br>Profile 1<br>Select profile Waves                                                                                                    | Select profile                                                                                                    | r stop , 2 holding<br>r holdie 1<br>Select profile Vizives  Add profile                                                                                                    |
| Time between ensembles         1 hour         I           f.Sant beam setup         -         -         -         -         -         -         -         -         -         -         -         -         -         -         -         -         -         -         -         -         -         -         -         -         -         -         -         -         -         -         -         -         -         -         -         -         -         -         -         -         -         -         -         -         -         -         -         -         -         -         -         -         -         -         -         -         -         -         -         -         -         -         -         -         -         -         -         -         -         -         -         -         -         -         -         -         -         -         -         -         -         -         -         -         -         -         -         -         -         -         -         -         -         -         -         -         -         -         -         - <td>Time between ensembles         10 minutos         0 filset (s) 1200           C Start trans strup:        </td> <td>Time between ensembles     1 hour       Clard beam setup       Range mit       23     Number of pings       7200       Cell size (m)     0.6       Blank (m)     1       Antibipaty vel (ms)     1.75</td> | Time between ensembles         10 minutos         0 filset (s) 1200           C Start trans strup:                                                                                                    | Time between ensembles     1 hour       Clard beam setup       Range mit       23     Number of pings       7200       Cell size (m)     0.6       Blank (m)     1       Antibipaty vel (ms)     1.75                                                                                                    |
| Number of cells         14         Bandwidth (%)         25         7           Friss cell (m)         1.87         Std. deviation (cm/s)         0.26           Eff Enable vertical profile                                                                                                    | Number of cells         15         Bandwidth (%)         25         F           First cell (m)         1.87         Std. deviation (cm/s)         1.1           Enable vertical profile                                                         | Wandber of Left         Annungen of Cells and Berlinder No.         2.5 •           Frist cell (m)         1.87         Sid. deviation (cm/s)           Cluble vertical profile         1.4                                                                                                    |
| 20<br>20<br>10<br>0 0998 00:10 00:20 09:30 00:40                                                                                                    | Memory - Total 14.48 G8                                                                                                    | 30         Memory - Total 14.48 GB           32         Image: Constraint of the provided state of the provided state of the provid |
|                                                                                                    | Save Cancel                                                                                                    | Save Cancel                                                                                                    |

- 3. Use the Step 1 Set sampling strategy panels to adjust the scenario settings:
- Click on the Step2 Settings panel to change how the system will be set up during the deployment.
- Click on the Step 3 Profiling panel to change how the water profile and timing will be set up during the deployment. TRDI recommends using the Waves Profile setup.
- Use the resources overview to verify power and data recorder requirements for the deployment.
- 4. Verify the Ping interval is 0.5 seconds. Velocity can only process waves data collected at 2 Hz. The Ping interval must be set to 0.5 s for Water Profile 1.

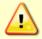

Velocity can only process waves data collected at 2 Hz.

- 5. Click the **Export** button on the **Home** panel to save the selected scenario (\*.*txt*) to the computer. On the **Save As** dialog, name the deployment scenario file (\*.*txt*). Click the **Save** button.
- 6. Click the **Save** button to save the scenario to the ADCP and return to the **Home** panel.

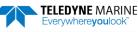

#### Example Waves Setups

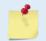

The Waves + Currents template samples Profile 1 at 2 Hz for the purposes of waves analysis and Profile 2 at 1 Hz for measurement of currents during times when the waves burst is not being sampled.

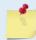

The Continuous Waves template samples at 2 Hz.

If the deployment duration requires >30 days with a V100 system:

- Add an external battery case or Lithium battery
  - Or

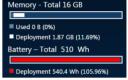

• Reduce the number of wave pings/burst from 2100 to 1024 while keeping the ping rate at 2 Hz (0.5 seconds/ping).

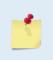

Reducing the burst duration should not be performed on any western ocean boundaries where you have low frequency ground swell (i.e. Alaska to Chile on the pacific, or UK to Africa in the Atlantic). If you are on the eastern boundary of the ocean, a 1024 ping burst is acceptable.

To profile to a range less than 49.6 meters:

• Change the bin size to <1.2 meters.

To profile to a range of >99 meters, you must:

- Clear the ping collision error by setting the ping rate of the waves burst (Profile 2 only!) to 1.25 seconds
- With 1.25 seconds, the power consumption is much larger, suggestions are to:
  - o Add an external battery case or Lithium battery
  - Further reduce the number of pings per wave burst to <1024 to allow 30 days

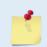

Version 1.5 of *Velocity* will "zero fill" the burst to deal with non-powers of 2 FFT lengths. If you make changes to any of the Profile settings, the name of the profile will change to Custom.

## Opening a Saved Scenario

To open a saved Scenario:

- 1. Click anywhere on the Step 1 Set sampling strategy section on the Home panel.
- 2. To open a scenario, click the **Import** button. On the Open dialog, select the deployment scenario file (\*.*txt*). Click the **Open** button.

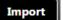

Export

- 3. Use the Step 1 Set sampling strategy panels to adjust the scenario settings if needed.
- 4. If changes are made, click the **Export** button to save the selected scenario (\*.*txt*) to the computer. On the **Save As** dialog, name the deployment scenario file (\*.*txt*). Click the **Save** button.

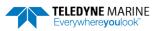

### Deleting a Saved Scenario

To delete a saved scenario from the list:

- 1. Click anywhere on the Step 1 Set sampling strategy section on the Home panel.
- 2. Click the **Delete** button to open the Delete Scenarios panel. Note that the active scenario will not appear on the list of scenarios to delete.

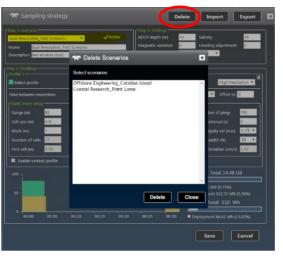

- 3. Select the scenario to be deleted and click **Delete**.
- 4. Click the **Delete** button on the message box to delete the saved scenario from the list.

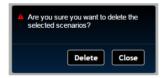

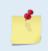

The active scenario and factory included scenario templates cannot be deleted. To delete the active scenario, first select another template/scenario, click the Save button, and then repeat the process to delete the scenario.

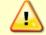

Once the Delete button is clicked, the scenario file is deleted and cannot be recovered.

5. Click the **Close** button to exit the Delete scenario panel.

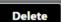

# Using the Set Sampling Strategy Panels

Click anywhere on the Step 1 Set sampling strategy section on the **Home** panel to open the **Sampling strategy** panel.

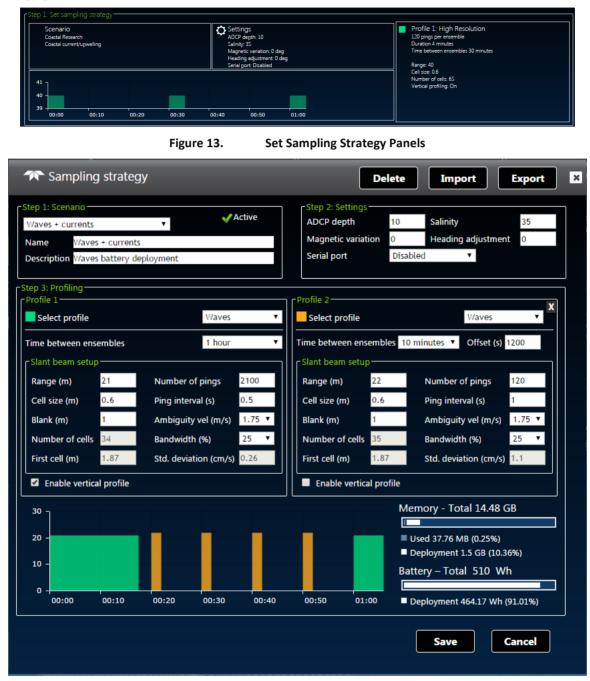

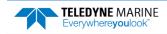

#### **Error Messages**

While entering parameters, if a value is entered outside the normal range, an error message appears. For example, entering 0.4 meters for the cell size displays an error because the cell size is too small. The error must be corrected before the setting can be saved.

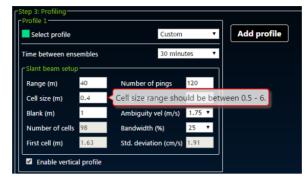

Scenarios with two water pings may have a ping collision error. To clear a ping collision, change the time between pings to the recommended value and then change the time between profile groups so that there is enough time for profile type 1 to finish before profile group 2 starts.

| Ping collision.<br>Profile 2: Start time: 0h : 1m : 40s : 0ms End time: 0h : 1m : 40s : 100ms Ping Nun<br>100 | nber: 1 Duration: |
|----------------------------------------------------------------------------------------------------|-------------------|
|                                                                                                    | ОК                |

## Step 1: Scenario

Use the Scenario setting panel to name the scenario and enter a description. Click **Save** on the Step 1 Set sampling strategy panel to save the settings or **Cancel** to return to the previous settings.

| Step 1: Scenario |                             |        |  |
|------------------|-----------------------------|--------|--|
| Coastal R        | esearch 🔻                   | Active |  |
| Name             | Coastal Research            |        |  |
| Descriptio       | n Coastal current/upwelling |        |  |
|                  |                             |        |  |

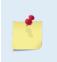

When a scenario is first created, it will use a default name. For example, selecting the Coastal Research (Template) and clicking Save will save the scenario as Coastal Research (see <u>Creating and Saving Scenarios</u>). Make sure to change the name of the scenario and add a description for future use.

Name – Enter the name of the deployment scenario.

**Description** – Enter a description of the deployment scenario.

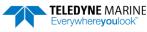

#### Step 2: Settings

Use the Step 2: Settings panel to change how the system will be set up during the deployment. Click **Save** on the Step 1 Set sampling strategy panel to save the settings or **Cancel** to return to the previous settings.

| Step 2: Settings   |          |                    |    |  |
|--------------------|----------|--------------------|----|--|
| ADCP depth         | 10       | Salinity           | 35 |  |
| Magnetic variation | 0        | Heading adjustment | 0  |  |
| Serial port        | Disabled | •                  |    |  |
|                    |          |                    |    |  |

**ADCP depth** – Enter the depth of the ADCP. The ADCP uses depth in its speed of sound calculations. If the pressure sensor is not available, then the ADCP will use this manual depth setting.

**Salinity** – Enter the salinity of the water. Fresh water is 0 and salt water is typically 35. Salinity is used to calculate the speed of sound. The speed of sound is used by the ADCP to scale the velocity data properly. If 0 is entered when deployed in 35 salinity water, the data will have a 3% velocity estimate error.

**Magnetic variation** – Enter the angle between true north and magnetic north. By convention, declination is positive when magnetic north is east of true north and negative when it is to the west. This angle varies depending on position on the Earth's surface, and changes over time. The compass default is to output magnetic heading.

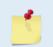

For the greatest accuracy, TRDI recommends checking the National Geophysical Data Center website (below) to find the declination angle based on the latitude and longitude: http://www.ngdc.noaa.gov/geomagmodels/Declination.jsp

**Heading adjustment** – Corrects for a physical misalignment between the ADCP's Beam 3 and the heading reference. Enter the heading alignment angle (referenced to Beam 3) used as a new zero reference for heading output.

**Serial Port** – If the ADCP includes the real-time serial output data feature, select the **Serial port** Baud rate from the drop-down list. See Using Real-Time Serial Data Output for details on cable connections.

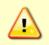

Using a low baud rate will impact the Ping interval. The time between pings needs to be sufficient to allow time for the data to be output through the serial port before the next ping. If you see an error message, increase either the Baud rate or the Ping interval.

# Using Real-Time Serial Data Output

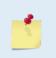

There is no command and control on the serial port on firmware version: 47.xx. The only command and control is through the deployment Web software application ReadyV. For command and control through the serial port, see <u>Switching RT and SC Modes</u> and Connecting to the Sentinel V Real-Time.

The V Series Self-Contained ADCP can include an optional real-time serial data output. This feature must be configured when the system is ordered. The output format is PDO and will be single ping ensembles of beam coordinate profiles with no screening. Use *Sentinel V RT Utilities* or your own software to capture the data to a file as it is output by the Sentinel V. Use the *Velocity* software to properly screen, transform, and average the data just like data collected on the recorder.

To use the real-time serial data output:

**TELEDYNE** MARINE

Everywhere**you**look

1. Review the <u>Serial Port Application Notes</u> and set the computer's power options to the recommended **High Performance** settings.

- 2. Remove the dummy plug and connect the Y-mold cable to the Sentinel V.
- 3. Connect the I/O cable Serial connector to your computer. See Figure 32 page 81 for wiring.
- 4. Connect the AC Power Adapter output cable to the Y-mold cable.
- 5. Connect the AC Power Adapter line cord to a 110 to 240VAC, 50 to 60Hz power input.
- 6. When power is applied, you should hear a long beep, a 10 to 15 second delay, and then a short beep. If you do not hear the beeps, check the cable connection and power before continuing.
- 7. Connect wireless to *ReadyV* (see <u>Using the Wireless Connection</u>).
- 8. On the *ReadyV* Sampling strategy panel, adjust the baud rate and timing as needed (see <u>Serial Port</u> <u>Baud Rate</u>).

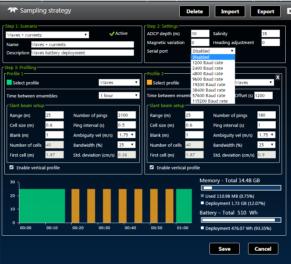

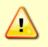

Using a low baud rate will impact the Ping interval. The time between pings needs to be sufficient to allow time for the data to be output through the serial port before the next ping. If you see an error message, increase either the Baud rate or the Ping interval.

- 9. Install *Sentinel V RT Utilities* if needed.
- 10. Start *Sentinel V RT Utilities*. On the **Connect To** screen, select **WorkHorse**. Select the **COM Port** that the Sentinel V ADCP serial cable is connected to. Click **Next**.

| Connect To                          | ×                    |
|-------------------------------------|----------------------|
| ADCP Type                           | Work Horse           |
| Connect Using<br>COM <u>P</u> ort : | COM1                 |
|                                     | < gack Next > Cancel |

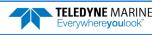

11. Enter the **Baud Rate** to match what is set in the *ReadyV* Timing panel, **Parity** to None, **Stop Bits** to 1, and **Flow Control** to None. Click **Next**.

| onnection Preferer | 9600 | - |  |
|--------------------|------|---|--|
| Earity :           | None | • |  |
| Stop Bits :        | 1    | × |  |
| Bow Control :      | None | • |  |
|                    |      |   |  |

12. Uncheck all boxes. Click Finish.

| Options                                       | ×   |
|-----------------------------------------------|-----|
|                                               |     |
| Send Break On New Connection                  |     |
| Lise Software Break ("===") With Radio Modems |     |
| Connect To Last Open Port On Startup          |     |
| Overwrite Log Files When Opening              |     |
| Error Checking For Script Files               |     |
| Send CK On Baud Rate Change (CB Command)      |     |
| F Echo Characters                             |     |
| Wait for Prompt in Script File                |     |
|                                               |     |
|                                               |     |
| <u>F</u> inish Can                            | cel |

13. Press **F3** and create a log file. Name the file and use \*.*pd0* (pd zero, not the letter 0) for the file extension.

| Recent Files            |           | ×                |
|-------------------------|-----------|------------------|
| <u>S</u> elect Log File |           |                  |
| MyD ataFile.pd0         |           | ▼ <u>B</u> rowse |
| 🔲 OverWrite Log File    |           |                  |
|                         | OK Cancel |                  |

- 14. Use *ReadyV* and deploy the ADCP.
- 15. Process the data file with the *Velocity* software.

### Serial Port Application Notes

**Serial Port Command and Control** – There is no command and control on the serial port on Firmware Version: 47.xx. The only command and control is through the deployment Web software application ReadyV. For command and control through the serial port, see <u>Connecting to the Sentinel V Real-Time</u>.

**Serial Port Data Output Format** – The data being output is PD0. The data in this file will be single ping ensembles of beam coordinate profiles with no screening (i.e. no screening for fish rejection, correlation, error velocity). To create screened earth coordinate average ensembles, TRDI recommends that you play back the data through the TRDI *Velocity* software program.

**Computer Power Options** – Set the computer's power options to **High Performance** to reduce lost pings and lost communication issues when the computer sleeps. Use the **Control Panel**, **Hardware and sound**, **Power Options** screen. Click the drop-down list to view the hidden additional plans and select the **High Performance** setting (see Figure 12).

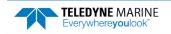

| Control Panel +                                                     | Hardware and Sound > Power Options - 49 S                                                                                                    | earch Control Panel                     |   |
|---------------------------------------------------------------------|----------------------------------------------------------------------------------------------------|-----------------------------------------|---|
| Control Panel Home                                                  | Select a power plan                                                                                                    |                                         | 9 |
| Require a password on wakeup<br>Choose what the power<br>buttons do | Power plans can help you maximize your computer's performance or conse<br>selecting it, or choose a plan and customize it by changing its power setting<br>plans |                                         |   |
| Create a power plan                                                 | Preferred plans                                                                                                    |                                         |   |
| Choose when to turn off the display                                 | <ul> <li>Dell</li> <li>Automatically balances performance with energy consumption on cap</li> </ul>                                                              | Change plan settings<br>pable hardware. |   |
| Change when the computer sleeps                                     | Power saver<br>Saves energy by reducing your computer's performance where possible                                                                               | Change plan settings<br>le.             |   |
|                                                                     | Hide additional plans                                                                                                    |                                         |   |
|                                                                     | Balanced (recommended)                                                                                                    | Change plan settings                    |   |
|                                                                     | Automatically balances performance with energy consumption on ca                                                                                                 | pable hardware.                         |   |
| See also                                                            | High performance                                                                                                    | Change plan settings                    |   |
| Personalization                                                     | Favors performance, but may use more energy.                                                                                                    |                                         |   |

#### Figure 14. Recommended Computer Power Options Setting for Real-Time Serial Data Output

**Serial Output Baud Rate** – Using higher baud rates will allow for faster pinging. However, higher baud rates are more susceptible to noise and results in poor communications. Therefore, it is highly recommended when using cables 25m and longer that you use RS422 communications (instead of RS232 communications) or use a baud rate of 9600 or lower.

It may not be possible to use RS232 communications with long cables (>50m) and therefore you should test your communications setup with the actual cable you intend to use before you deploy.

The serial port type, RS232 or RS422, is determined at the time of purchase. If you are not sure which type of serial port you have or if you wish to change from RS232 to RS422 then please contact our Field Service department at <u>rdifs@teledyne.com</u>.

**Serial Output Timing** – Enabling the serial output will add time to the completion of an ensemble. Depending on the time between pings (ensembles) it may not be possible for the ADCP to output the serial data string before it is supposed to start the next ping. If this condition occurs, then the ADCP will skip the ping that was to occur and will start the next ping at the interval timing that you have requested.

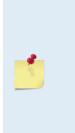

If you setup the ADCP to have a ping rate of 2hz and greater with a number of depth cells (bins) greater than 50 then it is possible that the ADCP will not be able to respond to the touch sensor. This occurs because the ADCP is not able to sense that the touch sensor interrupt has been enabled. In order to recover from this condition it will be required for you to remove the power from the instrument completely for a period of 60 seconds. Once you connect the power you will need to "press" the touch sensor within 15-30 seconds so that the touch sensor will be latched and the ADCP will allow you to establish communications through the ReadyV deployment software and stop the deployment.

**Power Consumption** – Enabling the serial output will increase the ADCP's power consumption. This additional power is included in the planning software ReadyV. It is not possible to exactly determine the effect of certain setups and therefore TRDI recommends that you include a 10% safety for deployments that have ping rates of less than 1 second.

**Data Recorder and Serial Communications** – The Sentinel V will always have the recorder card enabled whether you have serial communications enabled or disabled. If the recorder card fills up during your serial port operations, the Sentinel V will continue to operate and send out serial data. If you stop the deployment (through ReadyV) and the recorder card is full, you will not be able start data collection without first deleting the data file (you can elect to download the data first or not).

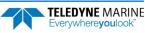

### Step 3: Profiling

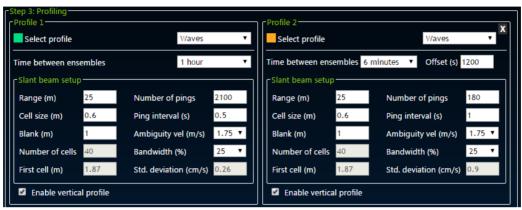

**Select profile** – Use the drop-down list to select a water profile from the list. Each water profile can use a default setup or select a predefined profile. If you make changes to any of the settings, the name of the profile will change to **Custom**.

If the data file is collected with two water profiles, Profile 1 and Profile 2 are considered compatible for merging when post-processing the data file with the *Velocity* software if the following are all true:

- Number of cells matches
- Cell size matches
- Blank matches
- Both either have vertical beam OR both do not have vertical beam selected
- Bandwidth must be the same for both profiles

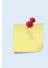

The **Standard deviation** shows the expected standard deviation of the velocity data stored in each ensemble being collected by the Sentinel V ADCP. Most users will want to minimize this value so that they obtain the best data possible (i.e. data containing the least amount of noise). Standard deviation is dependent on <u>cell size</u>, the <u>Number of pings</u>, <u>Ambiguity velocity</u>, and the <u>Bandwidth</u>

**Time between ensembles** – Select a time between ensembles from the drop down list. Time is based on the start of one ensemble to the start of the next ensemble. When two water profiles are used, set the Offset between Profile groups time to avoid ping collisions.

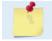

Time between ensembles applies to both water profiles.

**Range** – Select the range to measure. The default value shown in Table 3 is based on typical range possible based on the system frequency. The actual maximum range is dependent on the absorption in the water

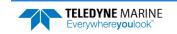

based on the Sentinel V ADCP frequency, the water salinity, water temperature and the actual deployment depth of the ADCP.

**Cell size** – Sets the cell size. Adjust the cell size as necessary as recommended in Table 3. A larger cell size decreases the standard deviation, but shallow water situations may need to use smaller cells to gather more data points.

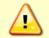

It is not recommended to set the cell size below the minimum or above the maximum range shown in Table 3.

**Blank** – Moves the location of the first cell away from the Sentinel V ADCP transducer head to allow the transmit circuits time to recover before the receive cycle begins. The default value is based on system frequency and it is highly recommended to use this value. Setting a value below the default blank distance may show ringing/recovery problems in the first depth cells.

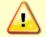

It is not recommended to set the blank below the default value shown in Table 3.

#### Table 3.Blank Distance, Range, and Cell Size

| System                     | Blank Distance (Default) | Range (Default) | <b>Cell Size (Default</b> (Min – Max)) |
|----------------------------|--------------------------|-----------------|----------------------------------------|
| Sentinel V 100m (307.2kHz) | 1.6m                     | 100m            | <b>4m</b> (1m - 6m)                    |
| Sentinel V 50m (491.52kHz) | 1.0m                     | 50m             | <b>2m</b> (0.6m - 4.8m)                |
| Sentinel V 20m (983.04kHz) | 0.4m                     | 20m             | <b>1m</b> (0.3m - 2.4)                 |

Number of cells – Sets the number of depth cells. The value will be calculated based on the Range and Cell size.

First Cell – The range from the transducer face to the middle of the first cell. The Cell size and the Blank primarily affect where it is located.

**Number of pings** – Adjust the number of pings to gather the desired Standard Deviation. To increase the expected accuracy of the velocity measurement (reduce the Standard Deviation), increase either the number of pings, cell size, or both.

Ping interval – Sets the time per ping.

**Ambiguity velocity** – Ambiguity velocity represents the maximum relative velocity (Sentinel V ADCP motion plus the maximum actual water velocity) the ADCP can measure along a beam. Select one of the settings from the drop-down list. This must be set correctly to avoid ambiguity errors. Ambiguity velocity is used to improve the standard deviation: The lower the value of the ambiguity velocity, the lower the single-ping standard deviation.

**Bandwidth** – Sets the profiling bandwidth and sampling rate. Smaller bandwidths allow the ADCP to profile farther, but the standard deviation is increased by as much as 2.5 times.

| Bandwidth   | Sample rate | Standard deviation | Profiling range |
|-------------|-------------|--------------------|-----------------|
| High (25%)  | High        | Low                | Low             |
| Low (6.25%) | Low         | High               | High            |

**Standard deviation** – This shows the expected standard deviation of the velocity data stored in each ensemble being collected by the Sentinel V ADCP. Most users will want to minimize this value so that they obtain the best data possible (i.e. data containing the least amount of noise). Standard deviation is dependent on cell size, the Number of pings, Ambiguity velocity, and the Bandwidth.

**Enable vertical profile** – Check this box to enable the vertical beam profile.

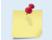

The Vertical Beam Feature is optional. Contact your local sales representative if you are interested in upgrading your system.

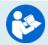

See Activating Features for instructions on how to activate/deactivate features.

## Using the Review System Panel

The System panel shows an overview of the Sentinel V ADCP configuration. Click on the Step 2: Review system panel to open the **Review system** panel as shown below.

- Use the Sensor data panel to display the sensor values (see <u>Testing the Sentinel V Self-Contained</u> <u>Sensors</u>).
- Use the Feature control panel Activate/Deactivate button to activate or deactivate features.

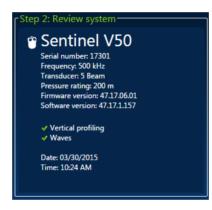

Figure 15.

**Review System Panel** 

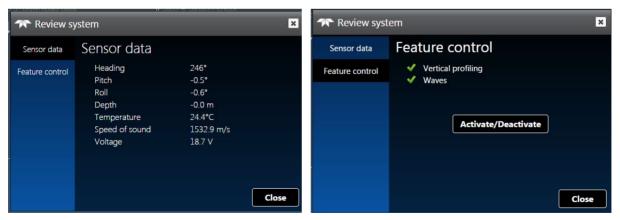

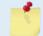

Activated features will have a green  $\checkmark$  under Feature control. Deactivated features will have a red X.

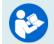

See <u>Activating Features</u> for instructions on how to activate/deactivate features.

### Activating and Deactivating Features

Use the Activate/Deactivate button to add or remove features on the Sentinel V.

| <u>_</u> | <ul> <li>Features can only be activated or deactivated when connected to the ADCP and require a license file (*.<i>lic</i>) that is tied to the ADCP's serial number.</li> <li>Contact your local sales representative if you are interested in upgrading your system.</li> <li>Features ordered with the system will be activated by TRDI.</li> <li>Save the *.<i>lic</i> file in a folder that has full read/write permissions. For example, if you save the file to the AppData folder, you may get a file load error.</li> </ul> |
|----------|----------------------------------------------------------------------------------------------------|
|          |                                                                                                    |
| 5        | Feature upgrades must be installed in each mode to be available for dual-application use. See<br><u>Installing Feature Upgrades</u> for RT mode. If you purchased the feature for one mode, contact<br>TRDI field service to receive the feature for the other mode.                                                                                                    |

To activate or deactivate a feature:

- 1. Save the SVnnnnn.lic file (when nnnnn is the ADCP serial number) on your computer.
- 2. Start ReadyV.
- 3. Click on the Step 2: Review system panel to open the **Review system** panel. Click on **Feature control** and then click the **Activate/Deactivate** button.
- 4. Select the feature(s) to be activated or deactivated.
- 5. Click the **Save** button.
- 6. On the **Open** dialog, locate the \*.*lic* file.
- 7. Click the **Open** button. The feature is now activated. Repeating this process will deactivate the feature.

|                                                                                                    | TReview syst    | ×                                                                         |       |
|----------------------------------------------------------------------------------------------------|-----------------|---------------------------------------------------------------------------|-------|
| Step 2: Review system                                                                                                    | Sensor data     | Feature control                                                           |       |
| <ul> <li>Sentinel V50</li> <li>Serial number: 17302</li> <li>Frequency: 500 kHz</li> <li>Transducer: 5 Beam</li> <li>Pressure rating: 200 m</li> <li>Firmware version: 47.19.00.01</li> <li>Software version: 47.19.0.3</li> <li>System features:</li> <li>Vertical profiling</li> <li>Waves</li> <li>Date: 12/16/2016</li> <li>Time: 10:26 AM</li> </ul> | Feature control | <ul> <li>Vertical profiling</li> <li>Waves</li> </ul> Activate/Deactivate | Close |

Figure 16.

Activating and Deactivating Features

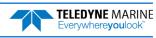

# Using the Download Data Panel

Use the Download Data panel to check the status of data files, recover data, and erase the recorder. To select a data file, click on it. Click on the Step 3: Download data panel to open the **Recorder** panel as shown below.

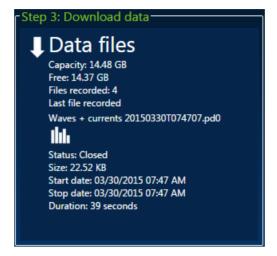

Figure 17. Download Data Panel

|   | 🔟 Delete | Download Format record                   | er        | Capacity: 14.48 GB     | Free: 14.44 GB         | Files recorded: 2 |
|---|----------|------------------------------------------|-----------|------------------------|------------------------|-------------------|
|   | Status   | Name                                     | Size      | Start date             | Stop date 🔻            | Duration          |
| 3 | Closed   | Offshore Engineering 20150317T103055.pd0 | 47.98 KB  | 03/17/2015 10:30:55 AM | 03/17/2015 10:32:50 AN | A 1.9 minutes     |
|   | Closed   | Dual Resolution 20150211T114942.pd0      | 623.06 KB | 02/11/2015 11:49:42 AM | 02/11/2015 1:31:43 PM  | 1.7 hours         |
|   |          |                                          |           |                        |                        |                   |
|   |          |                                          |           |                        |                        |                   |
|   |          |                                          |           |                        |                        |                   |
|   |          |                                          |           |                        |                        |                   |
|   |          |                                          |           |                        |                        |                   |
|   |          |                                          |           |                        |                        |                   |
|   |          |                                          |           |                        |                        |                   |

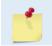

If there are 50 or more data files on the recorder, it is best to download and then delete the files before deploying the ADCP.

Status - Closed or Recording. To close a file, click Stop (see Starting or Stopping Deployments).

If a data file status is recording, the Delete and Download buttons do not appear.

**Name** – Shows the file name.

Size – Shows the file size.

Start Date - Shows the date and time the data file was created.

Stop Date - Shows the date and time the data file was closed.

Duration – Shows the duration of the data file.

**Download** – Click on a data file to select it. Click the **Download** button to save the data file to a folder on the computer. For Windows 7<sup>®</sup>, click on the  $\checkmark$  triangle next to the **Save** button to select the folder where the data will be written.

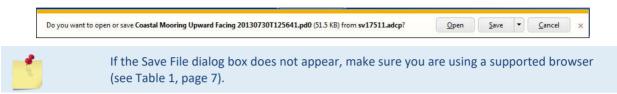

**Delete** – Click on a data file to select it. Click the **Delete** button to delete the selected data file. Enter the code and then click the **Delete** button at the prompt. *Once erased, the data is not recoverable*.

| M | Recorder | 8                   |                       |               |                                                                  |                 |             | ×           |
|---|----------|---------------------|-----------------------|---------------|------------------------------------------------------------------|-----------------|-------------|-------------|
| - | 🗍 Delete | Downlo              | ad Format recor       | der           | Capacity: 14.48 G                                                | B Free: 14.44 ( | GB Files re | corded: 2   |
|   | Status   |                     | Name                  | Size          | Start date                                                       | Stop date       | •           | Duration    |
|   | Closed   | Offshore Engin      | 🕋 Delete file         |               |                                                                  | × ):32          | 2:50 AM     | 1.9 minutes |
| - |          | <u>Dual Resolut</u> | In order to delete th | tton. The tex | ted please enter the<br>t is not case sensitive<br>KG6<br>Delete | below code      | :43 PM      |             |
|   |          |                     |                       |               |                                                                  |                 |             |             |

**Format recorder** – Click the **Format recorder** button to delete all data files. Enter the code and then click the **Format** button at the prompt. *Once erased, the data is not recoverable*.

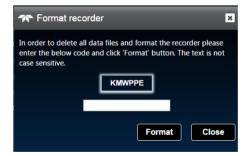

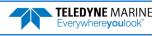

## Using Download Managers

Based on the deployment setup parameters such as ping interval, number of bins, etc., and the duration of the deployment, the size of the data file to be downloaded from the Sentinel V ADCP can be in the order of gigabytes. While downloading a large data file from the Sentinel V, the user may close the browser by mistake or the ADCP may disconnect. To recover the data file download from such situations, TRDI recommends using a FireFox® download manager add-on called *FlashGot*®. This add-on will help resume downloads from the last point where the partial download left off. Using *FlashGot*, users may also configure the maximum download speed using any internal and most external download managers.

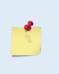

Although ReadyV file downloads will work on most external download managers and most browsers (see <u>Computer Considerations</u> for supported platforms), TRDI recommends using Firefox version 47.0.0 (<u>http://www.mozilla.org/en-US/firefox/new/</u>) and the *FlashGot*<sup>®</sup> plugin (<u>https://addons.mozilla.org/en-US/firefox/addon/flashgot/developers</u>). Note that the latest version of Firefox does not support *Flashgot*<sup>®</sup>.

Once *FlashGot*® is installed, when a data file is downloaded the following popup is observed:

| Opening ap2 2013051    | 6T103150.pdv                               |
|------------------------|--------------------------------------------|
| You have chosen to     | open:                                      |
| 🗹 ap2 2013051          | 5T103150.pdv                               |
| which is a: PD         | V file (3.9 MB)                            |
| from: http://s         | v16933.adcp                                |
| What should Firefo     | x do with this file?                       |
| Open with              | Velocity (default)                         |
| FlashGot               |                                            |
| Save File              |                                            |
| 🔲 Do this <u>a</u> uto | matically for files like this from now on. |
|                        | OK Cancel                                  |

Select the FlashGot option and click OK to download the file.

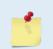

It may be noted that even though there are *FlashGot* extensions and plugins for other browsers such as Google Chrome<sup>®</sup> etc., TRDI has not tested the efficacy of the *FlashGot* plugin in other browser environments.

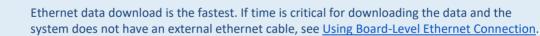

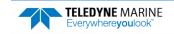

# Using the System Check Panel

The System checks panel keeps track of when maintenance items were performed on the ADCP and saves log files. Click on the Step 4: System check panel to open the **System check** panel as shown below.

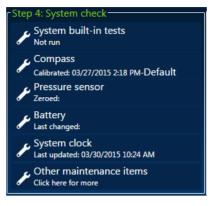

Figure 18.

System Check Panel

| System check           | Save maintenance log    | Save diag | nostic log | Cle | ar fault lo | 9 | × |
|------------------------|-------------------------|-----------|------------|-----|-------------|---|---|
| Update firmware        | System Built-in Tests   |           |            |     |             |   |   |
| System Built-in Tests  |                         |           |            |     |             |   |   |
| Compass                | Transceiver RAM test    | Succe     |            |     |             |   |   |
| Pressure sensor        | FPGA test               | Succe     | eded       |     |             |   |   |
| Battery                | Compass test            | Succe     | eded       |     |             |   |   |
| System clock           | Temperature sensor test | Succe     | eded       |     |             |   |   |
| O rings                | Pressure sensor test    | Succe     | eded       |     |             |   |   |
| <sup>-</sup> Desiccant | Recorder card test      | Succe     | eded       |     |             |   |   |
| Silicone oil           |                         | Run       |            |     |             |   |   |
| Battery springs        |                         |           |            |     |             |   |   |
| Factory maintenance    |                         |           |            |     |             |   |   |

Click a panel to select a maintenance item:

- Update Firmware this starts the firmware update procedure.
- System Built-in Tests Use this to <u>run the built-in tests</u> on the Sentinel V ADCP. The built-in tests can help isolate problems to a major functional area of the Sentinel V ADCP.
- **Compass** this starts the <u>compass calibration</u> procedure.
- **Pressure Sensor** click this to zero the pressure sensor. Zero the pressure sensor before every deployment.
- **Battery** click this button to set the date that the <u>battery was replaced</u>. Replace the battery before every deployment.
- System clock Click this button to set the Sentinel V ADCP's clock.
- **O-Ring** click this button to set the date that the <u>O-Ring was replaced</u>. The O-ring(s) should be replaced whenever the system is opened.
- **Desiccant** click this button to set the date that the <u>desiccant</u> was replaced. The desiccant should be replaced whenever the system is opened.

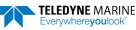

- Silicone Oil click this button to set the date that the <u>silicone oil</u> was replaced. The oil should be checked whenever the system is ready for a deployment.
- **Battery Springs** click this button to set the date that the <u>battery springs</u> were replaced. The springs should be checked whenever the individual D cell batteries are replaced.
- **Factory Maintenance** this button shows a report of the factory maintenance performed. It will be updated once serviced by TRDI. Based on experience, TRDI knows that **most** ADCPs need to have the urethane inspected after two to three years of field use. Many users are not familiar with the early signs of urethane failure. The primary damage to the urethane is from bio-fouling and long exposure to the water and sun. Damage occurs on the surface of the urethane and at the edge where the urethane bonds to the cups. By returning the system every two to three years, TRDI can inspect it for early signs of urethane failure and repair it through our Factory Maintenance Service. At the same time, TRDI will make any necessary upgrades to boards, assemblies, and firmware. This routine service period, proper care, and general maintenance ensures optimal Sentinel V ADCP performance.

## Installing Firmware Upgrades

To install a firmware upgrade:

- Download the firmware from TRDI's website customer care page: <u>https://tm-portal.force.com/TMsoftwareportal/s/</u>. Save the file to the computer and unzip the file. The file will be *sv\_47xx.xx.xx.bin* format where *xxxx* = firmware version.
- 2. <u>Connect</u> to the Sentinel V ADCP.
- 3. On the System checks panel, select Update firmware.

| 🐨 System check        | Save maintenance log Save diagnostic log Clear fault lo | G Open                                                            |
|-----------------------|---------------------------------------------------------|-------------------------------------------------------------------|
|                       |                                                         | 🚱 🖉 🖌 + Peggy Walters + Downloads + Firmware 🔹 49 Search Firmware |
| Update firmware       | Update firmware                                         | Organize 👻 New folder 🕸 🕅 👻                                       |
| System built-in tests |                                                         | Desktop Name Date modified Type Size                              |
| Compass               | Please select the firmware file to upload.              | Image: Second Places                                              |
|                       | please select the inflivate file to upload.             | NewInput =                                                        |
| Pressure sensor       |                                                         | PreRclease                                                        |
| Battery               |                                                         | U Drive DRAWINGS                                                  |
| System clock          | Browse file                                             | U Drive MANUALS                                                   |
|                       |                                                         | U Drive SOFTWARE                                                  |
| O rings               |                                                         | Engineering Manuals                                               |
| Desiccant             |                                                         | My stuff                                                          |
|                       |                                                         | PWalters     DRAWINGS                                             |
| Silicone oil          |                                                         |                                                                   |
| Battery springs       |                                                         | File game: sv4708.bin • Firmware file (*.bin)                     |
| Factory maintenance   |                                                         | Open                                                              |

Figure 19. Updating the Firmware

- 4. Click the **Browse file** button and locate the firmware file *sv\_47xx.xx.xx.bin* file downloaded in step 1. Select the file and click **Open**.
- 5. The firmware will install.
- 6. Once the firmware update is complete, the ADCP will reboot. Close the browser and <u>reconnect the</u> <u>wireless connection</u> to connect to the ADCP.
- 7. If the new firmware does not install, <u>contact Customer Service</u>.

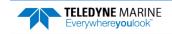

### ReadyV Log Files

ReadyV creates several log files. Click the corresponding button to save a copy of the log file. The maintenance log files can be opened with any text editor.

| Log file name        | Description                                                                                                    |
|----------------------|----------------------------------------------------------------------------------------------------|
| Save maintenance log | Use the <b>Save maintenance log</b> button to create a text file (*.txt) with the date and time maintenance items were completed.                                                                                                    |
| Save diagnostic log  | The <b>Save diagnostic log</b> is intended for the TRDI engineers to debug issues that may be happening on the instrument. The log file will be saved in a *. <i>tar</i> format and can be e-mailed to TRDI engineers to aid in troubleshooting the instrument. |
| Clear fault log      | Use the Clear fault log button to clear the fault log of all previous entries.                                                                                                    |

# Using the Review Resources Panel

The Resources panel displays the power and data recorder requirements for the deployment. Click on the Step 5: Review resources panel to open the **Review resources** panel as shown below.

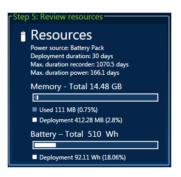

Figure 20.

**Review Resources Panel** 

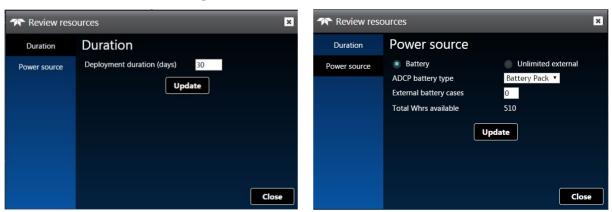

**Duration** – Enter the expected duration of the deployment from the time of the first measurement ping (either immediately or delayed). This duration does *not* instruct the Sentinel V ADCP to stop data collection; it is for estimating the battery usage and storage required. Click the **Update** button and review the resources panel.

**Power source** – Select **Battery** or **Unlimited external** as the power source. If **Battery** is selected, use the drop-down list to select the battery type from the list and enter a number in the **External battery** 

EAR99 Technology Subject to Restrictions Contained on the Cover Page.

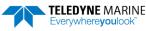

**cases** box if you will use an external battery case. If you are using a Lithium battery pack, select **Custom** and then enter the available watt hours in the **Custom power** box. A fresh Lithium battery pack has 1900 Wh available. Click the **Update** button and review the resources panel.

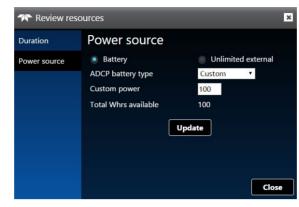

# Using the Deployment Checklist Panel

The Deployment checklist panel starts or stops the deployment. Click on the Step 6: Deployment checklist panel to open the **Deployment checklist** panel as shown below.

| Next                                   |           |
|----------------------------------------|-----------|
| Teployment checklist                   |           |
| Built-in tests<br>Not run              | Details   |
| Compass<br>02/22/2018 1:36 PM-Passed   | Calibrate |
| Pressure sensor<br>02/20/2018 12:00 PM | Zero it   |
| Battery                                | Update    |
| Silicone oil                           | Update    |
| System clock<br>03/01/2023 11:53 AM    | Set time  |
| Deploy                                 | )         |

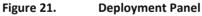

Deployment checklist:

- Built-in Tests The Built-in tests should be run before deploying the system.
- **Compass** The <u>compass should be calibrated</u> before deploying the system.
- Pressure sensor The pressure sensor should be zeroed before deploying the system.
- Battery The <u>battery should be replaced</u> before deploying the system.
- Silicone oil The oil should be filled before deploying the system.
- System clock The <u>clock should be set</u> before deploying the system.
- Deploy The Sentinel V ADCP will start pinging as soon as the Deploy button is clicked.

## Starting or Stopping Deployments

To start a deployment:

- 1. Click on the Step 6: Deployment checklist panel to open the Deployment checklist panel.
- 2. On the **Deployment checklist** panel, click the **Deploy** button to start the ADCP pinging.
- 3. On the Home panel, verify that is shows the Stop Recording button.

| TELEDYNE<br>RD INSTRUMENTS<br>Everywhereyoulook*                                                                                                    | Rea                                                                                                    | dyV 🚗 🗖 Stop                                                                                                    | recording                                                                                                    |
|----------------------------------------------------------------------------------------------------|----------------------------------------------------------------------------------------------------|----------------------------------------------------------------------------------------------------|----------------------------------------------------------------------------------------------------|
| -Step 1: Set sampling strategy                                                                                                    |                                                                                                    |                                                                                                    |                                                                                                    |
| Scenario<br>Waves + currents<br>Waves battery deployment                                                                                                    | Settings<br>ADCP depth: 10 m<br>Salinity: 35<br>Magnetic variation 0 deg<br>Heading adjustment: 0 deg<br>Serial port: Disabled                                                                                                    | Profile 1: Waves<br>2100 pings per ensemble<br>Duration 17 minutes<br>Time between ensembles 1 hour<br>Range: 25 m<br>Cell size: 0.6 m<br>Number of cells: 40<br>Vertical profiling: On                                                                                                    | Profile 2: Waves<br>120 pings per ensemble<br>Duration 120 seconds<br>Time between ensembles 10 minutes<br>Range: 25 m<br>Cell size: 0.6 m<br>Number of cells: 40<br>Vertical profiling: Off                                                                                                    |
| Step 2: Review system                                                                                                    |                                                                                                    |                                                                                                    |                                                                                                    |
| ♥ Sentinel V50<br>Serial number: 17301<br>Frequency: 500 HH2<br>Transducer: 5 Beam<br>Pressure rating: 200 m<br>Firmware version: 47.17.10.501<br>Software version: 47.17.11.54<br>• Vertical profiling<br>• Waves<br>Date: 03/19/2015<br>Time: 1243 PM | ↓ Data files<br>Capacity: 1448 GB<br>Free: 1442 GB<br>Free: 1442 GB<br>Free recorded 3<br>Waves + currents 201503197124152.pd0<br><b>UL</b><br>Status: Open<br>Sizer 0 B<br>Start date: 03/19/2015,12:41 PM<br>Stop date:<br>Duration: | <ul> <li>System Built-in Tests<br/>Not nn</li> <li>Compass<br/>Calibrate: 03/19/2015 12:22 PM-Default</li> <li>Pressure sensor<br/>Zeroct:</li> <li>Battery<br/>Last changed:</li> <li>System Clock<br/>Last updated: 03/19/2015 12:41 PM</li> <li>Other maintenance items<br/>Click here for more</li> </ul> | Power source: Battery Pack<br>Deployment duration: 20 days<br>Max. duration recorder : 238.9 days<br>Max. duration power : 33.3 days<br>Memory - Total 14.48 GB<br>Used 57.64 MB (0.39%)<br>Used 57.64 MB (0.39%)<br>Deployment 1.67 GB (11.59%)<br>Battery - Total 51.0 Wh<br>Deployment 459.66 Wh (90.13%) |

4. Close the browser page.

To stop a deployment:

1. Click the **Stop recording** button.

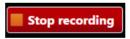

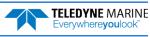

# Running ReadyV Offline

ReadyV can be used without requiring access to the Sentinel V ADCP once it is downloaded. The Step 1: Set sampling strategy panel is used to set the Sentinel V ADCP configuration (see <u>Using the Set Sampling</u> <u>Strategy Panels</u>). When running offline, the user must select the Sentinel V ADCP model number, battery type, and deployment duration.

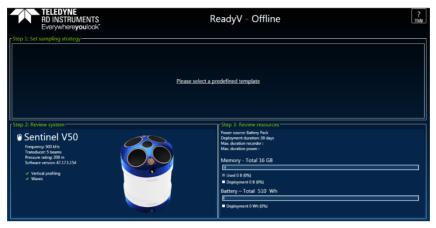

To run ReadyV offline:

1. <u>Connect</u> to the Sentinel V ADCP and click on the **Offline** button located on the **Home** panel upper right corner. Click **Download ReadyVPlus Offline App**.

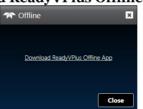

2. Select a location to download the file. Unzip the file. To start the app, double-click on *index.html*.

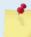

When the ADCP's firmware is updated, delete older offline versions of ReadyV.

- 3. Click on **Please select a predefined template**. Use the **Import** and **Export** buttons to open and save scenario\*.*txt* files. See <u>Creating and Saving Scenarios</u> for details.
- 4. Click on Step 2: Review system panel. Select the ADCP type from the drop-down list.

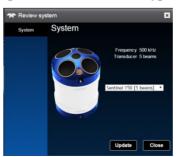

5. Click on Step 3: Review resources panel. Select the power source and deployment duration.

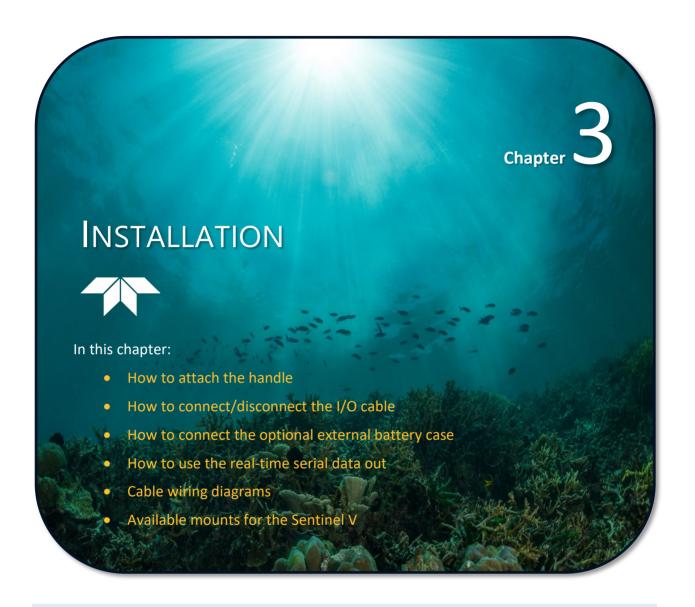

This chapter applies to both Sentinel V Self-Contained and Sentinel V Real-Time systems.

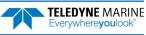

# Attaching the Handle

The handle makes it easier to carry the Sentinel V ADCP.

To attach the handle:

- 1. Thread the ends of the handle through the slots on the end-cap.
- 2. Use the snap-links to attach the handle to the Sentinel V ADCP.

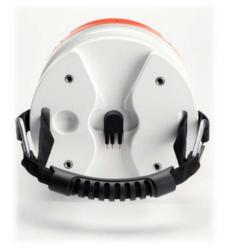

Figure 22. Handle

# Transducer Cover

The Sentinel V ADCP is shipped with a transducer cover to protect the transducer faces.

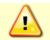

The transducer cover must be removed before deployment in order to collect good data.

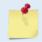

Use the cover when the Sentinel V ADCP is in storage or is being handled.

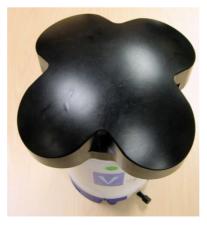

Figure 23. Transducer Cover

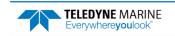

EAR99 Technology Subject to Restrictions Contained on the Cover Page.

# Mounting the Instrument

The preferred method of mounting the Sentinel V is using clamps that grip the circumference of the housing. The fallback method of mounting the instrument is to use the holes on the end-cap. See the <u>Outline</u> <u>Installation Drawings</u> for dimensions.

When clamping the Sentinel V to a mount, the clamp must not have a large gap between the front and rear clamp. Using this type of design can cause the housing to deform or even break if the clamps are over tightened. This will cause the ADCP to flood.

Design clamps that fully surround the housing. Design the gap as small as possible so that when the clamp is fully tightened it will not deform the housing or cause excessive pressure on the housing.

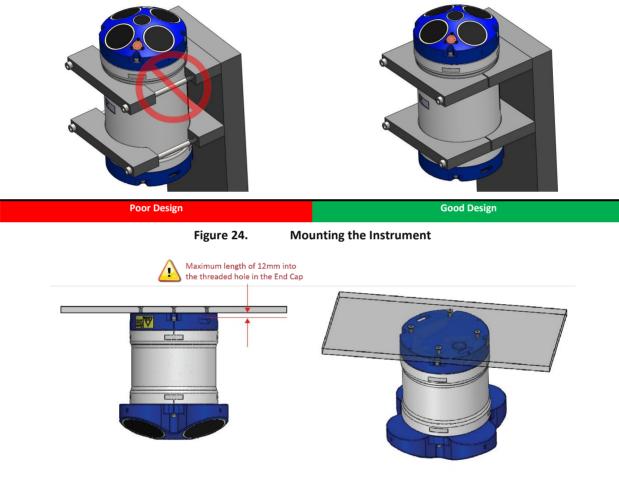

Figure 25. Example Sentinel V End-Cap Mount

| 1       | Use M6x1.0 bolts with a maximum length of 12mm into the threaded hole in the End Cap.<br>Only use stainless steel hardware.<br>The maximum thru-hole diameter in the mounting plate is 6.85 mm (0.270 inch). Using a<br>larger thru-hole could result in the threaded metal inserts on the end-cap being pulled out of<br>the plastic end-cap. |
|---------|----------------------------------------------------------------------------------------------------|
|         |                                                                                                    |
|         | Tighten the bolt to no more than 5.6 Newton-meters (50 pound-inches).<br>Using longer threads or high torque risks cracking the end cap and/or pulling out the helicoils<br>in the end cap.                                                                                                    |
|         |                                                                                                    |
| Page 76 | EAR99 Technology Subject to Restrictions Contained on the Cover Page.                                                                                                    |

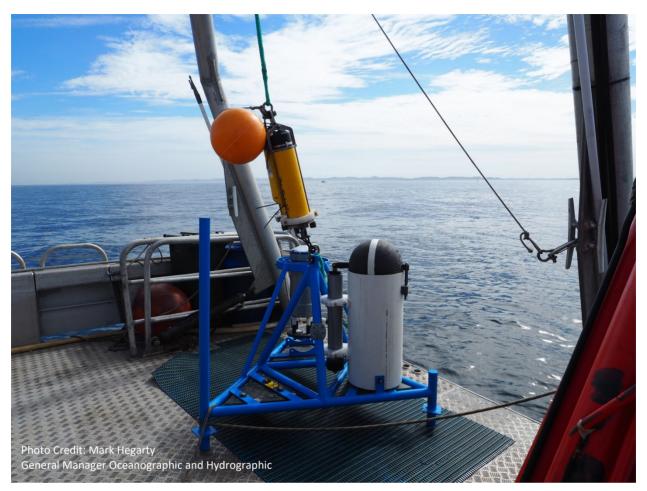

Figure 26. Gimbal Bottom Mount

The end-cap mounting holes can also be used to attach a lead counter-weight to the ADCP when used in a gimbal bottom-mount that holds the ADCP housing. The lead dampens the ability of the instrument to just swing back and forth in the currents. Some movement is required, but the ADCP should not be freely swinging. TRDI recommends using a torque on the M6 helicoils of no more than 5.6 Newton-meters (50 pound-inches) and maximum lead weight of 25 kg (55 lb.).

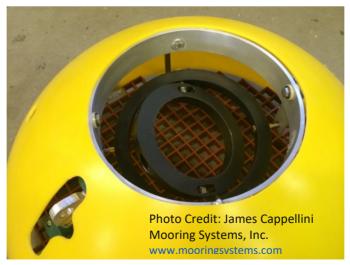

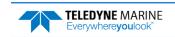

# WorkHorse to Sentinel V Mount Adapter

TRDI has designed two adapters to use an existing WorkHorse mount with the Sentinel V. The 81D-5000-xx adapter (where xx is available for different length housings) includes sleeves to make the Sentinel V fit into a clamp designed for Workhorse ADCPs. The rubber sleeves are textured on one side to provide a better grip on the ADCP and include adhesive on the other side so that the customer can either glue it to the instrument or their clamp. The 81D-5001 kit is a delrin plate with WorkHorse end-cap hole pattern. See the <u>Outline Installation Drawings</u> for Sentinel V dimensions.

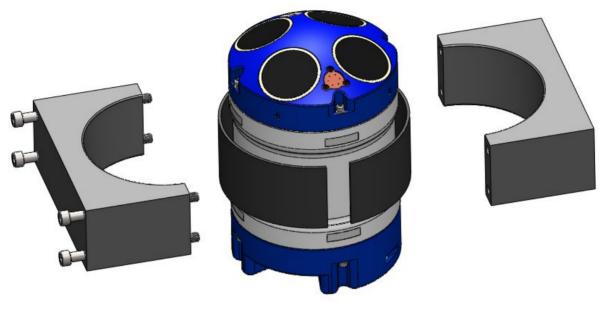

Figure 27. 81D-5000 Mounting Clamp Adapter Kit

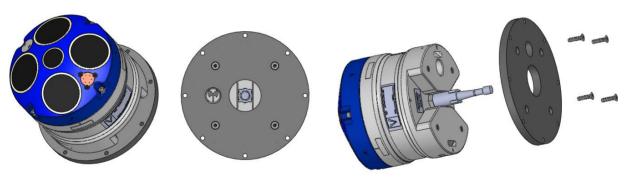

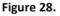

81D-5001 End-Cap Mounting Plate Adapter Kit

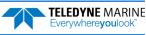

# **Connecting Cables and Dummy Plugs**

Sentinel V ADCPs can be purchased with the optional end-cap connector using either the right-angle or straight connectors.

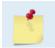

The dummy plugs should be installed any time the cable is removed. Use the dummy plug when the Sentinel V ADCP is in storage or is being handled.

#### To Disconnect the Cable or Dummy Plug:

- 1. Turn the locking sleeve counterclockwise until it is fully loose and slides back.
- 2. Grasp the cable or dummy plug close to the housing and pull the cable or dummy plug straight out away from the connector.

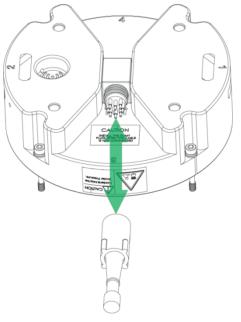

Figure 29. Removing the End-Cap Connector 8-Pin Dummy Plug

#### To Connect the Cable or Dummy Plug:

1. Spray lubricant on the rubber portion of the connector pins. This will help seat the connector.

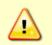

Use light amounts of aerosol silicone (dry type) lubricant (such as from 3M) to help seat the cable connectors and to protect the neoprene rubber from deterioration. Regular lubrication is required.

2. Insert the dummy plug / cable onto the connector, rotating it until the keyed portions are properly aligned. While keeping a slight inward pressure on the cable connector and ensuring that the connector is straight, thread the locking sleeve onto the receptacle to complete the connection.

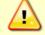

Do NOT use any tools to tighten the locking sleeve ring. It should only be "finger tight".

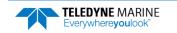

Page 79

# Using the AC Power Adapter

The AC Adapter runs on any standard AC power and supplies +18 VDC, 24 watts to the ADCP. The Sentinel V batteries can be connected or disconnected. If the adapter's input voltage is greater than the battery voltage, then the ADCP will draw all power from the AC adapter even if the battery is installed and connected. Use the AC Adapter when testing the ADCP to conserve the battery power.

The voltage specification of the Sentinel V battery pack is 18V; however, most new batteries provide a slightly higher voltage. The AC power adapter used for powering the Sentinel V operates at 18V and therefore if a system is connected to the AC power adapter and simultaneously the batteries are connected, the batteries will be depleted until they reach the same voltage as the AC power adapter. While this does not affect the operation of the system, you should be aware of the loss of power that can occur. Once the batteries are discharged to the supplied voltage of the AC power adapter supply, the batteries will no longer be depleted.

If the batteries are above 18V and you wish to preserve the battery charge your options would be:

- Disconnect the battery pack when using the AC power adapter.
- Power the unit with a different power supply (voltage not to exceed 20V).

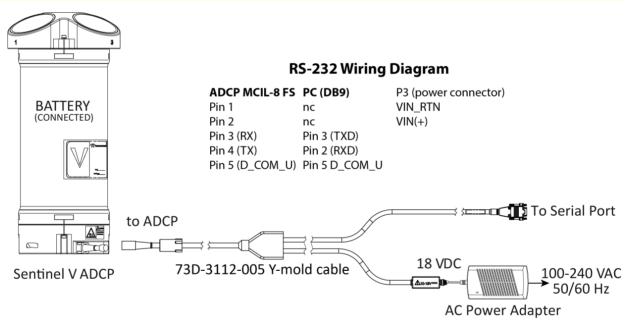

Figure 30. Using the Real-Time Serial Output and AC Power Adapter

Data common and power ground should not be shared to avoid creating a ground loop in water that can cause corrosion.

The AC Adapter (97D-6000-00) and bench top test cable (73D-3112-005) outputs a max of 24 watts (18V at 1.33 A at a 10% duty cycle) which is **insufficient to power the ADCP for long range bottom tracking**. TRDI suggests using a heavy-duty power supply that is capable of supplying 16V at 150W like the one we supply in the Sentinel V deck box to support a long duration bottom tracking ping.

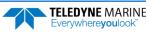

# Cable Wiring Diagrams

This section has information on ADCP cabling. Custom configurations may not be shown here. Deck Box cables are shown in the Sentinel V Deck Box guide.

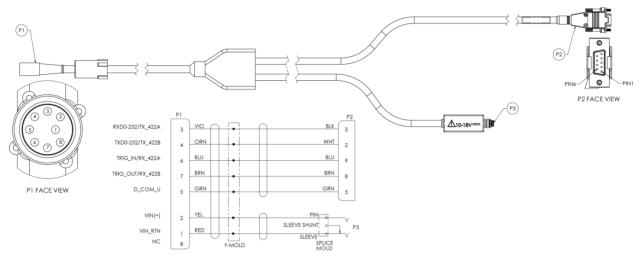

Figure 31. 73D-3112 – Underwater Y-Mold Cable Serial Cable with 8-pin Connector

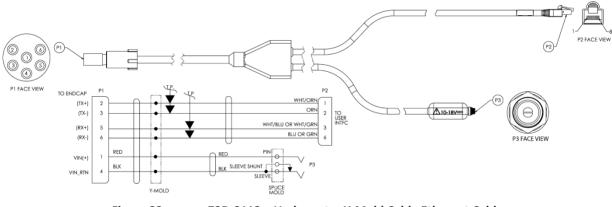

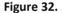

73D-3113 – Underwater Y-Mold Cable Ethernet Cable

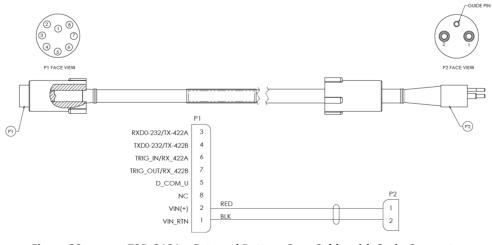

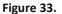

73D-3101 – External Battery Case Cable with 8-pin Connector

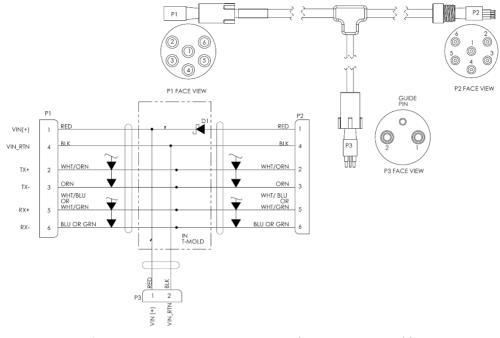

Figure 34.

73D-3104-00 External Battery Case Y-Cable

# Connecting the External Battery Case

Sentinel V ADCPs can be purchased with the optional end-cap connector and an external battery case.

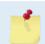

The dummy plugs should be installed any time the external battery case cable is removed. Use the dummy plugs when the Sentinel V ADCP is in storage or is being handled.

#### To connect the external battery case:

- 1. Verify that both battery packs are connected (see <u>Replacing the External Battery Case Packs</u>).
- 2. Remove the dummy plugs on the Sentinel V and external battery case (see <u>Connecting Cables and</u> <u>Dummy Plugs</u>).
- 3. Connect the external battery case cable.

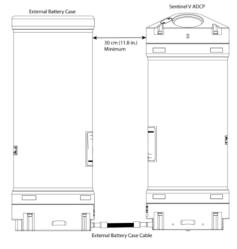

Figure 35.

Connecting the External Battery Case

EAR99 Technology Subject to Restrictions Contained on the Cover Page.

To avoid affecting the compass, place the external battery case at least 30cm (11.8 inches) away from the Sentinel V ADCP.

The External Battery Case holds two battery packs that are shipped inside the case but <u>not</u> <u>connected</u>. Connect BOTH batteries and seal the external battery case before deployment. It is necessary to remove the top battery to connect the bottom battery cable. See <u>Replacing</u> <u>the External Battery Case Packs</u> for details.

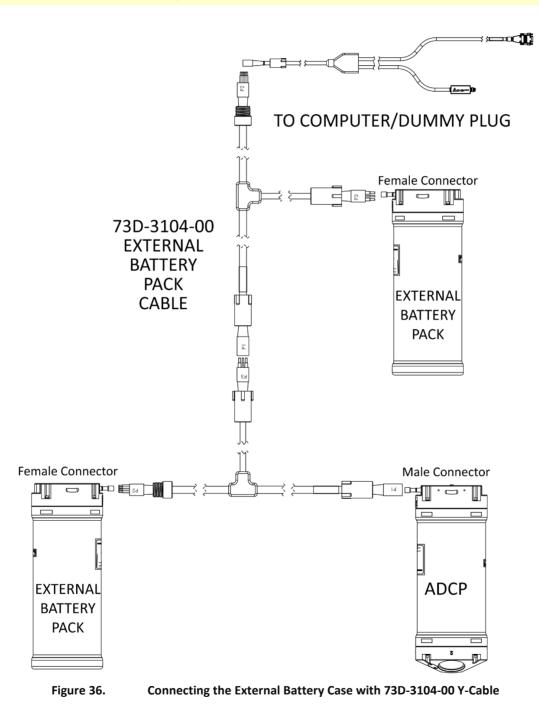

# Using Bottom Mounts

Bottom mounts can range from simple PVC frames to Trawl Resistant Bottom Mounts. Below is an example of some of the types of bottom mounts.

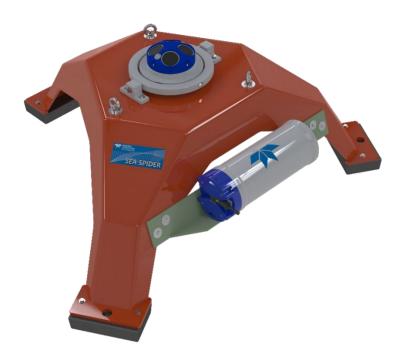

Figure 37. Example of a Teledyne RD Instruments Sea Spider Bottom Mount

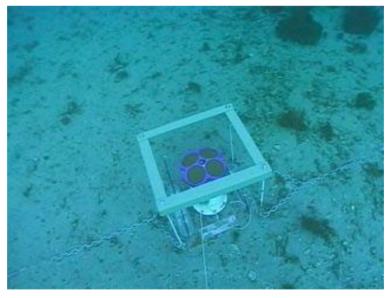

Figure 38. Example of a Bottom Mounted ADCP

Photo courtesy of John Skadberg, US Navy SPAWAR System Center in San Diego, CA. Sent to TRDI by Steve Monismith.

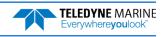

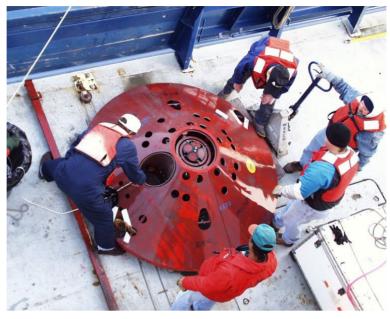

Figure 39. Trawl Resistant Bottom Mount
Photo courtesy of Maureen Wieler, Mooring Systems.

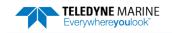

# Using Buoy Mounts and Load Cages

Buoy mounts and load cage frames are designed to allow the Sentinel V ADCP to profile unobstructed by the mooring hardware. Below is a sample of some the types of buoy and load cage mounts available.

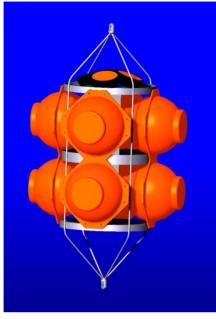

Figure 40.Deep-Water MountPhoto courtesy of the Oceanscience Group.

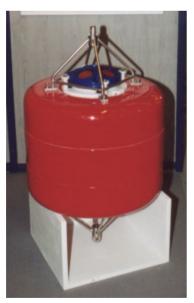

Figure 42.

Subsurface Buoy

Photo courtesy of Patrick Lefeuvre, Technicap. The Subsurface buoy was developed by BMTI and Technicap.

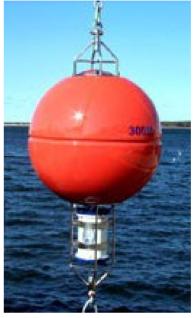

Figure 41. Buoy Mount with External Battery

Photo courtesy of Maureen Wieler, Mooring Systems.

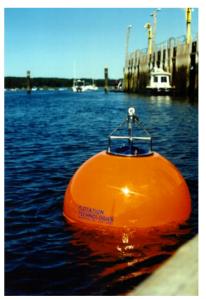

Figure 43.Buoy MountPhoto courtesy of Flotation Technologies.

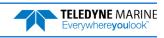

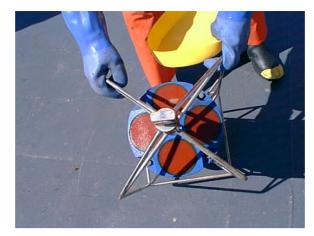

Figure 44.Load CagePhoto courtesy of Angela Cates, UNM.

# Using an Over-the-Side Mount

The over-the-side mount is common when the ability to move the Sentinel V ADCP from one platform to another is needed. The mount must be as rigid as possible to limit the amount of pitch and roll applied to the ADCP. Although the tilt sensor can measure a  $\pm 90^{\circ}$  influence, anything beyond 15° will cause bias to the data that cannot be removed. No matter what mounting type used, the ADCP must be below the bubble layer. Bubbles will cling to the urethane faces of the ADCP and reduce the range to almost nothing. Usually a mount somewhere aft of amidship is used. A stern mount will cause all sorts of problems due to propeller wake, bubbles and turbulent water conditions.

The most common over-the-side mounting method for ADCPs uses a Kentucky Mount style. For more information, see the following:

- <u>http://hydroacoustics.usgs.gov/movingboat/pdfs/KYMount.pdf</u>
- <u>http://hydroacoustics.usgs.gov/movingboat/mbd\_deployments.shtml</u>

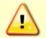

Our transducer assembly is sturdy, but TRDI did not design it to withstand collisions with all floating objects. TRDI strongly suggests protecting the Sentinel V ADCP if this is a possibility.

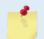

Avoid using ferro-magnetic materials in the mounting fixtures or near the Sentinel V ADCP. They affect the compass. Use titanium or 316 stainless steel hardware.

## Over-the-Side Mounting Special Considerations

Use the following suggestions when mounting the Sentinel V ADCP to a platform.

- It is desirable to rigidly mount the Sentinel V ADCP to the platform. Avoid the free spinning of the ADCP in this application. The ADCP must stay in the water at all times.
- The ADCP must be mounted deep enough so that turbulence caused by its movement through the water does not allow air bubbles to be attached to the transducer faces.
- Avoid mounting the ADCP near motors and thrusters. They cause air bubbles and will cause bias to the internal compass.
- Avoid mountings that will cause the ADCP to see severe accelerations.

# **Routing Cables**

The optional External Battery cable connects to the Sentinel V. Teledyne RD Instruments delivers the cable with both connectors attached. Use care when routing this cable through bulkheads, deck plates, cable runs and watertight spaces. Make allowances in cable length and engineering design plans for cable routing. When necessary, use strain reliefs on the cables. Route the cable so:

- Install cables with the connectors attached.
- It does not have kinks or sharp bends. Do not exceed a bend radius of 75 mm (3 in.).
- The cable can easily be replaced it if it fails.
- Protect the cable with abrasion resistant sleeving if zip-ties are used to secure it to structures (see Figure 44 and Figure 45). Secure the cables to the mounting structure in such a way that the cables do not move or vibrate.
- Secure all cables to the mounting structure in such a manor so that no forces are exerted on any connector. Secure the cable as close to the connector as possible without causing any stress to the connector.

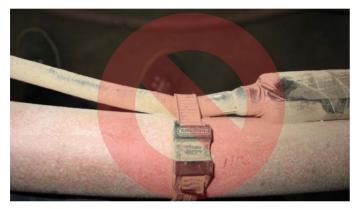

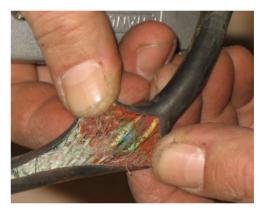

Figure 45. Do not use Zip-Ties Directly on Cables

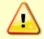

When attaching the Sentinel V ADCP cables to the mount, do not zip-tie the cables directly to the structure. Zip-ties slowly cut through the cable's outer jacket and cause leaks.

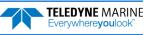

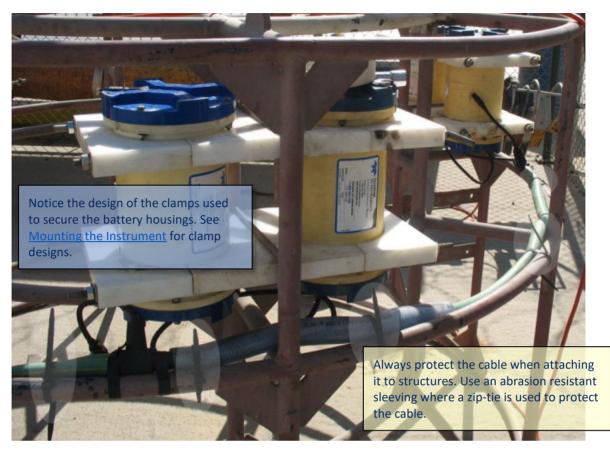

Figure 46. Cables Protected with Abrasion Resistant Sleeving

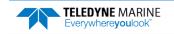

## Using a Sea Chest

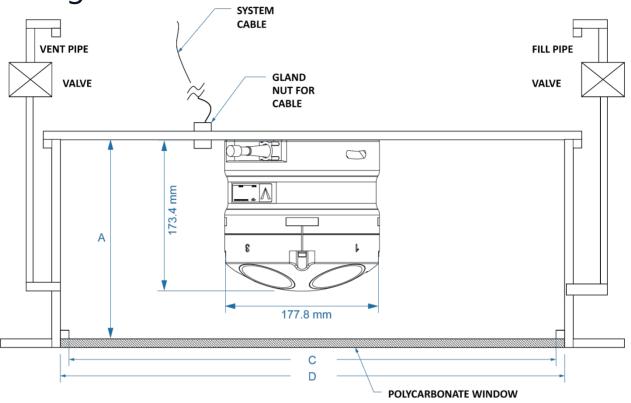

**MAXIMUM THICKNESS 9.5mm** 

#### Table 4. Underneath Vessel Mounting of a Sentinel V20/V50 ADCP

| DIMENSION LETTER | OPTION 1          | OPTION 2          |  |  |
|------------------|-------------------|-------------------|--|--|
|                  | MINIMUM DIMENSION | MAXIMUM DIMENSION |  |  |
| А                | 179.8mm           | 186.1mm           |  |  |
| C <sup>8</sup>   | 204.4mm           | 215.1mm           |  |  |
| D <sup>8</sup>   | 255mm             | 265mm             |  |  |

Special Notes:

- 1. No liability is assumed by RD Instruments for users using this conceptual well drawing. Users realize that this drawing is provided as a basis for the user to construct their own well. It is expected that the user will have their well design inspected and approved by a naval architect.
- 2. The top plate of the well is intended as the primary seal for the vessel. The window and transducer can provide additional seal, but should not be considered the primary sealing mechanism for the vessel.
- 3. The listed minimum and maximum dimensions are recommendations based on maintaining the clearance for the transducer as well as providing the smallest well possible. Transducer dimensions should be confirmed before building well.
- 4. The gasket material between the adapter plate and the vessel flange should be used that will both seal and provide electrical isolation between the transducer housing and the vessel flange. Typical gasket material used is silicone rubber 3-6.35mm thick.
- 5. Inserts in the transducer housing mounting holes may be used to provide additional isolation from vessel.
- 6. The walls of the well should be coated with a material to absorb reflected sound in the well. Material such as 3mm wet suit material glued to the inside well walls is satisfactory for this purpose.
- 7. Vent and fill pipes should be above the water line of the vessel and it is recommended that a gate valve be installed to seal off these pipes.
- 8. Window thickness should not exceed 9.5 mm of Polycarbonate material. Thinner Polycarbonate window is OK.
- 9. Window faces should be at an angle of 20 degrees +/-2 degrees to all of the transducer faces degree for best performance should never exceed +/-5 degrees.

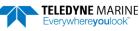

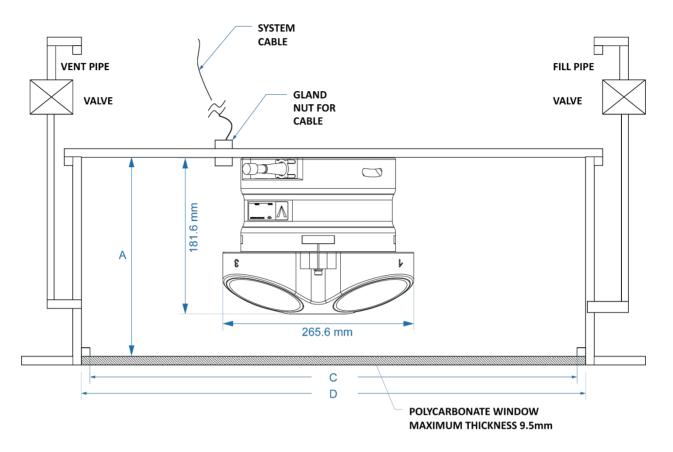

#### Table 5. Underneath Vessel Mounting of a Sentinel V100 ADCP

| able 5. Onderneath vessel mounting of a Sentiner vito Aber |                   |                   |  |  |
|------------------------------------------------------------|-------------------|-------------------|--|--|
| DIMENSION LETTER                                           | OPTION 1          | OPTION 2          |  |  |
|                                                            | MINIMUM DIMENSION | MAXIMUM DIMENSION |  |  |
| А                                                          | 188mm             | 194.3mm           |  |  |
| C <sup>8</sup>                                             | 292.2mm           | 302.9mm           |  |  |
| D <sup>8</sup>                                             | 345mm             | 355mm             |  |  |

Special Notes:

- 1. No liability is assumed by RD Instruments for users using this conceptual well drawing. Users realize that this drawing is provided as a basis for the user to construct their own well. It is expected that the user will have their well design inspected and approved by a naval architect.
- 2. The top plate of the well is intended as the primary seal for the vessel. The window and transducer can provide additional seal, but should not be considered the primary sealing mechanism for the vessel.
- 3. The listed minimum and maximum dimensions are recommendations based on maintaining the clearance for the transducer as well as providing the smallest well possible. Transducer dimensions should be confirmed before building well.
- 4. The gasket material between the adapter plate and the vessel flange should be used that will both seal and provide electrical isolation between the transducer housing and the vessel flange. Typical gasket material used is silicone rubber 3-6.35mm thick.
- 5. Inserts in the transducer housing mounting holes may be used to provide additional isolation from vessel.
- 6. The walls of the well should be coated with a material to absorb reflected sound in the well. Material such as 3mm wet suit material glued to the inside well walls is satisfactory for this purpose.
- 7. Vent and fill pipes should be above the water line of the vessel and it is recommended that a gate valve be installed to seal off these pipes.
- 8. Window thickness should not exceed 9.5 mm of Polycarbonate material. Thinner Polycarbonate window is OK.
- 9. Window faces should be at an angle of 20 degrees +/-2 degrees to all of the transducer faces degree for best performance should never exceed +/-5 degrees.

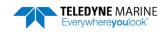

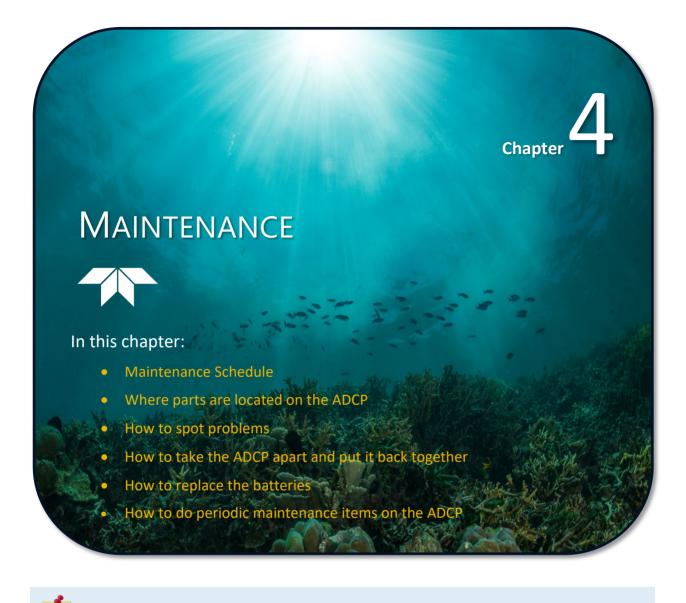

This chapter applies to both Sentinel V Self-Contained and Sentinel V Real-Time systems.

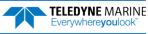

# Maintenance Schedule

To ensure that you continue to receive optimal results from your Teledyne RD Instruments product(s), TRDI recommends that every Sentinel V ADCP be returned to our factory for an inspection every two to three years. We'll provide your unit with a thorough multi-point inspection, and let you know if any refurbishment services are required to properly maintain the unit. To learn more about this service, please <u>contact field service</u>.

## **Calibration Items**

Use the following calibration schedule:

| Item                        | TRDI Recommended Period                                                               |
|-----------------------------|---------------------------------------------------------------------------------------|
| Transducer Beam Angle       | TRDI recommends return every two to three years for verification of velocity accuracy |
| Pitch & Roll (Tilt)         |                                                                                       |
| Temperature (Factory)       | TRDI recommends return every two to three years for Factory calibration               |
| Heading (Factory)           |                                                                                       |
| Heading (Field Pre-Deploy)  | Field Compass Calibration performed prior to each deployment (see Compass             |
| Heading (Field Post-Deploy) | Calibration)                                                                          |
|                             |                                                                                       |
| · · · ·                     | rift effects will accumulate over time. TRDI recommends a factory calibration be      |

Compass drift effects will accumulate over time. TRDI recommends a factory calibration be done every two to three years. The longer you wait between factory calibrations, the more error (due to drift) you can expect to have.

The fluxgate compasses accumulate an error of approximately 1% over a year.

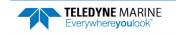

# Maintenance Items and Inspection Inspect the Sentinel V ADCP before and after each deployment to spot problems:

| Item                     | TRDI Rec                                                                                                    | ommended Period                                                                                                    |                                                                                                    |                                                                                                    |
|--------------------------|----------------------------------------------------------------------------------------------------|----------------------------------------------------------------------------------------------------|----------------------------------------------------------------------------------------------------|----------------------------------------------------------------------------------------------------|
| Transducer<br>Beams      | familiar v<br>bio-fouli<br>urethane<br>abrasive<br>urethane<br>Before e<br>chipping<br>integrity<br>Based or | with the early signs of ureth<br>ng and long exposure to the<br>e and at the edge where the<br>cleaners and excessive dep<br>e coating.<br>ach deployment, check the<br>, peeling, urethane shrinkag<br>or transducer operation (se<br><b>n experience, TRDI knows t</b> | ane failure. The primary dam<br>water and sun. Damage occ<br>urethane bonds to the cups<br>th pressures can also damage<br>urethane coating on the tran<br>te, hairline cracks and damage<br>te Figure 46). | urs on the surface of the<br>. Mishandling, chemicals,<br>e the transducer ceramics or<br>asducer faces for dents,<br>e that may affect watertight |
|                          | growth.                                                                                                    |                                                                                                    | , , , , ,                                                                                                    |                                                                                                    |
| O-rings                  | signs of v                                                                                                   | wear and tear. For example,                                                                                                    | er the system is opened and f<br>when replacing the Sentinel<br>g each time the end-cap is re                                                                                                    |                                                                                                    |
|                          | All O-rin                                                                                                    | gs should be replaced every                                                                                                    | y one to two years maximun                                                                                                    | n.                                                                                                    |
| Housing and              |                                                                                                    |                                                                                                    | eeded before each deployme<br>retrieval. See <u>Removing Bio</u>                                                                                                    |                                                                                                    |
| End Cap                  | After a d<br>work.                                                                                           | eployment, systems need t                                                                                                    | to be cleaned thoroughly be                                                                                                    | fore the touch sensor will                                                                                                    |
| Hardware                 | Check all                                                                                                    | bolts, washers and split wa                                                                                                    | shers for signs of corrosion b                                                                                                    | pefore each deployment.                                                                                                    |
| (bolts, etc.)            |                                                                                                    | ommends replacement after<br>d hardware should never be                                                                                                    | er every deployment or ever<br>used.                                                                                                    | y year whichever is longer.                                                                                                    |
|                          | Check th                                                                                                    | e end-cap I/O connector for                                                                                                    | r cracks or bent pins before e                                                                                                    | ach deployment.                                                                                                    |
| Cables and<br>Connectors | nicks in t                                                                                                   | he insulation, and exposed                                                                                                    | conductors before each depl                                                                                                    | Ill length of the cable for cuts,<br>oyment.<br>ector is made of rubber and as                                                                     |
|                          | a genera                                                                                                    |                                                                                                    | commends that the connect                                                                                                    |                                                                                                    |
| Pressure<br>Sensor       |                                                                                                    |                                                                                                    | ed with oil prior to deployme<br>ce item must be done befor                                                                                                    | ent. <u>Zero the pressure sensor</u><br>e every deployment.                                                                                        |
|                          |                                                                                                    |                                                                                                    |                                                                                                    |                                                                                                    |
| Fi                       | gure 47.                                                                                                    | Transducer View                                                                                                    | Figure 48.                                                                                                    | End-Cap View                                                                                                    |
|                          | (5-beam                                                                                                    | model shown)                                                                                                    | (Right-angl                                                                                                    | e connector shown)                                                                                                    |

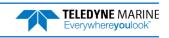

# Parts Location Drawings

This section is a visual overview of the inside and outside parts of the Sentinel V. Use the following figures to identify the parts used on the system.

### CAUTION

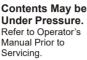

Caution label on End-Cap

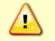

Wear safety glasses and keep head and body clear of the end-cap while opening. Any system that was deployed may have pressure inside the housing.

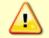

Normal maintenance does not require removing the transducer head. If the transducer assembly is removed, replace both the desiccant and O-ring.

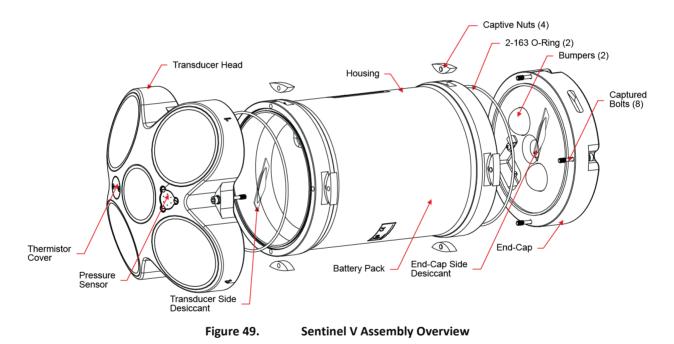

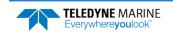

# **Tools and Spares Parts**

A set of tools and spare parts are included with the system. For replacement kits, see Table 6 and Table 7.

| Table 6. To | ools and Spares Parts                                                                      |                                                                                                    |
|-------------|--------------------------------------------------------------------------------------------|----------------------------------------------------------------------------------------------------|
| Part Number | Description                                                                                | Where Used                                                                                                    |
| 81D-6003-00 | O-ring tool                                                                                | Use the O-Ring tool to remove the 2-163 housing<br>O-ring.                                                                                                 |
| 2-163       | 2-163 O-ring                                                                               | The housing O-rings (one each end) prevent the system from flooding.                                                                                       |
| 5020        | Silicone lubricant, 4-pack                                                                 | Lightly coat the 2-163 O-ring with lubricant before installing the O-ring on the housing.                                                                  |
| DES2        | Desiccant bag                                                                              | Used inside the housing to prevent water condensation.                                                                                                    |
| 6958A14     | 4mm Hex key                                                                                | Used to attach the end-cap to the housing.                                                                                                    |
| 81D-4002-00 | Captive Nut                                                                                |                                                                                                    |
| 81D-4003-00 | M5 Captured bolt with washers                                                              |                                                                                                    |
| 75DK6009-00 | Silicone oil fill kit with syringe,<br>needle, needle cover, and 1 oz. of<br>silicone oil. | Used to fill the Pressure Sensor with oil. Note that the sensor is<br>NOT filled when shipped and must be properly filled with oil<br>prior to deployment. |
| 3/16BLADE   | Screwdriver                                                                                | Used to remove the Pressure Sensor cover.                                                                                                    |
| M3X0.5X8FHN | Black nylon flat head screw                                                                | Used to hold the pressure sensor cover in place                                                                                                    |

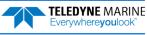

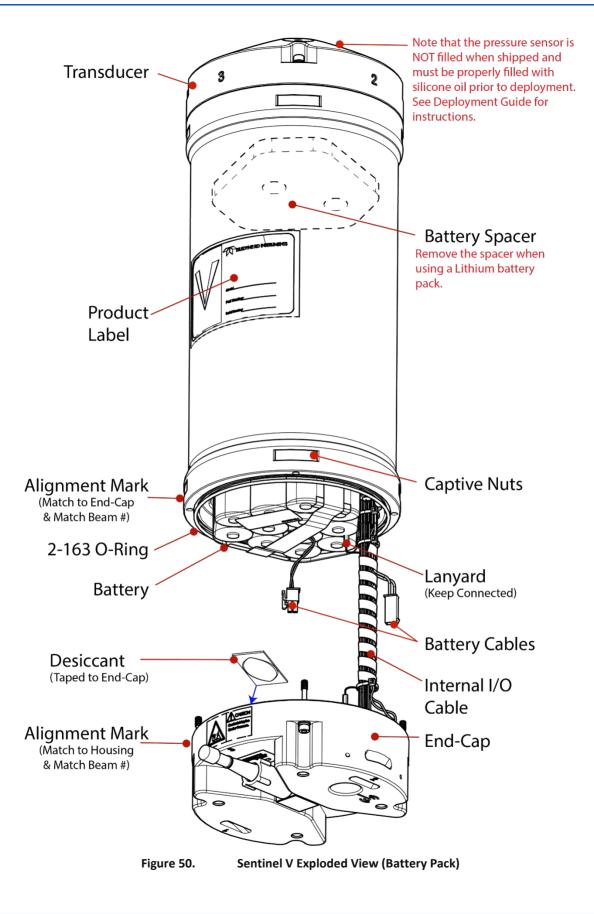

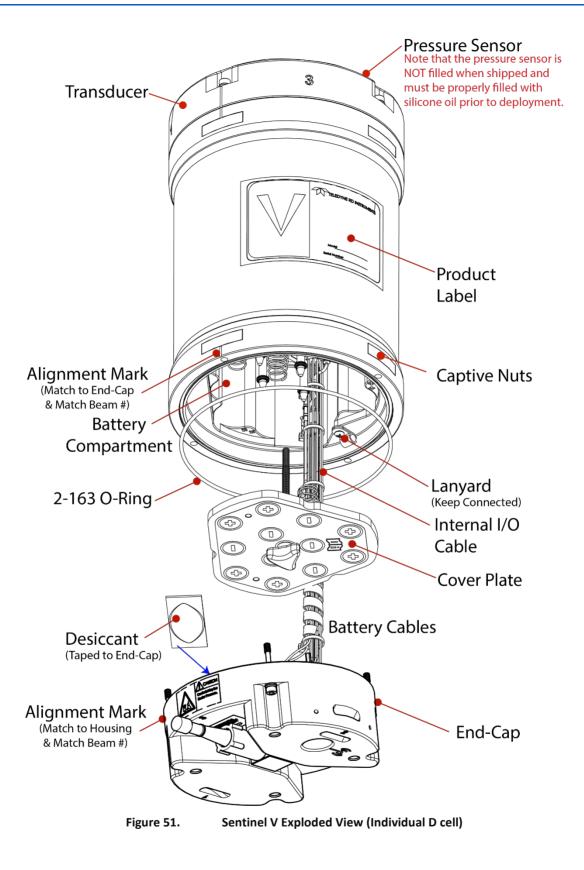

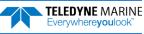

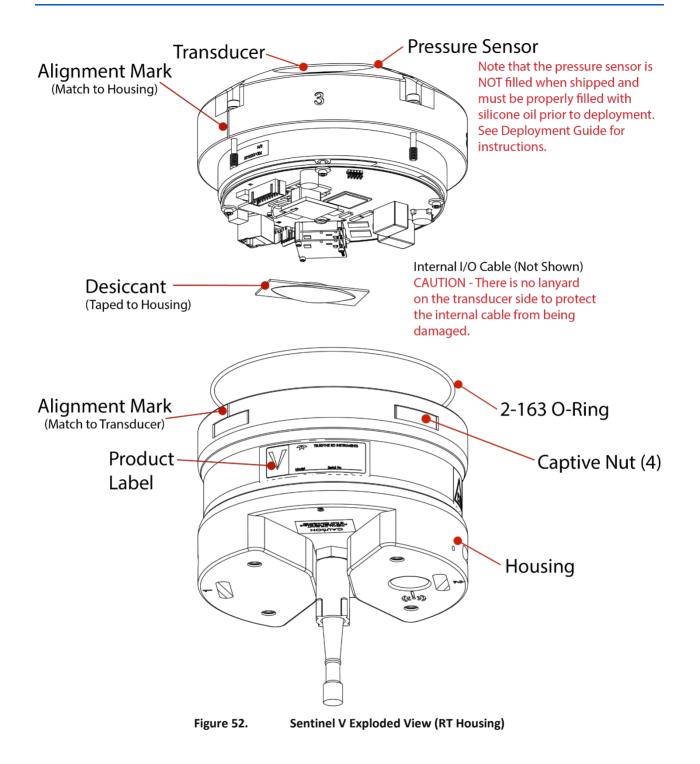

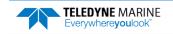

Page 99

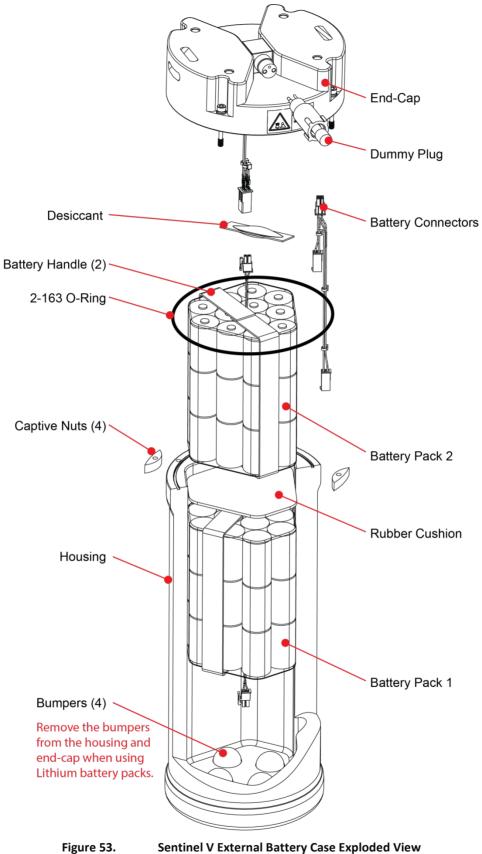

Sentinel V External Battery Case Exploded View

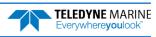

# Disassembly and Assembly Procedures

This section explains how to remove and replace the end-cap or transducer head to gain access to the Sentinel V electronics, batteries and digital recorder.

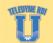

Training videos are available on <a href="https://www.video.teledynemarine.com/page/RD">https://www.video.teledynemarine.com/page/RD</a> INSTRUMENTS.

## Disassembling the Sentinel V

If the ADCP was just recovered from a deployment, use caution when removing the end-cap or transducer head. If the system leaked, water may be inside the housing and under pressure. To avoid any possible injury always loosen the four bolts to allow any internal pressure to be vented from the system.

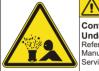

CAUTION Contents May be Under Pressure. Refer to Operator's Manual Prior to Servicing.

Caution label on End-Cap

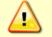

Wear safety glasses and keep head and body clear of the end-cap while opening. Any system that was deployed may have pressure inside the housing.

### Removing the End-Cap

To remove the end-cap:

- 1. Dry the outside of the Sentinel V ADCP.
- 2. Disconnect the I/O cable and install the dummy plug (for systems with an end-cap connector).
- 3. Lay the Sentinel V ADCP on its side on a soft pad.
- 4. Inspect the end cap bolts for any signs of damage such as bending, stretched bolts, crushed or deformed housing captive nuts, etc. These signs may indicate that there is internal pressure inside the system.
- 5. Using a 4mm Hex Key, loosen each of the M5 captured bolts (counterclockwise) until the O-ring seal is released.
- 6. Allow the system the opportunity to vent while the bolts are loose.

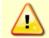

To avoid any possible injury ALWAYS loosen the four end-cap bolts to allow any internal pressure to be vented from the system.

7. Once any possible over-pressure has been released, completely loosen the four M5 retaining bolts.

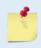

The end-cap hardware will stay attached to the end-cap.

A lanyard connects the end-cap to the housing. This protects the internal I/O cable from being pulled too far away from the Sentinel V ADCP.

8. Carefully lift the end-cap away from the housing. Observe how the internal I/O cable is coiled inside the housing. It must be coiled it the same way when replacing the end-cap.

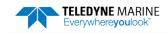

9. Let the end-cap hang from the lanyard to the side of the ADCP. The lanyard protects the internal I/O cable from being pulled too far away from the Sentinel V ADCP.

### Removing the Transducer Head Assembly

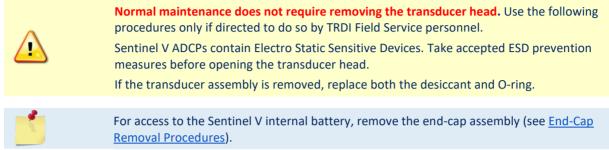

To remove the transducer assembly from the housing:

- 1. Dry the outside of the Sentinel V ADCP.
- 2. Disconnect the I/O cable and install the dummy plug (for systems with an end-cap connector).
- 3. Lay the Sentinel V ADCP on its side on a soft pad.
- 4. Inspect the transducer bolts for any signs of damage such as bending, stretched bolts, crushed or deformed housing captive nuts, etc. These signs may indicate that there is internal pressure inside the system.
- 5. Using a 4mm hex key, loosen each of the M5 captured bolts (counterclockwise) until the O-ring seal is released.
- 6. Allow the system the opportunity to vent while the bolts are loose.

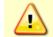

To avoid any possible injury ALWAYS loosen the four end-cap bolts equally to allow any internal pressure to be vented from the system.

7. Once any possible over-pressure has been released, completely loosen the four M5 retaining bolts.

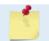

The transducer hardware will stay attached to the transducer assembly.

8. With an ESD ground-strap on, carefully lift the transducer assembly straight up and away from the housing until the internal I/O cable connector jack is accessible.

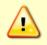

Only lift the transducer assembly enough so it can be disconnected the internal I/O cable. There is no lanyard on the transducer side to protect the internal cable from being damaged.

9. Gently pull the internal I/O cable connector to release it from the jack. Set the transducer head assembly (transducer face down) on a soft pad.

### Reassembling the Sentinel V

To replace the end-cap or transducer head, proceed as follows. Use the <u>Parts Location Drawings</u> for parts identification.

### Replacing the End-Cap

To replace the end-cap:

- 1. Stand the Sentinel V ADCP on its transducer face on a soft pad.
- 2. Clean the mating surfaces of the end-cap and housing with a lint-free cloth.
- 3. Inspect, clean and lubricate the O-ring on the housing (see <u>Replacing the O-ring</u>). Ensure that the O-ring is firmly pressed into the groove.

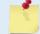

TRDI recommends using a new end-cap O-ring each time the ADCP is opened.

- 4. Replace the desiccant (see <u>Replacing the Desiccant</u>).
- 5. Check the internal I/O connectors are connected.
- 6. Place the end-cap on the housing, aligning the mating holes and the alignment mark embossed on the end-cap with the alignment mark embossed on the housing. When mating the end-cap with the housing flange, try to apply equal pressure to all parts of the O-rings. Make sure the O-ring remains in its retaining groove. As the end-cap is placed on the housing, check the cables are coiled around the inside of the housing and do not become pinched.

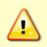

Check that no wires or any other object is pinched between the end-cap and the housing. If the O-ring is not properly installed or if a wire or other object is pinched, the Sentinel V ADCP will flood.

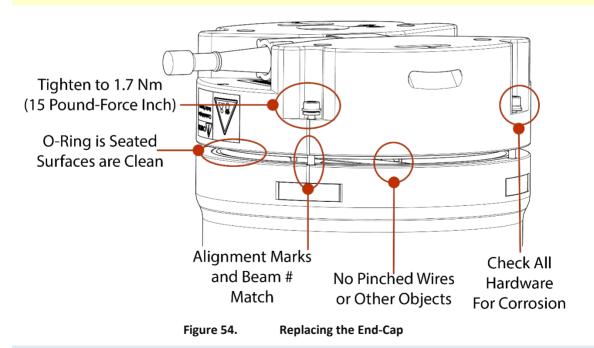

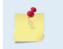

**TELEDYNE MARINE** 

Everywhereyoulook

If the Sentinel V ADCP uses an internal battery pack, the rubber bumpers on the end-cap hold the battery in place. Apply a bit of pressure to the end-cap to fully seat it as the end-cap hardware is tightened.

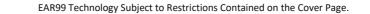

- 7. Check the housing captive nuts for corrosion and that they are not stripped or worn. Replace as necessary (see <u>Replacing the Captive nuts</u>). Captive nuts snap into place with the small bump facing the housing.
- 8. Examine the end-cap assembly bolts and washers for corrosion; replace if necessary.

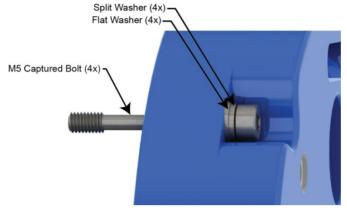

Figure 55. End-Cap Mounting Hardware

- 9. Install all four sets of hardware until "finger-tight."
- 10. Tighten the bolts in small increments in a "cross" pattern until the split washer begins to flatten out.
- 11. Use a torque wrench to tighten the bolts to the recommended torque value of 1.7 Nm (15 Pound-Force Inch).

Apply equal pressure to the O-ring as the bolts are tightened. If one bolt is tightened more than the others, the O-ring can become pinched or torn. A damaged O-ring will cause the system to flood.

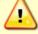

Do not over tighten the bolts that hold the transducer, housing and end cap together. If the bolts are over-tightened, the housing bolts or captive nut threads can strip, crack, or break causing the system to flood. On the other hand, leaving the bolts too loose can cause the system to flood.

Tighten the hardware to 1.7 Nm (15 Pound-Force Inch).

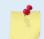

If a torque wrench is not available, tighten the bolt until the split washers are flat, and then turn the bolt  $\frac{1}{4}$  turn more.

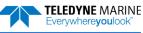

### Replacing the Transducer Head Assembly

To replace the transducer head assembly:

- 1. Stand the Sentinel V ADCP on its end-cap on a soft pad.
- 2. Inspect, clean and lubricate the O-ring on the housing (see <u>Replacing the O-ring</u>). Ensure that the O-ring is firmly pressed into the groove.

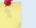

TRDI recommends using a new transducer head O-ring whenever the ADCP is opened.

- 3. Replace the desiccant (see <u>Replacing the Desiccant</u>). Ensure that the desiccant will not press on the electronics.
- 4. Reconnect the internal I/O connector.
- 5. Gently lower the transducer head/electronics assembly into the housing, aligning the mating holes and the alignment mark embossed on the transducer with the alignment mark embossed on the housing. When mating the housing with the transducer head flange try to apply equal pressure to all parts of the O-ring. Make sure the face O-ring remains in the retaining groove.

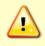

Check that no wires or any other object is pinched between the transducer head and the housing. If the O-ring is not in the groove or if a wire or other object is pinched, the Sentinel V ADCP will flood.

- 6. Examine the transducer head assembly bolts and washers for corrosion; replace if necessary.
- 7. Check the housing captive nuts are not stripped or worn. Replace as necessary (see <u>Replacing the</u> <u>Captive nuts</u>). Captive nuts snap into place with the small bump facing the housing.
- 8. Tighten all four sets of hardware until "finger tight."
- 9. Tighten the bolts in small increments in a "cross" pattern until the split washer begins to flatten out and then use a torque wrench to tighten the bolts to the recommended torque value of 1.7 Nm (15 Pound-Force Inch).

Apply equal pressure to the O-ring as the bolts are tightened. If one bolt is tightened more than the others, the O-ring can become pinched or torn. A damaged O-ring will cause the system to flood.

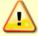

Do not over tighten the bolts that hold the transducer, housing and end cap together. If the bolts are over-tightened, the housing bolts or captive nut threads can strip, crack, or break causing the system to flood. On the other hand, leaving the bolts too loose can cause the system to flood.

1

If a torque wrench is not available, tighten the bolt until the split washers are flat, and then turn the bolt ¼ turn more.

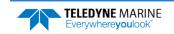

# Replacing the Sentinel V Battery

One of the most often preformed maintenance tasks is battery replacement. The Sentinel V Series ADCP uses battery packs, Lithium battery packs, or individual D cell batteries to provide power. The housing will be different lengths depending on the type of batteries used (see <u>Outline Installation Drawings</u> for dimensions and weights).

When the capacity of a battery pack is 50% used, the voltage falls to approximately 14 volts. However, keep in mind that this voltage is not an accurate predictor of remaining capacity. Batteries should be replaced when the voltage falls below 11 VDC.

Do not leave the battery pack inside the Sentinel V for extended periods. The battery may leak, causing damage to the electronics.

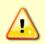

Sentinel V battery packs are shipped inside the system but not connected. Connect the battery and seal the Sentinel V before deployment.

Sentinel V with D cells are shipped without batteries inside the system. Install the batteries and seal the Sentinel V before deployment.

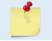

Battery replacement induces both single and double cycle compass errors. The <u>compass</u> should be aligned after replacing the battery pack.

## Testing the Lithium Battery Pack

The optional Lithium battery pack includes a safety circuit that turns the battery off at its end of life, before the battery fully discharges. This happens when about 97% of the battery's capacity is depleted. The circuit also protects the battery and users against short circuits and provides users the ability to test the pack. When the battery detects a short circuit, it waits about 300 us, and then it turns itself off. A red LED on the circuit indicates when it detects a short. The circuit monitors the load across the battery and as soon as the load is removed, it displays the results of its self-test.

Before installing the Lithium battery pack run the self-test by shorting the battery's pins with a bent paperclip. The LED display lasts approximately 10 seconds and indicates the battery status:

- A continuous green LED tells you the battery is new.
- A flashing green LED tells you the battery has been used, but can still power an ADCP.
- A continuous red LED tells you the battery has been disconnected at its end of life and cannot be used any more.
- If there is no LED light at all, the circuit is defective and you should not use the battery.

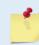

You should run the self-test when you receive new lithium battery packs. This way, there is time to replace defective batteries before you deploy. You should also run the self-test just before installing the battery.

Instruments with high inrush currents occasionally trigger the optional Lithium battery pack short circuit detection, which turns the battery off. If this happens, do the following:

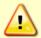

Disconnect the battery and touch the ADCP's touch sensor for about 45 seconds to one minute. Connect the battery and then the ADCP should power on normally.

If the ADCP still does not power on, connect the <u>AC adapter</u> and wait for a minute and then connect the battery pack. Once the ADCP is connected and ReadyV started, unplug the AC adapter. The ADCP will work normally after that.

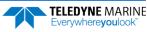

## Replacing the Battery Pack

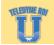

Training videos are available on https://www.video.teledynemarine.com/page/RD\_INSTRUMENTS.

To replace the battery pack:

- 1. Remove the end-cap (see <u>Removing the End-Cap</u>).
- 2. Disconnect the black/red battery cable.
- 3. Place the ADCP on its end on a table/floor and lift the battery pack out of the housing by the battery handle. **Do not pull out the battery using the battery cable.**

Never pull on the black/red battery pack power cable to remove the battery pack. The cable will break and may cause the battery pack to short.

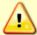

Do not drop the battery pack.

Run the self-test when you receive new lithium battery packs.

Lithium batteries are approximately ½ inch longer than alkaline batteries. Use the battery spacer with alkaline batteries; remove the battery spacer if you are using a lithium battery pack (see Figure 49, page 97).

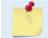

Use the battery handle to lift out the battery. Optionally, tip the ADCP on its side to slide the battery pack out.

- 4. Use the battery spacer with alkaline batteries; remove the battery spacer if you are using a lithium battery pack (see Figure 49, page 97).
- 5. Slide in the new battery pack. Make sure the I/O cable is not pinched by the battery pack.
- 6. Connect the battery cable.
- 7. Replace the desiccant (see <u>Replacing the Desiccant</u>).
- 8. Install the end-cap (see End-cap Replacement).
- 9. Use the <u>System checks</u> panel to set the date the battery was replaced.
- 10. Align the compass (see Compass Calibration).

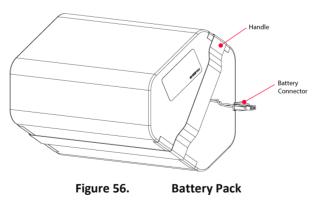

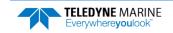

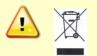

Disposal of used battery packs should be done in accordance with applicable regulations, which vary from country to country. In most countries trashing of used batteries is forbidden and disposal can be done through non-profit organizations mandated by local authorities or organized by professionals.

## **Replacing Individual D Cell Batteries**

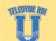

Training videos are available on <a href="https://www.video.teledynemarine.com/page/RD">https://www.video.teledynemarine.com/page/RD</a> INSTRUMENTS.

The Sentinel V loose-battery housing uses 12 D cell alkaline batteries.

| <u>_</u> |  |
|----------|--|

Ensure that proper polarity is observed when installing batteries. Do not mix old and new batteries. Do not mix alkaline with non-alkaline batteries. Do not use damaged batteries. Do not mix batteries of different brands. Do not use expired batteries. Do not leave the batteries inside the Sentinel V for extended periods. The batteries may leak, causing damage to the electronics.

Store the batteries in a cool, dry location (0 to 21 degrees C).

To replace the D cell batteries:

- 1. Remove the end-cap (see <u>Removing the End-Cap</u>).
- 2. Remove the battery cover plate by loosening the knob (rotate counterclockwise).
- 3. Slide out the used batteries.
- 4. Slide in the new batteries starting with the three batteries in the center with the negative side up. Next place the other three batteries with the negative side up. Place the last six batteries on the outer edges with the positive side up. See Figure 56 for battery orientation.
- 5. Ensure all batteries are fully seated by pushing them all the way down into the battery cavity.
- 6. Position the cover plate over the batteries.
- 7. Tighten the knob firmly until the cover plate is flush with the surrounding surface to hold the batteries in place.
- 8. Replace the desiccant (see <u>Replacing the Desiccant</u>).
- 9. Install the end-cap (see <u>Replacing the End-cap</u>). As the end-cap is placed on the housing, check the cables lay flat and do not become pinched.

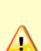

Check that no wires or any other object is pinched between the End-Cap and the housing. If the O-ring is not in the groove or if a wire or other object is pinched, the Sentinel V ADCP will flood.

If the battery cover is loose, the D cell batteries may make intermittent contact or it may interfere with the end-cap properly closing. Tighten the knob until the cover plate is flush with the surrounding surface.

- 10. Use the System checks panel to set the date the batteries were replaced.
- 11. Align the compass (see <u>Calibrating the Compass</u>).

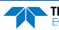

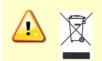

Disposal of used batteries should be done in accordance with applicable regulations, which vary from country to country. In most countries trashing of used batteries is forbidden and disposal can be done through non-profit organizations mandated by local authorities or organized by professionals.

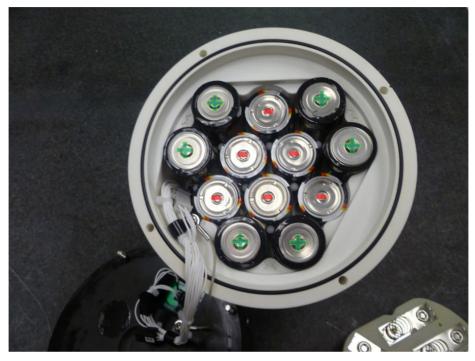

Figure 57. D cell Battery Replacement

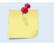

Replace the three batteries in the center first to make it easier to maintain the proper spacing between batteries.

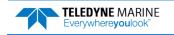

### Replacing the External Battery Case Packs

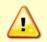

The External Battery Case holds two battery packs that are shipped inside the case but <u>not</u> <u>connected</u>. Connect **BOTH** batteries and seal the external battery case before deployment. It is necessary to remove the top battery in order to connect the bottom battery cable.

To replace the external battery case battery packs:

- 1. Remove the end-cap (see <u>Removing the End-Cap</u>).
- 2. Disconnect the black/red battery cable on the top battery pack (see Figure 52 and Figure 57).
- 3. Tip the external battery case on its side to slide out both used battery packs and the rubber pad. **Do not pull out the batteries using the battery cables.**

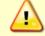

Never pull on the black/red battery pack power cable to remove the battery packs. The cable will break and may cause the battery pack to short.

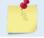

Tip the external battery on its side to slide out the used battery packs.

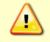

Remove the four bumpers at the bottom of the housing and the two bumpers on the end-cap if you are using lithium batteries.

- 4. Disconnect the black/red battery cable on the bottom battery pack.
- 5. Connect the battery cable to the new bottom battery pack and slide it into the case. The battery pack cable of the bottom battery pack faces the bottom of the housing.
- 6. Slide in the rubber cushion on top of the bottom battery pack.
- 7. Slide in a second battery pack and connect the battery cable. Make sure the cable is not pinched by the battery pack.
- 8. Connect the battery cable to the end-cap connector.
- 9. Replace the desiccant (see <u>Replacing the Desiccant</u>).
- 10. Install the end-cap (see End-cap Replacement).
- 11. Use the <u>System checks</u> panel to set the date the batteries were replaced.

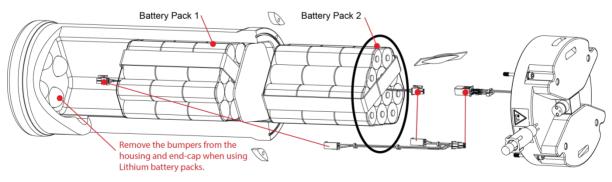

Figure 58. External Battery Case Internal Cable Connections

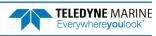

# Calibrating the Compass

The compass calibration is a sequence of 12 rotations and tilts used to correct for distortions in the earth's magnetic fields caused by permanent magnets or ferromagnetic materials near the Sentinel V. These magnetic field distortions, if left uncorrected, will create errors in the heading data from the Sentinel V.

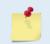

A compass calibration should be conducted at each measurement location, and whenever the mounting fixture or ancillary equipment such as batteries are changed or rearranged.

The compass calibration for the Sentinel V can be conceptualized as the Sentinel V inside a sphere with twelve equally spaced points located on the sphere. The twelve points are the data collected during the compass calibration to orient the compass in different positions relative to the earth's magnetic field. Each of the twelve calibration points has a large impact on defining the sphere correctly. The calibration score (Table 5) is a measure of how well the measured calibration points combine to represent a uniform and complete sphere.

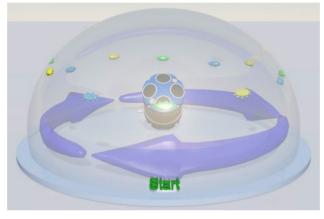

Figure 59. Calibrating the Compass

Be aware of the following items:

- Protect the Sentinel V surfaces from contact or abrasion during calibration. Use the transducer cover to protect the ADCP transducer faces during calibration if the calibration is in a face down orientation.
- Compass calibration should be performed free from ambient magnetic fields. Choose a calibration location outside, away from magnetic materials. Nearby steel, iron, magnets, and other magnetic fields will degrade the calibration and accuracy and will provide a bad calibration score. The exception to this rule is if the system is purposely being calibrated while mounted to a structure or system, and that structure or system is being rotated / manipulated along with the Sentinel V during calibration.
- Use a wood or plastic test platform at least 1 meter (~3 feet) high to move away from metal under the ground.
- The center of rotation for the twelve calibration points is around the transducer head (and therefore the compass). Try using a plastic cart with the system positioned with the transducer head above the fixed (non-swiveling) wheels on the cart. This allows you to spin the cart around to change directions without moving the compass too much around in space.
- The optimal angle of tilt during the standard compass calibration procedure is approximately 40 to 65 degrees. Less tilt during calibration is acceptable if the Sentinel V is not expected to be exposed to much tilt while deployed. This will be reflected in the z-coverage score.

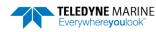

- At high dip angles (which occur at latitudes near the magnetic poles) special care must be taken when calibrating the Sentinel V compass. First, the system must be tilted at a higher angle to ensure that the calibration points provide good coverage of the X, Y, and Z axes. Second, and possibly more important, is that at high dip angles the component of the magnetic field used to determine heading becomes very small. As such the Sentinel V compass becomes highly sensitive to any external influences seen during calibration, so it is important to ensure the calibration is performed in the most magnetically "clean" environment possible. TRDI recommends that if you are having trouble calibrating the Sentinel V compass that you move the system and/or ensure the area around the system is clear of electrical equipment and ferrous materials.
- The precision of the heading during calibration is not as critical as the tilts. Headings can be off by 10 degrees or more for any step. "By hand" and "by eye" calibrations are possible. The tilt angle precisions during calibration are important and should be followed as close as possible.
- If you are not using a calibration fixture, then having two people, one holding/rotating the Sentinel V, one controlling the computer, makes the compass calibration much easier.
- The Sentinel V checks for stability before it takes a calibration point. It should be held still in each position until the point is taken. There can be a delay in the acquisition of a calibration point after the **Take Sample** button is clicked. If the Sentinel V moved during the sample point, cancel the calibration and start over.
- The Sentinel V cannot be adequately calibrated without tilting the system during the compass calibration. A single plane calibration is not advised.
- The Sentinel V should be calibrated in the same orientation (beams-up/beams-down) as it will be deployed. Failure to do so will cause a 2 to 4 degrees RMS error on the compass reading which is outside of the specified heading accuracy for the Sentinel V.
- Calibration data points can be taken out-of-order if desired.
- The Sentinel V compass should be calibrated while mounted to the system or mounting structure whenever possible. The compass can negate hard and soft iron errors, but only if they are accounted for in the calibration.
- The last compass calibration score is shown on the first screen. If the last compass calibration resulted in a failed condition, it will show as Restored to Factory defaults.
- If you calibrate the compass and obtain a passing score and then try a second calibration and end up getting a lower score, there is no way to go back to the first calibration.
- If the compass calibration results in a "fail" condition, ReadyV will automatically reject it and restore the factory calibration.
- The Sentinel V compass should be calibrated after all battery changes.
- Remember that the Sentinel V will time out if no keys are pressed for five minutes and will power down after waiting five more minutes. If the compass calibration freezes, check the wireless connection. Use the Touch Sensor to restart.

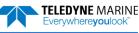

## **Compass Calibration**

At high dip angles (which occur at latitudes near the magnetic poles) special care must be taken when calibrating the Sentinel V compass. First, the system must be tilted correctly (40 degrees for the first four cardinal directions and 65 degrees for the other eight calibration points) to ensure that the calibration points provide good coverage of the X, Y, and Z axes. Second, and possibly more important, is that at high dip angles the component of the magnetic field used to determine heading becomes very small. As such, the Sentinel V compass becomes highly sensitive to any external influences seen during calibration, so it is important to ensure the calibration is performed in the most magnetically "clean" environment possible.

TRDI recommends that if you are having trouble calibrating the Sentinel V compass that you move the system and/or ensure the area around the system is clear of electrical equipment and ferrous materials.

To calibrate the compass:

- 1. Go outside, away from magnetic materials.
- 2. For Self-Contained systems, start ReadyV (see <u>Connecting to the ADCP</u>). Use the <u>Step 4: System</u> <u>check</u> panel to start the compass calibration. The last compass calibration score will display. Press the **Calibrate with no fixture** button to start.

For Real-Time systems, Start *Sentinel V RT Utilities* and connect to the Sentinel V Real-Time (see <u>Connecting to the Sentinel V Real-Time</u>). Click **Compass Calibration**. Under **Calibration type**, select **Without calibration fixture**. Press the **Start Calibration** button to start.

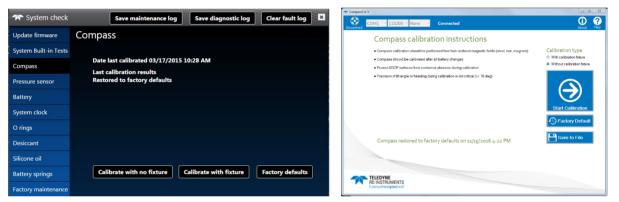

3. Place the Compass Calibration Guide on a wood or plastic test platform at least 1 meter (~3 feet) high to move away from metal under the ground.

| <u></u> | Try using a plastic cart with the system positioned with the transducer head above the fixed (non-swiveling) wheels on the cart. This allows you to spin the cart around to change directions without moving the compass too much around in space.                                                                                                    |
|---------|----------------------------------------------------------------------------------------------------|
|         |                                                                                                    |
| -       | Note that the Calibration Step 1/START point of 0 degrees rotation is not an absolute heading direction; it can be in any (arbitrary) direction. For ease of use pick north or south or east or west of some other reference such as straight line(s) on the ground.<br>Use the beam numbers embossed on the side of the transducer assembly to orient the ADCP.<br>Use a wood or plastic test platform at least 1 meter (~3 feet) high to get away from metal under the ground. |
|         | Place the ADCP on the Compass Calibration Guide or stand in the same orientation as it will be deployed (i.e. up or down).                                                                                                    |
|         | Use the transducer cover to protect the ADCP transducer faces during calibration.                                                                                                    |
|         | Have one person hold the ADCP while a second person operates ReadyV.                                                                                                    |
|         |                                                                                                    |

The optimal angle of tilt during calibration is 40 degrees for the first four cardinal directions (0, 90, 180, and 270) and 65 degrees for the other eight calibration points.

The center of rotation for the twelve calibration points is around the transducer head (and therefore the compass).

4. Place the ADCP on the Compass Calibration Guide in the same orientation as it will be deployed (i.e. up or down) (see Figure 59). Each of the 12 steps has two parts: rotate the ADCP so that beam 1 is pointed toward the correct angle, and then tilt the ADCP 40 degrees for steps 1 through 4 and 65 degrees for steps 5 through 12.

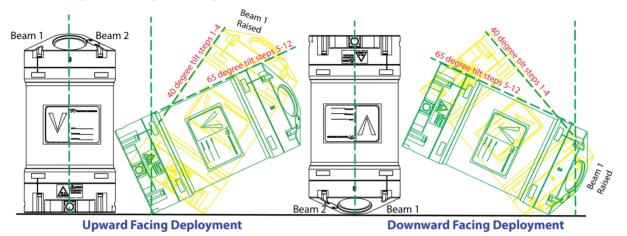

Figure 60. Upward or Downward Facing Deployment Hand-Held Compass Calibration

5. Hold the ADCP as still as possible at each step and click the **Take sample** button. The Sentinel V checks for stability before it takes a calibration point. It should be held still in each position until the point is taken.

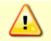

There can be a delay in the acquisition of a calibration point after the Take sample button is clicked. If the Sentinel V moved during the sample point, cancel the calibration and start over.

Overview of the 12 steps:

- Step 1: You may rotate the ADCP in any direction. This direction will be your "o degrees".Rotate ADCP so the Beam 1 points to 0°, Tilt the ADCP 40 degrees so that Beam 1 is up. Click the Take sample button.
- Step 2: Rotate the ADCP so the Beam 1 points to 90°, Tilt the ADCP 40 degrees so that Beam 2 is up. Click Take sample.
- **Step 3**: Rotate the ADCP so the Beam 1 points to 180°, Tilt the ADCP 40 degrees so that Beam 1 is up.

Click Take sample.

- Step 4: Rotate the ADCP so the Beam 1 points to 270°, Tilt the ADCP 40 degrees so that Beam 2 is up. Click Take sample.
- Step 5: Rotate the ADCP so the Beam 1 points to 30°, Tilt the ADCP 65 degrees so that Beam 2 and Beam 4 are up.Click Take sample.

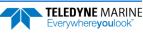

- Step 6: Rotate the ADCP so the Beam 1 points to 60°, Tilt the ADCP 65 degrees so that Beam 1 and Beam 4 are up. Click Take sample.
- Step 7: Rotate the ADCP so the Beam 1 points to 120°, Tilt the ADCP 65 degrees so that Beam 1 and Beam 3 are up. Click Take sample.
- **Step 8**: Rotate the ADCP so the Beam 1 points to 150°, Tilt the ADCP 65 degrees so that Beam 2 and Beam 3 are up. Click **Take sample**.
- **Step 9**: Rotate the ADCP so the Beam 1 points to 210°, Tilt the ADCP 65 degrees so that Beam 2 and Beam 4 are up. Click **Take sample**.
- Step 10: Rotate the ADCP so the Beam 1 points to 240°, Tilt the ADCP 65 degrees so that Beam 1 and Beam 4 are up. Click Take sample.
- Step 11: Rotate the ADCP so the Beam 1 points to 300°, Tilt the ADCP 65 degrees so that Beam 1 and Beam 3 are up. Click Take sample.
- **Step 12**: Rotate the ADCP so the Beam 1 points to 330°, Tilt the ADCP 65 degrees so that Beam 2 and Beam 3 are up. Click **Take sample**.
- 6. Once the calibration is complete, the Sentinel V ADCP provides a calibration score that indicates the quality of the calibration (see Table 7). If the Calibration Score is 7 or lower, repeat the compass calibration (see Troubleshooting a Bad Calibration Score).
- 7. Click **Save** to save the calibration results. Click the close button (𝔅) to exit the System check screen or to exit the *Sentinel V RT Utilities* software.

### Using the Compass Calibration Stand

These instructions are fundamentally the same as the hand-held compass calibration instructions, just explained with a different frame of reference and the 12 calibration points are re-ordered to avoid excessive rotations.

- 1. Go outside, away from magnetic materials.
- 2. For Self-Contained systems, start ReadyV (see <u>Connecting to the ADCP</u>). Use the <u>Step 4: System</u> <u>check</u> panel to start the compass calibration. The last compass calibration score will display. Press the **Calibrate with fixture** button to start.

For Real-Time systems, Start *Sentinel V RT Utilities* and connect to the Sentinel V Real-Time (see <u>Connecting to the Sentinel V Real-Time</u>). Click the **Compass Calibration** button. Under **Calibra-tion type**, select **With calibration fixture**. Press the **Start Calibration** button to start.

3. Place the calibration fixture on a flat wood or plastic test platform at least 1 meter (~3 feet) high to get away from metal under the ground.

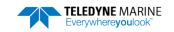

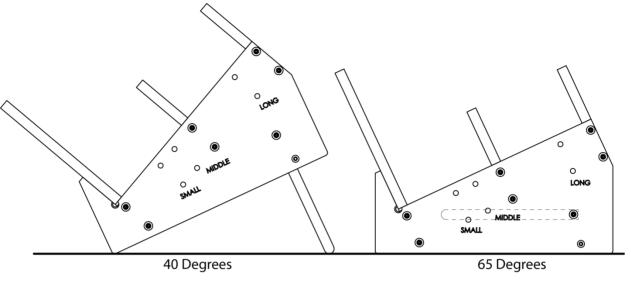

Figure 61. Compass Calibration Stand

- 4. Place the ADCP on the calibration fixture in the same orientation as it will be deployed (i.e. up or down). Each of the 12 steps has two parts: rotate the fixture so that ADCP transducer head is pointed toward the correct angle and then roll the ADCP on the fixture so that the correct beams are raised.
- 5. Set up the calibration fixture tilt angle to **40 degrees** by extending the support arm.

**Step 1**: You may rotate the fixture in any direction. This direction will be your "o degrees". Roll the instrument in the fixture so that Beam 1 is up. Click the **Take sample** button.

**Step 2**: Rotate the fixture to 90°, roll instrument so that Beam 2 is up. Click **Take sample**.

Step 3: Rotate the fixture to 180°, roll instrument so that Beam 1 is up. Click Take sample.

Step 4: Rotate the fixture to 270°, roll instrument so that Beam 2 is up. Click Take sample.

- 6. Set up the calibration fixture tilt angle to **65 degrees** by retracting the support arm.
  - **Step 5**: Rotate the fixture to 110°, and then roll instrument <sup>1</sup>/<sub>8</sub> turn so that Beam 2 and Beam 4 are up. Click **Take sample**.
  - **Step 6**: Leave the fixture to 110°, and then roll instrument <sup>1</sup>/<sub>4</sub> turn so that Beam 1 and Beam 4 are up. Click **Take sample**.
  - **Step 7**: Rotate the fixture to 160°, and then roll instrument <sup>1</sup>/<sub>4</sub> turn so that Beam 1 and Beam 3 are up. Click **Take sample**.
  - **Step 8**: Leave the fixture to 160°, and then roll instrument <sup>1</sup>/<sub>4</sub> turn so that Beam 2 and Beam 3 are up. Click **Take sample**.
  - **Step 9**: Rotate the fixture to 290°, and then roll instrument <sup>1</sup>/<sub>4</sub> turn so that Beam 2 and Beam 4 are up. Click **Take sample**.
  - **Step 10**:Leave the fixture to 290°, and then roll instrument <sup>1</sup>/<sub>4</sub> turn so that Beam 1 and Beam 4 are up. Click **Take sample**.
  - **Step 11**: Rotate the fixture to 340°, and then roll instrument <sup>1</sup>/<sub>4</sub> turn so that Beam 1 and Beam 3 are up. Click **Take sample**.
  - **Step 12**: Leave the fixture to 340°, roll instrument <sup>1</sup>/<sub>4</sub> turn so that Beam 2 and Beam 3 are up. Click **Take sample**.

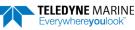

- 7. Once the calibration is complete, the Sentinel V ADCP provides a calibration score that indicates the quality of the calibration (see Table 7). If the Calibration Score is 7 or lower, repeat the compass calibration (see Troubleshooting a Bad Calibration Score).
- 8. Click **Save** to save the calibration results. Click the close button (<sup>III</sup>) to exit the System check screen or to exit the *Sentinel V RT Utilities* software.

### **Calibration Score**

| Compass                                            | Compass                                                                                                    |  |
|----------------------------------------------------|----------------------------------------------------------------------------------------------------|--|
| Calibration results                                | Calibration results                                                                                                    |  |
| Score                                              | Score                                                                                                    |  |
| Standard deviation: 0.06 9                         | Standard deviation: 0.04 9                                                                                                    |  |
| X-Y coverage: 90.69 10 Pass                        | X-Y coverage: 0 1 Fail                                                                                                    |  |
| Z coverage: 54.42 10                               | Z coverage: 0                                                                                                    |  |
| Compass calibrated successfully                    | Make sure rotation and tilt directions are followed.<br>Make sure system is tilted 40 and 65 degrees.<br>Compass calibration should be repeated - click 'Re-calibrate' or click 'Restore to factory defau<br>close the dialog.<br>Re-calibrate Restore to factory |  |
| Save Factory defaults                              | Compass calibration should be repeated - click 'Re-calibrate' or click 'Restore to factory defaults' t<br>close the dialog.                                                                                                    |  |
| Save Factory defaults<br>ReadyV Pass               | Compass calibration should be repeated - click 'Re-calibrate' or click 'Restore to factory defaults'<br>close the dialog.                                                                                                    |  |
|                                                    | Compass calibration should be repeated - click 'Re-calibrate' or click 'Restore to factory defaults' t<br>close the dialog.           Re-calibrate         Restore to factory                                                                                     |  |
| ReadyV Pass Compass results Standard deviation 005 | Compass realibration should be repeated - click 'Re-calibrate' or click 'Restore to factory defaults' to close the dialog.  Re-calibrate Restore to factory  ReadyV Fail  Compass results Sandard deviaton 001 10                                                 |  |
| ReadyV Pass<br>Compass results                     | Compass results Compass results                                                                                                    |  |

#### Sentinel V RT Utilities Pass

Sentinel V RT Utilities Fail

#### Table 7. Compass Calibration Score

|       | Standard Deviation                                                         | X-Y Coverage |                                                                                               | ge Z Coverage |                                                                                     |
|-------|----------------------------------------------------------------------------|--------------|-----------------------------------------------------------------------------------------------|---------------|-------------------------------------------------------------------------------------|
| Score | Action                                                                     | Score        | Action                                                                                        | Score         | Action                                                                              |
| 10    |                                                                            | 10           |                                                                                               | 10            |                                                                                     |
| 9     | Good field uniformity.                                                     | 9            | Good X-Y coverage.                                                                            | 9             | Good Z coverage.                                                                    |
| 8     |                                                                            | 8            |                                                                                               | 8             |                                                                                     |
| 7     | Moderate field uniformity.<br>Make sure the area is clear of               | 7            | Moderate X-Y coverage.                                                                        | 7             | Moderate Z coverage.                                                                |
| 6     | magnetic materials (steel, iron,<br>magnets, changing magnetic<br>fields). | 6            | Follow the rotation and tilt<br>directions. Use a 40 to 65 degree<br>tilt during calibration. | 6             | Follow the tilt directions and use a<br>40 to 65 degree tilt during<br>calibration. |
| 5     |                                                                            | 5            |                                                                                               | 5             |                                                                                     |
| 4     | <b>Poor field uniformity.</b><br>Move to a different location              | 4            | Poor X-Y coverage.                                                                            | 4             | Poor Z coverage.                                                                    |
| 3     | outside and away from metal,                                               | 3            | ADCP was over-tilted - repeat the                                                             | 3             | ADCP was not tilted enough -                                                        |
| 2     | machines, and electronics and<br>repeat the compass calibration.           | 2            | compass calibration.                                                                          | 2             | repeat the compass calibration.                                                     |
| 1     |                                                                            | 1            |                                                                                               | 1             |                                                                                     |

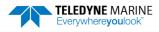

## Troubleshooting a Low Calibration Score

If the calibration score is low:

Remember, a score of 10/10/10 is not required to pass the compass calibration. A score of 8 or 9 in any of the three fields is sufficient to get accurate compass headings.

If the **Standard Deviation** score is 7 or lower, there may be several factors contributing to this problem:

- Nearby sources of dynamic interference computer monitors, test equipment, etc., that can generate time-varying magnetic interference in the environment.
- Nearby sources of static interference hard and soft iron in the nearby shelving, rebar, steel, iron, magnets, changing magnetic fields, etc.
- Moving the compass in space between points in the calibration can cause the **Standard Devia**tion score to get worse when calibrating in a magnetically noisy environment. Make sure that the compass module is the center of rotation for the instrument in all the various orientations to substantially lower the standard deviation score.
- Remove phones and metal objects from pockets.
- When in doubt, calibrate outside and away from metal, machines, and electronics.

If the **X-Y coverage** score is 7 or lower, make sure the rotation directions and tilts are followed. The compass calibrations procedures use 40 degrees tilt for steps 1 through 4 and 65 degrees for steps 5 through 12 during calibration is desired. Over-tilting can also lower this score.

If the **Z coverage** score is 7 or lower, it usually means the system was not being tilted enough during calibration (a score of 1 means the system was not tilted at all).

### Restore to Factory Defaults

If the compass calibration fails after repeated attempts, use the **Restore to factory defaults** button. This will use the factory calibration of the compass module itself as it was shipped from the vendor, not a system level calibration at the time of manufacture at TRDI. This calibration will not take into consideration variables such as magnetic fields from batteries or mounting fixtures. The assumption is a factory calibration may be better than a failed field calibration result.

## Periodic Maintenance

Periodic maintenance helps keep the Sentinel V so it is ready for a deployment. Use the following tables to order replacement parts.

TELECYINE ADJ

Training videos are available on <a href="https://www.video.teledynemarine.com/page/RD\_INSTRUMENTS">https://www.video.teledynemarine.com/page/RD\_INSTRUMENTS</a>.

| Table 8: Se   | Table 8: Sentinel V ADCP Spare Parts         |                                                           |  |  |  |
|---------------|----------------------------------------------|-----------------------------------------------------------|--|--|--|
| Part No       | Description                                  | Where Used                                                |  |  |  |
| 2-163         | O-Ring, EPDM, DURO 70                        |                                                           |  |  |  |
| 5020          | Silicone Lubricant, 4-Pack                   | See <u>Replacing the O-ring</u>                           |  |  |  |
| 81D-6003-00   | O-Ring Tool                                  |                                                           |  |  |  |
| DES2          | Desiccant, Silica Gel, 5 GR, 1 1/16 X 2 3/4" | See Replacing the Desiccant                               |  |  |  |
| 6958A14       | Hex Key, 4mm, Long Arm                       |                                                           |  |  |  |
| 81D-4002-00   | Nut-Insert, Housing                          | See Disassembly and Assembly Procedures                   |  |  |  |
| 81D-4003-00   | Captured Bolt, Housing                       |                                                           |  |  |  |
| M3X0.5X8FHN   | Screw, Flat Head, Nylon, Black               | See Filling the Pressure Sensor Cavity with               |  |  |  |
| 75BK6004-00   | Kit, Fill, Silicone Oil                      | Oil                                                       |  |  |  |
| 71D-3000-00   | Battery Pack, 18 VDC, 36 D cell              | Coo Device the Detter Deck                                |  |  |  |
| TLP83182/D/V3 | Lithium Battery Pack, 15.6 VDC               | <ul> <li>See <u>Replacing the Battery Pack</u></li> </ul> |  |  |  |

#### Table 9: Sentinel V ADCP Repair Kits

| Part No      | Description                                                     | Where Used                                                         |
|--------------|-----------------------------------------------------------------|--------------------------------------------------------------------|
| 75DK6001-00  | Tools and Spares Kit                                            | See Disassembly and Assembly Brossdures                            |
| 75DK6015-00  | V Series & External Battery Case Close-up Kit                   | <ul> <li>See <u>Disassembly and Assembly Procedures</u></li> </ul> |
| 75DK6002-00  | Battery Contact Replacement Kit                                 | See <u>Replacing the Battery Springs</u>                           |
| 75DK6003-00  | Battery Separator Replacement Kit                               | See <u>Replacing the Battery Separators</u>                        |
| 75DK6018-00  | Touch Sensor Replacement Kit                                    | See instructions included with the kit.                            |
| 75DK-6016-00 | End-Cap Connector Replacement Kit, Right-<br>Angle              | See instructions included with the kit.                            |
| 75DK-6016-01 | End-Cap Connector Replacement Kit, Straight                     |                                                                    |
| 75DK-6017-00 | External Battery Case Connector<br>Replacement Kit, Right-Angle | - Coo instructions included with the kit                           |
| 75DK-6017-01 | External Battery Case Connector<br>Replacement Kit, Straight    | - See instructions included with the kit.                          |

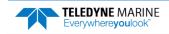

### Running the Built-in Tests

The built-in tests can help isolate problems to a major functional area of the Sentinel V ADCP. For troubleshooting information, see <u>Troubleshooting</u>.

Test the ADCP:

- When the system is first received.
- Before each deployment or every six months.
- When you suspect instrument problems.
- After each deployment.

### Testing the Sentinel V Self-Contained

To run the tests on a Self-Contained system:

- 1. Start ReadyV and <u>Connect</u> to the ADCP.
- 2. On the Step 4: System check panel, click the System Built-in Test tab.
- 3. To run the tests and view the test results, click the **Run** button.
- 4. If a test fails, see the <u>Troubleshooting</u> section.

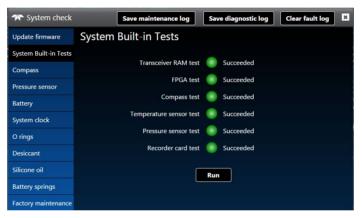

# Testing the Sentinel V Real-Time

To run the tests on a Real-Time system:

- 1. Start Sentinel V RT Utilities and connect to the Sentinel V Real-Time ADCP.
- 2. Click on the System Tests **Run** button.

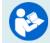

For help on using *Sentinel V RT Utilities*, see the Sentinel V RT Utilities help file. For help on Sentinel V Real-Time ADCP commands, see <u>Chapter 8 – Real-Time Commands</u>.

3. Click **OK** at the **All tests passed** screen. If a test fails, see the **Troubleshooting** section.

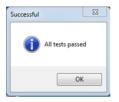

### **Dock Side Tests**

The following checks should occur at Dock Side prior to performing the Sea Acceptance Tests. These tests will verify the Sentinel V RT ADCP is ready for the Sea Acceptance Tests and confirm the peripherals attached to the ADCP.

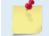

These tests only apply to moving vessel deployments.

### Dock Side Diagnostic Test

The following test will confirm the connection of the Deck box to the Transducer or Sentinel V RT ADCP to the computer.

| Table 10: Dock Side Test Set Up |                                                                                                    |  |  |  |
|---------------------------------|----------------------------------------------------------------------------------------------------|--|--|--|
| Set up                          | Description                                                                                                    |  |  |  |
| Platform/Vessel                 | The vessel should be tied to the dock or at anchor. The transducer should be in water. All other sonar devices and equipment should be turned off.                                      |  |  |  |
| Sentinel V RT                   | Connect the ADCP as described in <u>Connecting to the Sentinel V Real-Time</u> . The Gyro/Navigation connection may or may not be connected at this point.                              |  |  |  |
| Computer                        | The <i>TRDI Toolz</i> program should be running, communications port setting (F5) to match the connection to the PC and Sentinel V RT ADCP baud rate requirements (default 9600,N,8,1). |  |  |  |

Use the following steps to interconnect the Sentinel V RT system and to place the ADCP in a known state.

- 1. Interconnect and apply power to the system as described in <u>Connecting to the Sentinel V Real-Time</u>.
- 2. Start the *TRDI Toolz* program.
- 3. Press **End** to wake up the ADCP. Send the PA command to the ADCP.

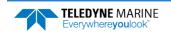

### Dock Side Peripheral Tests

The Sentinel V RT requires (at minimum) input for heading (true north) and for position fixes (GPS). Additionally, the Sentinel V RT can make use of pitch and roll data to correct for the tilt.

Heading can be input and combined with Sentinel V RT data in the computer software *VmDas*. This heading input is done through the communications port of the computer with the NMEA 0183 string \$HDT or \$HDG as specified in the **Transforms** tab in *VmDas*.

Pitch and Roll can be input and combined with Sentinel V RT data in the computer software *VmDas*. This heading input is done through the communications port of the computer with the TRDI proprietary NMEA string \$PRDID.

Navigation data can only be combined with Sentinel V RT data in the computer software *VmDas*. This navigation input is done through the communications port of the computer with the NMEA proprietary strings \$GGA and \$VTG.

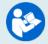

See the VmDas User's Guide and/or the WinRiver II User's Guide for help on integrating NMEA Devices.

## Table 11: Dock Side Peripheral Tests Set up Set up Description

| Set up          | Description                                                                                                    |  |
|-----------------|----------------------------------------------------------------------------------------------------|--|
| Platform/Vessel | The Gyro, Navigation, and Pitch/Roll sensors should be attached to the appropriate place<br>on either the Sentinel V RT deck box or the computer communication port. The devices<br>should be on and should stable (in the case of gyros this may require a spin up time of up<br>to 12 hours).                                                                                                    |  |
| Sentinel V RT   | The Sentinel V RT should be connected as described in <u>Connecting to the Sentinel V Real-</u><br><u>Time</u> , AC Power connected to the deck box/ADCP, and the power switch turned on.                                                                                                    |  |
| Computer        | The <i>TRDI Toolz</i> program should be running, communications port setting (F5) to match the connection to the PC and Sentinel V RT ADCP baud rate requirements (default 9600,N,8,1).                                                                                                    |  |
| Power           | The AC Adapter (97D-6000-00) and bench top test cable (73D-3112-005) outputs a max of 24 watts (18V at 1.33 A at a 10% duty cycle) which is <b>insufficient to power the ADCP for long range bottom tracking</b> . TRDI suggests using a heavy-duty power supply that is capable of supplying 16V at 150W like the one we supply in the Sentinel V deck box to support a long duration bottom tracking ping. |  |

**Testing the Navigation Connections to the Compute (VmDas)** 

Start *VmDas* in the Data Collect mode. On the **View** menu, select **NMEA Communications**. Confirm that the Navigation Device NMEA string is viewable and the \$GGA string is present.

The **Navigation Data** window in *VmDas* (see Figure 62) shows a text box of the position and velocity data from a NMEA navigation device. You can use this to verify the navigation connections.

| NAV              | Start Time 10:36:52 A.M. | End Time 10:36:57 A.M. | Speed made good Avg vel | Heading |
|------------------|--------------------------|------------------------|-------------------------|---------|
| 45               | Start Lat 32 41 30 N     | End Lat 32 41 30 N     | Mag 1.748m/s 1.808m/s   | Pitch   |
| Date 21 May 1999 | Start Lon 117 30 30 W    | End Lon 117 30 30 W    | Dir 234.3 deg 233.3 deg | Roll    |

Figure 62. Testing the Navigation Connections

#### Testing \$HDG Heading Connections to the Computer (VmDas)

Start *VmDas* in the Data Collect mode. On the **View** menu, select **Nmea Communications**. Confirm that the Navigation Device NMEA string is viewable and the \$HDG string is present. Note that the data

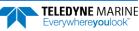

for this information may appear on the same communications port as the navigation data or on a separate input port.

**Testing \$PRDID Heading Connections to the Computer (VmDas)** 

Start *VmDas* in the Data Collect mode. On the **View** menu, select **Nmea Communications**. Confirm that the Navigation Device NMEA string is viewable and the \$PRDID string is present. Note that the data for this information may appear on the same communications port as the navigation data or on a separate input port.

Testing the Navigation Connections to the Computer (WinRiver II)

Start *WinRiver II* in the Acquire mode. On the **View** menu, select **Device Logs**. Confirm that the Navigation Device NMEA string is viewable and the \$GGA string is present.

| 1 | _ | WinRiver II can be used in place of VmDas with the following exceptions:         |
|---|---|----------------------------------------------------------------------------------|
|   | 5 | WinRiver II does not accept any external tilt sensor input.                      |
|   |   | WinRiver II does not support Ethernet communications. Use serial communications. |

|                                          | book side renpileral rest hesaits                                                                   |  |  |  |
|------------------------------------------|----------------------------------------------------------------------------------------------------|--|--|--|
| Test                                     | Test Criterion                                                                                      |  |  |  |
| External Heading NMEA<br>Connection Test | Verify that the Navigation Device NMEA string is viewable and the \$GGA string is present.          |  |  |  |
| External Heading NMEA<br>Connection Test | Verify that the Navigation Device NMEA string is viewable and the \$HDT or \$HDG string is present. |  |  |  |
| External Heading NMEA<br>Connection Test | Confirm that the Navigation Device NMEA string is viewable and the \$PRDID string is present.       |  |  |  |

#### Table 12: Dock Side Peripheral Test Results

### Sea Acceptance Tests

This procedure is intended to test the Sentinel V RT at sea. This procedure assumes that the Dock Side Testing (see <u>Dock Side Tests</u>) procedure has been run and that all of the items have passed or been confirmed to be operational. The following tests will not obtain favorable results unless all of this work has been performed.

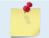

These tests only apply to blue water moving vessel deployments using *VmDas*. See the VmDas User's Guide for instructions on how to use this program.

The reason for Sea Acceptance Testing is that although the Dock Side Tests confirm the Sentinel V RT is operational, they do not confirm that the system is able to perform to its specifications. The performance of any ADCP relies greatly upon the installation into any platform. Therefore, the system must be tested at sea to understand the effects of the platform on the ADCP performance.

At Sea Testing includes tests for Acoustic Interference, Profiling Range, and Profiling Reasonableness testing. For each of these tests, the following equipment and ADCP set up requirements are recommended.

**Equipment Required** 

- Sentinel V RT V20, V50, or V100 with firmware 66.02.00.05 or greater
- Computer
- VmDas Program

- WinADCP Program
- Navigation Interface Connected
- Heading Interface Connected

#### VmDas Set up

- 1. Start *VmDas*. On the **File** menu, click **Collect Data**. On the **Options** menu, click **Load**. Select the Default.ini file and click **Open**.
- 2. On the **Options** menu, click **Edit Data Options**. Click the **ADCP Setup** tab. Set the **Ensemble Time** to the **Ping as fast as possible**.
- 3. On the **Options** menu, click **Edit Data Options**. Click the **Averaging** tab. Set the **Short-Term Average** to 300 seconds (5 minutes). Set the **Long-Term Average** to 600 seconds (10 minutes).

### Interference Test

The Sentinel V RT transmits and receives acoustic signals from the water. If other sonar devices are operating on the platform at the same time as the ADCP it is possible for those signals to bias the ADCP data. Therefore, all ADCPs must be tested to ensure that they are not receiving interference from other sonar equipment on board the vessel.

The following Interference Test will determine if there is interference from other devices.

#### Interference Test Platform Test Set up

This test requires that the platform be in water deeper than the ADCP's maximum expected profiling range. Use the following table to determine the minimum water depth required.

#### Table 13: Interference Test Minimum Water Depth Requirement

| 300 kHz ADCP | 600 kHz ADCP | 1200 kHz ADCP |
|--------------|--------------|---------------|
| 400 meters   | 150 meters   | 60 meters     |

The platform speed for this test is drifting. The motors may be running if required for platform safety. The test sequence starts with ALL sonar and non-essential electronic equipment turned off. Only the ADCP should be on for the first test. This test establishes a base line for the interference and is critical to the rest of the tests. After a 10-minute period the first sonar device is turned on, transmission started, and the data is reviewed for interference terms. At the end of this 10-minute period the first sonar device is turned off and then the next sonar device is turned on and started pinging for 10 minutes. This process repeats for each of the sonar devices.

#### Interference Test Computer Screen Display Set up

View the RAW data (\*.ENR files) being collected by the *VmDas* program in the *WinADCP* program contour plots for echo intensity data. This data will show the single ping return levels.

#### How to Identify Interference

If there is an interference term, the echo intensity data will show spurious echo intensity jobs. An example of what an interference term may look like what is shown in Figure 63.

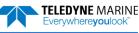

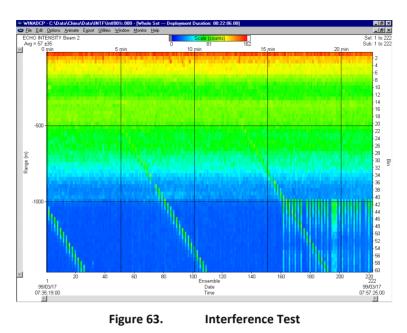

The interference term appears as the periodic green blocks in the data set. The interference is some what lost in the upper part of the profile however it can be seen clearly seen once the system reaches the noise floor (the point where signals are no longer being returned from the water).

Interference terms such as above seen anywhere in the echo intensity profile data will result in a bias to the ADCP data.

### Water Profile Range Test

The range of any ADCP is directly dependent on the level of backscattering material in the water, the transmit power into the water, the received sensitivity, and the level of the background noise. Each of these effects the range of the system in different ways, but in the end can result in reduced or extended range as follows.

- The ADCPs transmit power and receive sensitivity are fixed based on the transducer frequency. However, these may be affected by installation of an acoustic window in front of the transducer. A window will absorb both sound transmitted by the ADCP and the sound returned from backscatter in the water.
- The volume of the backscatter in the water will affect the range. All specifications for range assume that there is a certain amount of backscatter in the water. The backscatter volume is not controllable in any way.
- The background noise changes as the platform's speed increases or decreases. There are two types of noise created by the moving platform; first, there is the noise due to propeller and engines; and second, there is the noise created by the rushing water across the platform and ADCP transducer.

This test is used to determine the effects of the background noise on the range of the ADCP. This information can be used to determine the optimum speed of the platform to obtain the desired range required.

#### Water Profile Range Platform Test Set up

This test requires that the platform be in water deeper than the ADCP's maximum expected profiling range. Use the following table to determine the minimum water depth required.

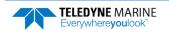

| Table 14:         Water Profile Range Test Minimum Water Depth |            |           |  |
|----------------------------------------------------------------|------------|-----------|--|
| V100                                                           | V50        | V20       |  |
| 250 meters                                                     | 100 meters | 40 meters |  |

The platform course for this test is a continuous straight line. The speed of the platform will be varied during this test. At each speed, the system will be set to collect data for a minimum of 10 minutes. The following table lists the recommended speeds.

| TUDIC 15. | Water Frome Range Test Hatform Speed |
|-----------|--------------------------------------|
| Test #    | Speed                                |
| Speed 1   | Drifting                             |
| Speed 2   | 3 knots                              |
| Speed 3   | 6 knots                              |
| Speed 4   | 9 knots                              |
| Speed 5   | 12 knots                             |
| Speed 6   | Maximum Speed                        |

Table 15: Water Profile Range Test Platform Speed

#### Water Profile Range Computer Screen Display Set up

View the Tabular Display of the Long-Term Average data (10-minute averages) in the VmDas program.

#### How to Determine the Maximum Range of the ADCP

The data collected in the long-term average (10 minutes) tabular display will be used to determine the maximum range of the ADCP. The maximum profiling range of the system is determined by locating the last valid bin and then using that ping to determine the range. To determine the last valid bin the following criterion is used:

- The last bin must be above the bottom side lobe area
- The bin must be > 25% of the sum of 3-beams Solutions (percent good 1) and 4-beams Solutions (percent good 4), [(PG1 + PG4) > 25%].
- The correlation value for at least 3 beams must be above the threshold of 64 counts

Locate the last valid bin for each of the speeds and fill in the table below.

| Platform Speed Last Valid Bin Number | Range to Last Bin | Average RSSI Value at Last Bin |
|--------------------------------------|-------------------|--------------------------------|
|--------------------------------------|-------------------|--------------------------------|

Notes:

- Platform Speed must be input as a measurement from the Bottom Track (if in range) or the GPS speed.
- Range to Last Bin is calculated as follows: ((bin size) \* (last bin number)) + (NF command)

EAR99 Technology Subject to Restrictions Contained on the Cover Page.

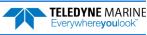

• Average RSSI Value at Last Bin is the average of the 4 beams RSSI values in the last bin number

The results from the above test should be compared to the specified nominal range of the system. Assuming that there are sufficient scatterers in the water, the acoustic window is not attenuating the signal, and that that the platform background noise is variable there should be a speed at which the nominal range of the system is obtained.

### Ringing Test

The ADCP transmits an acoustic pulse into the water. The main lobe of this pulse bounces off particles in the water and the signals returned from these particles are used to calculate the velocity of the water. The main lobe of the transmitted pulse is what we are using to process and calculate a velocity. The transmitted pulse, however, is made up of many side lobes off the main lobe. These side lobes will come in contact with metal of the transducer beam itself and other items in the water.

The energy from the side lobes will excite the metal of the transducer and anything bolted to the transducer. This causes the transducer and anything attached to it to resonate at the system's transmit frequency. We refer to this as "ringing." If the ADCP is in its receive mode while the transducer is ringing then it will receive both the return signals from the water and the "ringing." Both of these signals are then processed by the ADCP. The ringing causes bias to the velocity data.

All ADCPs "ring" for some amount of time. Therefore, each ADCP requires a blanking period (time of no data processing) to keep from processing the ringing energy. Each ADCP frequency has a different typical ringing duration. A blanking period (time of not processing data) is required at the beginning of each profile. The blanking distances recommended for the typical ringing period for each Sentinel V RT frequency is shown in the following table.

| System                    | Blank Distance (Default) |
|---------------------------|--------------------------|
| Sentinel V100 (307.2 kHz) | 160 cm                   |
| Sentinel V50 (491.52 kHz) | 100cm                    |
| Sentinel V20 (983.04 kHz) | 40 cm                    |

#### Table 16: Recommended Blanking Distance

Ringing will bias the velocity estimation to a lower value than it should be. However, when the platform motion is removed from the water profile data it will appear as a large velocity, which is the opposite of what it is really doing. This effect is caused because the vessel motion portion of the water profile data has been biased low.

#### Ringing Test Platform Test Set up

The key to success on this test is that the water velocity and direction does not change over the entire test period of 120 minutes. This may be difficult to adhere to in regions with large tidal effects. The test requires that the platform be within the ADCP bottom tracking range so that valid bottom track can be used. Use the following table to determine the optimum water depth range required.

#### Table 17: Ringing Test Water Depth Requirement

| V100 ADCP      | V50 ADCP      | V20 ADCP     |
|----------------|---------------|--------------|
| 100-200 meters | 50-100 meters | 10-20 meters |

Platform speed should be held to as fast a speed as possible without losing any bottom tracking data for a period of 30 minutes. Typically, this will be a speed of 6-9 knots. Some experimentation may be required to find the maximum bottom track speed for the given depths above.

#### Ringing Test Computer Screen Display Set up

The Magnitude and Direction Profile Display of the Long-Term Average data (10 minute averages) will be viewed in the *VmDas* program.

 TELEDYNE MARINE
 EAR99 Technology Subject to Restrictions Contained on the Cover Page.
 Page 127

#### How to Determine the Ringing Test Results

Viewing the Long-Term average of the magnitude and direction profile data, look for unreasonable shears from bin 1 to bin 2 to bin 3 and so on. If an unreasonable shear is seen, this is most likely ringing and your blanking needs to be increased by the following formula:

(bin size) \* (last bin number with ringing) \* 0.80

\*The total blanking period is typical blanking period plus the increased blanking period required. The above value should be used to change both the NF and WF commands in all configuration files for this ADCP.

### Transducer Alignment Test

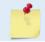

This test only applies to Sentinel V RT systems using an external heading.

The mounting alignment of the transducer to the relative position of the heading input from the vessel is critical in the velocity estimates made by the ADCP. If either of these are not known and corrected for, it will result in both directional and velocity estimate errors in the velocity data.

It is possible to confirm if the transducer alignment is correct by collecting data over the same water in several different directions. If the transducer is aligned, then the both the magnitude and direction of the currents will appear the same in all directions that the platform travels.

#### Platform Testing Setup

The key to success on this test is that minimal water velocity and direction change over the entire test period. The following test will take a minimum of five hours to collect. This length of time is required in order to obtain enough data samples to reduce the noise sufficiently. This test requires that the platform be within the ADCP bottom tracking range, so that valid bottom track can be used, and that reliable GPS data be available (DGPS is recommended). Use the following table to determine the optimum water depth range required.

| Table 18:      | Transducer Alignment Test Water Depth Requirement |
|----------------|---------------------------------------------------|
| Sentinel V 100 | Sentinel V 50                                     |
| 80-160 meters  | 25-75 meters                                      |

The platform speed is to be held at a constant speed. Any speed between 5 to 10 knots is acceptable, however once a speed is selected then the vessel should maintain that speed during the entire course. The course for this test contains a minimum of five legs. Each leg must be a minimum of 30 minutes long (1 to 2 hours per leg is the optimal time). The course of ship travel is shown in Figure 64. All data must be collected in beam coordinates.

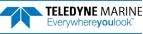

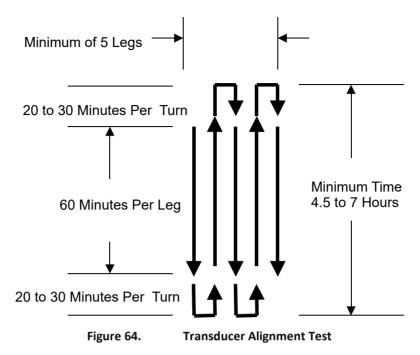

#### Computer Screen Display Setup

View the *VmDas* ship track display of bin 3 with the bottom track reference. The Long-Term Average (5-minute averages) data should be viewed.

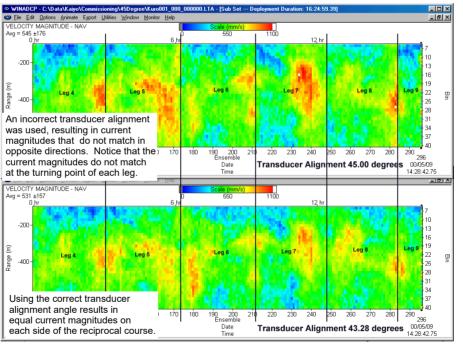

Each of the vertical lines represents the point when the vessel changed directions.

Figure 65. Transducer Alignment Display

#### Transducer Alignment Results Sheet

A pass condition is if the velocities in each of the ship track plotted directions has the reasonably the same magnitude and direction. It is common to see some wild velocity magnitude and directions. This happens

as a result of the effects of the turn on the gyro heading device or the latency of the heading updates for a GPS heading input.

If the direction of the currents is not the same in each of the directions, then it will be necessary to enter in a transducer misalignment angle. The 5-minute averages of both GPS and Bottom Track Direction are compared in at least 2 of the legs traveled. An average direction along each leg is calculated for both the GPS and Bottom Track data. The difference in the average directions is the misalignment angle.

Record the results of this portion of the Transducer Alignment with Bottom Track Reference with the formula:

Misalignment Angle = (GPS Average Direction) – (Bottom Track Average Direction)

Misalignment Angle Required Degrees

Changing the transducer alignment angle, reprocessing the data, and finally playing back the same data file again allows you to confirm if the misalignment angle correction is correct. A pass condition is if the velocities in each of the ship track plotted directions has the reasonably the same magnitude and direction. It is common to see some wild velocity magnitude and directions.

Record the results of the verification of the Transducer Alignment with Bottom Track Reference:

| Alignment Verification | Pass/Fail |
|------------------------|-----------|
|                        |           |

Change the data display reference from bottom track to the navigation data in the VMDAS program. A pass condition exists if little to no change in the velocity magnitude and direction occurred when switching to the navigation data reference

Record the results of this portion of the Transducer Alignment with Navigation Reference:

| Navigation Verification Pa | ass/Fail |
|----------------------------|----------|
|----------------------------|----------|

#### Water Profile Reasonableness Test

The mounting alignment of the Sentinel V RT transducer to the relative position of the heading input from the vessel is critical in the velocity estimates made by the ADCP. If either of these are not known and corrected for, it will result in both directional and velocity estimate errors in the water velocity data.

It is possible to confirm if the transducer alignment is correct by collecting data over the same water in several different directions. If the transducer is properly aligned, then both the magnitude and direction of the currents will appear the same in all directions that the platform travels.

#### Water Profile Reasonableness Platform Test Set up

The key to success on this test is that the water velocity and direction does not change over the entire test period of 120 minutes. This may be difficult to adhere to in regions with large tidal effects. The test requires that the platform be within the ADCP bottom tracking range so that valid bottom track can be used. Use the following table to determine the optimum water depth range required.

#### Table 19: Water Profile Reasonableness Water Depth Requirement

| Sentinel V100  | Sentinel V50 | Sentinel V20 |
|----------------|--------------|--------------|
| 100-200 meters | 50-90 meters | 10-40 meters |

Platform speed is held at a constant 5 knots during the entire course. The course for this test contains 4 legs. Each leg must be approximately 4500 meters (except for leg 2 which will be one half the length of each of the other legs). The course will appear as shown in Figure 66. The actual starting direction is not critical as long as the course completes the pattern shown in Figure 66.

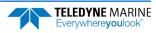

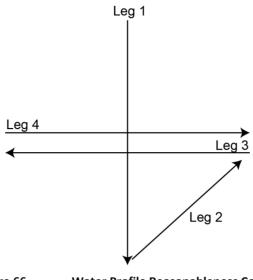

Figure 66. Water Profile Reasonableness Course

#### Water Profile Reasonableness Display Set up

View the *VmDas* Ship Track display of bin 3 with the bottom track reference. The Short-Term Average (5-minute averages) data should be viewed.

#### How to Determine Water Profile Reasonableness

A pass condition is if the velocities in each of the ship track plotted directions has reasonably the same magnitude and direction. It is common to see some wild velocity magnitude and directions during turns. This happens as a result of the effects of the turn on the gyro heading device or the latency of the heading updates for a GPS heading input.

If the direction of the currents is not the same in each of the four directions, then it will be necessary to enter in a transducer misalignment angle. Changing the transducer alignment angle and playing back the same data file again allows you to determine the misalignment angle. The best way to perform this check out is to use incremental change of 5-10 degrees at a time.

Assuming that the misalignment angle was not required or could be determined, it is now possible to use the same data just collected to determine how reasonable the navigation data input is. Change the data display reference from bottom track to the navigation data in the *VmDas* program. There should be little to no change in the velocity magnitude and direction if the navigation data is a valid input for a reference.

### **Bottom Tracking Test**

The bottom tracking capability of the ADCP varies depending on the type of bottom (hard, soft, rock, sand, etc.), the slope of the bottom, and the speed of the vessel (background noise).

Before testing the Bottom Track capabilities, the Water Profiling Range Test must be performed. Through the results of this test, determine the platform speed in which the range to the last valid bin obtained the specified nominal range of the ADCP frequency being used.

If it was not possible to reach the specified nominal range during the Water Profiling Range test, then determine the speed at which it allowed the best range possible. Calculate the percentage of the nominal range that was obtained by the system.

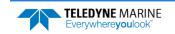

#### Bottom Tracking Platform Test Set up

The key to this test is to operate the system in an area where both the minimum and maximum bottom tracking range can be obtained. The platform will travel over water that is very shallow (<10 meters) to very deep (greater than the maximum bottom track range). It does not matter if the water starts deep and goes shallow or vice-versa.

The course of the platform should be a relatively straight line. The platform speed should be no greater than the velocity recorded in the Water Profiling Range Test.

#### Bottom Tracking Computer Screen Display Set up

View the raw data display of the VmDas bottom track display window.

#### How to Determine Bottom Tracking Reasonableness

Viewing the bottom track velocity data, record the maximum and minimum average of the bottom track depths in the table below.

| Beam Number | Minimum Depth (meters) | Maximum Depth (meters) |
|-------------|------------------------|------------------------|
| Beam 1      |                        |                        |
| Beam 2      |                        |                        |
| Beam 3      |                        |                        |
| Beam 4      |                        |                        |

A pass condition is if the maximum depth of the system is equal to the specification for the nominal bottom track range.

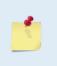

If the system was not able to water profile to the nominal range, then the bottom track range should be reduced to no more than the same percentage as the water profile loss.

If the Bottom Track did obtain the complete range and the Water Profile did not, then it is likely that there is insufficient backscatter in the water to obtain the specified range.

## Testing the Sensors

Test the sensors:

- When the system is first received.
- Before each deployment or every six months.
- When you suspect instrument problems.
- After each deployment.

### Testing the Sentinel V Self-Contained Sensors

To test the sensors on a Self-Contained system:

- 1. Start ReadyV and <u>Connect</u> to the ADCP.
- 2. The System panel shows an overview of the Sentinel V ADCP configuration. Click on the Step 2: Review system panel to open the **Review system** panel as shown below.
- 3. Use the **Sensor data** panel to display the sensor values. Rotate and tilt the system and verify the Pitch and Roll sensor data is reasonable (see Table 20, page 135 and Figure 68 through Figure 70). Rotate the system clockwise and verify the heading increases. Validate the accuracy at 0, 90, and 180 degrees. If the heading is off by more than 2 degrees, <u>calibrate the compass</u>. If the Depth sensor is not zero, <u>zero the pressure sensor</u>.
- 4. If a sensor fails, contact TRDI Field Service.

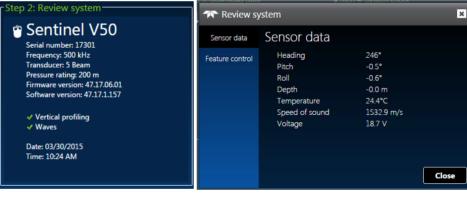

Figure 67. Sensor Data

### Testing the Sentinel V Real-Time Sensors

To test the sensors on a Real-Time system:

- 1. Start *Sentinel V RT Utilities* and connect to the Sentinel V Real-Time ADCP. Start a deployment and select Terminal.
- 2. Send a break to stop the deployment and use the Terminal screen to send the PC2 command.

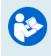

See the Real-Time Deployment Guide for information on how to deploy the system. For help on using *Sentinel V RT Utilities*, see the Sentinel V RT Utilities help file. For help on Sentinel V Real-Time ADCP commands, see <u>Chapter 8 – Real-Time Commands</u>.

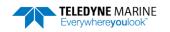

>pc2 Sensor data is sampled and displayed in a loop. An asterisk `\*' to the right of a number indicates invalid data. Press any key to exit the loop. Count Temp(C) Heading Pitch Roll Up/Down Depth(m) Batt(V) Batt(A) \ 9 22.812 340.08 -2.18 1.20 Down 0.000\* 11.751 0.156

- 3. Use the PC2 test to view the sensor values. Rotate and tilt the system and verify the Pitch and Roll sensor data is reasonable (see Table 20, page 135 and Figure 68 through Figure 70). Rotate the system clockwise and verify the heading increases. Validate the accuracy at 0, 90, and 180 degrees. If the heading is off by more than 2 degrees, <u>calibrate the compass</u>. If the Depth sensor is not zero or shows as invalid data, <u>zero the pressure sensor</u>.
- 4. If a sensor fails, contact TRDI Field Service.

#### Sensor Data

This section shows the raw pitch, roll, and heading as received by the internal sensor.

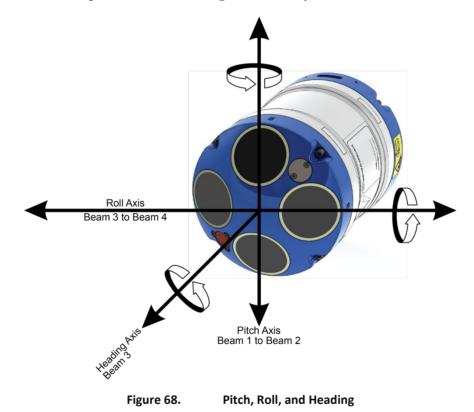

**Heading** - When Beam 3 is pointed toward magnetic north, heading =  $0^\circ$ . If a <u>heading bias</u> of the local declination is applied, then the heading will be true north.

**Pitch (Tilt 1)** - When the unit is pointed up or down, pitch =  $0^\circ$ . When the unit is on its side, pitch =  $\pm 90^\circ$  (see Figure 69).

**Roll (Tilt 2)** - When the unit is pointed up or down, roll =  $0^{\circ}$ . When the unit is on its side, roll =  $\pm 90^{\circ}$  (see Figure 70).

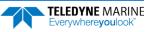

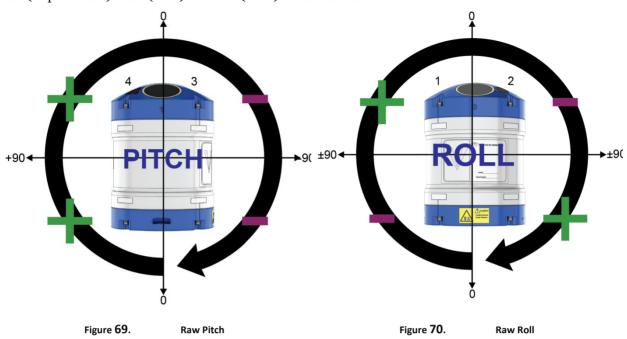

Raw (unprocessed) Pitch (Tilt1) and Roll (Tilt2) will behave as follow:

The following table describes the sign convention for the Pitch and Roll:

Table 20.

| Pitch and Roll Sign Convention             |    |      |
|--------------------------------------------|----|------|
| Sign of Angle for a Unit Facing            | Up | Down |
| Pitch (Tilt 1) - Beam 3 higher than Beam 4 | +  | +    |
| Roll (Tilt 2) - Beam 2 higher than Beam 1  | +  | -    |

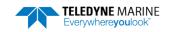

## Setting the Date and Time

### Setting the Date and Time on Self-Contained Systems

To set the date and time on a Self-Contained system:

- 1. Start ReadyV and <u>Connect</u> to the ADCP.
- 2. Click the **Set Time** button to set the Sentinel V ADCP's clock.
- 3. On the Step 4: System check panel, click the System clock tab.
- To manually set the time, click on the clock icon. Click on the calendar icon to set the date. Press the **Set Time** button.
- Use the **Sync with PC** button to set both the time and date of the ADCP to match the time and date on the PC.
- Use the **Sync with GMT** button to set both the time and date of the ADCP to match the GMT time and date.
- 4. Click the **Close** button (🗷) to return to the Home panel.

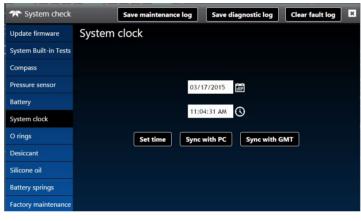

Figure 71. Set the Date and Time

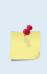

The real-time clock (date and time) within the Sentinel V is backed up by a super-capacitor that maintains the correct time while system power is removed. The clock will continue to maintain the date and time during power outages of 16 to 24 hours. If power is removed for a longer period of time, then the clock will revert to the default value of January 1, 1970 and will need to be reset to the correct time.

### Setting the Date and Time on Real-Time Systems

To set the clock on a Real-Time system:

- 1. Start *Sentinel V RT Utilities* and <u>Connect to the Sentinel V Real-Time</u> <u>ADCP</u>.
- 2. Click Set Time.
- 3. Sentinel VRT Utilities will set the clock to match the PC's time.
- 4. Click **OK** at the **Clock set successfully** screen.

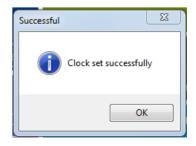

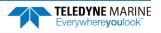

O-RING TOOL

## Replacing the O-Ring

TRDI strongly recommends replacing the O-ring whenever the Sentinel V ADCP is opened. Inspecting and replacing the O-ring should be done before sealing the ADCP.

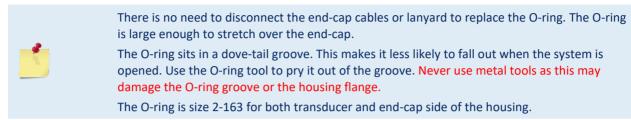

To replace the O-ring:

- 1. Remove the end-cap or transducer head (see **Disassembly and Assembly Procedures**).
- 2. Insert the O-Ring tool tip on the inside edge of the groove and gently slide it around the groove perimeter to lift the O-Ring.

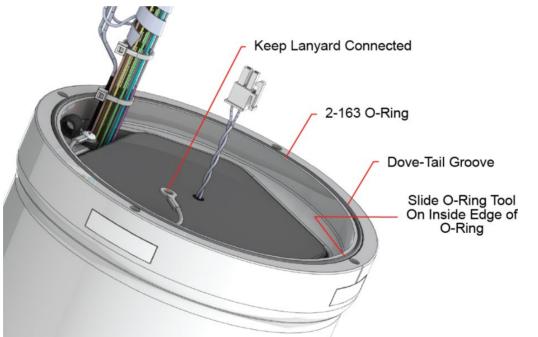

Figure 72. Using the O-Ring Removal Tool

3. Inspect the O-ring. When viewed with an unaided eye, the O-ring must be free of cuts, indentations, abrasions, foreign matter and flow marks. The O-ring must be smooth and uniform in appearance. Defects must be less than 0.1 mm (0.004 in.).

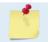

If the O-ring appears compressed from prior use, replace it. Weak or damaged O-rings will cause the Sentinel V ADCP to flood.

4. Clean and inspect the O-ring groove and the plastic housing flange. Also check the mating surface on the transducer and end-cap. Be sure they are free of foreign matter, scratches, indentations, and pitting.

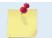

**TELEDYNE MARINE** 

Everywhereyoulool

Check the O-ring groove thoroughly. Any foreign matter in the O-ring groove will cause the Sentinel V ADCP to flood.

5. Lubricate the O-ring with a thin coat of silicone lubricant. Apply the lubricant using latex gloves. Do not let loose fibers or lint stick to the O-ring. Fibers can provide a leakage path. Slip the O-ring over the end-cap and press the O-ring into the groove.

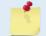

Apply a very thin coat of silicone lube on the O-ring. Using too much silicone lube on the O-ring can be more harmful than using no O-ring lube at all.

6. Use the <u>System checks</u> panel to set the date the O-ring was replaced.

## Filling the Pressure Sensor Cavity with Oil

The pressure sensor cavity needs to be filled with oil before deployment to deal with both trapped air and long-term reliability of the pressure sensor. Use Dow Corning Q7-9120 Silicone fluid, 12,500 CST oil. A plastic bottle with silicone oil (part number 75BK6004-00) and a syringe with 10-gauge needle are included in the spare parts kit. The sensor cavity can be filled any time before system installation; however, care should be taken to keep the ADCP from high temperature during this time. High temperatures may cause the oil to leak.

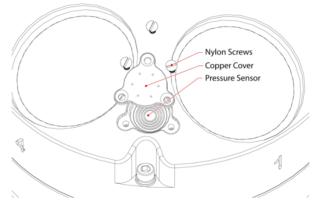

Figure 73. Filling the Pressure Sensor Cavity with Oil

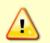

The pressure sensor cavity is not filled with oil when shipped. This must be done before deploying the Sentinel V ADCP. The Pressure sensor cavity should be checked and if needed refilled between deployments.

To fill the pressure sensor with oil:

- 1. Place the Sentinel V ADCP so the pressure sensor is facing up and level. Use a soft pad or the shipping case to protect the ADCP.
- 2. Use a straight-slot screwdriver to remove the three flat-head black nylon M3 screws on the pressure sensor and then lift off the pressure sensor cover. The pressure sensor cover fits tightly and may need to be gently pried out using the screwdriver in one of the screw holes (see Figure 64, page 139).

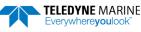

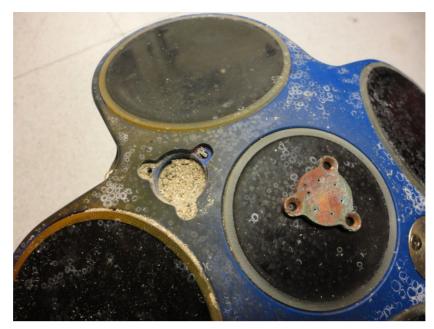

Figure 74. Pressure Sensor Cavity with Sand

Use extreme caution to not touch or put any pressure on the face of the pressure sensor. The sensor face contains a sensitive membrane that can be easily damaged. If the membrane is damaged the pressure sensor will fail.

The pressure sensor is filled with silicone oil. Never poke a needle or other object through the holes while the plate is installed over the pressure sensor. You could perforate the sensor, causing it to fail.

Do not attempt to clean the surface of the pressure sensor. The diaphragm is very thin and easy to damage.

Only use low-flow fresh water to flush out any sand in the sensor cavity.

If the pressure sensor surface looks corroded or is bowed outward, then contact TRDI for servicing. Do not attempt to remove the pressure sensor. It is not replaceable in the field.

- 3. Attach the 10-gauge needle to the syringe. Draw approximately 2.5 cc of oil into the syringe. As the plunger is drawn back, oil will slowly fill the syringe.
- 4. Fill the pressure port cavity with oil from the top of pressure sensor to the bottom of the copper cover.

Have an absorbent paper towel on hand to clean up any overflow that may occur.

- 5. Gently clean out the holes in the pressure sensor cover with a needle. If the holes become enlarged or the cover is corroded, replace the cover. The cover part number is 81D-4000-00.
- 6. Install the copper cover slowly, allowing time for the oil to pass through the holes. Tighten the screws "finger tight" 0.2 Nm (1.8 Pound-Force Inch). Do not over tighten as the threads on the plastic screws may strip. If this happens, replace the screw (spare flat-head black nylon M3 screws are included in the spare parts kit).
- 7. Use the <u>System checks</u> panel to set the date the oil was filled.

### Zero the Pressure Sensor

Use the System checks panel to zero out the pressure sensor at the deployment site. This must be done prior to deploying the Sentinel V ADCP in the water.

For Sentinel V systems using *ReadyV*:

- 1. <u>Connect</u> and apply power to the system.
- 2. On the Maintenance panel, click Pressure sensor. This will zero it.
- 3. Click the **Close** button. The date and time the pressure sensor was zeroed will be updated.

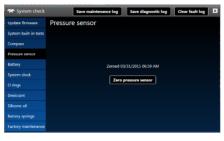

Figure 75.

Zero the Pressure Sensor

For Sentinel V Real-Time systems:

- 1. Start Sentinel V RT Utilities and Connect to the Sentinel V Real-Time ADCP.
- 2. Click Zero It. This will zero the pressure sensor.
- 3. Click OK at the Zeroed pressure sensor successfully screen.

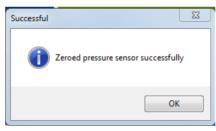

### **Cleaning the Thermistor Cover**

In order to respond quickly to changes in the water temperature, water must be able to flow over the sensor. Do not block the thermistor cover or paint over it with antifouling paint. Remove any biofouling as soon as possible.

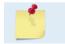

The thermistor is embedded in the transducer head. The sensor is under a stainless-steel cover that is highly resistant to corrosion.

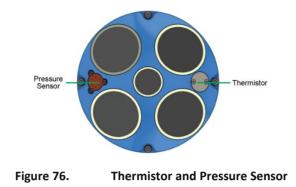

## Replacing the Desiccant

Desiccant is used to dehumidify the housing interior. Desiccant is essential in deployments with plastic housings. The factory-supplied desiccant lasts a year at specified Sentinel V ADCP deployment depths and temperatures. Remember that desiccant rapidly absorbs moisture from normal room air. As a minimum, replace the desiccant whenever the ADCP housing is opened.

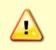

Do not open the desiccant bag. Contact with the silica gel can cause nose, throat and skin irritation.

Do not puncture or tear the desiccant bag. Do not use desiccant bags that are torn or open.

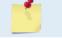

The Sentinel V ADCP housing has separate cavities for the battery and electronics. If the endcap is removed, only replace the end-cap desiccant.

To replace the end-cap side desiccant:

- 1. Remove the end-cap (see End-Cap Removal Procedures).
- 2. Remove the new desiccant bag from the airtight aluminum bag.
- 3. Remove the old desiccant bag and install a new one. Use a short piece of double-stick tape and place the desiccant bag on the end-cap as shown in Figure 49 and Figure 50. Ensure that the desiccant will not interfere with other components when the instrument is closed.

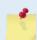

Remove the old desiccant with the end-cap away from the housing in case the bag rips.

- 4. Install the end-cap (see <u>End-cap Replacement</u>).
- 5. Use the System checks panel to set the date the desiccant was replaced.

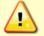

**Normal maintenance does not require removing the transducer head**. If the transducer assembly is opened, replace both the desiccant and O-ring.

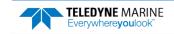

To replace the transducer side desiccant:

- 1. Remove the transducer head (see <u>Transducer Head Assembly Removal</u>).
- 2. Remove the new desiccant bag from the airtight aluminum bag.
- 3. Remove the old desiccant bag and install a new one. Place the desiccant bag inside the housing cavity as shown in Figure 49 and Figure 50.

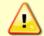

Ensure that the desiccant will not interfere with other components when the instrument is closed.

- 4. Install the transducer head (see <u>Transducer Head Assembly Replacement</u>).
- 5. Use the <u>System checks</u> panel to set the date the desiccant was replaced.

## Replacing the Captive Nuts

To replace a captive nut:

- 1. Press one end of the captive nut to cause the other end to lift slightly out of the housing.
- 2. Gently pry out the captive nut using a sharp-edged plastic tool (recommended) or a flat thin screw driver.
- 3. Inspect the threads and check for corrosion. If corroded, replace the captive nut.
- 4. Captive nuts snap into place with the lip facing the housing.
- 5. Apply pressure on either ends of the captive nut as necessary to make it flush with the housing.

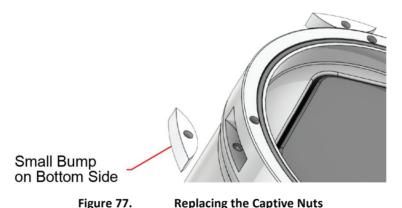

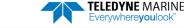

## Replacing the Battery Springs

Replace the individual D cell battery springs when they break or become corroded. Order the battery spring replacement kit part number 75DK6002-00.

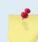

TRDI recommends replacing these springs every five years or whenever visible signs of wear or corrosion appear.

To replace the battery springs:

- 1. Remove the batteries.
- 2. Using a Phillips screwdriver, remove the screw holding the spring in place.
- 3. Install the new springs.
- 4. Replace the batteries.
- 5. Use the <u>System checks</u> panel to set the date the springs were replaced.

### Replacing the Battery Separators

Replace the individual D cell battery separator when they break or become worn. Order the battery separator replacement kit part number 75DK6003-00.

To replace the battery separators:

- 1. Remove the batteries.
- 2. Remove the separator by turning it counter-clockwise.
- 3. Install the new separator.
- 4. Replace the batteries.

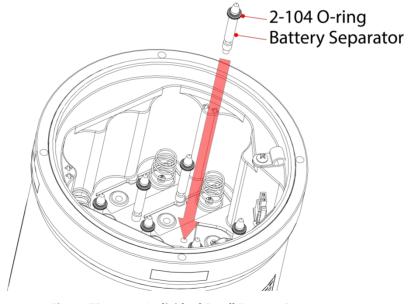

Figure 78. Individual D cell Battery Compartment

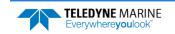

### **Preventing Biofouling**

This section explains how to prevent the buildup of organic sea life (biofouling) on the transducer faces. Objects deployed within about 100 meters ( $\approx$ 328 feet) of the surface are subject to biofouling, especially in warm, shallow water. Soft-bodied organisms usually cause no problems, but barnacles can cut through the urethane transducer face causing failure to the transducer and leakage into the Sentinel V ADCP.

The best-known way to control biofouling is cleaning the Sentinel V ADCP transducer faces often. However, in many cases this is not possible. In that case, coat the entire Sentinel V ADCP with the recommended antifouling paint. Make sure that the paint is applied in an even coat over the transducer faces.

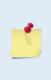

As originally manufactured, the transducer faces have a smooth surface which makes it inhospitable for most biofouling to develop. Preserving this smooth surface is an effective way to prevent heavy bio-growth on the transducer faces. However, if an antifouling coating is desired on the transducer faces, then the faces must be <u>lightly</u> abraded to allow for the antifouling coating to adhere. As a rule, the surface must be kept smooth unless an antifouling coating will be applied.

Most EPA approved anti-fouling paint can be used on the housing and the urethane transducer faces. Contact the antifouling paint manufacturer for preparation and application procedures for this and other antifoulant paints. Interlux is one source of antifouling paint. Contacting this company is done with the knowledge that Teledyne RD Instruments is not recommending them, but only offering this as a source for the anti-fouling paint.

| Manufacturer          | Contact                                                                                |
|-----------------------|----------------------------------------------------------------------------------------|
| Courtalds Finishes    | Telephone: +1 (800) 468-7589                                                           |
| Interlux brand paints | Web Page : <a href="http://www.yachtpaint.com/usa/">http://www.yachtpaint.com/usa/</a> |

The following tips are only general recommendations. Always follow the anti-fouling paint manufacturer's instructions on how to apply the anti-fouling paint.

- 1. Transducer Face Surface Preparation Lightly abrade the surface using Scotch Brite® to remove gloss. Thoroughly clean the areas to be painted with soapy water and dry before applying the anti-fouling paint.
- 2. Mask as necessary. Do not paint over mounting hardware, thermistor, and pressure sensor.
- 3. If applying a second coat, allow the first coat to dry. One coat usually lasts one season (3-4 months); two coats might last one year.
- 4. Be extra careful to apply a smooth, thin coat of paint to the urethane faces.
- 5. Apply one or two coats of anti-fouling paint at 4-mil per coat.

Do not block the pressure sensor port. The sensor port has several small holes in the center of the copper disk. During anti-fouling paint application, tape-off the copper disk. Once the anti-fouling paint has cured, remove the tape.

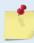

This means that the sensor port is not fully protected and fouling may build up on the copper disk and eventually clog the sensor port. However, the sensor port is surrounded by the antifouling paint and most organisms do not seem to find the copper surface attractive. If it is logistically possible to periodically inspect/clean the pressure sensor, it is highly recommended. This tradeoff situation must be analyzed for individual deployments. Unfortunately, the location of the deployment site usually dictates action in this regard.

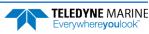

## **Removing Biofouling**

To remove foreign matter and biofouling:

1. Remove soft-bodied marine growth or foreign matter with soapy water. Waterless hand cleaners remove most petroleum-based fouling.

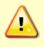

Do not use power scrubbers, abrasive cleansers, scouring pads, high-pressure marine cleaning systems or brushes stiffer than hand cleaning brushes on the transducer faces. The urethane coating on the transducer faces could be damaged.

If there is heavy fouling or marine growth, the transducer faces may need a thorough cleaning to restore acoustic performance. Barnacles do not usually affect Sentinel V ADCP operation, but TRDI does recommend removal of the barnacles to prevent water leakage through the transducer face. Lime dissolving liquids such as Lime-Away<sup>®</sup> break down the shell-like parts. Scrubbing with a medium stiffness brush usually removes the soft-bodied parts. Do NOT use a brush stiffer than a hand cleaning brush. Scrubbing, alternated with soaking in Lime-Away<sup>®</sup>, effectively removes large barnacles.

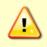

If barnacles have entered more than 1.0 to 1.5 mm (0.06 in.) into the transducer face urethane, the Sentinel V ADCP should be sent to TRDI for repair. If barnacles cannot be removed without damaging the transducer faces, <u>contact TRDI</u>.

- 2. Thoroughly clean out any biofouling from the Touch sensor.
- 3. Rinse with fresh water to remove soap or Lime-Away® residue.
- 4. Dry the transducer faces with low-pressure compressed air or soft lint-free towels.

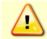

Always dry the Sentinel V ADCP before placing it in the storage case to avoid fungus or mold growth. Do not store the ADCP in wet or damp locations.

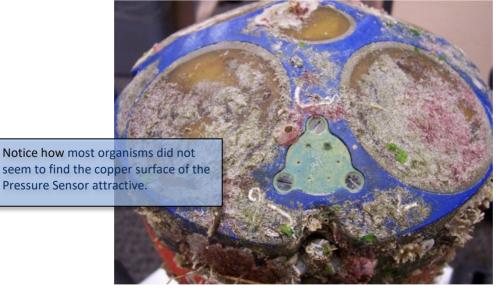

Figure 79. Biofouling on a Sentinel V ADCP

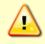

The pressure sensor cavity is not filled with oil when shipped. This must be done before deploying the Sentinel V ADCP. The Pressure sensor cavity should be checked and if needed refilled between deployments.

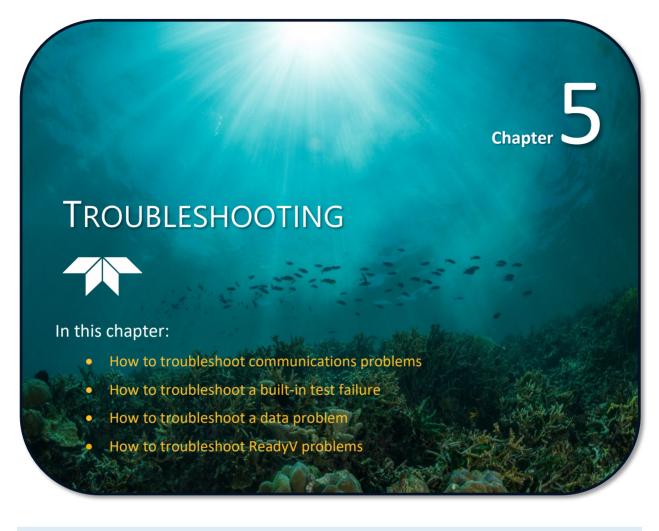

1

This chapter applies to both Sentinel V and Sentinel V Real-Time systems.

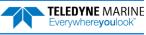

## Troubleshooting Steps

| Symptom                                                        | Check                                        |
|----------------------------------------------------------------|----------------------------------------------|
| No beeps are heard when power is applied.<br>No communication. | See Troubleshooting Communication Issues.    |
| Beeps are heard when power is applied.<br>No communication.    | See Troubleshooting Wireless Issues.         |
| Able to connect, ReadyV won't start.                           | See Troubleshooting ReadyV Issues.           |
| One or more Built-In Test Fails.                               | See Troubleshooting a Built-In Test Failure. |
| There is a problem with my data.                               | See Troubleshooting Data Problems.           |

# Troubleshooting Communication Issues

If there is a communications issue or <u>no beeps</u> are heard when power is applied:

- Review the <u>Touch Sensor Response / System Beeps</u> section and <u>Real-Time Touch Sensor Response /</u> <u>System Beeps</u>. Clean the ADCP as needed.
- Open the ADCP to check that the internal end-cap cable(s) and battery connector are connected correctly.
- Check the Sentinel V battery pack voltage is above 12 VDC.
- Before using the optional Lithium battery pack, always run the battery self-test. See <u>Testing the</u> <u>Lithium Battery Pack</u> for instructions.
- Instruments with high inrush currents occasionally trigger the optional Lithium battery pack short circuit detection, which turns the battery off. If this happens, do the following:
  - Disconnect the battery and touch the ADCP's touch sensor for about 45 seconds to one minute. Connect the battery and then the ADCP should power on normally.
  - If the ADCP still does not power on, connect the <u>AC adapter</u> and wait for a minute and then connect the battery pack. Once the ADCP is connected and ReadyV started, unplug the AC adapter. The ADCP will work normally after that.
- Remove power to the ADCP for 30 to 45 minutes. Cycling power will cause the system to deplete any stored power and force it to wake up when power is applied.
- While the end-cap is opened and cables connected, place a finger over the wireless sensor. The LED on the touch sensor board should light.
- Ensure that the Sentinel V battery housing is clean and dry.
- Replace the Sentinel V D cell <u>battery springs</u> if their integrity is suspect.
- For systems using the optional External Battery Case, check the I/O cable female connector and the ADCP male connector for bent pins, dirt, or foreign objects. Verify power is reaching the ADCP on the cable connector (see <u>Cable Wiring Diagrams</u>). Open the external battery case to check that BOTH battery connectors are connected correctly. Remember that both battery packs are shipped inside the unit, but NOT connected.
- Open the system and try communications Using Board-Level Ethernet Connection.

# Determining if the System is RT or SC

If you do not remember how the system was last configured:

Review the <u>Touch Sensor Response / System Beeps</u> and <u>Real-Time Touch Sensor Response / System Beeps</u> sections.

- If you hear one long beep when power is applied and after 10 to 15 seconds later a second short beep and touching the Touch Sensor makes the system beep again; the system is configured for Self-Contained (firmware version 47.xx is installed). Connect to the system using the WLAN and *ReadyV*.
- If you hear one long beep when power is applied and after 10 to 15 seconds later a second short beep but touching the Touch Sensor does not respond; the system is configured for Real-Time Ethernet (firmware version 66.xx is installed). Connect to the system using the Ethernet and *Sentinel V RT Utilities*.
- If you only hear one long beep when power is applied and touching the Touch Sensor does not make the system beep, the system is configured for Real-Time (firmware version 66.xx is installed). Connect to the system using the serial cable and *Sentinel V RT Utilities*.
- If you only hear one long beep when power is applied, and touching the Touch Sensor does not make the system beep, and the system does not have a serial connector, then open the system and try communications <u>Using Board-Level Ethernet Connection</u>.

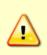

The Sentinel V Self-Contained system MUST have a serial connector on the end-cap and the user MUST have the 73D-3112-xxx underwater cable and AC power adapter to be able to switch to the Real-Time mode. If the system does not have the serial connector, underwater cable and AC power adapter, once the 66.xx firmware is loaded, there is no easy way to communicate with the system (see <u>Using Board-Level Ethernet Connection</u>). Once version 66.xx firmware is installed, the touch sensor is disabled.

# **Troubleshooting Wireless Issues**

If there is a communications issue and the <u>beeps are heard</u> when power is applied to the ADCP:

- Review the <u>Wireless Connection Common Issues</u> section.
- Review the <u>Touch Sensor Response / System Beeps</u> and <u>Real-Time Touch Sensor Response / System</u> <u>Beeps</u> sections. Clean the ADCP as needed. If you only hear the one long beep and not the second short beep, the system may be configured for Real-Time. Try connecting to the system using the serial cable.
- Check if a red X or yellow triangle ( M and appears over the wireless network icon in the status bar, the computer reports there is no wireless connection, or a message appears saying there are no wireless networks available. If any of these conditions apply, click the wireless icon and right-click on the connection and select Connect.
- Make sure the ADCP is within the wireless range of the computer (typically within 100 feet). Try moving the ADCP closer to the computer. If there is a wall between the ADCP and the computer, try placing the ADCP and computer in the same room.
- Make sure there are no other devices interfering with the ADCP, such as microwave ovens, cord-less phones, or other wireless devices.

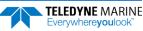

- If the computer uses an external wireless adapter, make sure the adapter is working correctly and is attached and installed properly.
- If wireless capability is integrated into the computer, make sure the wireless transmitter is turned on. This might also turn the wireless network receiver on and off. Many laptops have an external switch for turning the transmitter on and off. If you aren't sure how to turn it on, check the information that came with the computer or go to the manufacturer's website.
- If the ADCP does not appear on the list of wireless networks available to connect to, make sure the ADCP has not timed out. The network is available after power up for five minutes. Placing a finger over the Touch sensor starts the network again for five minutes. Click on the **Refresh** icon (\*\*) or use the wireless adapter's interface to search for connections.
- If the ADCP does not appear on the list of wireless networks available to connect to, another computer may already be connected to the ADCP. Only one computer may be connected to an ADCP at a time.
- If the ADCP appears on the list of wireless networks available to connect to but the laptop fails to connect to it, Windows® 7 may have kept the name on the list because it connected to that network in the past. In other words, *this does not mean that the network is actually available*. Touch the Wireless Touch Sensor to start the network. Listen for the two beeps: the first one confirms the sensor detected your finger and the second beep confirms the wireless network is on. Click on the **Refresh** icon (\*) or use the wireless adapter's interface to search for connections and try to connect again.
- The touch sensor may stay "triggered" for up to 60 seconds when touched. During this time, the sensor will not respond with a beep when touched again. This is normal and does not affect connecting to the WLAN.
- The touch sensor can be saturated to a point where it won't register to touch. This occurs, for example, when the ADCP is submerged in water or covered with biofouling. In extreme cases, the WLAN will not connect. If this occurs:
  - Take the system out of the water.
  - o Rinse the sensor and end-cap with fresh water and then dry the instrument.
  - $\circ~$  Remove biofouling from the touch sensor and end-cap, and then the housing if problems persist.
  - Remove the ADCP from any mounting fixture, especially if it is conductive or metallic.
- The Touch sensor may have failed. Open the system and try communications <u>Using Board-Level</u> <u>Ethernet Connection</u>.

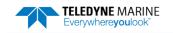

# IP and Host Name Setting

Whether to use the IP or host name depends on the LAN connections to the internet. For example, when connected by Ethernet wire to a LAN that connects to the internet, you can only use *SVnnnnn* (where *nnnnn* = the ADCP's serial number) for the hostname (the *.adcp* suffix must be omitted).

When not connected to a LAN that connects to the internet, use host name *SVnnnnn.adcp*, or IP **192.168.0.1**, but not *SVnnnnn*.

| FW*  | ADCP<br>Connection                      | Laptop<br>Connection          | Static IP<br>(192.168.0.1) | SVnnnnn | SVnnnnn.ADCP | Note                                                                                                    |  |
|------|-----------------------------------------|-------------------------------|----------------------------|---------|--------------|----------------------------------------------------------------------------------------------------|--|
| SVRT | CAT5 to Laptop                          | 802.11b/g/n<br>WLAN Interface | Pass                       | Fail    | Pass         |                                                                                                    |  |
| SVRT | CAT5 to Laptop                          | No Network                    | Pass                       | Fail    | Pass         |                                                                                                    |  |
| SVRT | CAT5 to network                         | Cat5 to Network               | Fail                       | Pass    | Fail         |                                                                                                    |  |
| SVSC | CAT5 to network                         | Cat5 to Network               | Fail                       | Pass    | Fail         |                                                                                                    |  |
| SVSC | CAT5 to network                         | 802.11b/g/n<br>WLAN Interface | Fail                       | Fail    | Fail         | This is due to network architecture.<br>The DNS works while on the same<br>subnet (the third field in the IP). |  |
| SVSC | CAT5 to Laptop                          | No Network                    | Pass                       | Fail    | Pass         |                                                                                                    |  |
| SVSC | CAT5 to Laptop                          | 802.11b/g/n<br>WLAN Interface | Pass                       | Fail    | Pass         |                                                                                                    |  |
| SVSC | 802.11b/g/n WLAN<br>Interface to laptop | Cat5 to Network               | PASS (192.168.0.2)         | Fail    | Pass         | Note the IP Address last digit                                                                                 |  |
| SVSC | 802.11b/g/n WLAN<br>Interface to laptop | No Network                    | PASS (192.168.0.2)         | Fail    | Pass         | changes from .1 to .2                                                                                          |  |

Table 21. Troubleshooting IP and Host Name Settings

\* FW = Firmware version: SVRT (Sentinel V Real-Time) SVSC (Sentinel V Self-Contained)

Observations:

- All the static IP failures are because of the direct connection to the network. The IP is assigned to something else by the DHCP server, so this *would* work if we knew the IP address.
- *SVnnn* should be used when the ADCP is connected to the network.
- *SVnnn.adcp* should be used when the ADCP is connected to the laptop, either by direct Cat5, or by 802.11b/g/n WLAN Interface.
- The fail case noted in red *would* work (pass) on a network where the wireless has the same subnet as the wired.

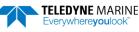

## **Troubleshooting Serial Issues**

If there is a communications issue and the <u>beeps are heard</u> when power is applied to the ADCP:

Check the system configuration for RS-422. If the system is configured for RS-422 and connected to a RS-232 port, you may see the wakeup banner, but can not send commands to the ADCP.

How do I know if the system is RS-232 or RS-422? Check the system label for a 232 or 422 label next to the product label.

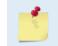

Your computer and the Sentinel V Real-Time ADCP must both be set to the same communication setting. Use the RS-232-to-RS-422 converter if the computer only has a RS-232 COM port.

### Serial versus Ethernet Configuration

If the RS232 serial connection is not connecting, the system may be waiting for Ethernet communications. Approximately 20 seconds after applying power, whether you are viewing the Sentinel V Real-Time ADCP serial communications output or not, the ADCP outputs this message to the serial port:

Enter === within 3 seconds to set communication port to serial:

If you do not send === within the time allotted, the Sentinel V Real-Time ADCP outputs this message and continues to Ethernet communications:

Break not received, configuring for Ethernet comms

If you need serial communications and missed sending the ===, open a serial communications port in *RDI Toolz* using 9600 baud and software breaks. Apply power so you can catch the === message and send the software break.

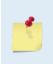

In Real-Time mode, the touch sensor and wireless network are disabled.

In Real-Time mode, the Sentinel V Real-Time ADCP processes software breaks only; i.e. sending a hardware break does nothing.

By default, the serial communications baudrate is 9600 baud.

# **Troubleshooting Ethernet Issues**

During boot/startup for an Ethernet system, you will see the message "Enter === to set communication port to serial:" when you try to connect using a serial port with *Sentinel V RT Utilities*. After this message is displayed, you have three seconds to send a soft break to the system to set the system output type to serial. This is provided for troubleshooting only, and the system will revert to the original state on next reboot or power cycle. For more information, see the #CR command.

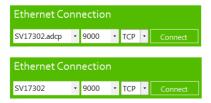

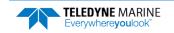

If you have trouble connecting using SV*nnnn.adcp* (where *nnnnn* is the five- or six-character serial number shown on the product label) try using SV*nnnn.* Drop the *.adcp* portion if the network you are connecting to assigns the IP address (see IP and Host Name Setting).

## Troubleshooting UDP Issues

The Windows® Firewall may block UDP output. Please note that changes to the Firewall requires Administrator privilege to change the settings. Make sure the *Sentinel V RT Utilities* program allows the software to communicate through the Windows firewall for UDP output.

| <b>→ → →</b> Control P<br>File Edit View Tools | anel 🕨 System and Security 🕨 Windows Firewall 🕨 Al |                                                                               |                      |         |                      |                      |  |   |
|------------------------------------------------|----------------------------------------------------|-------------------------------------------------------------------------------|----------------------|---------|----------------------|----------------------|--|---|
| File Edit View Tools                           |                                                    | lowed Prog                                                                    | rams                 |         | <b>- - + + + + +</b> | Search Control Panel |  |   |
|                                                | Help                                               |                                                                               |                      |         |                      |                      |  |   |
|                                                |                                                    |                                                                               |                      |         |                      |                      |  | - |
|                                                | Allow programs to communicate th                   | rough W                                                                       | indows Firewall      |         |                      |                      |  |   |
|                                                | To add, change, or remove allowed programs a       | ind ports, cl                                                                 | ick Change settings. |         |                      |                      |  |   |
|                                                | What are the risks of allowing a program to co     | What are the risks of allowing a program to communicate?                      |                      |         |                      |                      |  |   |
|                                                | (1) For your security, some settings are mana      | If For your security, some settings are managed by your system administrator. |                      |         |                      |                      |  |   |
|                                                | Allowed programs and features:                     |                                                                               |                      |         |                      |                      |  |   |
|                                                | Name                                               | Domain                                                                        | Home/Work (Pri       | Public  | Group Policy         | *                    |  |   |
|                                                | Remote Event Log Management                        |                                                                               |                      |         | No                   |                      |  |   |
|                                                | Remote Scheduled Tasks Management                  |                                                                               |                      |         | No                   |                      |  |   |
|                                                | Remote Service Management                          | <ul><li>✓</li></ul>                                                           |                      |         | Yes                  |                      |  |   |
|                                                | Remote Service Management                          |                                                                               |                      |         | No                   |                      |  |   |
|                                                | Remote Volume Management                           |                                                                               |                      |         | No                   |                      |  |   |
|                                                | Routing and Remote Access                          |                                                                               |                      |         | No                   |                      |  |   |
|                                                | Secure Socket Tunneling Protocol                   |                                                                               |                      |         | No                   | 8                    |  |   |
|                                                | sentinel v utilities.exe                           |                                                                               |                      |         | No                   |                      |  |   |
|                                                | Skype for Business                                 | ×                                                                             |                      |         | No                   |                      |  |   |
|                                                | Skype for Business UcMapi                          |                                                                               |                      |         | No                   |                      |  |   |
|                                                | SNMP Trap                                          |                                                                               |                      |         | No                   |                      |  |   |
|                                                | SOLIDWORKS Distributed Task Scheduler              |                                                                               |                      |         | No                   | -                    |  |   |
|                                                |                                                    |                                                                               | (                    | Details | Remove               | e                    |  |   |
|                                                |                                                    |                                                                               | 1                    | Allan   | another program      |                      |  |   |
|                                                |                                                    |                                                                               | l                    | Allow   | another program      |                      |  |   |
|                                                |                                                    |                                                                               |                      |         |                      |                      |  |   |
|                                                |                                                    |                                                                               |                      |         |                      |                      |  |   |
|                                                |                                                    |                                                                               |                      |         |                      |                      |  |   |
|                                                |                                                    |                                                                               |                      |         |                      |                      |  |   |
|                                                |                                                    |                                                                               |                      |         |                      |                      |  |   |
|                                                |                                                    |                                                                               |                      | OK      | Canc                 | el                   |  |   |

# Troubleshooting ReadyV Issues

This section contains tasks that should be performed where experiencing issues with ReadyV.

## ReadyV Does Not Start

If ReadyV does not start, check the following:

- Review the <u>Wireless Connection Common Issues</u> section.
- Make sure the IP address 192.168.0.2 is typed in correctly on the browser.
- Try using the ADCP's WLAN address *http://SVnnnn.adcp* into the address bar (where *nnnnn* is the five or six-character Sentinel V serial number). The address is not case sensitive.
- If the computer has both a network cable and wireless, try unplugging the network cable.
- Try using a different browser. See <u>Computer Considerations</u> for a list of supported browsers.
- Try restarting or refreshing the browser if there is a message that the connection has been lost. If no keys have been pressed for five minutes, the ADCP will disconnect.

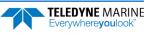

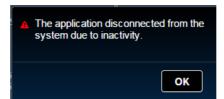

- If the <u>firmware</u> was just updated, the browser must be closed and <u>set up the wireless network</u> again.
- Once connected, if no keys are pressed for five minutes, the ADCP will disconnect. After waiting two more minutes, the ADCP will power down. Use the Touch sensor to restart.

## Solving Partially Cut Off Screen Issues

If the Zoom level on the browser is set higher than 100%, the right side of the ReadyV screen may be partially cut off.

To change the zoom level in Internet Explorer®, click **Tools**, **Zoom**. Set the zoom level so that the entire ReadyV screen is visible. Use **Ctrl+** to increase zoom, **Ctrl-** to decrease the zoom level. If the mouse has a scroll wheel, use **Ctrl+**mouse wheel to adjust the zoom level. Use **Ctrl+o** (zero) to return to 100% zoom.

## Solving Download Data Issues

When the **Download** button is clicked on the <u>Data Recorder</u> Panel, the message box to choose where to save the data file does not display. The Status bar at the bottom of the ReadyV screen may show <u>Internet</u> when using Windows XP® and Internet Explorer 8®. It should be <u>Local intranet</u> for both Internet Explorer 8® and Internet Explorer 9® with Windows 7®.

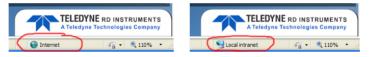

To change to a Local intranet:

- 1. On Internet Explorer®, click Tools, Internet Options.
- 2. Select the Security tab. Select Local intranet.

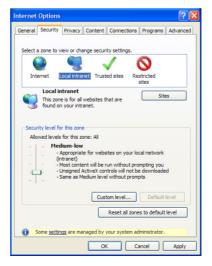

3. Click on the Sites button.

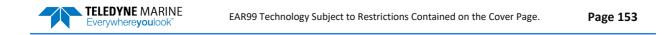

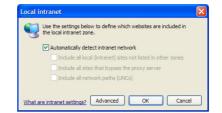

4. Make sure the Automatically detect intranet network box is checked. Click the Advanced button.

| Local intranet                                                                                                   | Local intranet                                                                                                   |
|----------------------------------------------------------------------------------------------------|----------------------------------------------------------------------------------------------------|
| You can add and remove websites from this zone. All websites in this zone will use the zone's security settings. | You can add and remove websites from this zone. All websites in this zone will use the zone's security settings. |
| Add this website to the zone:                                                                                    | Add this website to the zone:                                                                                    |
| http://sv10.adcp Add                                                                                             | Add                                                                                                    |
| Websites:                                                                                                    | Websites:                                                                                                    |
| Remove                                                                                                    | http://sv10.adcp Remove                                                                                          |
|                                                                                                    |                                                                                                    |
|                                                                                                    |                                                                                                    |
| Require server verification (https:) for all sites in this zone                                                  | Require server verification (https:) for all sites in this zone                                                  |
| Close                                                                                                    | Close                                                                                                    |

- 5. The ADCP's address should be in the Add this website to the zone box. Click the Add button to move it to the Websites area. Click Close.
- 6. Close the Internet Options dialog. Data should now download.

# Troubleshooting a Built-In Test Failure

The built-in tests check the major Sentinel V modules and signal paths. If a built-in test fails, use the following steps to provide the needed information to the Teledyne RDI Field Service group to help reduce the investigation process (see <u>How to Contact Teledyne RD Instruments</u>).

- 1. Repeat the failing test several times rotating the ADCP by 90 degrees each time. By doing so, it may be determined that the failure is directional.
- 2. If other magnetic, acoustic, or high current systems are in the vicinity of the ADCP, if possible, please power down the equipment and or remove the equipment (at least three meters away) during diagnostic testing; re-run the tests.
- 3. Use the <u>System checks</u> panel or if the ADCP is configured for Real-Time then use the <u>Utilities Page</u> and save the diagnostic log. Send the files to TRDI field service. This may aid TRDI engineers in troubleshooting the instrument.

# **Troubleshooting Data Problems**

This section contains the different tasks that should be performed on the site where experiencing data quality issue(s).

- 1. Provide a copy of the deployment file (\*.*txt*).
- 2. Provide a description of the environment where the ADCP is deploying; in particular, details on water description (for instance: highly concentrated in sediment waters). Additionally, provide a description of the intended deployment. Please provide details on environment commands, range expected, standard deviation expected, and goal of the mission.

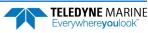

3. Recover the raw data from the instrument and send the complete deployment data together with a description of the issue, and if possible some screenshots or ensemble numbers to locate region(s) showing the unexpected data behavior. As previously mentioned in Troubleshooting a Built-In Test Failure, if other devices are in the vicinity of the ADCP and are suspected to be the origin of the data quality issue, if possible power the device down or remove it from the area (at least three meters) and re-deploy.

# Using Board-Level Ethernet Connection

This is meant to be a work-around for applications that require a board-level Ethernet connection with a Sentinel V ADCP, or do not allow wireless or touch sensor operation.

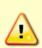

Normal maintenance does not require removing the transducer head. Use the following procedures only if directed to do so by TRDI Field Service personnel.

Sentinel V ADCPs contain Electro Static Sensitive Devices. Take accepted ESD prevention measures before opening the transducer head.

If the transducer assembly is removed, replace both the desiccant and O-ring.

Never remove the digital recorder SD Card. The digital recorder is located on the top circuit board. To recover data, the SD card should be left in the ADCP and accessed using ReadyV.

## Open the Transducer

To open the transducer:

- 1. Follow the directions in <u>Removing the Transducer Head Assembly</u>. Follow all guidelines and warnings about ESD protection and safety.
- 2. Lay the transducer on a soft pad in a beams-down orientation.
- 3. Position the housing in a way so that the internal cable (power and I/O) can reach the cable jack on the top board. Make sure to secure the housing so that it does not roll.

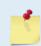

If the system has an external Ethernet cable, it is not necessary to open the case as shown below. Rather connect the external Ethernet cable to a powered up laptop. Then repower (or apply power) to the Sentinel V.

## Connecting to the ADCP via Ethernet

To connect to the ADCP via Ethernet:

1. Use an Ethernet cable (CAT 5) to connect to the RJ45 jack on the top board (shown in Figure 70 below). Connect the other end of the cable either directly to a computer or to a router network.

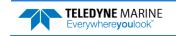

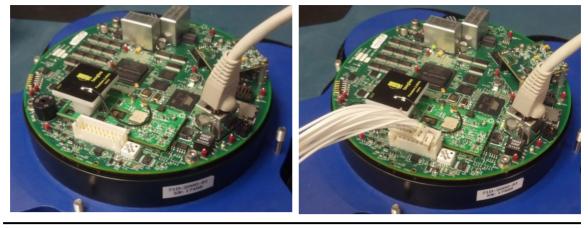

Figure **80**.

**Ethernet Connection** 

Figure **81**.

Power I/O Cable Connection

2. Connect the internal power I/O cable to the jack on the top board (see Figure 71). After power is applied (long beep), there is a 10 to 15 second delay before the network is available (short beep). The LAN is available after power up for five minutes.

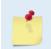

You can only change to/from Ethernet or to/from Wireless by repowering the Sentinel V. If you are using an internal battery, this means disconnecting the internal battery in addition to removing the AC Adapter power if applicable.

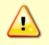

Steps 3 and 4 must be completed in five minutes to connect to the ADCP. After five minutes, the ADCP's LAN will turn off. In the event that the ADCP's LAN turns off before the connection is complete, simply start from step 2 again.

3. Verify that you have the Local Area Connection displayed under connections (~15 seconds) after you repower.

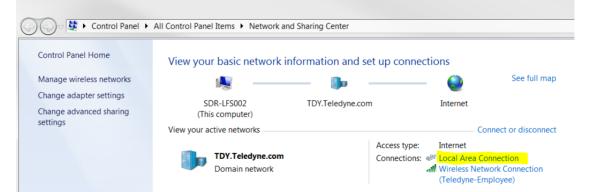

4. While using Ethernet as a troubleshooting tool, unplug the laptop from any network and connect the Ethernet cable directly from the laptop to the ADCP.

Ping address 192.168.0.1; if the response is good (as shown below) then *ReadyV* should open and work as normal.

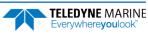

C:\Users\dmurphy>ping 192.168.0.1 Pinging 192.168.0.1 with 32 bytes of data: Reply from 192.168.0.1: bytes=32 time<1ms TTL=64 Reply from 192.168.0.1: bytes=32 time<1ms TTL=64 Reply from 192.168.0.1: bytes=32 time<1ms TTL=64 Reply from 192.168.0.1: bytes=32 time<1ms TTL=64 Ping statistics for 192.168.0.1: Packets: Sent = 4, Received = 4, Lost = 0 (0% loss) Approximate round trip times in milli-seconds: Minimum = 0ms, Maximum = 0ms, Average = 0ms C:\Users\dmurphu>

Open a browser on the laptop (*Internet Explorer*<sup>®</sup>, *FireFox*<sup>®</sup>, *Google Chrome*<sup>®</sup>, or other browser). Enter the ADCP's IP address **192.168.0.1** into the address bar.

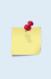

The Ethernet Port is 192.168.0.1 and the Wireless Port is 192.168.0.2. Make sure to use the Ethernet address.

When using the Ethernet cable to connect to the Sentinel V, it is best to not look at the wireless manager as the ADCP only supports the current type of connection (in this case Ethernet) and so the wireless status will not be meaningful and perhaps can even be confusing.

5. The ReadyV Home panel opens. It can take up to 30 seconds for the Home panel to display. Ready V functions and features are the same using this method of connection. See <u>Chapter 2 – Using ReadyV</u>.

## Replacing the Transducer Head Assembly

To replace the transducer head:

- 1. Remove the Ethernet cable.
- 2. Replace the transducer side O-ring and desiccant.

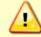

Ensure that the desiccant will not press on the electronics.

3. Follow the directions in <u>Replacing the Transducer Head Assembly</u>.

# Troubleshooting a System Reset Issue

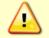

Contact TRDI Field Service before and during this troubleshooting procedure.

If the system keeps resetting, it is sometime possible to "see" and connect to the WLAN network using *ReadyV* briefly before you hear the long beep (system reboot) and then the network connection is lost. This occurs every one to two minutes.

One possible solution to stop a continuously rebooting system is to disable the watchdog timer and then upgrade the firmware to set the system to a default state.

To disable the watchdog:

1. Make sure all power is removed from the system. Disconnect the battery or AC power adapter.

- 2. Follow the directions in <u>Removing the Transducer Head Assembly</u>. Follow all guidelines and warnings about ESD protection and safety.
- 3. On the top circuit board, place a jumper between TP6 and ground (TP0A2).

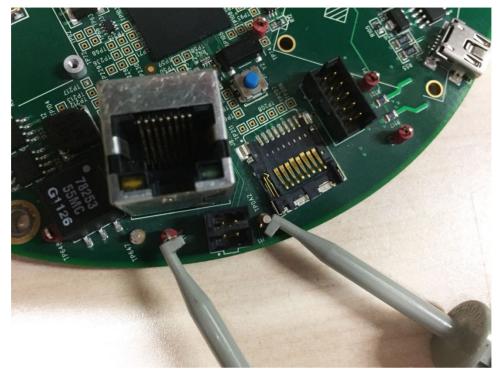

- 4. Apply power and try to enable the network interface using Ethernet or WLAN.
- 5. If successful on connecting to *ReadyV* and the system is not rebooting, install the latest SC or RT firmware. See <u>Installing Firmware Upgrades</u> or <u>Installing Sentinel-V Real-Time Firmware Upgrades</u>.
- 6. Remove the jumper. Verify the system is not rebooting.
- 7. Replace the transducer side O-ring and desiccant.

Ensure that the desiccant will not press on the electronics.

8. Follow the directions in <u>Replacing the Transducer Head Assembly</u>.

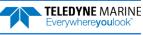

Notes

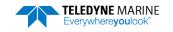

EAR99 Technology Subject to Restrictions Contained on the Cover Page.

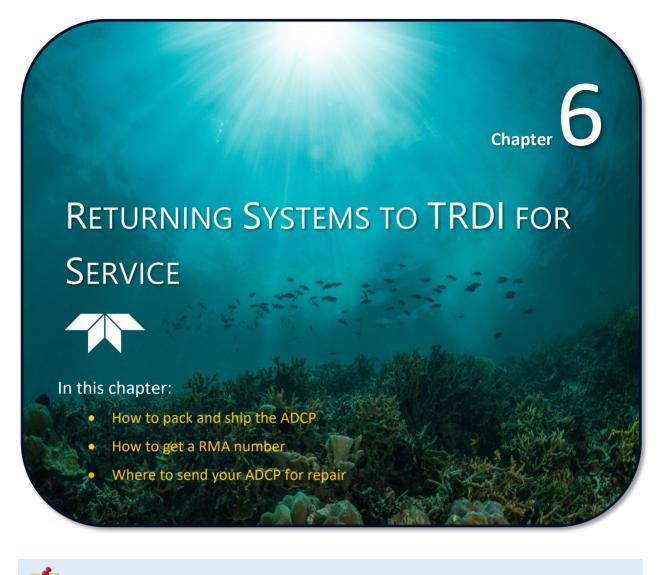

This chapter applies to both Sentinel V Self-Contained and Sentinel V Real-Time systems.

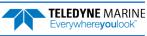

## Shipping the ADCP

This section explains how to ship the Sentinel V ADCP.

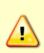

Remove all customer-applied coatings or provide certification that the coating is nontoxic if a Sentinel V ADCP is shipped to TRDI for repair or upgrade. This certification must include the name of a contact person who is knowledgeable about the coating, the name, manufacturer of the coating and the appropriate telephone numbers. If the equipment is returned without meeting these conditions, TRDI has instructed our employees not to handle the equipment and to leave it in the original shipping container pending certification. If certification cannot be provided, TRDI will return the equipment or send it to a customer-specified cleaning facility. All costs associated with customer-applied coatings will be at the customer's expense.

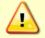

The optional Lithium battery packs are restricted to Cargo Aircraft Only since 1 January 2015. Do NOT return ADCP units with the optional Lithium battery pack installed.

When shipping the Sentinel V ADCP through a Customs facility, be sure to place the unit so identifying labels are not covered and can be seen easily by the Customs Inspector. Failure to do so could delay transit time.

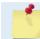

TRDI strongly recommends using the original shipping crate whenever transporting the Sentinel V ADCP.

Use the original shipping crate whenever possible. If the original packaging material is unavailable or unserviceable, additional material is available through TRDI.

For repackaging with commercially available materials:

- 1. Use a strong shipping container made out of wood or plastic.
- 2. Install a layer of shock-absorbing static-shielding material, 70-mm to 100-mm thick, around all sides of the instrument to firmly cushion and prevent movement inside the container.
- 3. Seal the shipping container securely.
- 4. Mark the container FRAGILE to ensure careful handing.
- 5. In any correspondence, refer to the Sentinel V ADCP by model and serial number.

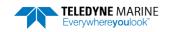

## Returning Systems to the TRDI

When shipping the system to TRDI from either inside or outside the United States, the following instructions will help ensure the Sentinel V ADCP arrives with the minimum possible delay. Any deviation from these instructions increases the potential for delay.

### Step 1 - Request a Return Material Authorization

To obtain a Return Material Authorization (RMA) number and shipping instructions for the return of the instrument, do <u>one</u> of the following:

- Contact Customer Service Administration at <a href="mailto:rdicsadmin@teledyne.com">rdicsadmin@teledyne.com</a>
- Call +1 (858) 842-2700

When requesting a RMA number, please give us the following information:

- What is being shipped (include the serial number)
- When you plan to send the shipment
- What issue(s) need to be corrected
- Name of the Field Service Engineer that knows about the issue
- When you need the instrument returned

TRDI's Customer Service will then respond with the RMA number for the shipment. Please include this number on all packages and correspondence.

#### Step 2 – Provide a MSDS as necessary

Please provide a Material Safety Data Sheet (MSDS) if the system/transducer is painted with antifouling paint.

#### Step 3 - Ship via air freight, prepaid

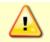

The optional Lithium battery packs are restricted to Cargo Aircraft Only since 1 January 2015. Do NOT return ADCP units with the optional Lithium battery pack installed.

*Urgent Shipments* should be shipped direct to TRDI via overnight or priority air services. Do not send urgent airfreight as part of a consolidated shipment. If the system is shipped consolidated, it will cost less, but may lose up to three days in transit time.

*Non-urgent shipments* may be shipped as part of a consolidated cargo shipment to save money. In addition, some truck lines may offer equivalent delivery service at a lower cost, depending on the distance to San Diego.

Mark the Package(s)

To: Teledyne RD Instruments, Inc. (RMA Number) 14020 Stowe Drive Poway, California 92064

> Airport of Destination = San Diego UPS Supply Chain Solutions Brokerage 15 E Oregon avenue Philadelphia PA 19148 USA Email: phldocreceipt@ups.com Tel: + 1 (215) 952-1745

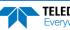

#### **Step 4 - Urgent shipments**

Send the following information by telephone to TRDI.

Attention:Customer Service Administration

Phone:+1 (858) 842-2700

- Detailed descriptions of what is shipping (number of packages, sizes, weights and contents).
- The name of the freight carrier
- Master Air bill number
- Carrier route and flight numbers for all flights the package will take

# **Returning Systems to TRDI Europe**

When shipping the system to TRDI Europe, the following instructions will help ensure the Sentinel V ADCP arrives with the minimum possible delay. Any deviation from these instructions increases the potential for delay.

### Step 1 - Request a Return Material Authorization

To obtain a Return Material Authorization (RMA) number and shipping instructions for the return of the instrument, do <u>one</u> of the following:

- Contact Customer Service Administration at <a href="mailto:rdiefs@teledyne.com">rdiefs@teledyne.com</a>
- Call +33(0) 492-110-930

When requesting a RMA number, please give us the following information:

- What is being shipped (include the serial number)
- When you plan to send the shipment
- What issue(s) need to be corrected
- Name of the Field Service Engineer that knows about the issue
- When you need the instrument returned

TRDI's Customer Service will then respond with the RMA number for the shipment. Please include this number on all packages and correspondence.

#### Step 2 – Provide a MSDS as necessary

Please provide a Material Safety Data Sheet (MSDS) if the system/transducer is painted with antifouling paint.

#### Step 3 - Ship via Air Freight, Prepaid

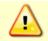

The optional Lithium battery packs are restricted to Cargo Aircraft Only since 1 January 2015. Do NOT return ADCP units with the optional Lithium battery pack installed.

*Urgent Shipments* should be shipped direct to TRDI via overnight or priority air services. Do not send urgent airfreight as part of a consolidated shipment. If the system is shipped consolidated, it will cost less, but may lose up to three days in transit time.

*Non-urgent shipments* may be shipped as part of a consolidated cargo shipment to save money.

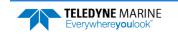

Mark the package(s) as follows:

To:Teledyne RD Instruments, Inc. (RMA Number) 2A Les Nertieres 5 Avenue Hector Pintus 06610 La Gaude, France

#### **Step 4 - Include Proper Customs Documentation**

The Customs statement must be completed. It should be accurate and truthfully contain the following information.

- Contents of the shipment
- Value
- Purpose of shipment (example: "American made goods returned for repair")
- Any discrepancy or inaccuracy in the Customs statement could cause the shipment to be delayed in Customs.

#### Step 5 - Send the Following Information by Telephone to TRDI

Attention:Sales Administration

Phone:+33(0) 492-110-930

- Detailed descriptions of what is shipping (number of packages, sizes, weights and contents).
- The name of the freight carrier
- Master Air bill number
- Carrier route and flight numbers for all flights the package will take

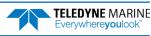

Notes

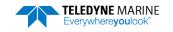

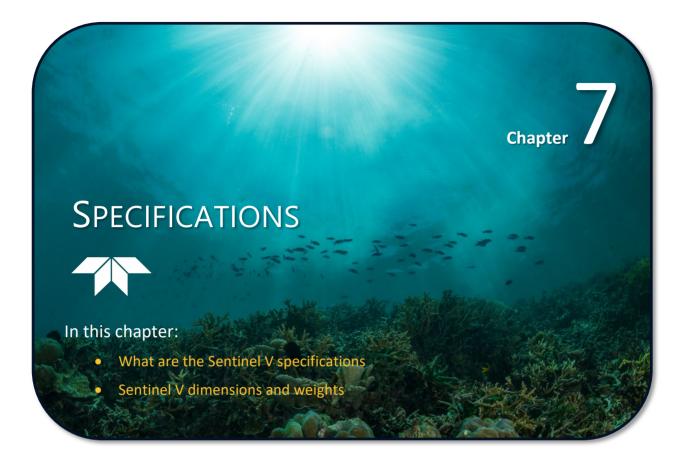

This chapter applies to both Sentinel V Self-Contained and Sentinel V Real-Time systems.

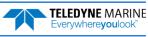

| Depth Cell<br>Size <sup>1</sup> | Sen                       | tinel V20                        | Sen                       | tinel V50                        | Sent                      | inel V 100                       |
|---------------------------------|---------------------------|----------------------------------|---------------------------|----------------------------------|---------------------------|----------------------------------|
| Vertical<br>Resolution          | Range <sup>2</sup><br>(m) | Std. dev. <sup>3</sup><br>(cm/s) | Range <sup>2</sup><br>(m) | Std. dev. <sup>3</sup><br>(cm/s) | Range <sup>2</sup><br>(m) | Std. dev. <sup>3</sup><br>(cm/s) |
| 0.25m                           | 18.0                      | 19.2                             |                           |                                  |                           |                                  |
| 0.3m                            | 19.3                      | 11.1                             |                           |                                  |                           |                                  |
| 0.5m                            | 20.2                      | 7.1                              | 44.1                      | 19.2                             |                           |                                  |
| 1.0m                            | 22.1                      | 3.6                              | 50.5                      | 7.1                              | 94.5                      | 10.9                             |
| 2.0m                            | 24.5                      | 1.7                              | 56.0                      | 3.6                              | 103.5                     | 5.5                              |
| 4.0m                            | 26.9                      | 0.8                              | 63.1                      | 1.7                              | 114.6                     | 2.7                              |
| 6.0m                            |                           |                                  | 67.4                      | 1.1                              | 121.7                     | 1.8                              |

| Table 22: | <b>High Bandwidth</b> | Water Profiling |
|-----------|-----------------------|-----------------|
|           | i ligii Dalluwiutii   | water Froming   |

1. User's choice of depth cell size is not limited to the typical values specified.

2. Range, which depends on cell size, is specified here for High bandwidth mode at 5° C, typical ocean backscatter and nominal 14 VDC battery power; longer ranges are possible. Using 18 VDC will increase the range by 5 to 10% depending on conditions.

3. User selects the bandwidth mode; High = 25% or Low = 6%. High bandwidth mode single water ping per ensemble standard deviation.

5. Table applies to Sentinel V and Sentinel V Real-Time ADCPs.

#### Table 23: Low Bandwidth Water Profiling

| Depth Cell<br>Size <sup>1</sup> | Sen                       | tinel V20                        | Sent                      | tinel V50                        | Sent                      | inel V 100                       |
|---------------------------------|---------------------------|----------------------------------|---------------------------|----------------------------------|---------------------------|----------------------------------|
| Vertical<br>Resolution          | Range <sup>2</sup><br>(m) | Std. dev. <sup>3</sup><br>(cm/s) | Range <sup>2</sup><br>(m) | Std. dev. <sup>3</sup><br>(cm/s) | Range <sup>2</sup><br>(m) | Std. dev. <sup>3</sup><br>(cm/s) |
| 0.25m                           | 22.6                      | 36.5                             |                           |                                  |                           |                                  |
| 0.30m                           | 24.0                      | 20.8                             |                           |                                  |                           |                                  |
| 0.5m                            | 24.9                      | 13.4                             | 57.6                      | 36.5                             |                           |                                  |
| 1.0m                            | 26.9                      | 6.7                              | 64.6                      | 13.5                             | 120.6                     | 20.6                             |
| 2.0m                            | 29.4                      | 3.2                              | 70.6                      | 6.7                              | 130.4                     | 10.3                             |
| 4.0m                            | 32.0                      | 1.6                              | 78.2                      | 3.2                              | 142.3                     | 5.2                              |
| 6.0m                            |                           |                                  | 82.8                      | 2.1                              | 151.5                     | 3.3                              |

1. User's choice of depth cell size is not limited to the typical values specified.

2. Range, which depends on cell size, is specified here for Low bandwidth mode at  $5^{\circ}$  C, typical ocean backscatter and nominal 14 VDC battery power; longer ranges are possible. Using 18 VDC will increase the range by 5 to 10% depending on conditions.

3. User selects the bandwidth mode; High = 25% or Low = 6%. Low bandwidth mode single water ping per ensemble standard deviation.

4. Table applies to Sentinel V and Sentinel V Real-Time ADCPs.

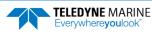

| Table 24. | <b>Bottom Track Range and Accuracy</b> |
|-----------|----------------------------------------|
|           | Dottom mack hange and Accuracy         |

|                             | V20 (1000kHz)    | V50 (500kHz)     | V100 (300kHz)    |
|-----------------------------|------------------|------------------|------------------|
| Accuracy<br>(High Accuracy) | ±.5% or ±2cm/sec | ±.5% or ±2cm/sec | ±.5% or ±2cm/sec |
| Accuracy<br>(Base Accuracy) | ±1.15% ±2cm/sec  | ±1.15% ±2cm/sec  | ±1.15% ±2cm/sec  |
| Range                       | 45m              | 125m             | 240m             |

#### Table 25: Profile Parameters

| Item                                    | Specification                                                                                                    |
|-----------------------------------------|----------------------------------------------------------------------------------------------------|
| Velocity accuracy                       |                                                                                                    |
| Sentinel V20 and V50                    | $\pm$ 0.3% of the water velocity relative to the ADCP $\pm$ 0.3 cm/s                                                                                   |
| Sentinel V100                           | $\pm$ 0.5% of the water velocity relative to the ADCP $\pm$ 0.5 cm/s                                                                                   |
| Velocity resolution                     | 0.1 cm/s                                                                                                    |
| Velocity range                          | $\pm$ 5m/s (default), $\pm$ 20m/s (maximum)                                                                                                    |
| Maximum sample rate<br>(Self-Contained) | 2Hz (5-beam)<br>4Hz (Janus beams only)                                                                                                    |
| Maximum sample (Real-Time)              | 4 Beam 1000 kHz = 16 Hz<br>4 Beam 500 kHz = 10 Hz<br>4 Beam 300 kHz = 6 Hz<br>5 Beam 1000 kHz = 8 Hz<br>5 Beam 500 kHz = 5 Hz<br>5 Beam 300 kHz = 3 Hz |

| Table 26:         | Echo Intensity Profile |  |
|-------------------|------------------------|--|
| ltem              | Specification          |  |
| Vertical resoluti | on Depth cell size     |  |
| Dynamic range     | 80 dB                  |  |
| Precision         | $\pm$ 1.5dB            |  |

----

#### Table 27.Real-Time Trigger

| Specification | RS-232      | RS-422        | Ethernet      |
|---------------|-------------|---------------|---------------|
| Supported     | Trig-in     | Not supported | Not supported |
| Signal level  | 3.3V        | -             | -             |
| Signal length | 10ms - 40ms | -             | -             |
| Edge detect   | Rising      | -             | -             |

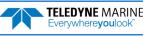

| Item                                               | Specification                                                           |
|----------------------------------------------------|-------------------------------------------------------------------------|
| Beam angle                                         | 25°                                                                     |
| Configuration                                      | 4 beam, convex, 5th beam vertical                                       |
| Depth Rating                                       | 200 meters                                                              |
| Materials                                          | Transducer, housing, and end-cap: plastic<br>Connector: Metal shell     |
| Internal memory                                    | One 16GB microSD card included (SC use only)                            |
| Wireless RT                                        | Firmware upload, IEEE 802.11b/g/n, enabled using command                |
| Wireless SC                                        | Control and data download, IEEE 802.11b/g/n, enabled using touch sensor |
| Serial SC                                          | Ping Data output, RS-422 (factory configured)                           |
| Serial RT                                          | Command and control, data output RS-422 (factory configured)            |
| Ethernet RT                                        | TCP/IP Command & Control, UDP data output direct or broadcast           |
| FCC Certification<br>Industry Canada Certification | FCC ID: S5WV2648273001<br>IC: 10915A-V2648273001                        |

| Table 28: Transducer and Hardware |
|-----------------------------------|
|-----------------------------------|

|           | The user's body must remain 20 cm (7.8 inches) away from the ADCP during normal operation.                                                                                                    |
|-----------|----------------------------------------------------------------------------------------------------|
|           |                                                                                                    |
|           | FCC-IC Statements:                                                                                                    |
|           | This device complies with FCC part 15.247 and IC RSS-210 for license exempt radio apparatus.                                                                                                    |
|           | Operation is subject to the following two conditions:                                                                                                    |
|           | (1) This device may not cause harmful interference, and                                                                                                    |
|           | (2) This device must accept harmful interference received, including interference that may<br>cause undesired operation.                                                                            |
|           | Changes or modifications not expressly approved by the party responsible for compliance could void the user's authority to operate the equipment.                                                   |
|           |                                                                                                    |
|           | FCC-IC Déclarations:                                                                                                    |
|           | Cet appareil est conforme à la FCC part 15.247 et IC RSS-210 d'appareils radio exempts de<br>licence.                                                                                               |
|           | L'exploitation est autorisée aux deux conditions suivantes:                                                                                                    |
| - <b></b> | (1) l'appareil ne doit pas produire de brouillage préjudiciable, et                                                                                                    |
|           | (2) l'utilisateur de l'appareil doit accepter tout brouillage radioélectrique subi, même si le brouillage est susceptible d'en compromettre le fonctionnement.                                      |
|           | Tout changement apporté à ce terminal non expressément approuvé par la partie<br>responsable de la conformité est susceptible d'annuler le droit de l'utilisateur à se servir de<br>cet équipement. |
|           |                                                                                                    |

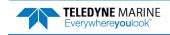

#### Table 29: Standard Sensors

| Temperature (mounted on transducer) |                                                        |  |
|-------------------------------------|--------------------------------------------------------|--|
| Range                               | -5° to 45° C                                           |  |
| Precision                           | ±0.4° C                                                |  |
| Resolution                          | 0.1°                                                   |  |
| Tilt (MEMS accel                    | erometers)                                             |  |
| Range                               | ±90° pitch, ±180° roll                                 |  |
| Accuracy                            | 2° RMS                                                 |  |
| Precision                           | 0.05° RMS                                              |  |
| Resolution                          | 0.1°                                                   |  |
| Compass (magne                      | eto-inductive sensor)                                  |  |
| Accuracy                            | 2° RMS(1)                                              |  |
| Resolution                          | 0.1°                                                   |  |
| Max Dip Angle                       | 85°                                                    |  |
| Pressure Sensor                     | (mounted on transducer)                                |  |
| Range                               | 300m                                                   |  |
| Accuracy                            | 0.1% FS                                                |  |
| 1                                   | 1. ±2.0° is commonly achieved after field calibration. |  |

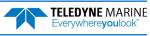

| Item                                                              | Specification                                                                                                    |
|-------------------------------------------------------------------|----------------------------------------------------------------------------------------------------|
| DC input (SC or RT without BT)                                    | 12 to 20 VDC external power supply                                                                                                    |
| External DC Input for RT with BT                                  | 16VDC, 3A (V20)<br>16VDC, 6A (V50)<br>16VDC, 8A (V100)                                                                                                    |
| Max cable length (Real-Time ADCPs)                                | 18AWG up to 100m (V20)<br>15AWG up to 100m (V50)<br>15AWG up to 50m. 13AWG up to 100m (V100)                                                                        |
| Battery Voltage                                                   | Standard Alkaline: 18 VDC (new), 11 VDC (depleted)<br>Optional Lithium: 15.6 VDC (new), <u>safety circuit</u> disconnects the<br>battery when if falls below 12 VDC |
| Battery Capacity (Pack)                                           | 510 watt hours @ 5° C                                                                                                    |
| Optional Lithium Battery Capacity (Pack)                          | 1900 watt hours @ 5° C                                                                                                    |
| Battery Capacity<br>(12 D-cell Commercial Batteries) <sup>1</sup> | 100 watt hours @ 0°C                                                                                                    |
| External Battery Case                                             | 18 VDC (new), 11 VDC (depleted). Holds two battery packs.                                                                                                    |

#### Table 30: Sentinel V Battery Power Specifications

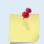

1. For reference only; actual capacity varies by battery manufacturer.

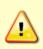

The AC Adapter (97D-6000-00) and bench top test cable (73D-3112-005) outputs a max of 24 watts (18V at 1.33 A at a 10% duty cycle) which is **insufficient to power the ADCP for long range bottom tracking**. TRDI suggests using a heavy-duty power supply that is capable of supplying 16V at 150W like the one we supply in the Sentinel V deck box to support a long duration bottom tracking ping.

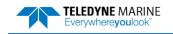

#### Table 31: Environmental Specifications

| Item                                                                       | Specification                                                                               |
|----------------------------------------------------------------------------|---------------------------------------------------------------------------------------------|
| Operating temperature with or without batteries                            | -5° to 45°C                                                                                 |
| Short Term Storage/Shipping (<45days)<br>temperature (Batteries Installed) | -5° to 45°C                                                                                 |
| Long Term Storage (>45days) temperature<br>(Batteries Installed)           | 0° C to 21° C                                                                               |
| Long Term Storage (>45days) temperature<br>(Batteries Removed)             | -30° to 60°C                                                                                |
| Long Term (>45days) Battery Storage                                        | Batteries should be stored in cool dry air with a temperature range of 0° C to $21^\circ$ C |
| Battery Shelf Life                                                         | Use batteries within 24 months of the manufacture date                                      |
|                                                                            |                                                                                             |

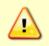

Do not deploy the system with batteries that are older than the Deploy By date. It should be noted, that while a battery pack will not be dead after the Deploy By date, the actual performance of the battery is in doubt, and may not have sufficient capacity for the deployment.

|   | Sentinel V battery packs have three dates on them:                                                                                                    |
|---|----------------------------------------------------------------------------------------------------|
|   | Manufacture Date is the date the battery was built and final tested.                                                                                        |
| 5 | TRDI Ship by Date provides the maximum duration that the battery will remain on TRDI's shelves before shipping and is 12 months after the manufacture date. |
|   | Deploy By Date provides the last date when the battery should be used to start a deployment and is 24 months from the manufacture date.                     |

# **Vertical Beam Specifications**

| Table 32.         Vertical Beam Standard Deviation (for high bandwidth water profiling) |              |                    |              |                    |               |                    |
|-----------------------------------------------------------------------------------------|--------------|--------------------|--------------|--------------------|---------------|--------------------|
| Depth Cell<br>Size                                                                      | Sentinel V20 |                    | Sentinel V50 |                    | Sentinel V100 |                    |
| Vertical<br>Resolution                                                                  | Range (m)    | Std. Dev<br>(cm/s) | Range (m)    | Std. Dev<br>(cm/s) | Range (m)     | Std. Dev<br>(cm/s) |
| 0.25m                                                                                   | 14.9         | 1.68               |              |                    |               |                    |
| 0.5m                                                                                    | 17.1         | 0.62               | 34.2         | 1.68               |               |                    |
| 1.0m                                                                                    | 19.0         | 0.31               | 40.3         | 0.62               | 77.7          | 1.56               |
| 2.0m                                                                                    | 21.2         | 0.16               | 45.7         | 0.31               | 90.1          | 0.58               |
| 4.0m                                                                                    |              |                    | 52.0         | 0.16               | 103.4         | 0.26               |
| 8.0m                                                                                    |              |                    |              |                    | 117.4         | 0.13               |

Notes:

- 1. Standard deviation for vertical beam is specified for VERTICAL velocity only. (For Janus beams standard deviation is specified for horizontal velocity)
- 2. Range is highly dependent on the conditions of the water; estimates are based on 5°C, typical ocean backscatter, and nominal 14VDC battery supply.

#### Table 33. **Vertical Beam Accuracy:**

| Item                                                     | Specification                                                                                                    |  |
|----------------------------------------------------------|----------------------------------------------------------------------------------------------------|--|
| Velocity Accuracy<br>Sentinel V20 & V50<br>Sentinel V100 | +/-0.3% of the water velocity relative to the ADCP +/-3mm/s<br>+/-0.5% of the water velocity relative to the ADCP +/-5mm/s |  |
| Velocity Resolution                                      | 1mm/s                                                                                                    |  |
| Velocity Range                                           | +/-1.75m/s (nominal)                                                                                                    |  |
| Number of Depth Cells                                    | 1 to 255                                                                                                    |  |
| Ping Rate                                                | 2hz (typical); 4-10hz possible                                                                                             |  |

Notes:

Velocity accuracy for vertical beam is specified for along the beam. If the system is tilted, then both the horizontal and vertical velocities are being measured and reported.

#### Table 34. **Vertical Beam Echo Intensity Profile**

| Item                | Specification                                       |  |
|---------------------|-----------------------------------------------------|--|
| Vertical Resolution | Variable resolution, up to 1024 samples per profile |  |
| Dynamic Range       | 80dB                                                |  |
| Precision           | +/-1.5dB (relative measurement)                     |  |

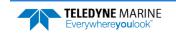

|               | Janus Beams | Vertical beam |
|---------------|-------------|---------------|
| Sentinel V100 | 250m        | 255m          |
| Sentinel V50  | 125m        | 120m          |
| Sentinel V20  | 41.8m       | 40.4m         |

#### Table 35. Surface Ranging – Maximum Detection Range for Surface

Notes:

- 1. Range is highly dependent on the conditions of the surface; these are nominal estimates.
- 2. Estimates are for surface detection only. Specific applications such as directional waves detection may have other requirements that could further limit the maximum operational range.

#### Table 36. Beam widths

|               | Janus beams width | Vertical beam width |
|---------------|-------------------|---------------------|
| Sentinel V100 | 2.7°              | 4.0°                |
| Sentinel V50  | 2.5°              | 5.0°                |
| Sentinel V20  | 1.3°              | 2.5°                |

Notes:

- 1. Beam width is specified as the angle between the two -3dB points of the beam pattern
- 2. Beam width is specified as a two-way beam width; i.e. the beam width of the composite transmit and receive response.

# **Outline Installation Drawings**

The following drawings show the standard Sentinel V dimensions and weights.

| Table 37: Outline Installation Drawings |                                                              |                                                                                                    |  |
|-----------------------------------------|--------------------------------------------------------------|----------------------------------------------------------------------------------------------------|--|
| Drawing Number                          | Description                                                  | Sentinel V Configuration<br>(s = RS232 or RS422, x = right or straight connector)                                                   |  |
| 96D-6000                                | Sentinel V Real-Time Only                                    | S20-50PsWx-16G-200<br>S50-50PsWx-16G-200<br>S100-50PsWx-16G-200<br>S20-50PEWx-16G-200<br>S50-50PEWx-16G-200<br>S100-100PEWx-16G-200 |  |
| 96D-6001                                | Sentinel V with 12 D-Cell Alkaline batteries, with connector | S20-51PsWx-16G-200<br>S50-51PsWx-16G-200<br>S100-51PsWx-16G-200<br>S20-51PEWx-16G-200<br>S50-51PEWx-16G-200<br>S100-51PEWx-16G-200  |  |

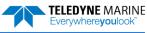

| Drawing Number | Description                                                        | Sentinel V Configuration<br>(s = RS232 or RS422, x = right or straight connector)                                                  |
|----------------|--------------------------------------------------------------------|----------------------------------------------------------------------------------------------------|
| 96D-6002       | Sentinel V with 12 D-Cell Alkaline<br>batteries, without connector | S20-51PsW0-16G-200<br>S50-51PsW0-16G-200<br>S100-51PsW0-16G-200<br>S20-51PEW0-16G-200<br>S50-51PEW0-16G-200<br>S100-51PEW0-16G-200 |
| 96D-6003       | Sentinel V with Alkaline battery pack, with connector              | S20-53PsWx-16G-200<br>S50-53PsWx-16G-200<br>S100-53PsWx-16G-200<br>S20-53PEWx-16G-200<br>S50-53PEWx-16G-200<br>S100-53PEWx-16G-200 |
| 96D-6004       | Sentinel V with Alkaline battery pack, without connector           | S20-53PsW0-16G-200<br>S50-53PsW0-16G-200<br>S100-53PsW0-16G-200<br>S20-53PEW0-16G-200<br>S50-53PEW0-16G-200<br>S100-53PEW0-16G-200 |
| 96D-6005       | External Battery Case                                              | All Sentinel V External Battery Cases                                                                                              |

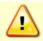

Outline Installation Drawings are subject to change without notice. Contact TRDI before building mounts or other hardware.

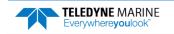

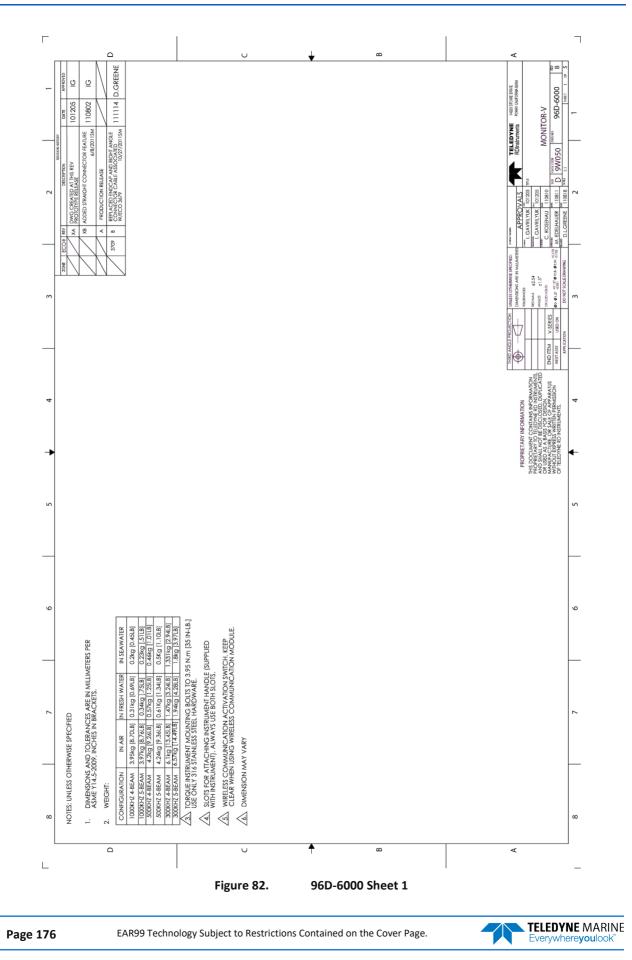

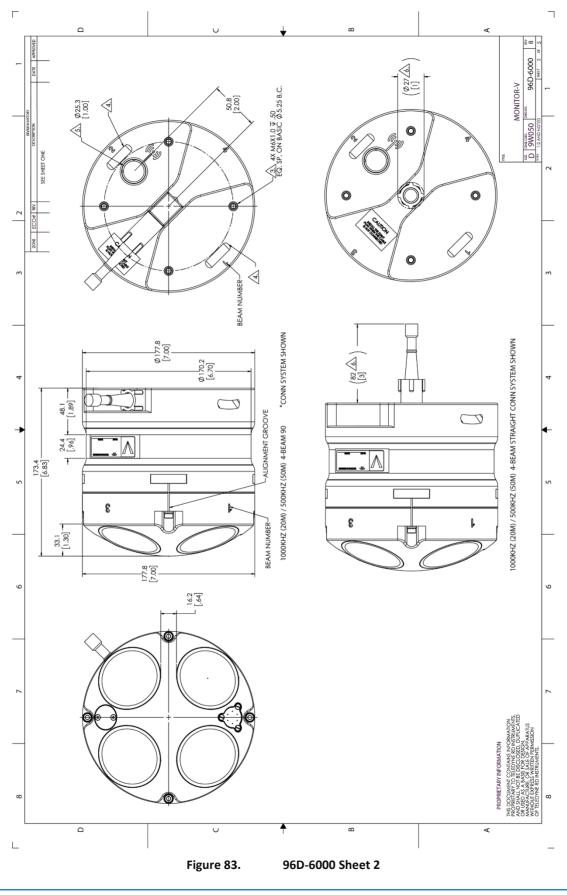

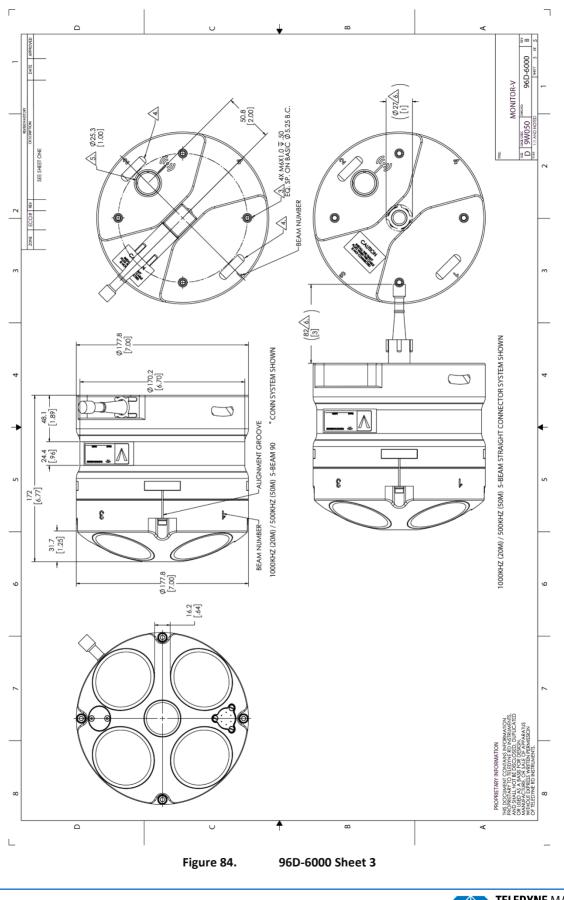

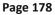

TELEDYNE MARINE Everywhereyoulook

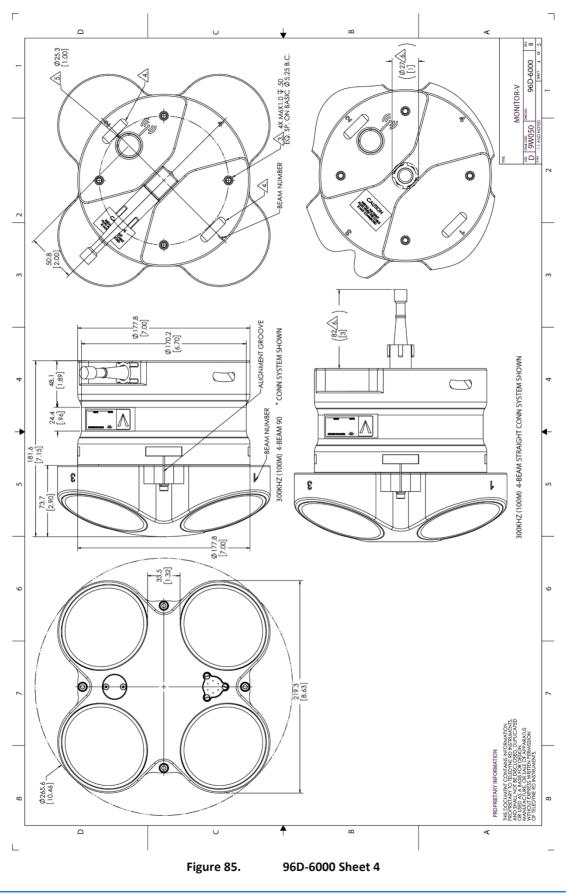

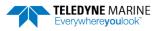

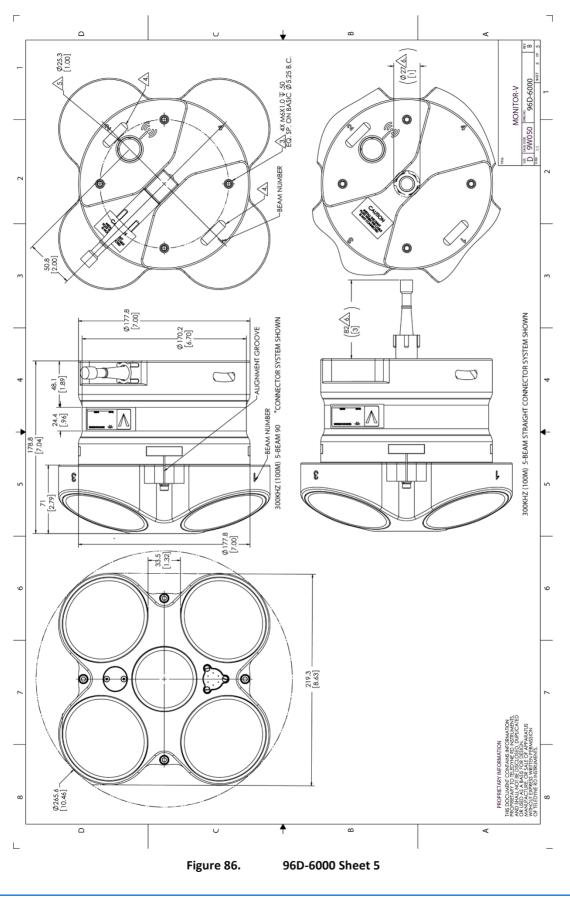

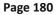

TELEDYNE MARINE Everywhereyoulook

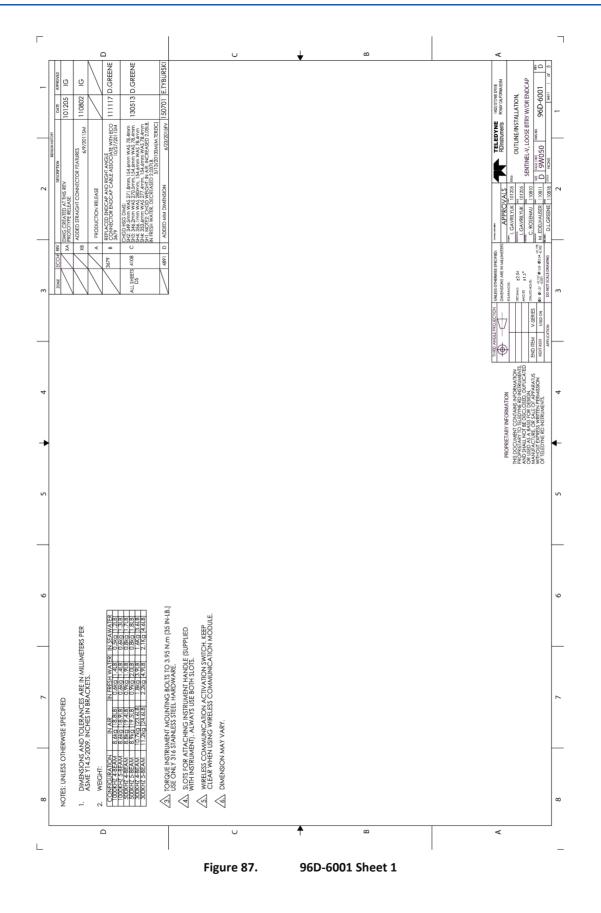

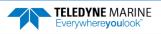

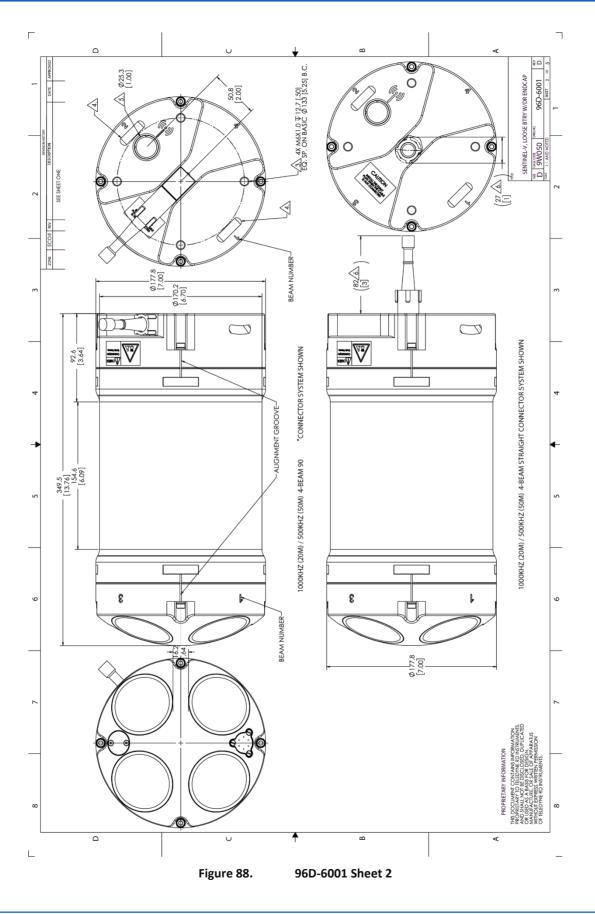

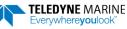

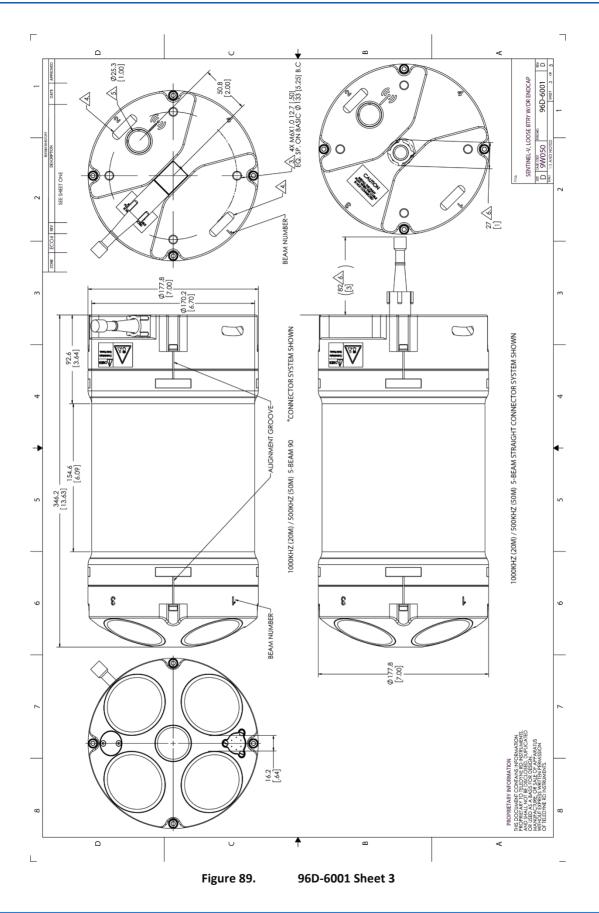

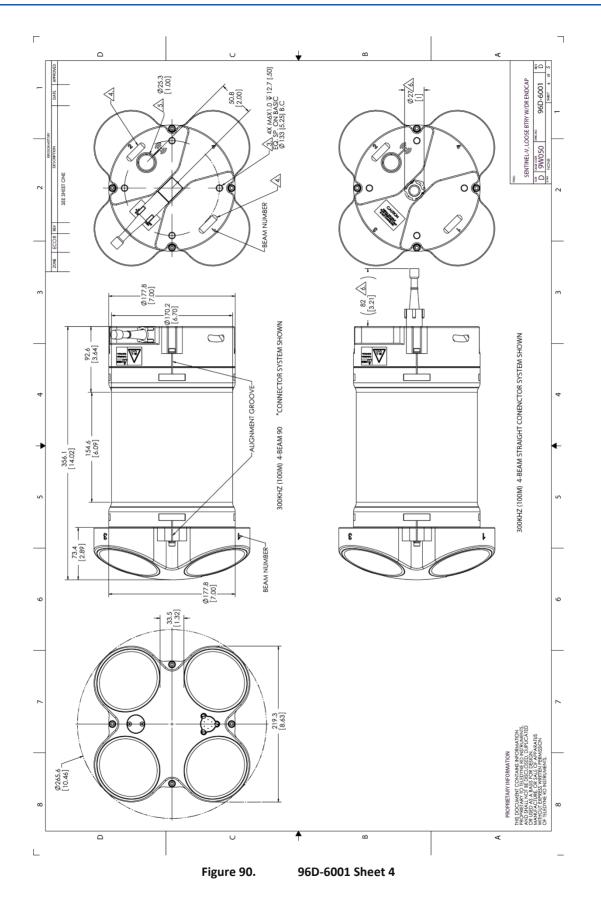

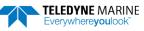

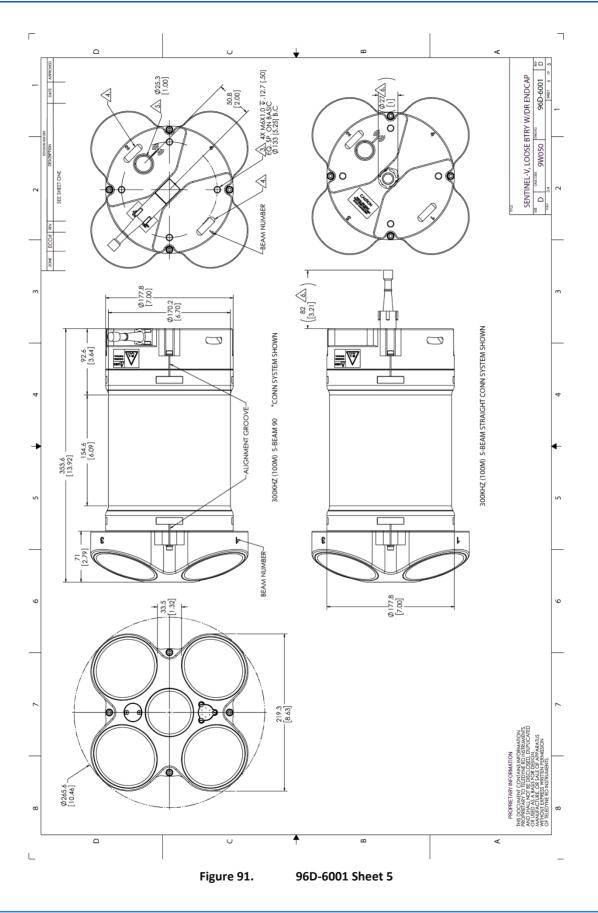

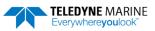

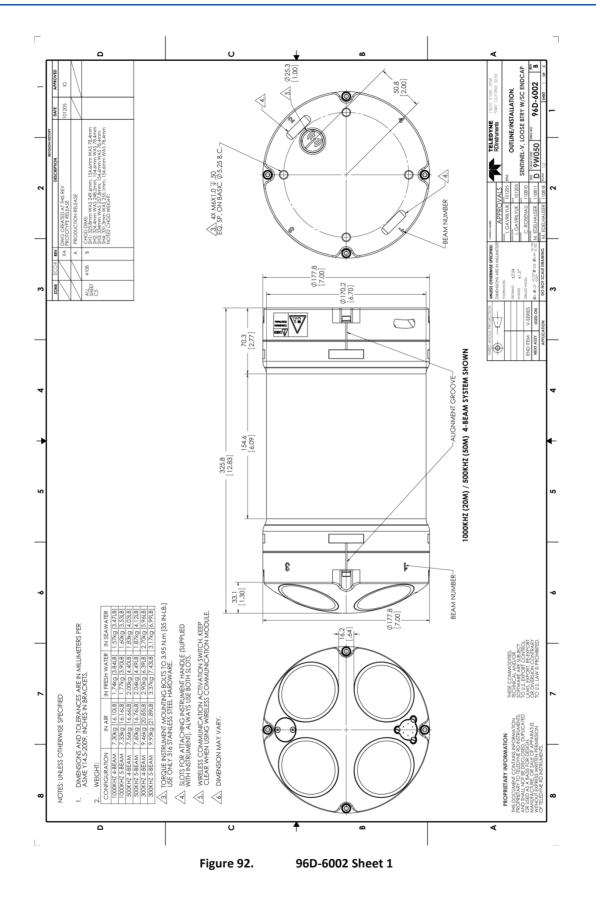

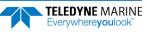

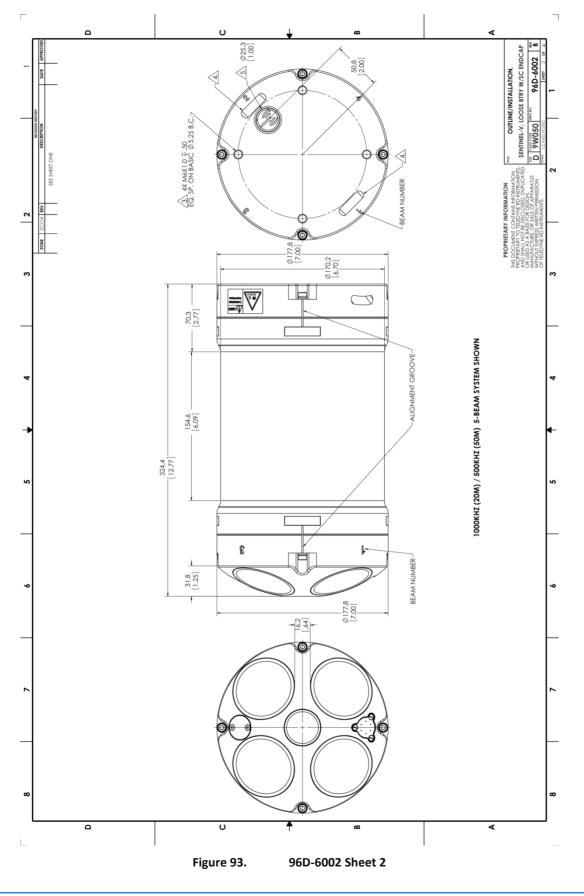

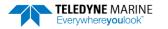

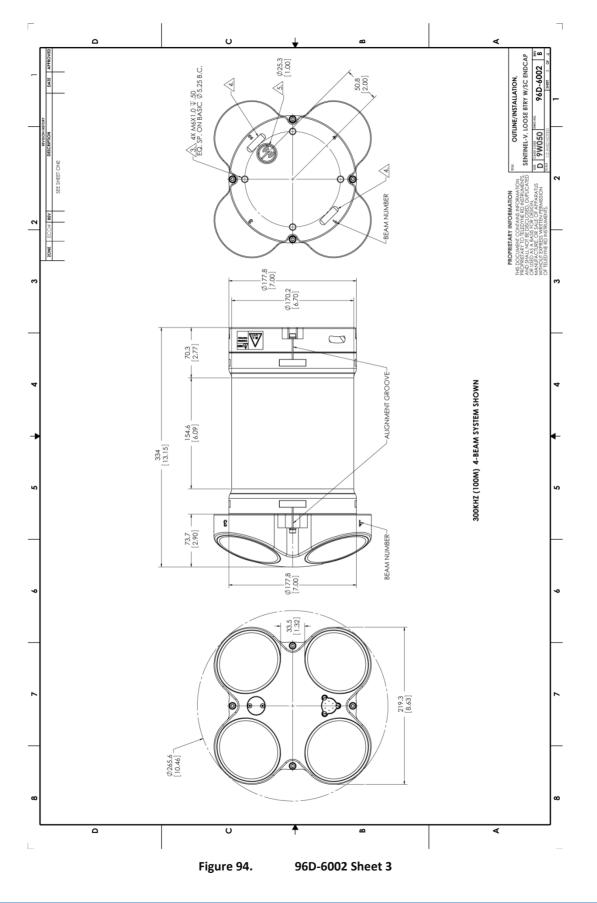

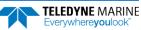

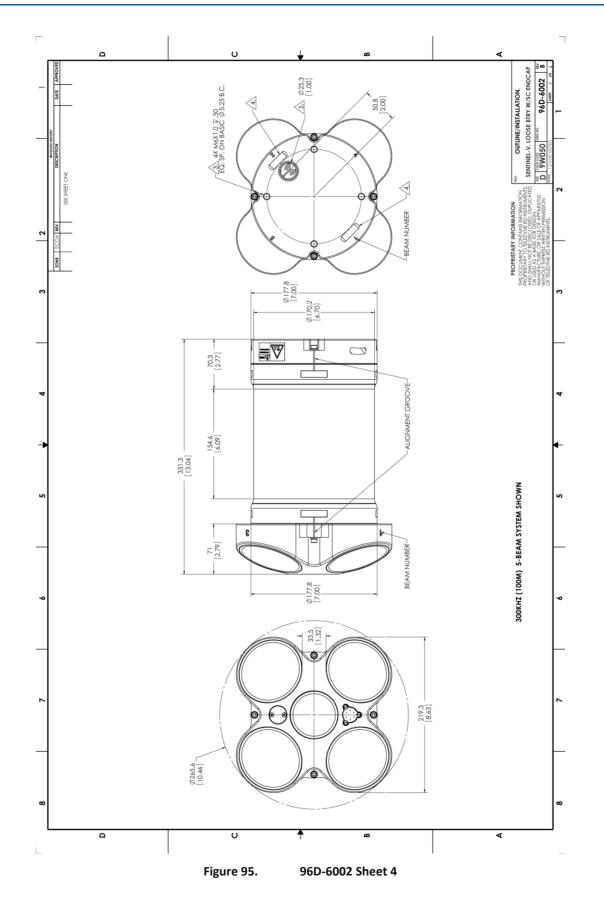

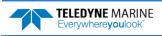

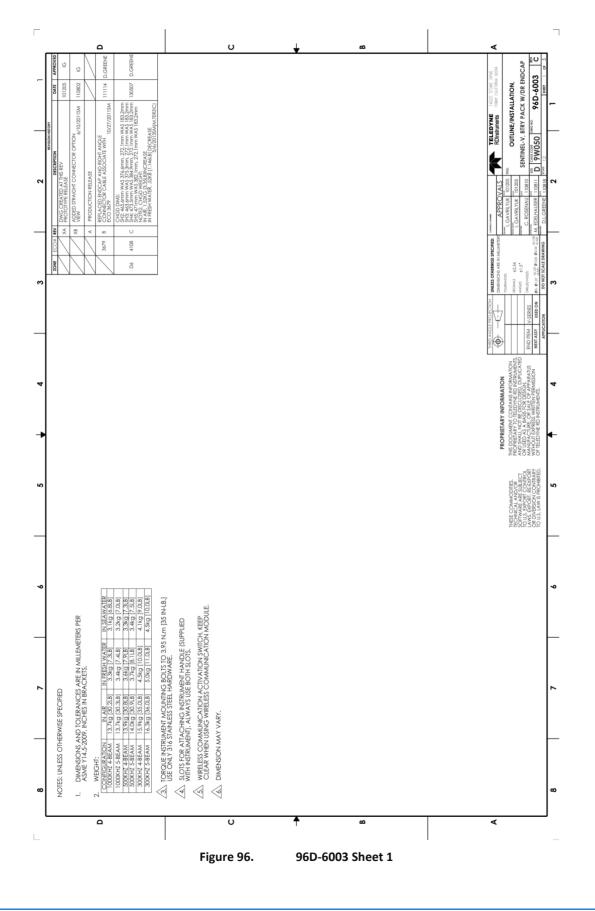

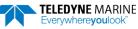

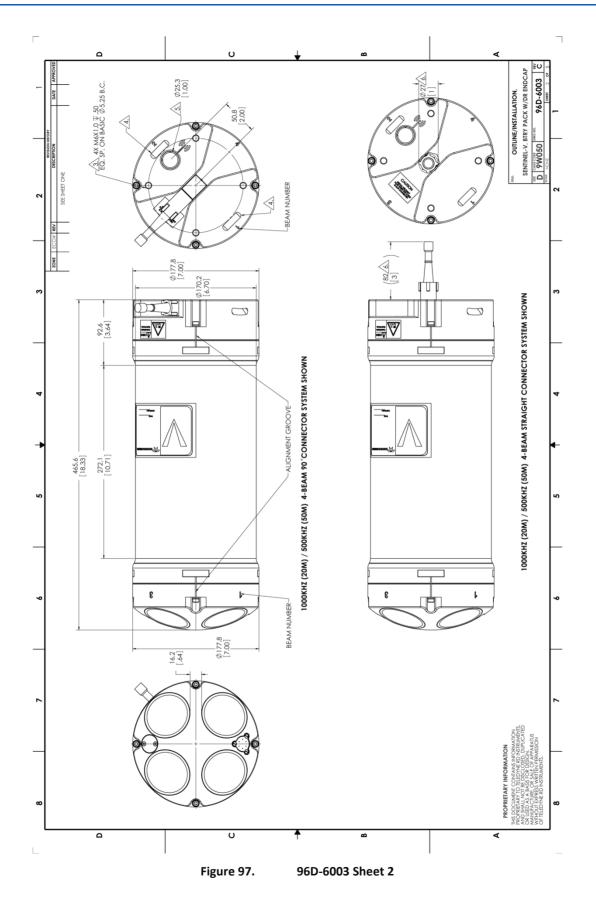

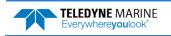

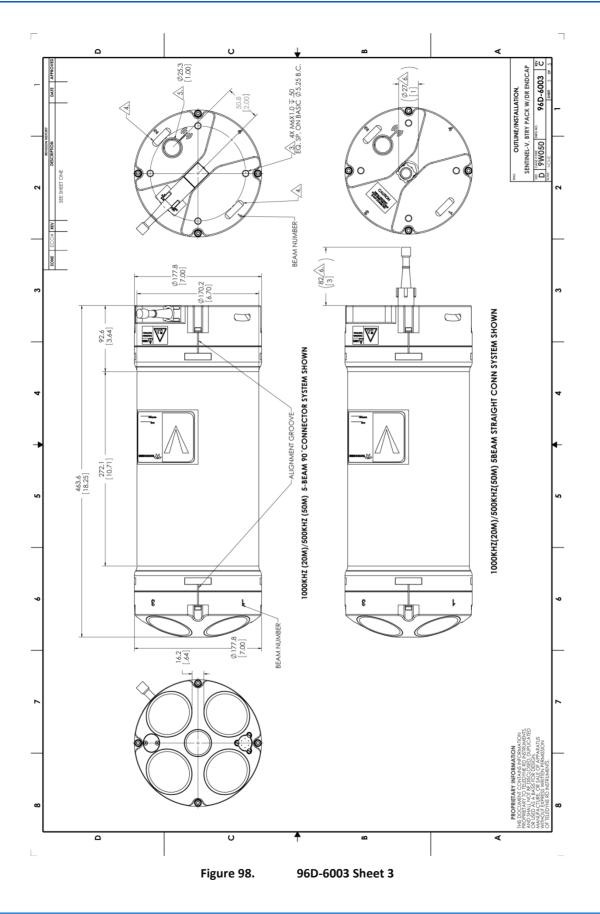

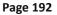

EAR99 Technology Subject to Restrictions Contained on the Cover Page.

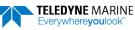

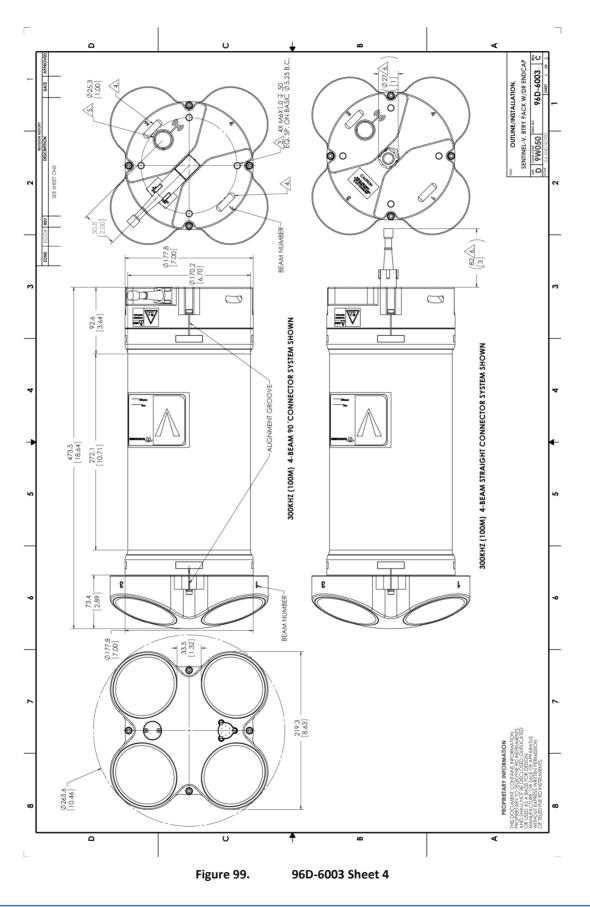

Page 193

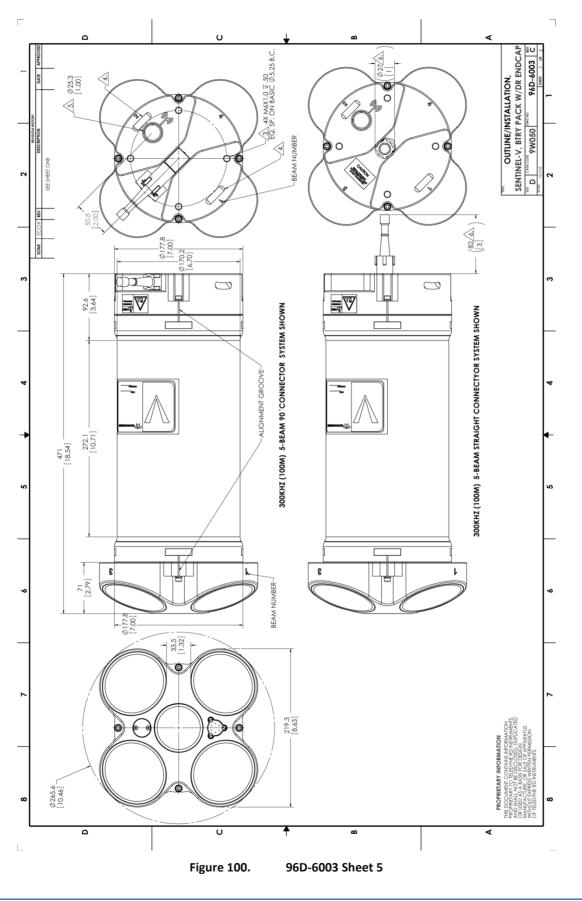

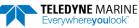

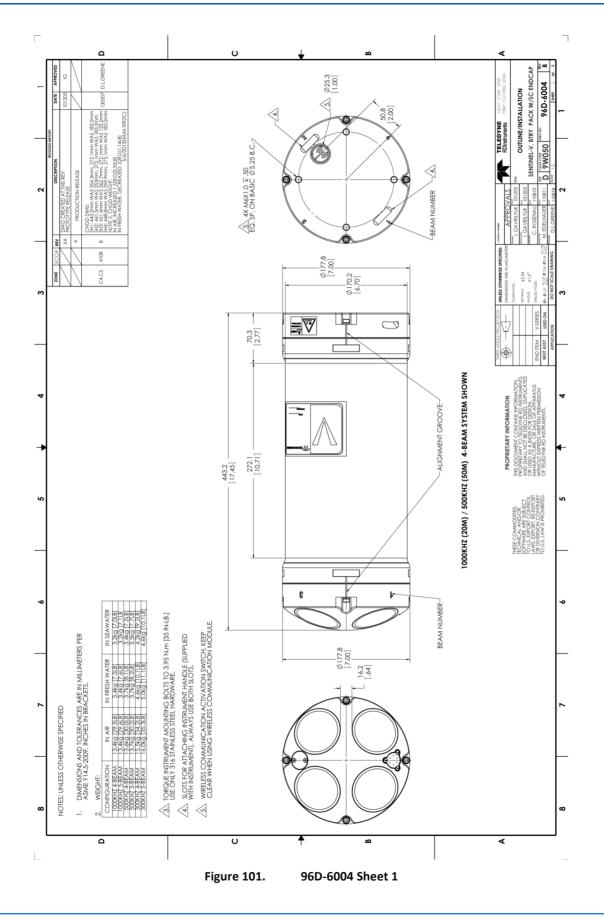

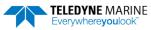

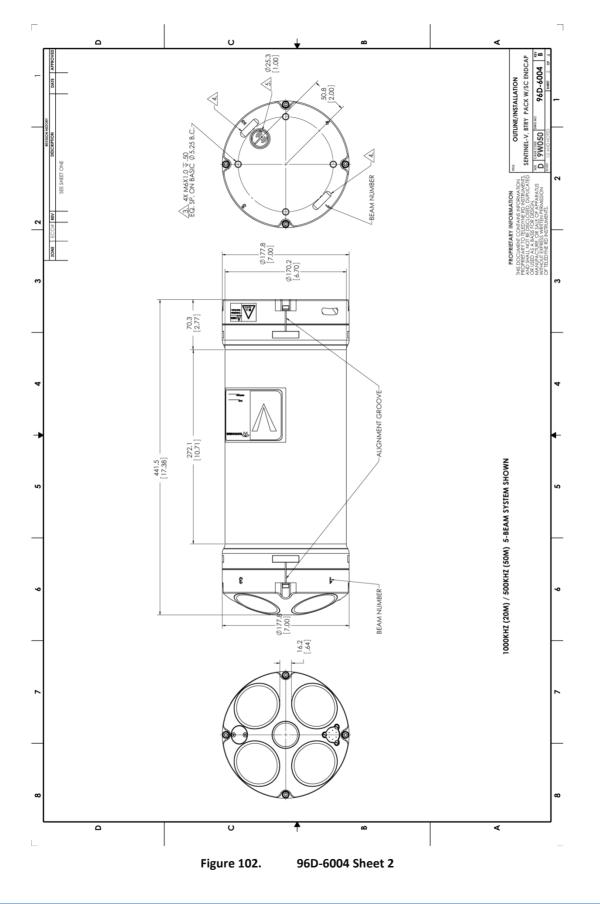

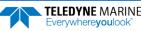

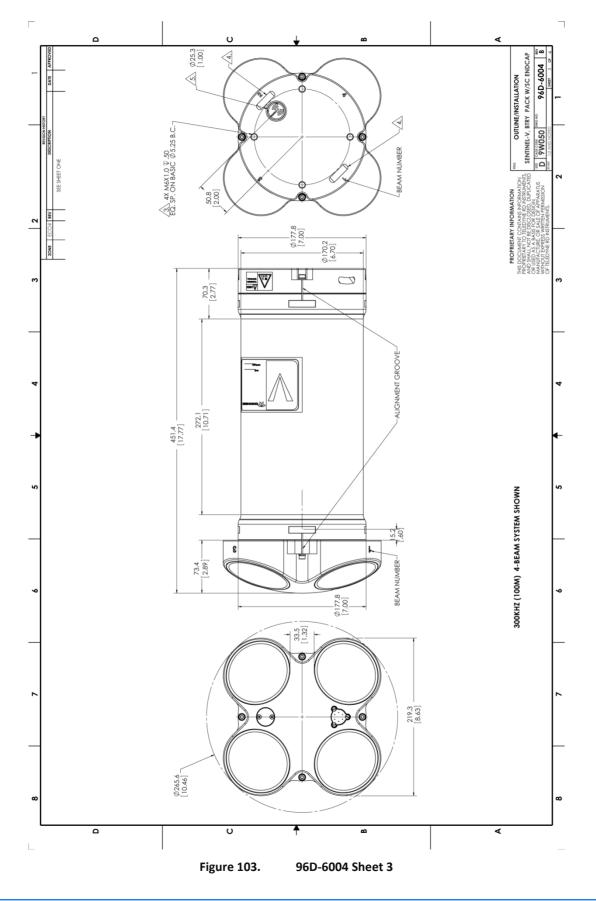

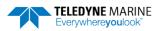

Page 197

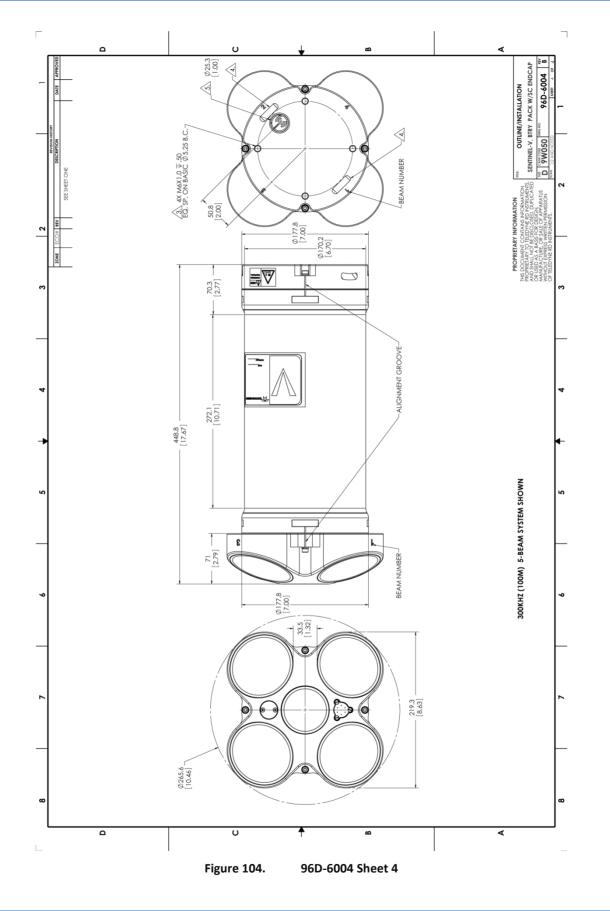

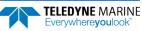

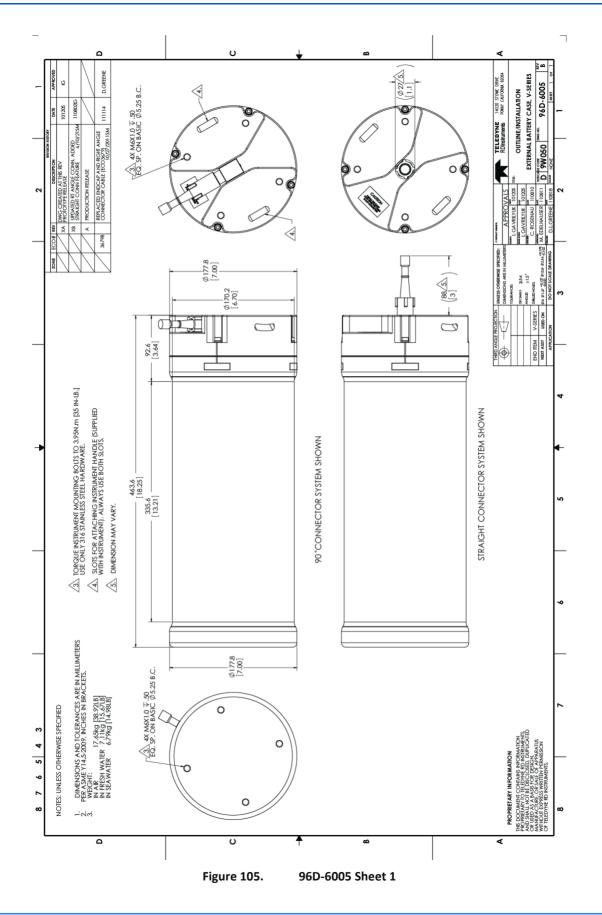

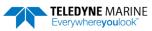

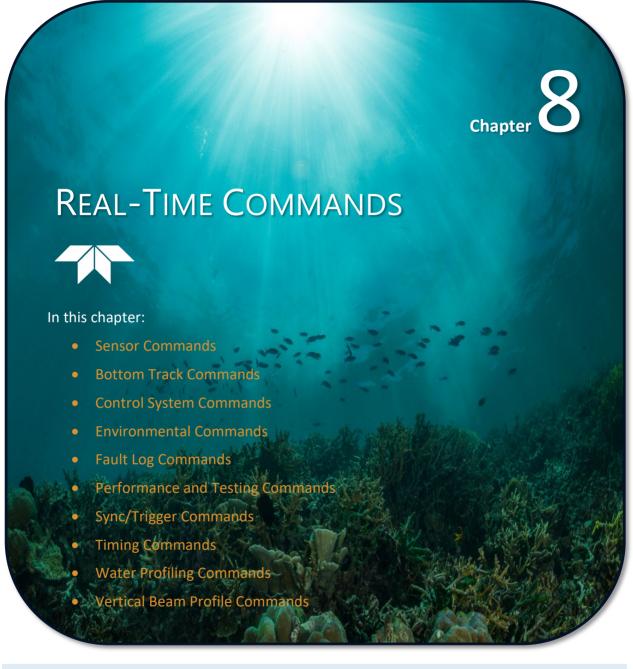

1

This chapter applies to Sentinel V Real-Time firmware 66.xx only. Systems configured with firmware version 47.xx are configured using *ReadyV*. When new firmware versions are released, some commands may be modified, added, or removed. Read the README file on the website. When an addition or correction to this manual is needed, an Interim Change Notice (ICN) or an updated version of the manual will be posted to our web site. Use our online customer portal at <a href="https://tm-portal.force.com/TMsoftwareportal/s/">https://tm-portal.force.com/TMsoftwareportal/s/</a> to download firmware and software updates.

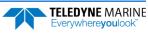

When a Sentinel V ADCP is configured for Real-Time mode, it is configured using *Sentinel V RT Utilities* and uses the following Real-Time commands. Using *Sentinel V RT Utilities* for real-time deployments to develop the command file will ensure that the Sentinel V Real-Time is set up correctly. The commands shown in Table 38 directly affect the range of the Sentinel V Real-Time, the standard deviation (accuracy) of the data, and battery usage.

Most Sentinel V Real-Time command settings use factory-set values (Table 38). If these values are changed without thought, the deployment could be ruined. *Be sure to know what effect each command has <u>before using it</u>. Call TRDI for help on understanding the function of any command.* 

# Data Communication and Command Format

Enter commands using a Windows compatible computer with a serial interface running TRDI's *TRDI Toolz* or *Sentinel V RT Utilities*. The Sentinel V Real-Time communicates with the computer through the RS-422 serial interface I/O cable or Ethernet. TRDI initially sets the Sentinel V Real-Time at the factory to communicate at 9600 baud, no parity, and one stop bit.

Immediately after power is applied to the Sentinel V Real-Time, it enters the STANDBY mode. Send a software break by sending either "+++" or "===". When the Sentinel V Real-Time first powers up or receives a BREAK signal, it responds with a wake-up message similar to the one shown below. The Sentinel V Real-Time is now ready to accept commands at the ">" prompt from either a terminal or computer program.>break

```
>==
CBREAK
SentinelV
Teledyne RD Instruments (c) 2016
All rights reserved.
Firmware Version: 66.01
>
```

# **Command Input Processing**

Input commands set Sentinel V Real-Time operating parameters, start data collection, run built-in tests (BIT), and asks for output data. All commands are ASCII character(s) and must end with a carriage return (CR). For example,

>CR1<CR> [Your input]

If the entered command is valid, the Sentinel V Real-Time executes the command. If the command is one that does not provide output data, the Sentinel V Real-Time sends a carriage return line feed <CR> <LF> and displays a new ">" prompt. Continuing the example,

```
>CR1<CR> [Your original input]
[Parameters set to FACTORY defaults]
> [Sentinel V Real-Time response to a valid, no-output command]
```

If a valid command is entered that produces output data, the Sentinel V Real-Time executes the command, displays the output data, and then redisplays the ">" prompt. Some examples of commands that produce output data are ? (help menus), **CS** (start pinging), **PS** (system configuration data), and **PA** (run built-in tests).

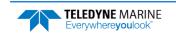

If the command is not valid, the Sentinel V Real-Time responds with an error message similar to the following.

>CRA<CR> >CRA ERR 002: NUMBER EXPECTED<CR><LF> [Your input] [Sentinel V Real-Time response]

After correctly entering all the commands for the application, send the CS-command to put the Sentinel V Real-Time into the ping mode and begin the data collection cycle.

# Data Output Processing

After the Sentinel V Real-Time completes a data collection cycle, it sends a block of data called a *data ensemble*. A data ensemble consists of the data collected and averaged during the ensemble interval (see <u>TE command</u>). A data ensemble can contain header, leader, velocity, correlation magnitude, echo intensity, percent good, and status data.

Sentinel V Real-Time output data can be in either hexadecimal-ASCII (Hex-ASCII) or binary format (set by the <u>CF command</u>). The Hex-ASCII mode is useful when using a terminal to communicate with, and view data from the Sentinel V Real-Time. The binary mode is useful for high-speed communication with a computer program. Do not use the binary mode to view data on a terminal since the terminal could interpret some binary data as control codes.

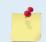

Most of Teledyne RD Instruments' software supports binary PD0 Output Data Format.

When data collection begins, the Sentinel V Real-Time uses the settings last entered (user settings) or the factory-default settings. The same settings are used for the entire deployment. If the user setting are saved (see <u>CK - Keep Parameters</u>) then the Sentinel V Real-Time will always use the user settings until a factory default is recalled, or use the last entered settings, if any, or until power is turned off. The following three rules apply for setting-up the Sentinel V Real-Time:

- 1. The last entered command of a particular command takes precedence,
- 2. The last entered commands will be kept in volatile memory until power is shutdown (only CK will keep these in non-volatile memory, see <u>CK Keep Parameters</u>).
- 3. The user can recall the factory default-settings at any time (see <u>CR Retrieve Parameters</u>).

The Sentinel V Real-Time will continue to be configured from volatile memory until it receives a CRcommand or until the volatile memory loses its backup power. If the Sentinel V Real-Time receives a CRo command, it will load into volatile memory the command set last stored in non-volatile memory (semipermanent user settings) through the CK-command. If the Sentinel V Real-Time receives a CR1, it will load into volatile memory default command set stored in ROM (permanent or factory settings).

# **Command Summary**

Table 38 gives a summary of the Sentinel V Real-Time input commands, their format, and a brief description of the parameters they control, and the factory default command settings.

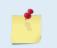

When newer firmware versions are released, some commands may be removed, modified, or added. Read the README file on the upgrade disk or check TRDI's web site for the latest changes.

| Table 38: Sei                              | ntinel V Real-Time Input Command Summary                                                                     |
|--------------------------------------------|----------------------------------------------------------------------------------------------------|
| Command Default                            | Description                                                                                                  |
| ?                                          | Shows command menu (deploy or system)                                                                        |
| +++ or === (Soft Break)                    | Interrupts or wakes up Sentinel V Real-Time and loads last settings used                                     |
| Υ                                          | Display banner                                                                                               |
| OI                                         | Install New Feature                                                                                          |
| OL                                         | Display Feature List                                                                                         |
| AZ                                         | Zero Pressure Sensor                                                                                         |
| BA20                                       | Evaluation Amplitude Min (0-255)                                                                             |
| BC220                                      | Correlation Magnitude Min (0-255)                                                                            |
| BE1000                                     | Max Error Velocity (mm/s)                                                                                    |
| BFO                                        | Manual Fixed Altitude (0=Auto, 1 to a frequency-dependent maximum)<br>V100 = 2400<br>V50 = 1250<br>V20 = 450 |
| BP 0                                       | Pings per Ensemble (0 to 999)                                                                                |
| BX nnnnn                                   | Maximum Search Altitude (frequency-dependent)<br>V100 = 2400<br>V50 = 1250<br>V20 = 450                      |
| #BB5                                       | Bottom Blank (1-65535 = cm)                                                                                  |
| #BH105,185                                 | Gain Switch Threshold (0-255 counts: lo: hi)                                                                 |
| #BI5                                       | Gain Switch Depth (0-999 meters)                                                                             |
| #BY20                                      | Transmit length (pct)                                                                                        |
| CB411                                      | Serial port control (baud rate/parity/stop bits)                                                             |
| CF 111100 (Serial)<br>CF 111001 (Ethernet) | Set Ctrl Flags (EnsCyc; PngCyc; Binary; Serial; Record, Ethernet)                                            |
| СК                                         | Save Command Parameters to Flash as user defaults                                                            |
| CN                                         | Network Configuration Menu [0=help]                                                                          |
| CR                                         | Restore command defaults (0=user, 1=factory)                                                                 |
| CS                                         | Start pinging                                                                                                |
| CSTATE                                     | Pinging State Query                                                                                          |
| CSTOP                                      | Stop pinging                                                                                                 |
| CT 1                                       | Turnkey (0 = OFF, 1 = ON)                                                                                    |
| CU 0                                       | Set Update Mode (0 = OFF, 1 = ON)                                                                            |
| CW                                         | Output the Last Stored Ensemble                                                                              |

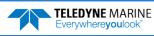

| Command Default | Description                                                 |
|-----------------|-------------------------------------------------------------|
| #CC             | Update global variables with S&P C&C Data                   |
| #CG 1           | Set Beam Matrix output frequency ([1-65535] ensembles)      |
| #CREBOOT        | Reboot System                                               |
| #CSCT           | Set System Communication Mode                               |
| EA +00000       | Heading alignment (-179.99 to 180.00 degrees)               |
| EB +00000       | Heading bias (-179.99 to 180.00 degrees)                    |
| EC 1500         | Speed of Sound (1400 to 1600 m/s)                           |
| ED 00000 -      | Transducer Depth (0 to 65535 dm)                            |
| EH 00000 -      | Heading (000.00 to 359.99 degrees)                          |
| EM 0            | Disabled beam, 0=none or beam 14                            |
| EP +00000       | Pitch (-70.00 to +70.00 degrees)                            |
| ER +00000       | Roll (-70.00 to +70.00 degrees)                             |
| ES 35           | Salinity (0 to 45)                                          |
| ET 2500         | Temperature (-5.00 to +35.00 degrees C)                     |
| EUO             | System Orientation 1=up,0=down                              |
| EX 11111        | Coordinate Transformation (Xform:Type; Tilts; 3Bm; Map)     |
| EZ 1111101      | Sensor Source (C;D;H;P;R;S;T)                               |
| #EE O           | 1=Nominal, 0=Raw Beam Calculation                           |
| #EF 11          | Heading reference frame, [1=ship, 0=instr]                  |
| #EI +00000      | Roll Misalignment Angle [.01 deg cw]                        |
| #EJ +00000      | Pitch Misalignment Angle [.01 deg cw]                       |
| FC              | Clear Fault Log                                             |
| FD              | Display Fault Log                                           |
| PA              | Pre-deployment tests                                        |
| PC2, PC20       | Display Heading, Pitch, Roll, and Orientation Built-in test |
| PC4, PC40       | Display Voltage Monitor                                     |
| PDO             | Set Output Format (0=ensemble)                              |
| PF              | Results from most recent PA tests                           |
| PSO             | Display System Configuration                                |
| PS3             | Display Instrument Transformation Matrix                    |
| PS5             | HEM feature output                                          |
| PS6             | RSSI calibration output                                     |
| РТО             | Built-In test (0 to 200)                                    |
| PT3             | Receive Path Test                                           |
| PT4             | Transmit Path Test                                          |
| PT8             | Sin Cos Data output for FFT                                 |
| PT22            | FPGA test                                                   |
| PT17            | Compass test                                                |
|                 |                                                             |

Table 38: Sentinel V Real-Time Input Command Summary

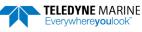

| Command Default      | Description                                                                |
|----------------------|----------------------------------------------------------------------------|
| PT18                 | Temperature test                                                           |
| PT21                 | Pressure test                                                              |
| SA00                 | Synch Before/After Ping/Ensemble                                           |
| SM0                  | Mode Select (0=Off, 2=Slave)                                               |
| ST 60                | Slave Timeout (seconds, 0=indefinite)                                      |
| TE 00:00:00.00       | Time per ensemble (hours:minutes:seconds.100 <sup>th</sup> of seconds)     |
| TP 00:05.00          | Time between pings (minutes:seconds.100 <sup>th</sup> of seconds)          |
| TS 16/11/16,09:56:00 | Set real-time clock (year/month/day, hours:minutes:seconds)                |
| #TM 10               | Set minimum time between pings (ms) [0100]                                 |
| WB 0                 | Bandwidth Control                                                          |
| WC 064               | Correlation Threshold [0-255]                                              |
| WD 111 100 001 1     | Data Out (Vel;Cor;Amp, PG;St;P0 P1;P2;ADC&Config, beam matrix)             |
| WF xxxx              | Blanking Distance (cm) [0-9999]<br>V100 = 1.6m<br>V50 = 1.0m<br>V20 = 0.4m |
| WM 0002              | Water Profiling Mode [2]                                                   |
| WN 030               | Number of Bins [1-200]                                                     |
| WP 060               | Number of Pings [1-999]                                                    |
| WS xxxx              | Bin Size (cm) [50-400]<br>V100 = 4m<br>V50 = 2m<br>V20 = 1m                |
| WV 0175              | Ambiguity Velocity [2-700] (cm/s)                                          |
| #WA 050,1            | False Target Threshold 0-255 [, Start bin 0 - 256]                         |
| #WB 0                | Bandwidth 0=High, 1=low                                                    |
| #WE 2000             | Error Velocity Threshold [0-9999] (mm/s)                                   |
| #WI 0                | Bypass phase interpolation (0,1)                                           |
| #WJ 1                | BroadBand Rcvr Gain [0=Lo,1=Hi]                                            |
| #WL0000              | Manual dLag Offset <b1> <b2> <b3> <b4> (+/- samples)</b4></b3></b2></b1>   |
| #WT 0000             | Transmit Length (cm)                                                       |
| ZP -01               | Number of Pings [0-999, -1=WP]                                             |
| #ZB -1               | Bandwidth [0=Wide, 1=Narrow, -1=WB]                                        |
| #ZC -1               | Correlation Threshold (counts) [0255,-1=WC]                                |
| #ZD 000000001        | Data Out [{v;c;a;p;s;*;*;*;wd},-1=WD]                                      |
| #ZF -01              | Blanking Distance (cm) [0-9999,-1=WF]                                      |
| #ZJ -1               | Gain [0=low, 1=high,-1=WJ]                                                 |
| #ZM -1               | V-Beam Profile Mode [2,-1=WM]                                              |
| #ZN -01              | Number of Bins [1-200,-1=WN]                                               |
| #ZP -01              | Number of Pings [0-999, -1=WP]                                             |

| Table 38: | Sentinel V Real-Time Input Command Summary |
|-----------|--------------------------------------------|
|           |                                            |

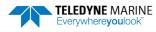

| Table 38:       | Sentinel V Real-Time input Command Summary         |
|-----------------|----------------------------------------------------|
| Command Default | Description                                        |
| #ZS -01         | Bin Size (cm) [60-480, -1=WS]                      |
| #ZV -01         | Ambiguity Velocity (cm/s) [2-700,-1=WC/cos(angle)] |
|                 |                                                    |

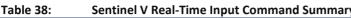

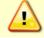

The # commands are for expert users, and changing them may have negative consequences for a typical user!

# **Command Descriptions**

Each listing includes the command's purpose, format, default setting (if applicable) range, **Recom-mended Setting**, and description. When appropriate, we include amplifying notes and examples. If a numeric value follows the command, the Sentinel V Real-Time uses it to set a processing value (time, range, percentage, processing flags). All measurement values are in metric units (mm, cm, and dm).

## ? - Help Menus

Purpose Lists the major help groups.

Format *x*? (see description)

Description Entering ? by itself displays all command groups. To display help for one command group, enter **x**?, where *x* is the command group to view. When the Sentinel V Real-Time displays the help for a command group, it also shows the format and present setting of those commands. To see the help or setting for one command, enter the command followed by a question mark. For example, to view the CB command setting, enter **CB**?.

Examples See below.

```
>==
CBREAK
SentinelV
Teledyne RD Instruments (c) 2016
All rights reserved.
Firmware Version: 66.01
>?
Available Commands:
A ----- Sensor Commands
C ----- Control Commands
E ----- Environment Commands
F ----- Fault Log Commands
0 ----- Feature Commands
P ----- Performance Test Commands
T ----- Time Commands
W ----- Water Profiling Commands
Y ----- Display Banner
Z ----- Vertical Beam Profile Commands
 ----- Display Main Menu>
?
>
>#?
*** CAUTION: These commands are reserved for RDI use
         and may not be currently supported!
Available Commands:
#A ----- Sensor Expert Commands
```

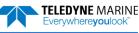

| #C  |             | Control Expert Commands                            |
|-----|-------------|----------------------------------------------------|
| #T  |             | Time Expert Commands                               |
| #W  |             | Broadband Profile Expert Commands                  |
| #Z  |             | Vertical Beam Profile Expert Commands              |
| #?  |             | Display #-Command Menu                             |
| >   |             |                                                    |
| >cb | ?           |                                                    |
| СВ  | 411         | Serial Port Control {baud;parity;stop}             |
| >   |             |                                                    |
|     |             |                                                    |
|     | Vertical B  | eam commands are only available in 5 beam systems. |
|     | Vertical Di | can commands are only available in 5 beam systems. |

## Break

Purpose Interrupts the Sentinel V Real-Time without erasing present settings.

| Format     | === or +++                                                                                |
|------------|-------------------------------------------------------------------------------------------|
| $\bigcirc$ | Recommended Setting. Use as needed.                                                       |
| Descriptio | n Software Breaks can be sent using TRDI Toolz or Sentinel V RT Utilities. The Sentinel V |

Ι Real-Time will use the "= =" or "+ + +" string.

Example === or +++

```
>==
CBREAK
SentinelV
Teledyne RD Instruments (c) 2016
All rights reserved.
Firmware Version: 66.01
```

OL

## OL – Display Feature List

Lists the special firmware upgrades that are installed. Purpose

Format

Į.

Recommended Setting. Use as needed.

Lists special features that are installed. See Feature Upgrades for information on how to Description install additional capability in the Sentinel V Real-Time.

| Examples | See below.                                                                              |                        |
|----------|-----------------------------------------------------------------------------------------|------------------------|
| >ol      | FEATURES                                                                                |                        |
| Feature  | Inst                                                                                    | alled                  |
|          | e<br>y Bottom Track<br>y Bottom Track                                                   | Yes<br>Yes<br>No<br>No |
| -        | hnical manual or contact TRDI for information<br>ll additional capability in your unit. | on                     |

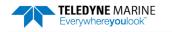

Page 207

Contact your local sales representative if you are interested in upgrading your system.

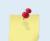

Base Accuracy (1.15%) Bottom Track (Export-Compliant) and High Accuracy (0.4%) Bottom Track modes are mutually exclusive. Only one may be enabled.

## Y – Display Banner

Y

Y

Purpose Displays the Sentinel V Real-Time banner.

Format

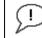

Recommended Setting. Use as needed.

Description Displays the Sentinel V Real-Time banner.

#### Example

```
>y
SentinelV
Teledyne RD Instruments (c) 2016
All rights reserved.
Firmware Version: 66.01
```

>

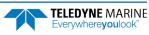

# Sensor Commands

The following sensor commands are implemented in Sentinel V Real-Time ADCP.

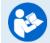

Refer to the CompassCal V help file and the Sentinel V Operation manual for information on calibrating the ADCP compass.

# Available Sensor Commands

This section lists the available Sensor commands.

```
>a?
Available Commands:
AZ ----- Zero Pressure Sensor
A? ----- Display A-Command Menu
```

# Standard Sensor Commands

#### AZ – Zero Pressure Sensor Zeros the pressure sensor.

Purpose

ŗ

Format AZ

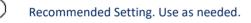

Description Use the AZ command to zero the pressure sensor at the specific location where the Sentinel V Real-Time ADCP will be used.

If the pressure sensor is not installed, using the AZ command will generate the following error.

Err: No pressure sensor detected

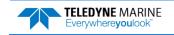

# **Bottom Track Commands**

The Sentinel V RT system uses these commands for bottom-tracking applications. Bottom track commands tell the Sentinel V RT to collect speed-over-bottom data and detected range-to-bottom data. If the Sentinel V RT were facing UP, all bottom-track information would apply to the surface boundary instead of the bottom boundary. The default state of bottom tracking is OFF (BPO) for Sentinel V RT systems. To turn ON the bottom-tracking process, send a BP1 command.

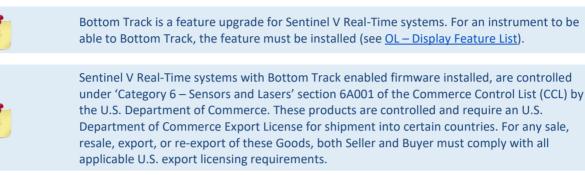

# Available Bottom Track Commands

This section lists the available Bottom Track commands.

```
>h?
Available Commands:
BA 020 ----- Amplitude Threshold [0..255]
BC 220 ----- Correlation Threshold [0..255]
BE 1000 ----- Error Velocity Threshold [0..9999] mm/s
BF 00000 ----- Manual Fixed Alt (dm) [0=Auto]
BP 0 ----- Number of BT Pings in ensemble [0..999]
BX 01250 ----- Max Altitude (dm)
B? ----- Display B-Command Menu
>
>#B?
*** CAUTION: These commands are reserved for RDI use
          and may not be currently supported!
Available Commands:
#BB 0005 ----- Blanking distance [0..65535] cm
#BH 105,185 ------ Gain Switch Threshold (0-255cnts:lo;hi)
#BI 010 ----- Gain Switch Altitude [0..999] m
#BY 20 ----- Transmit Length [0..100] (% of alt)
#B? ----- Display #B-Command Menu
```

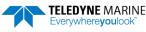

## BA - Evaluation Amplitude Minimum

| Purpose        | Sets the minimum value for valid bottom detection.                         |
|----------------|----------------------------------------------------------------------------|
| Format         | BAnnn                                                                      |
| Range          | nnn = 1 to 255 counts                                                      |
| Default        | BA20                                                                       |
| $(\mathbf{I})$ | The default setting for this command is recommended for most applications. |

Description BA sets the minimum amplitude of an internal bottom-track filter that determines bottom detection. Reducing #BA increases the bottom-track detection range, but also may increase the possibility of false bottom detections.

## BC - Correlation Magnitude Minimum

| Purpose    | Sets minimum correlation magnitude for valid velocity data.                |
|------------|----------------------------------------------------------------------------|
| Format     | BCnnn                                                                      |
| Range      | nnn = 0 to 255 counts                                                      |
| Default    | BC220                                                                      |
| $\bigcirc$ | The default setting for this command is recommended for most applications. |
|            |                                                                            |

Description Sets a minimum threshold for good bottom-track data. Any bottom-track data with a correlation magnitude less than this value will be flagged as bad.

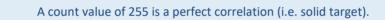

## BE - Error Velocity Maximum

| Purpose | Sets maximum error velocity for good bottom-track data. |
|---------|---------------------------------------------------------|
| Format  | BEnnnn                                                  |
| Range   | nnnn = 0 to 9999 mm/s                                   |
| Default | BE1000                                                  |
|         |                                                         |

The default setting for this command is recommended for most applications.

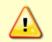

The default setting is set purposely high and as a result effectively disabled. We recommend extreme caution and testing before changing this setting. Data rejected by this command is lost and cannot be regained.

Description The Sentinel V RT uses this parameter to determine good bottom-track velocity data. If the error velocity is greater than this value, the Sentinel V RT marks as bad all four beam velocities (or all four coordinate velocities, if transformed). If three beam solutions are allowed (see <u>EX – Coordinate Transformation</u>) and only three beams are good, then the data is accepted since four good beams are needed for error velocity calculation.

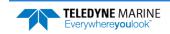

## BF - Manual Fixed Altitude

| Purpose          | Sets a manual fixed altitude.                                              |  |
|------------------|----------------------------------------------------------------------------|--|
| Format           | BFnnnn                                                                     |  |
| Range            | nnnnn = 1 to Maximum Altitude dm (0 = automatic)                           |  |
| Default          | BFo                                                                        |  |
| $( \mathbf{I} )$ | The default setting for this command is recommended for most applications. |  |

Description This command takes values from zero to a frequency-dependent maximum. A setting of zero means that the altitude is to be automatically measured, whereas any value above zero (up to the maximum) specifies a manual, fixed altitude to use for setting up the transmit and receive lengths, and disables bottom search. The maximum values are:

#### Table 39. Maximum Fixed Altitude

| Frequency (kHz) | Max Fixed Altitude (dm) |  |  |
|-----------------|-------------------------|--|--|
| 983.04          | 450                     |  |  |
| 491.52          | 1250                    |  |  |
| 307.20          | 2400                    |  |  |

## BP – Bottom-Track Pings per Ensemble

| Purpose<br>Format | Sets the number of bottom-track pings to average together in each data ensemble.<br>BP <i>nnn</i>                                                                                                    |  |  |
|-------------------|----------------------------------------------------------------------------------------------------|--|--|
| 1                 | The BP command works only without the # sign.                                                                                                    |  |  |
| Range             | nnn = 0 to 999 pings                                                                                                    |  |  |
| Default           | BPooo                                                                                                    |  |  |
| <u>р</u> тh       | e default setting for this command is recommended for most applications.                                                                                                    |  |  |
| Description       | BP sets the number of bottom-track pings to average together in each ensemble before sending/recording bottom-track data.                                                                                                    |  |  |
| 5                 | The Sentinel V RT interleaves bottom track pings with water track pings, if water-mass layer mode is enabled, and with Profile pings if water profiling is enabled. If BP = zero, the Sentinel V RT will not collect bottom track data or water track data. Also, the Sentinel V RT will not collect water profile data if WP=0, or if the water profile feature is not enabled (see <u>TP – Time</u> <u>Between Pings</u> , <u>WP – Pings Per Ensemble</u> and <u>BK - Water-Mass Layer Mode</u> ). |  |  |

The Sentinel V RT automatically extends the ensemble interval (TE) if BP x TP > TE (see  $\underline{TE} - \underline{Time Per Ensemble}$ ).

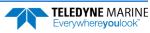

## BX – Maximum Search Altitude

| Purpose    | Sets the maximum search altitude in bottom-track mode.              |  |
|------------|---------------------------------------------------------------------|--|
| Format     | BXnnnn                                                              |  |
|            | The BX command works only without the # sign.                       |  |
| Range      | See Table 40 below                                                  |  |
| Default    | See Table 40 below                                                  |  |
| $\bigcirc$ | Set BX to a depth slightly greater than the expected maximum depth. |  |

Description This command sets the maximum altitude, in dm, that will be searched when searching for the bottom, and is dependent on the system frequency. In addition, there is an associated minimum search altitude, which is not set by command, but is also frequency-dependent. Note that these limits are for the ping configuration, and that the system may acquire and track the bottom at altitudes that are slightly beyond these limits as shown in Table 40.

#### Table 40.Maximum Search Altitude

| Frequency (kHz) | Maximum Search Altitude (dm) / (Default) | Minimum Search Altitude (dm) |  |
|-----------------|------------------------------------------|------------------------------|--|
| 983.04          | 450                                      | 3                            |  |
| 491.52          | 1250                                     | 3                            |  |
| 307.20          | 2400                                     | 6                            |  |

Example If the maximum depth in the deployment area is 20 meters (200 decimeters), set BX to a value slightly larger than 200 dm; say 210 dm, instead of the default 450 dm. Now if the Sentinel V RT loses track of the bottom, it will stop searching for the bottom at 210-dm (21 m) rather than spend time searching down to 450-dm (45 m).

The BX command limits the search range for bottom tracking. If the Sentinel V RT loses lock on the bottom, it goes into search mode, which iteratively searches increasing ranges until either the bottom is found or the maximum range is reached, and then the process starts over at the minimum range. The BX command will prevent the Sentinel V RT from searching to ranges beyond the BX range value, and can result in shorter search cycles if the bottom is known to be within this range.

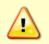

In addition to limiting the search range, the BX command indirectly limits the bottom track range. While this does not prevent the Sentinel V RT from bottom tracking to ranges beyond the BX range, use caution in setting this command to less than the expected maximum depth as the Sentinel V RT will be less likely to hold a lock on the bottom if there is any slope beyond the BX range.

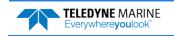

# Expert Bottom Track Commands

This section lists the expert Bottom Track commands. Commands that start with the # sign are considered "expert" commands.

## **#BB – Bottom Blank**

| sets the blanking distance for bottom fracking. | Purpose | Sets the blanking distance for Bottom Tracking. |
|-------------------------------------------------|---------|-------------------------------------------------|
|-------------------------------------------------|---------|-------------------------------------------------|

Format #BBnnnnn

Range nnnn = 0 to 65535 cm

Default #BB0005

i

) The default setting for this command is recommended for most applications.

Description #BB blanks out bad data close to the transducer head, thus creating a window that reduces unwanted data in the ensemble. This allows the Sentinel V RT transmit circuits time to recover before beginning the receive cycle.

## #BH – Gain Switch Threshold

Purpose Sets the RSSI thresholds for switching the receiver gain for a bottom track ping.

Format #BH nnn, nnn (lo;hi)

Range nnn = 0 to 255 counts

Default #BH 105,185

The default setting for this command is recommended for most applications.

Description Receiver gain control for bottom track always uses low gain when the altitude over the sea bottom is less than the Gain Switch Altitude (set by the #BI command). When the altitude is above the Gain Switch Altitude:

- Switch to high gain when RSSI is below the low threshold set by the #BH command.
- Switch to low gain when RSSI is above the high threshold set by the #BH command.

Using two thresholds provides hysteresis, so that the gain does not need to switch on every ping when the RSSI is at some in-between level.

## #BI – Gain Switch Altitude

 Purpose
 Selects the maximum vertical distance from the transducer to the bottom at which the Sentinel V RT operates at low gain.

 Format
 #BInnn

 Range
 nnn = 0 to 999 meters

 Default
 #BI005 (1000 kHz), #BI010 (500 kHz), #BI020 (300 kHz)

 Image
 The default setting for this command is recommended for most applications.

Description When the vertical range to the bottom is less than #BI, the unit operates in low gain. When the vertical range is greater than #BI, internal logic determines which gain (low or high) is

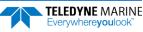

optimal. In high backscatter areas, it may be necessary to raise this setting in order to detect bottom throughout the range of the system.

## **#BY – Transmit Length**

| Purpose  | Scales the bottom mode transmit. |
|----------|----------------------------------|
| Format   | #BYnn                            |
| Range:   | <i>nn</i> = 0 to 100 %           |
| Default: | #BY20                            |

Description: The default setting for this command should never be changed without through testing, as changes to this parameter have the potential to produce incorrect velocity and/or range data.

Description The BY command sets the transmit length for a bottom track ping as a percentage of the altitude over the sea bottom. The default setting has been designed to optimize the tradeoff between energy consumption and the ability to detect the bottom with combined tilt/slope of up to about 15 degrees. Smaller values result in shorter transmits, which use less energy, but which may not fully ensonify the beam on the sea bottom, especially if the instrument is tilted or if the bottom has a slope, resulting in velocity bias. Larger values result in longer transmit pulses (up to a point) which may allow bottom detection at larger values of tilt/slope, but will consume more energy, and may decrease the resolution of the range-to-bottom measurement.

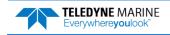

# Control System Commands

The Sentinel V Real-Time uses the following commands to control certain system parameters.

# Available Control System Commands

This section lists the available Control System commands.

```
>~?
Available Commands:
CB 811 ----- Serial Port Control {baud;parity;stop}
CF 11110 ----- Set Ctrl Flags {e;p;b;s;*}
CK ----- Save Command Parameters to Flash
CN ----- Network Configuration Menu [0=help]
CR ----- Restore Cmd defaults [0=user,1=factory]
CS ----- Start Pinging
CSTATE ----- Pinging State Query
CSTOP ----- Stop Pinging
CT \ 1 \ ---- Turnkey \ (0 = OFF, \ 1 = ON)
CU 0 ----- Set Update Mode (0 = OFF, 1 = ON)
CW ----- Output the Last Stored Ensemble
C? ----- Display C-Command Menu
>#C?
*** CAUTION: These commands are reserved for RDI use
         and may not be currently supported!
Available Commands:
#CC ----- Update global variables with S&P C&C Data
#CG 1 ------ Set Beam Matrix output frequency ([1-65535] ensembles)
#CR ----- Reboot System
#CM ----- Set System Communication Mode
#C? ----- Display C-Command Menu
```

>

# **Control System Command Descriptions**

## CB – Serial Port Control

| Purpose | Sets the RS-422 serial port communications parameters (Baud Rate/Parity/Stop Bits).             |  |  |
|---------|-------------------------------------------------------------------------------------------------|--|--|
| Format  | CBnnn                                                                                           |  |  |
| Range   | <i>nnn</i> = baud rate, parity, stop bits (see description)                                     |  |  |
| Default | CB411                                                                                           |  |  |
|         | Recommended Setting. The default setting for this command is recommended for most applications. |  |  |

Description The Sentinel V Real-Time and the computer MUST use the same communication parameters to *talk* to each other. After a valid CB parameters are entered, the Sentinel V Real-Time responds with a ">" prompt. Then change the external device's communication parameters to match the Sentinel V Real-Time parameters <u>before</u> sending another command.

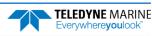

| Baud Rate          | Parity                     | Stop Bits           |
|--------------------|----------------------------|---------------------|
| 1 = 1200           | 1 = None (Default)         | 1 = 1 Bit (Default) |
| 2 = 2400           | 2 = Even                   | 2 = 2 Bits          |
| 3 = 4800           | 3 = Odd                    |                     |
| 4 = 9600 (Default) | 4 = Low (Space, logical 0) |                     |
| 5 = 19200          | 5 = High (Mark, logical 1) |                     |
| 6 = 38400          |                            |                     |
| 7 = 57600          |                            |                     |
| 8 = 115200         |                            |                     |

#### Table 41: Serial Port Control

Ś

ļ

If a BREAK is sent before changing the external device's communication parameters, the Sentinel V Real-Time returns to the communication parameters stored in non-volatile memory (user settings).

## CF – Set Control Flags

| Purpose | Sets various Sentinel V Real-Time data flow-control parameters.      |
|---------|----------------------------------------------------------------------|
| Format  | CFnnnnn                                                              |
| Range   | Firmware switches (EnsCyc; PngCyc; Binary; Serial; Record, Ethernet) |
| Default | CF111100 (serial) CF111001 (Ethernet)                                |
|         |                                                                      |

Recommended Setting. The default setting for this command is recommended for most applications.

Description The CF-command defines whether the Sentinel V Real-Time: generates data ensembles automatically or manually; generates pings immediately or manually; sends serial output data in binary or Hex-ASCII format; sends or does not send output data to the serial or Ethernet interface.

#### Table 42: Set Control Flags

| Command  | Description                                                                                                    |
|----------|----------------------------------------------------------------------------------------------------|
| CF1xxxxx | Automatic Ensemble Cycling – Automatically starts the next data collection cycle after the current cycle is completed. Only a <break> can stop this cycling.</break>                                                                                                    |
| CF0xxxxx | Manual Ensemble Cycling – Enters the STANDBY mode after transmission of the data ensemble, displays the ">" prompt and waits for a new command.                                                                                                    |
| CFx1xxxx | Automatic Ping Cycling – Pings immediately when ready.                                                                                                    |
| CFx0xxxx | Manual Ping Cycling – Sends a < character to signal ready to ping, and then waits to receive an <enter> before pinging. The <enter> sent to the Sentinel V Real-Time is not echoed. This feature manually controls ping timing within the ensemble. Note the prompt output by the Sentinel V Real-Time when ready to ping is a less-than symbol (&lt;), to distinguish it from the normal command prompt.</enter></enter> |
| CFxx1xxx | Binary Data Output – Sends the ensemble in binary format, if serial output is enabled (see below).                                                                                                    |
| CFxx0xxx | Hex-ASCII Data Output – Sends the ensemble in readable hexadecimal-ASCII format, if serial output is enabled (see below).                                                                                                    |
| CFxxx1xx | Enable Serial Output – Sends the data ensemble out the RS-422 serial interface.                                                                                                    |
| CFxxx0xx | Disable Serial Output – No ensemble data are sent out the RS-422 interface.                                                                                                    |
| CFxxxx1x | Reserved for future use - Enable recorder                                                                                                    |
| CFxxxx0x | Reserved for future use - Disable recorder                                                                                                    |
| CFxxxxx1 | Enable Ethernet Serial Output – Sends the data ensemble out the Ethernet interface.                                                                                                    |
| CFxxxxx0 | Disable Ethernet Serial Output – No ensemble data are sent out the Ethernet interface.                                                                                                    |

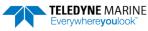

## CK – Save Command Parameters to Flash

Purpose Stores present parameters to non-volatile memory.

| Format     | СК                                  |  |    |  |
|------------|-------------------------------------|--|----|--|
| $\bigcirc$ | Recommended Setting. Use as needed. |  |    |  |
| <b>D</b>   |                                     |  | 11 |  |

Description CK saves the present user command parameters to non-volatile memory on the CPU board. The Sentinel V Real-Time maintains data stored in the non-volatile memory (user settings) even if power is lost. It does not need a battery. Recall parameters stored in non-volatile memory with the CRo-command (see <u>CR – Restore Command Defaults</u>).

Always use the CK command in the configuration files.

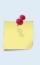

i

The Sentinel V Real-Time ADCP automatically stores the last set of commands used in RAM (volatile memory). The user can store the configuration into non-volatile memory by sending a CK command. Note that the system will restart in the previous configuration even if it was not saved with a CK command as long as the volatile memory's internal battery is not discharged. This can happen after several months without any power applied to the system (Note that this battery will recharge as soon as power is reapplied). If the Sentinel V Real-Time is stopped by removing the power while pinging, it will restart pinging and output data next time power is applied.

## CN - Network Configuration Menu

Purpose Configures the Sentinel V Real-Time network.

Format CNn (n= o for help)

Recommended Setting. Use as needed.

Description See below.

# CN 0 Displays the network configuration menu. >cn0 Network Configuration Menu options: 0 help 1 Get Local IP 2 Get Destination IP for Data Output 3 Set Destination IP for Data Output 4 Get Destination Port (UDP) for Data Output 5 Set Destination Port (UDP) for Data Output

- 6 Get Broadcast Option for Data Output (UDP)7 Set Broadcast Option for Data Output (UDP)8 Get CMD Port Time Out
- 9 Set CMD Port Time Out 9 Set CMD Port Time Out

```
10 Show Network Information
```

#### CN 1

Displays the local IP address acquired from a local or remote DHCP server:

>cn1

IP:10.20.229.45

#### CN 2

Display the IP address of the remote machine where ensemble data is going to be sent.

>cn2

Page 218

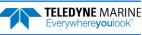

IP:10.20.229.40

#### CN 3

Specify the IP address of the remote machine where ensemble data is going to be sent.

>cn3

```
Enter IP Address in dot-decimal format: 192.168.0.2
Set IP to 192.168.0.2
```

Saving Data to NV Memory...Done Reconfiguring Network...Done

#### CN 4

Displays port number of remote machine where ensemble data is going to sent.

>cn4

Port:5000

#### CN 5

Specify the port number of the remote machine where ensemble data is going to sent.

>cn5

```
Enter Port Number: 5000
Set Port to 5000
Saving Data to NV Memory...Done
Reconfiguring Network...Done
```

#### CN 6

#### Displays the current broadcast settings.

>cn6

```
Network Directed Broadcast: Disabled
```

#### With Automatic broadcast IP detection:

>cn6

```
Network Directed Broadcast: Enabled
Automatic Broadcast IP Detection: Enabled
Broadcast IP (Auto Detected):10.20.230.255
```

#### With Manual Broadcast IP Entry:

>cn6

```
Network Directed Broadcast: Enabled
Automatic Broadcast IP Detection: Disabled
Broadcast IP(Manually Set):192.168.0.255
```

#### **CN** 7

Enables or Disables the broadcast option, and optionally selects between an auto-detected broadcast IP or a manually entered broadcast IP address.

**Auto-Detected Broadcast Mode:** 

>cn7

```
Enable Broadcast Option (y/n):y
```

```
Set broadcast address automatically (y/n):y
Network Directed Broadcast: Enabled
Automatic Broadcast IP Detection: Enabled
```

Page 219

Saving Data to NV Memory...Done Reconfiguring Network...Done

#### **Manually Entered Broadcast IP Address:**

>cn7
Enable Broadcast Option (y/n):y

Set broadcast address automatically (y/n):n Enter Broadcast IP Address in dot-decimal format: 192.168.0.255 Network Directed Broadcast: Enabled Automatic Broadcast IP Detection: Disabled Broadcast IP(Manually Set):192.168.0.255

Saving Data to NV Memory...Done Reconfiguring Network...Done

#### CN 8

Displays the current CMD port timeout. After the CMD port timeout time has elapsed, the CMD session will automatically close due to no activity.

>cn8

CMD Port Timeout is 5 minutes

#### CN 9

Sets a new idle timeout in minutes for the CMD port.

>cn9

```
Enter Timeout in minutes (1-1440, 0 - No Timeout):5
CMD Port Timeout is set to 5 minutes
Saving Data to NV Memory...Done
```

#### CN 10

Displays the basic network information for the physical Ethernet interface.

>cn10
Interface Name: eth0
Carrier: Present
IP: 10.20.230.34
Netmask: 255.255.255.0

## CR – Restore Command Defaults

Purpose Resets the Sentinel V Real-Time command set to factory settings.

Format CRn

Range n = 0 (User), 1 (Factory)

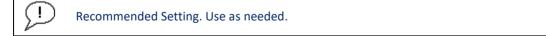

Description The Sentinel V Real-Time automatically stores the last set of commands used in volatile memory. The Sentinel V Real-Time will continue to be configured from volatile memory unless it receives a CR command or until the volatile memory loses its power.

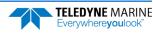

| Table 43: | Restore Command Defaults                                                                                                    |
|-----------|----------------------------------------------------------------------------------------------------|
| Format    | Description                                                                                                    |
| CR0       | Loads into volatile memory the command set last stored in non-volatile memory (user settings) using the CK Command.                                                                               |
| CR1       | Loads into volatile memory the factory default command set stored in ROM (factory settings).                                                                                                    |
|           | CR keeps the present baud rate and does <u>not</u> change it to the value stored in non-volatile memory or ROM. This ensures the Sentinel V Real-Time maintains communications with the computer. |

## CS – Start Pinging (Go)

cycle.

| Purpose     | Starts the data collection cycle.                                                                                                    |
|-------------|----------------------------------------------------------------------------------------------------|
| Format      | CS                                                                                                    |
| $\bigcirc!$ | Recommended Setting. Use as needed. Use <i>Sentinel V RT Utilities</i> to create the command file. The CS command will be added to the end of the command file or sent by the software.                                                                                                    |
| Description | On Use CS to tell the Sentinel V Real-Time to start pinging its transducers and collecting data as programmed by the other commands. If the <u>TF command</u> is set (time of first ping), the Sentinel V Real-Time waits until it reaches the TF time before beginning the data collection |

After a CS command is sent to the Sentinel V Real-Time, no changes to the commands can occur until a <BREAK> is sent.

## CState – Pinging State Query

| Purpose | Displays the status of the Sentinel V Real-Time. |
|---------|--------------------------------------------------|
|---------|--------------------------------------------------|

```
Format CState

Recommended Setting. Use as needed.
```

Description Displays either "Pinging" or "Not Pinging", depending on the state of the Sentinel V Real-Time.

>CState
Not Pinging
>
>cs
>cstate
Pinging
>

## CStop – Stop Pinging

Stops the current deployment.

Purpose Format

!

CStop

Recommended Setting. Use as needed.

Description Stops autonomous sampling without resetting the Sentinel V Real-Time.

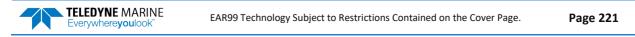

>CStop > >CState Not Pinging

## CT – Turnkey Mode

Purpose Sets the Turnkey mode.

| Format  | CTx                 |
|---------|---------------------|
| Range   | x = 1 (on), 0 (off) |
| Default | CT1                 |

Becommended Setting. The default setting for this command is recommended for most applications.

Description If the Turnkey mode is enabled, the Sentinel V Real-Time will self-deploy (i.e. start pinging) if it was deployed (pinging) and a power-on event occurs.

If the Turnkey mode is disabled (CTO) the system will NOT restart and you must do a manual restart by sending the CS command.

#### Table 44.Turnkey Mode Actions

| Turnkey (CT) | State        | Event                                            | Action                                            |
|--------------|--------------|--------------------------------------------------|---------------------------------------------------|
| Enabled (1)  | Deployed     | Soft Break or cstop                              | Stop deployment                                   |
| Enabled (1)  | Deployed     | Power-on                                         | Re-deploy                                         |
| Enabled (1)  | Deployed     | Allowed command (other than soft break or cstop) | Respond to command (during deployment)            |
| Enabled (1)  | Deployed     | Disallowed command                               | "Command disabled" message<br>(during deployment) |
| Enabled (1)  | Not deployed | Soft Break or cstop                              | Wait for command (indefinitely)                   |
| Enabled (1)  | Not deployed | Power-on                                         | Wait for command (indefinitely)                   |
| Enabled (1)  | Not deployed | Allowed command (other than soft break or cstop) | Wait for command (indefinitely)                   |
| Enabled (1)  | Not deployed | Any command                                      | Respond to command                                |
| Disabled (0) | Deployed     | Soft Break or cstop                              | Stop deployment. Wait for command (indefinitely)  |
| Disabled (0) | Deployed     | Power-on                                         | Wait for command (indefinitely)                   |
| Disabled (0) | Deployed     | Allowed command (other than soft break or cstop) | Respond to command (live)                         |
| Disabled (0) | Deployed     | Disallowed command                               | "Command disabled" message (live)                 |
| Disabled (0) | Not deployed | Soft Break or cstop                              | Wait for command (indefinitely)                   |
| Disabled (0) | Not deployed | Power-on                                         | Wait for command (indefinitely)                   |
| Disabled (0) | Not deployed | Any command                                      | Respond to command                                |

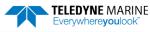

## CU - Set Update Mode

| Purpose | Configures the Sentinel V Real-Time ADCP's WLAN. |
|---------|--------------------------------------------------|
| Format  | CUx                                              |

Range x = 0 = OFF, 1 = Wireless, 2 = Ethernet (debug)

Default CUo

Recommended Setting. Use as needed.

Description

i

on Send the CU1 command to enable the Sentinel V Real-Time ADCP's WLAN. Wait for the short beep and then connect to the ADCP's WLAN and then enter **192.168.0.2** in the browser address bar. This will open the Sentinel-V Utilities page, which allows for firmware updates and downloading logs.

```
>cu1
Configuring network interface. Please wait
Use http://SV17302.adcp to access update link
You can also use http://192.168.0.2 to access update link
```

>

>cu2
Configuring network interface. Please wait

Network configured. Please connect to SV17302 Ethernet network. Use http://SV17302 to access update link You may need to refresh your browser. Hit CTRL F5 You can also use http://10.20.229.11 to access update link.

>

The CU command is not needed for Ethernet systems. Access the Sentinel-V Utilities page using Sentinel V RT Utilities software.

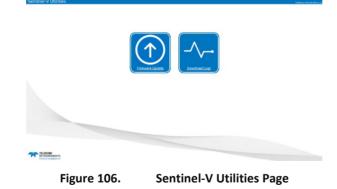

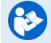

For information on Firmware Updates and Download Logs, see the Sentinel V\_SC\_RT Operation Manual, Maintenance chapter, Using the Sentinel-V Utilities Page.

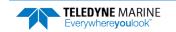

## CW – Output the Last Stored Ensemble

Purpose Requests the most recently stored ensemble for output.

Format CW
Recommended Setting. Use as needed.

Description Recalls the most recently stored ensemble for output. This command is only valid during a deployment when recording is enabled and will give an error message until valid data is available. The CW command is available for PDo output formats, and follows the <u>CF command</u> setting for binary or Hex-ASCII output.

>cf 110100

| 761 110100                                                                                                    |
|----------------------------------------------------------------------------------------------------|
| >cw7F7F7C03000F24006000A2006401C60128028A02AC02DE02F80212032C034E035E03700300004                                 |
| 2018357003504183C00C800640002400701D0070002001F000000007D3D3F01CF00010132011D008                                 |
| E00000148E14E230000000096430000190080000400100A1309373400000000FD050000198983001                                 |
| D0023007D090F002B0000000AB0000000000000000000000000                                                              |
| 734000000100800080008000800080008000800080                                                                       |
| 0800080008000800080008000800080008000800080008000800080008000800080008000800080008000800080008000800080008000800 |
| 0800080008000800080008000800080008000800080008000800080008000800080008000800080008000800080008000800080008000800 |
| 0800080008000800080008000800080008000800080008000800080008000800080008000800080008000800080008000800080008000800 |
| 08000800080008000800080008000800080008000800080008000800080008000800080008000800020                              |
| 708070807070707070807070607070707070708070708070708070707060807070707                                            |
| 708070808080708080707070707070807070807080707060607070707                                                        |
| 80707070707070807080807070707070700032F1B17132F1A17122F1A17122F1A17122F1A17122F1A1                               |
| 7122F1A17122F1A17122F1A17122F1A17122F1A17122F1A17122F1A17122F1A17122F1A17122F1A17122F1A1                         |
| 7122F1A17122F1A17122F1A17122F1A17122F1A17122F1A17122F1A17122F1A17122F1A17120004000064000                         |
| 000640000064000000640000006400000064000000                                                                       |
| 000640000064000000640000006400000064000000                                                                       |
| 000640000064000006400010F18003C00C8003C010000CB001D004701000000000000000000000000000000                          |
| 000000000000000000000000000000000000000                                                                          |
| 080008000800080008000800080008000800008090000809080900009090000909000000                                         |
| 909000c313131313131313131313131313131313131                                                                      |
| 00000000000000000000000000000000000000                                                                           |
| E20BE204DDF4DDF00704201000A00800700C800000000000270AE0609005601B80055017D00CB021                                 |
| 800121028430758DD0100004E9B448E                                                                                  |
| >                                                                                                    |

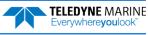

# Expert Control System Commands

## #CC – Update Global Variables

Purpose Updates global variables with S&P C&C Data.

Format

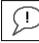

ļ

ļ

Recommended Setting. TRDI use only.

Description TRDI use only.

#CC

## #CG – Set Beam Matrix Output Frequency

PurposeSets the Beam Matrix output frequency.Format#CG xRangex = 1 to 65535 ensemblesDefault#CG1

Recommended Setting. The default setting for this command is recommended for most applications.

Description TRDI use only.

## #CR – Reboot System

Purpose Reboots the system.

Format #CR

Recommended Setting. Use as needed.

Description Reboots the Sentinel V Real-Time system without requiring a power cycle.

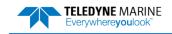

## #CM – Set System Communication Mode

Purpose Sets the System Communication Mode.

Format >#CM

1

Default Set the communication mode to match the part number

Recommended Setting. TRDI use only.

Description Allows the system communication mode to be changed.

>#CM \*\*\* CAUTION: These commands are reserved for RDI use and may not be currently supported! Output Communication Type is Set to Serial \*\*\* CAUTION: This command is used to change the communication mode for your ADCP. If your ADCP is not wired to use the selected mode, you may not be able to communicate with it. To change the primary mode of communication, enter YES: YES Select one of the communication modes below: To set the communication mode to match the part number enter: PartNumber To set the communication mode to Ethernet enter: Ethernet To set the communication mode to Serial enter: Serial Note: Input is Case Sensitive Enter the communication mode: Ethernet You have selected Ethernet as the primary communication mode Completed Setting Primary Communication Mode to Ethernet \*\*\*\* User must reboot Sentinel V for changes to take effect (Can use #CR) \*\*\*\* Saving Data to NV Memory...Done > #CR\*\*\* CAUTION: These commands are reserved for RDI use and may not be currently supported! If you really want to reboot, enter YES: YES System will complete reboot in ~15 seconds Enter === within the next 3 seconds to set communication port to serial: Break not received, configuring for Ethernet comms Switching the communication mode requires that the user have the corresponding Serial or Ethernet I/O cable and matching end-cap. If this command is improperly set, you may not be able to communicate with the system. Ethernet systems use a different end-cap than Serial Real-Time or Wireless Self-Contained systems. There is a failsafe when the system is configured for Ethernet but you are connected to the system on a Serial port. You will see a prompt to enter === to set the communication port to serial. The === must be sent within three seconds or the system will configure to Ethernet. This failsafe is available again on reboot or power cycle.

Once the === is received, the system will remain in Serial mode until reboot or power-off.

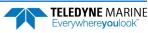

# **Environmental Commands**

The Sentinel V Real-Time uses the following commands to control the environmental and positional information that affects internal data processing.

# Available Environmental Commands

This section lists the available Environmental commands.

```
>e?
Available Commands:
```

| EB +00000<br>EC 1500 |                                                        |  |
|----------------------|--------------------------------------------------------|--|
| ЕН 00000             | Heading (035999; 1/100 degrees)                        |  |
| ЕМ 0                 | Disabled beam, 0=none or beam 14                       |  |
| EP +00000            | Pitch (+-6000 1/100 degrees)                           |  |
| ER +00000            | Roll (+-6000 1/100 degrees)                            |  |
|                      |                                                        |  |
| ET 2500              | Water Temperature (.01 deg C)                          |  |
| EU 0                 | System Orientation 1=up,0=down                         |  |
|                      | Coordinate Transformations (cct3m)                     |  |
| EZ 1111101           | <pre>Sensor Source {c;d;h;p;r;s;t}</pre>               |  |
| E?                   | Display E-Command Menu>                                |  |
|                      | ds are reserved for RDI use<br>be currently supported! |  |
| Available Commands:  |                                                        |  |

```
#EE 0 ------ 1=Nominal, 0=Raw Beam Calculation
#EF 11 ------ Heading reference frame, [1=ship, 0=instr]
#EI +00000 ------ Roll Misalignment Angle [.01 deg cw]
#EJ +00000 ------ Pitch Misalignment Angle [.01 deg cw]
#E? ----- Display #E Expert Command Menu
```

## **Environmental Command Descriptions**

## EA – Heading Alignment

| Purpose    | Corrects for physical misalignment between Beam 3 and the heading reference.                                                                                                    |
|------------|----------------------------------------------------------------------------------------------------|
| Format     | EA±nnnn                                                                                                    |
| Range      | $\pm nnnnn = -17999$ to 18000 (-179.99 to 180.00 degrees)                                                                                                    |
| Default    | EA00000                                                                                                    |
| $\bigcirc$ | Recommended Setting. For systems that are stationary, EA is typically set to zero (default), since Beam 3 is used as the heading reference. This command is added to the command file using <i>Plan</i> . |
|            |                                                                                                    |

Description EA is a heading alignment angle (referenced to Beam 3) used as a new zero reference for heading output and for transformation to earth coordinates. Use the E<u>B</u>-command to correct for heading bias (e.g., magnetic declination).

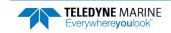

Example The Sentinel V Real-Time is mounted in place on a moving ship. Beam 3 has been rotated 45 clockwise (+45) from the ship's centerline. Use the EA command to tell the Sentinel V Real-Time where beam 3 is in relation to the ship's centerline. To convert +45 to an EA-command value, multiply the desired alignment angle in degrees by 100:

 $EA = +45.00 \times 100 = +4500 = EA+04500$ 

## EB – Heading Bias

| Purpose | Corrects for electrical/magnetic bias between the Sentinel V Real-Time heading value and the heading reference. |
|---------|----------------------------------------------------------------------------------------------------|
| Format  | EB±nnnn                                                                                                    |
| Range   | $\pm nnnnn = -17999$ to 18000 (-179.99 to 180.00 degrees)                                                       |
| Default | EBooooo                                                                                                    |
|         | Recommended Setting. Set using the magnetic variation setting in Plan.                                          |

Description EB is the heading angle that counteracts the electrical bias or magnetic declination between the Sentinel V Real-Time and the heading source. Use the <u>EA</u>-command to correct for physical heading misalignment between the Sentinel V Real-Time and a vessel's centerline.

Examples A Sentinel V Real-Time is receiving heading from its internal compass. A navigation map for the deployment area shows a declination of  $10^{\circ}10'W 1995 (9'E/year)$ . This means the magnetic offset in the year 2001 at this location is (-(10+10/60) + (9/60\*6)) = -9.26666 degrees. Set the EB command value to EB-926.

## EC – Speed of Sound

| Purpose    | Sets the speed of sound value used for Sentinel V Real-Time data processing.                    |
|------------|-------------------------------------------------------------------------------------------------|
| Format     | ECnnnn                                                                                          |
| Range      | <i>nnnn</i> = 1400 to 1600 meters per second                                                    |
| Default    | EC 1500                                                                                         |
| $\bigcirc$ | Recommended Setting. The default setting for this command is recommended for most applications. |

Description EC sets the sound speed value used by the Sentinel V Real-Time to scale velocity data, depth cell size, and range to the bottom. The Sentinel V Real-Time assumes the speed of sound reading is taken at the transducer head. See the primer for information on speed of sound calculations.

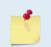

If the EZ Speed of Sound field = 0, the Sentinel V Real-Time overrides the manually-set EC value and calculates speed of sound using the values determined by transducer depth (ED), salinity (ES), and transducer temperature (ET). EZ also selects the source for ED, ES, and ET.

## ED – Depth of Transducer

| Purpose        | Sets the Sentinel V Real-Time transducer depth.                        |  |
|----------------|------------------------------------------------------------------------|--|
| Format         | EDnnnn                                                                 |  |
| Range          | nnnn = 0 to 65535 decimeters (meters x 10)                             |  |
| Default        | EDooooo                                                                |  |
| $(\mathbf{I})$ | Recommended Setting. Set using the ADCP depth setting in <i>Plan</i> . |  |

Description ED sets the Sentinel V Real-Time transducer depth. This measurement is taken from water level to the transducer faces. The Sentinel V Real-Time uses ED in its speed of sound calculations. The Sentinel V Real-Time assumes the speed of sound reading is taken at the transducer head. See the primer for information on speed of sound calculations.

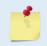

If the EZ *Transducer Depth* field = 1, the Sentinel V Real-Time overrides the manually set ED value and uses depth from the internal pressure sensor. If a pressure sensor is not available, the Sentinel V Real-Time uses the manual ED setting.

## EH – Heading

| Purpose | Sets the Sentinel V Real-Time heading angle. |
|---------|----------------------------------------------|
|---------|----------------------------------------------|

Format EHnnnnn

Range nnnnn = 0 to 35999 (000.00 to 359.99 degrees)

Recommended Setting. The default setting for this command is recommended for most applications.

Description EH sets the Sentinel V Real-Time heading angle of beam 3. When mounted on a stationary platform, the Sentinel V Real-Time assumes beam 3 points north (0).

Example Convert heading values of 34 and 3.5 to EH-command values.

```
EH = 34.00 × 100 = 3400 = EH03400
EH = 3.50 × 100 = 350 = EH00350
```

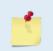

İ

If the EZ Heading field = 1, the Sentinel V Real-Time overrides the manually set EH value and uses heading from the transducer's internal sensor. If the sensor is not available, the Sentinel V Real-Time uses the manual EH setting.

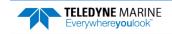

## EM – Disable Beam

Purpose Used to disable one of the ADCP's beams.

| Format           | EMn                                                                                            |
|------------------|------------------------------------------------------------------------------------------------|
| Range            | n = 0 to 4 (0 = No beam suppressed, 1 to 4 = number of beam to suppress)                       |
| Default          | EMo                                                                                            |
| $(\underline{)}$ | Recommended Setting. The default setting for this command is recommended for most applications |

Description Used to disable a beam that cannot provide useful information, for example, a beam that is permanently obstructed. The disabled beam's ensemble velocity output is set to BAD, -32768 and the correlation and RSSI values are set to zero.

## EP – Pitch (Tilt 1)

Sets the Sentinel V Real-Time pitch (tilt 1) angle. Purpose

Format EP±nnnn

 $\pm nnnn = +-6000 \ 1/100 \ degrees$ Range

Į. Recommended Setting. The default setting for this command is recommended for most applications.

| Description | EP sets the Sentinel V Real-Time pitch (tilt 1) angle. |  |
|-------------|--------------------------------------------------------|--|
|-------------|--------------------------------------------------------|--|

Example Convert pitch values of +14 and -3.5 to EP-command values.

```
EP = 14.00 \times 100 = 1400 = EP01400 (+ is understood)
EP = -3.50 \times 100 = -350 = EP - 00350
```

If the EZ Pitch field = 1, the Sentinel V Real-Time overrides the manually set EP value and uses pitch from the transducer's internal tilt sensor. If the sensor is not available, the Sentinel V Real-Time uses the manual EP setting.

## ER – Roll (Tilt 2)

Purpose Sets the Sentinel V Real-Time roll (tilt 2) angle.

Format **ER**±nnnn

Range

İ

 $\pm nnnn = +-6000 \ 1/100 \ degrees$ 

Recommended Setting. Use the EZ-command to default to the sensor module.

Description ER sets the Sentinel V Real-Time roll (tilt 2) angle.

Convert roll values of +14 and -3.5 to ER-command values. Example

 $ER = 14.00 \times 100 = 1400 = ER01400$  (+ is understood)  $ER = -3.50 \times 100 = -350 = ER - 00350$ 

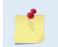

If the EZ Roll field = 1, the Sentinel V Real-Time overrides the manually set ER value and uses roll from the transducer's internal tilt sensor. If the sensor is not available, the Sentinel V Real-Time uses the manual ER setting.

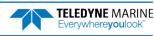

## **ES** – Salinity

| Purpose | Sets the water's salinity. |
|---------|----------------------------|
| Format  | ESnn                       |
| Range   | nn = 0 to 45               |

Default ES35

I

Recommended Setting. Set using *Plan*. The default setting for this command is recommended for most applications.

Description ES sets the water's salinity. The Sentinel V Real-Time uses ES in its speed of sound calculations. The Sentinel V Real-Time assumes the speed of sound reading is taken at the transducer head.

## ET – Temperature

Purpose Sets the water's temperature value.

Format ET±nnnn

Range  $\pm nnnn = -500 \text{ to } 3500 (-5 \text{ to } +35\text{C})$ 

Default ET2500

ï

Recommended Setting. Set using *Plan*. Use the EZ-command to default to the sensor module.

Description ET sets the temperature value of the water. The Sentinel V Real-Time uses ET in its speed of sound calculations (see the primer). The Sentinel V Real-Time assumes the speed of sound reading is taken at the transducer head.

Example Convert temperatures of +14 C and -3.5 C to ET-command values.

ET = 14.00  $\times$  100 = 1400 = ET1400 (+ is understood) ET = -3.50  $\times$  100 = -350 = ET-0350

If the EZ Temperature field = one, the Sentinel V Real-Time overrides the manually set ET value and uses temperature from the transducer's temperature sensor. If the sensor is not available, the Sentinel V Real-Time uses the manual ET setting.

## EU – System Orientation

Purpose Sets the Sentinel V Real-Time system orientation, up or down.

| Format  | EUn                  |
|---------|----------------------|
| Range   | n = 1 (up), 0 (down) |
| Default | n = 0                |

Recommended Setting. Use the EZ-command to default to the sensor module.

Description EU sets the Sentinel V Real-Time system orientation, up or down.

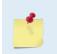

İ

If the EZ Roll field is not zero, the Sentinel V Real-Time overrides the manually set EU value and uses orientation from the transducer's internal tilt sensor. If the sensor is not available, the Sentinel V Real-Time uses the manual EU setting.

## EX – Coordinate Transformation

| Format | EXxxptb                                                                              |
|--------|--------------------------------------------------------------------------------------|
| Range  | xx = Transformation<br>p = Pitch and Roll<br>t = 3 beam solutions<br>b = Bin mapping |

Default EX11111

Recommended Setting. Set using *Plan*. The default setting for this command is recommended for most applications.

Description EX sets firmware switches that control the coordinate transformation processing for velocity and percent-good data.

#### Table 45: Coordinate Transformation Processing Flags

| Setting | Description                                                                                                    |
|---------|----------------------------------------------------------------------------------------------------|
| EX00xxx | No transformation. Radial beam coordinates, i.e., 1, 2, 3, 4. Heading/Pitch/Roll not applied.                                                                                             |
| EX01xxx | Instrument coordinates. X, Y, Z vectors relative to the Sentinel V Real-Time. Heading/Pitch/Roll not applied.                                                                             |
| EX10xxx | Ship coordinates (Note 1) X, Y, Z vectors relative to the ship. Heading not applied. EA-command used, but not the EB-command. If Bit 3 of the EX-command is a 1, then Pitch/Roll applied. |
| EX11xxx | Earth coordinates (Note 1) East, North, Vertical vectors relative to Earth. Heading applied. EA and EB-commands used. If Bit 3 of the EX-command is a 1, then Pitch/Roll applied.         |
| EXxx1xx | Use tilts (pitch and roll) in transformation (see Note 2)                                                                                                    |
| EXxxx1x | Allows 3-beam solutions if one beam is below the correlation threshold set by WC                                                                                                    |
| EXxxxx1 | Allow bin mapping (see Note 4)                                                                                                    |

1. For ship and earth-coordinate transformations to work properly, set the Heading Alignment (EA) and Heading Bias (EB) correctly. Also ensure that the tilt and heading sensors are active (EZ).

2. Setting EX bit 3 (Use Tilts) to 0 collects tilt data without using it in the ship or earth-coordinate transformations.

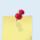

3. Each Sentinel V Real-Time uses its own beam calibration matrix to correct data for beam pointing errors (e.g., if the beams erroneously point toward 21 degrees instead of 20 degrees). Correction is applied when the data are converted from beam coordinates to earth coordinates. If beam-coordinate data is output, you will need to apply the beam corrections yourself to obtain the best possible data.

4. TRDI outputs the Bin 1 position for a level system only. We do not adjust the bin 1 position, or the cell sizes, for any tilt. Bin mapping attempts to combine data from sections of the beams that are at the same depth in the water, and does not make any attempt to calculate how that depth might change for a tilted system. The setting of the EX command has no effect on the reported bin 1 distance or the cell size.

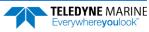

#### Beam Coordinate Systems

The Sentinel V Real-Time can produce velocity measurements in any of the following four sets of coordinate axes by setting the <u>EX command</u>. Except for the first, they are all right-handed orthogonal systems. The user operational requirements dictate the best coordinate system to be used.

*Earth Axis, also known as Geographic or Geodetic Coordinates*. (E, N, U) Earth Axis are selected (default setting) with command EX11xxx. These axes are named east, north, and up. Strictly speaking, these terms refer to true orientations, although magnetic orientations are often used instead. This is the most commonly used coordinate system because it provides a stable reference frame for ensemble averaging.

<u>Radial Beam Coordinates</u>. (BM1, BM2, BM3, BM4) Radial Beam Coordinates are selected by the EXooxxx command. These are the "raw" velocity measurements measured independently by each transducer, in units of millimeters per second. The sense is positive when the motion is towards the transducer. These axes are not orthogonal.

**Instrument Coordinates**. (X, Y, Z) Instrument Coordinates are selected by the EX01xxx command. This set of axes is always oriented the same relative to the transducer head. Looking at the end view of the housing, the transducers are labeled clockwise in the order 3-2-4-1 (Figure 107). When you look at the face of the transducer head, the transducers are labeled clockwise in the order 3-1-4-2 (Figure 108). The X-axis lies in the direction from transducer Beam 1 towards transducer Beam 2 and the Y-axis lies in the direction from transducer Beam 4 towards transducer Beam 3. The Z-axis lies along the axes of symmetry of the four beams, pointing away from the water towards the housing. The internal compass is mounted so that when the X-Y plane is level, the compass measures the orientation of the Y-axis relative to magnetic north.

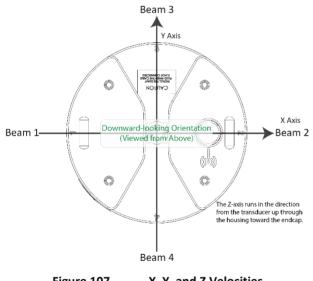

The PDO Bottom Track output data format assumes that the instrument is stationary and the bottom is moving.

- If Beam 3 is going forward, then the Y velocity is negative.
- If Beam 2 is going forward, then X velocity is negative.
- If the bottom is going towards the face of a down facing ADCP, then Z is positive.

Figure 107. X, Y, and Z Velocities

*Ship Coordinates (or Righted Instrument Coordinates)*. (S, F, M) Ship Coordinates are selected by the EX10xxx command. TRDI uses the names Starboard, Forward, and Mast, although these axes are more commonly called the pitch, roll, and yaw-axes, respectively. Assuming that Beam 3 is aligned with the keel on the forward side of the ADCP, for the downward-looking orientation, these axes are identical to the instrument axes:

$$\mathbf{S}=\mathbf{X},\,\mathbf{F}=\mathbf{Y},\,\mathbf{M}=\mathbf{Z}$$

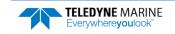

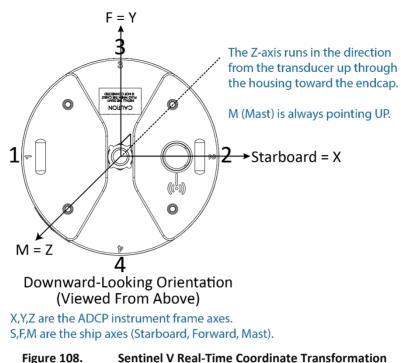

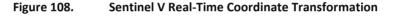

The importance of the ship axis is that the attitude angles (pitch, roll, and heading) measure the orientation of the ship axes relative to the earth axes, regardless of up/down orientation. The sense of internal sensors Tilt 1 (pitch) and Tilt 2 (roll) is positive for counterclockwise tilts respectively about the S and F axes, using the right-hand rule (see Figure 109).

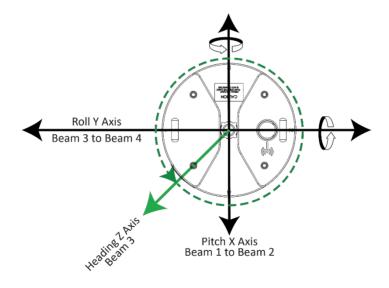

Figure 109.

Sentinel V Real-Time Pitch and Roll

| Angle of the Sentinel V Real-Time | Sign           |
|-----------------------------------|----------------|
| Beam 3 higher than Beam 4         | Positive Pitch |
| Beam 1 higher than Beam 2         | Positive Roll  |

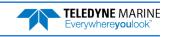

#### EZ – Sensor Source

| Purpose | Selects the source of environmental sensor data. |
|---------|--------------------------------------------------|
|         |                                                  |

Format EZcdhprst Default EZ111101

I

Recommended Setting. The default setting for this command is recommended for most applications.

Range Firmware switches (see description)

Description Setting the EZ-command firmware switches tells the Sentinel V Real-Time to use data from a manual setting or from an associated sensor. When a switch value is non-zero, the Sentinel V Real-Time overrides the manual E-command setting and uses data from the appropriate sensor. If no sensor is available, the Sentinel V Real-Time defaults to the manual E-command setting. The following table shows how to interpret the sensor source switch settings.

#### Table 46: Sensor Source Switch Settings

|   | Field          | Value = 0 | Value = 1                      |
|---|----------------|-----------|--------------------------------|
| С | Speed Of Sound | Manual EC | Calculate using ED, ES, and ET |
| d | Depth          | Manual ED | Internal Pressure Sensor       |
| h | Heading        | Manual EH | Internal Heading Sensor        |
| р | Pitch (Tilt 1) | Manual EP | Internal Pitch Sensor          |
| r | Roll (Tilt 2)  | Manual ER | Internal Roll Sensor           |
| s | Salinity       | Manual ES | N/A                            |
| t | Temperature    | Manual ET | Internal Transducer<br>Sensor  |

Example EZ1111101 means calculate speed of sound from readings, use pressure sensor, transducer heading, internal tilt sensors, and transducer temperature.

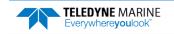

## Expert Environmental Command Descriptions

| #EE 0      | 1=Nominal, 0=Raw Beam Calculation          |
|------------|--------------------------------------------|
| #EF 11     | Heading reference frame, [1=ship, 0=instr] |
| #EI +00000 | Roll Misalignment Angle [.01 deg cw]       |
| #EJ +00000 | Pitch Misalignment Angle [.01 deg cw]      |
| #E?        | Display #E Expert Command Menu             |

#### #EI - Roll Misalignment Angle

Purpose Corrects for a physical roll-like misalignment between the x-axis of the instrument and the ship's starboard axis.

Format #EI±nnnnn

| Format  |                                                   |
|---------|---------------------------------------------------|
| 1       | The #EI command must be sent with the # sign.     |
| Range   | $\pm nnnn = -17999$ to 18000 1/100ths of a degree |
| Default | #EIo                                              |
| $\sim$  |                                                   |

Set as needed.

i

Description #EI is a rotation about the ship's forward axis. It is defined as the roll of the ship when the instrument is level.

For systems that have a roll source referenced to ship coordinates (typical for vehicles), use #EI to set the amount of rotation that the instrument's x-axis is physically offset from the ship's starboard axis. For such systems, the #EI command can also be used to align an upward pointing unit (e.g., mounted on a submarine) to the ship's axis by setting it to 18000.

For systems that have attitude referenced to internal coordinates, #EI is typically set to zero since the velocity data is referenced to either beam, instrument or geographic coordinates instead of ship coordinates.

For an upward pointing unit with instrument referenced attitude, use EU to align the instrument attitude data with the ship coordinates for use in velocity transformation.

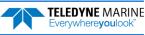

### #EJ - Pitch Misalignment Angle

Purpose Corrects for a physical pitch-like misalignment between the y-axis of the instrument and the ship's forward axis.

| Format           | #EJ±nnnn                                                                                          |
|------------------|---------------------------------------------------------------------------------------------------|
| 5                | The #EJ command must be sent with the # sign.                                                     |
| Range<br>Default | ± <i>nnnn</i> = -17999 to 18000 1/100ths of a degree<br>#EJO                                      |
| $\bigcirc$       | Set as needed.                                                                                    |
| Descripti        | on #EJ is a rotation about the ship's starboard axis. It is defined as the pitch of the ship when |

the instrument is level. For systems that are fixed in place on a moving vessel and that have an external pitch

For systems that are fixed in place on a moving vessel and that have an external pitch source or an internal pitch source, use #EJ to set the amount of rotation that the instrument's y-axis is physically offset from the ship's forward axis.

For systems that are stationary and have an internal compass, #EJ is typically set to zero since the velocity data is referenced to either beam, instrument or geographic coordinates instead of ship coordinates. However, a non-zero value may be used if ship attitude output data is desired for other purposes.

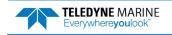

# Fault Log Commands

The Sentinel V Real-Time ADCP uses the following commands to aid in troubleshooting and testing.

# Available Fault Log Commands

This section lists the most often used Fault Log commands.

```
>f?
Available Commands:
FC ----- Clear Fault Log
FD ----- Display Fault Log
F? ----- Display Fault Log Commands
>
```

## Fault Log Command Descriptions

## FC – Clear Fault Log

Purpose Clears the fault log.

Format FC

Ţ.

Recommended Setting. Use as needed.

Description Use this command to clear the fault log of all previous entries.

### FD – Display Fault Log

Purpose Displays the fault log.

FD

Format

i

Recommended Setting. Use as needed.

Description Displaying the fault log will list why a built-in test failed. This may aid in troubleshooting.

Example >FD

```
Total Unique Faults =
                   -
                         2
Overflow Count
                         0
Time of first fault: 97/11/05,11:01:57.70
Time of last fault: 97/11/05,11:01:57.70
Fault Log:
Entry # 0 Code=0a08h Count= 1 Delta= 0 Time=97/11/05,11:01:57.70
Parameter = 0000000h
 Tilt axis X over range.
                             1 Delta= 0 Time=97/11/05,11:01:57.70
Entry # 1 Code=0a16h Count=
Parameter = 0000000h
 Tilt Y axis ADC under range.
End of fault log.
```

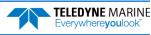

# Performance and Testing Commands

The Sentinel V Real-Time uses the following commands for calibration and testing.

## Available Performance and Testing Commands

This section lists the available Performance and Testing commands.

```
>P?
Available Commands:
PA ------ Run Go/No-Go Tests
PC ----- Built In Tests [0=help]
PD 0 ------ Set Output Format (0=ensemble)
PS ------ System Info [0=config, 3=xform, 5=HEM, 6=RSSI Cal]
PT ----- Built-in-Test Commands; PT0=Help
PF ------ Results from most recent PA tests
P? ------ Display P-Command Menu
>
```

# Performance and Testing Command Descriptions

#### PA – Run Go/No-Go Tests

PA

Purpose Sends/displays results of a series of Sentinel V Real-Time system diagnostic tests.

Format

!) Recommended Setting. Use as needed.

Description These diagnostic tests check the major Sentinel V Real-Time modules and signal paths. These tests check the following boards/paths.

- DSP RAM, ROM, and DSP-to-CPU Communications.
- Sensors verifies sensor operation.

#### Example see below

```
>pa
* indicates override value, selected by EZ command
RTC test......PASS
FPGA test.....PASS
Compass test.....PASS [ 1.74, 1.40, -179.55 ]
Temperature test...PASS [ 25.335 ]
Pressure test....PASS [ 97.00 ]
GO
>
```

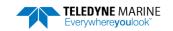

#### PC – User Interactive Built-In Tests

Purpose Sends/displays results of user-interactive Sentinel V Real-Time system diagnostic tests.

Format PCnnn

ļ

Range *nnn* = 0, 2, 20, 4, 40 (PCo = Help menu; see below for others)

Recommended Setting. Use as needed.

Description These diagnostic tests check beam continuity and sensor data. Both tests require user interaction (see examples).

Examples See below.

#### PC0 – Help Menu

#### Sending PCo displays the help menu.

>pc0
PC0 = Help
PC2 = Display Sensor Data
PC4 = Display Voltage Monitor ADC Data
PC20 = Display Scrolling Sensor Data
PC40 = Display Scrolling Voltage Monitor Data
>

#### PC2 – Display Sensor Data

Sending PC2 displays temperature, heading, pitch angle, roll angle, depth, and battery voltage in a repeating loop at approximately 0.5-sec update rate. Press any key to exit this command and return to the command prompt. For more information, see <u>Testing the Sentinel V Real-Time Sensors</u>.

>pc2 Sensor data is sampled and displayed in a loop. An asterisk `\*' to the right of a number indicates invalid data. Press any key to exit the loop.

Count Temp(C) Heading Pitch Roll Up/Down Depth(m) Batt(V) Batt(A) \ 9 22.812 340.08 -2.18 1.20 Down 0.000\* 11.751 0.156

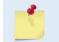

The PC2 heading shows the raw (magnetic north) heading only. The EB command (Heading Bias) is not applied.

#### PC20 – Display Scrolling Sensor Data

Sending PC20 displays temperature, heading, pitch angle, roll angle, depth, and battery voltage in a repeating loop at approximately 0.5-sec update rate. Press any key to exit this command and return to the command prompt.

```
>pc20
Sensor data is sampled and displayed in a loop.
An asterisk '*' to the right of a number indicates invalid data.
Press any key to exit the loop.
                                    Roll Up/Down Depth(m) Batt(V) Batt(A)
Count
       Temp(C) Heading
                          Pitch
                                            Down 0.000* 11.757
       22.937
                339.86
                         -2.09
                                   1.26
                                                                    0.156
  1
                                                    0.000* 11.757
  2
       22.937
                340.11
                         -2.19
                                   1.21
                                            Down
                                                                    0.161
                         -2.02
  3
       23.000
                340.26
                                   1.26
                                                   0.000* 11.737
                                            Down
                                                                    0.164
                                 1.20
1.20
                                                  0.000* 11.757
       23.000
                340.40
                         -2.12
  4
                                            Down
                                                                    0.158
                                                    0.000* 11.757
  5
       22.875
                340.19
                          -1.99
                                   1.26
                                            Down
                                                                    0.153
```

>

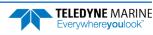

#### PC4 – Display Voltage Monitor ADC Data

The command shows the raw and converted ADC data for the first four channels:

- ADCHo = Vin (VBATT)
- ADCH1 = Iin
- ADCH2 = Vio
- ADCH3 = Vcore

```
>pc4
Battery ADC data is sampled and displayed in a loop.
Press any key to exit the loop.
```

Count Chan0 Chan1 Chan2 Chan3 Vin(cV) Iin(cA) Vio(cV) Vcore(cV) \ 93 c088 0d60 9644 fc74 1709.188 6.896 342.340 183.410 >

#### PC40 – Display Scrolling Voltage Monitor ADC Data

PC40 is the same as PC4 except the data is displayed in a repeating loop at approximately 0.5-sec update rate.

>pc40 Battery ADC data is sampled and displayed in a loop. Press any key to exit the loop.

| Count | Chan0 | Chan1 | Chan2 | Chan3 | Vin(cV)  | Iin(cA) | Vio(cV) | Vcore(cV) |
|-------|-------|-------|-------|-------|----------|---------|---------|-----------|
| 0     | c088  | 0d60  | 98a6  | f54e  | 1709.188 | 6.896   | 342.438 | 183.227   |
| 0     | c088  | 0d60  | 98a6  | fc74  | 1709.188 | 6.896   | 342.438 | 183.410   |
| 0     | c088  | 0d60  | 9644  | fc74  | 1709.188 | 6.896   | 342.340 | 183.410   |
| 0     | c088  | 089c  | 9644  | 0ac0  | 1709.188 | 6.774   | 342.340 | 183.776   |
| 0     | c088  | 0d60  | 98a6  | f2ec  | 1709.188 | 6.896   | 342.438 | 183.166   |
| 0     | c088  | 089c  | 98a6  | 11e6  | 1709.188 | 6.774   | 342.438 | 183.959   |
| 0     | c088  | 122e  | 98a6  | f7b0  | 1709.188 | 7.019   | 342.438 | 183.288   |
| 0     | be26  | 0d60  | 98a6  | fa12  | 1708.517 | 6.896   | 342.438 | 183.349   |

>

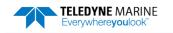

#### PD – Set Output Format

Purpose Selects the type of ensemble output data structure.

Format PDn

Range n = 0 (o=ensemble)

Default PDo

Recommended Setting. Use the default setting for this command.

Description PDo sends the real water-current data set.

#### PF – Results from most recent PA tests

Purpose Outputs the results of the last PA test.

Format

Į.

PF

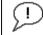

Recommended Setting. Use as needed.

Description This command gives a summary of the last PA test.

#### Example See below

```
>pf
Test Results
PA Test last run at: 2016/10/21 09:29:58.84
* indicates override value, selected by EZ command
RTC test..... PASSED
FPGA test..... PASSED
COMPASS test..... PASSED [ 351.92, 1.32, -179.69 ]
TEMPERATURE test... PASSED [ 23.957 ]
Pressure test.....PASSED [ 97.00 ]
GO
```

#### PS – Display System Parameters

Purpose Displays the Sentinel V Real-Time system configuration data.

Format

i

Range n = 0 = config, 3 = xform, 5 = HEM, 6 = RSSI Cal (see description)

Recommended Setting. Use as needed.

Description See below.

PSn

#### PS0 – System Configuration

PSO sends the Sentinel V Real-Time hardware/firmware information. For example, the output may look like this:

```
>ps0
Serial Number: 17302
Frequency: 491520 Hz
Transducer Type: PISTON
Beam Angle: 25 Degrees
```

Page 242

EAR99 Technology Subject to Restrictions Contained on the Cover Page.

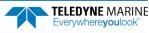

```
Beam Pattern: CONVEX
  Vertical Beam: PISTON
COM: RS-422
        Sensors:
            Temperature: A/D SENSOR
                             TCM Prime
     Heading/Pitch/Roll:
               Pressure:
                                 KELLER30
   CPU Firmware: 66.01.00.10
   FPGA Version: 2.00.008 year/week 1206 [0x20081206]
Board Serial Number Data:
8E 00 00 01 48 E1 4E 23
                          DSP-72D-2001-01E3
19 00 00 00 D7 CE 20 23
                          XDR-71D-2000-41B
76 00 00 01 51 71 B7 23
                          TRX-72D-2012-03A00
```

#### PS3 – Instrument Transformation Matrix

PS3 sends information about the transducer beams. The Sentinel V Real-Time uses this information in its coordinate-transformation calculations; for example, the output may look like this:

```
>ps3
Profiling Beams:
                          4
Janus Xdcr Type:
                         Piston
Janus Beam Angle (deg)
                         25
Janus Beam Freq (Hz)
                          491520
Janus Beam Dia (mm)
                         0
Janus Beam Offset (mm) 0
Instrument Transformation Matrix:
 1.1809 -1.1809 0.0015 -0.0015
 -0.0015 0.0015 -1.1883 1.1883
 0.2756 0.2756 0.2760 0.2760
0.8382 0.8382 -0.8371 -0.8371
Has V-Beam:
                   Yes
VBeam Xdcr Type: Piston
VBeamFreq (Hz)
                   491520
VBeam Dia (mm)
                   0
VBeam Offset (mm) 0
```

If the Sentinel V Real-Time needs beam angle corrections, a TRDI calibrated beam angle matrix is loaded into the instrument. This is done when the instrument is manufactured. For details, download a copy of the Sentinel V Real-Time Coordinate Transformation booklet (at <u>https://www.teledynemarine.com/sup-port/RDI/technical-manuals</u>).

#### PS5 - Health and Environment Monitoring Sensors

The PS5 command reports the value of HEM sensors: S1 (operating time), S2 (over-pressure count), S3 (maximum pressure seen), and S7 (total pressure cycles). The PS5 output will read N/A for the Maximum pressure seen reading if no pressure was measured/recorded.

```
PS5
Operating time: 4327.5 hours
Maximum pressure seen: 652.378 dBar
Over-pressure events: 3
Pressure cycles: 25
```

#### PS6 – RSSI Calibration

PS6 displays the configured RSSI calibration data, scale and offset, for each beam.

```
>ps6
Rssi scale/offset:
B1=[1.000 0] B2=[1.000 0]
B3=[1.000 0] B4=[1.000 0]
B5=[1.000 0]
```

TELEDYNE MARINE Everywhereyoulook >

#### PT – Built-In Tests

Purpose Sends/displays results of Sentinel V Real-Time system diagnostic test.

Format PTnnn

Range *nnn* = 0, 16, 17, 18, 21, 22 (PTo = Help menu)

!) Recommended Setting. Use as needed.

DescriptionThese diagnostic tests check the major Sentinel V Real-Time modules and signal paths.

```
>pt0
```

```
Built In Tests

PT0 = Help

PT16 = Clock Test

PT17 = Compass Test

PT18 = Temperature Test

PT21 = Pressure Test

PT22 = FPGA Test>
```

#### PT16 = Clock Test

```
>pt16
RTC test.....PASS
```

```
>
```

#### PT17 = Compass Test

>pt17
\* indicates override value, selected by EZ command
Compass test.....PASS [ 2.26, 1.39, -179.56 ]

#### PT18 = Temperature Test

```
>pt18
* indicates override value, selected by EZ command
Temperature test....PASS [ 25.335 ]
>
```

#### PT21 = Pressure Test

```
>pt21
* indicates override value, selected by EZ command
Pressure test.....PASS [ 117.00 ]
>
```

# PT22 = FPGA Test >pt22 FPGA test.....PASS

# Sync/Trigger Commands

The Teledyne RD Instruments Sleepy Sensor Synchronization (TRDIS<sup>3</sup>) protocol allows a Sentinel V RT system to synchronize measurements with another ADCP or any other instrument that adheres to the RDS<sup>3</sup> specification.

# Available Sync/Trigger Commands

Available Commands:

SA 00 ----- Trigger events [0=After][0=Ping,1=Ensemble] SM 0 ----- Trigger Mode [0=off,2=slave] ST 60 ----- Trigger Timeout [seconds, 0 = no timeout] S? ----- Display S-Command Menu

## SA – Trigger Events

| Purpose          | Sets the rough timing of the synchronization pulse. |
|------------------|-----------------------------------------------------|
| Format           | SAxy                                                |
| Range            | x = 0 [0=Before]<br>y = 0, 1 [0=Ping, 1=Ensemble]   |
| Default          | SAoo                                                |
| $(\underline{)}$ | Recommended Setting. Special applications only.     |

| <u></u> | This command has no effect unless SM = 2. |
|---------|-------------------------------------------|
|         |                                           |

Description Use the SA command to set the rough timing of the synchronization pulse. The first parameter must be zero, since "sync before" is the only option. The second parameter sets the event type (0 = ping, 1 = ensemble).

| Table 47: | Synchronization Parameters             |
|-----------|----------------------------------------|
| Parameter | Description                            |
| SA00      | Send (wait for) pulse before a ping.   |
| SA01      | Send (wait for) pulse before ensemble. |

## SM – Trigger Mode

| Purpose | Sets the RDS3 Mode.    |
|---------|------------------------|
| Format  | SMn                    |
| Range   | n = 0 (Off), 2 (Slave) |
| Default | SMo                    |

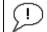

Recommended Setting. Special applications only.

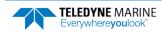

Description SM sets the trigger Mode. SMo turns off the trigger mode and disables all other commands on this menu. SM2 sets the RDS3 Slave mode and enables the SA and ST commands.

### ST – Trigger Timeout

| Purpose          | Sets the amount of time the ADCP will wait to hear a synch pulse before proceeding on its own. |
|------------------|------------------------------------------------------------------------------------------------|
| Format           | STnnnn                                                                                         |
| Range            | nnnnn = 0 to 10800 seconds (0 = no timeout)                                                    |
| Default          | ST60                                                                                           |
| $(\underline{)}$ | Recommended Setting. Special applications only.                                                |

Description ST sets the amount of time the ADCP will wait to hear a synch pulse before proceeding on its own. If the ADCP times out, it will automatically ping according to the CF, TP, TE, WP, and BP command settings. This is a fail-safe mechanism designed to allow the ADCP to proceed on its own should communications with the synch pulse fail. Setting ST = 0 tells the ADCP to wait indefinitely.

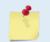

This command has no effect unless SM = 2

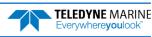

# **Timing Commands**

The following commands set the timing of various profiling functions.

# Available Timing Commands

This section lists the available Timing commands.

# Standard Timing Commands

#### TE – Time Per Ensemble

| Purpose                | Sets the minimum interval between data collection cycles (data ensembles).                                                                                                    |  |  |
|------------------------|----------------------------------------------------------------------------------------------------|--|--|
| Format                 | TEhh:mm:ss.ff                                                                                                    |  |  |
| Range                  | $ \begin{array}{ll} hh &= 00 \text{ to } 23 \text{ hours} \\ mm &= 00 \text{ to } 59 \text{ minutes} \\ ss &= 00 \text{ to } 59 \text{ seconds} \\ ff &= 00 \text{ to } 99 \text{ hundredths of seconds} \end{array} $                     |  |  |
| Default                | TE00:00:00.00                                                                                                    |  |  |
| P Ref                  | commended Setting. The default setting for this command is recommended for most applications.                                                                                                    |  |  |
|                        |                                                                                                    |  |  |
| Description            | During the ensemble interval set by TE, the Sentinel V Real-Time collects one automatic ensemble. If TE = 00:00:00.00, the Sentinel V Real-Time starts collecting the next ensemble immediately after processing the previous ensemble.    |  |  |
| Description<br>Example | ensemble. If TE = 00:00:00.00, the Sentinel V Real-Time starts collecting the next ensem-                                                                                                    |  |  |
| -                      | ensemble. If TE = 00:00:00.00, the Sentinel V Real-Time starts collecting the next ensemble immediately after processing the previous ensemble.<br>TE01:15:30.00 tells the Sentinel V Real-Time to collect data ensembles every 1 hour, 15 |  |  |

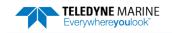

#### TP – Time Between Pings

| Purpose | Sets the <i>minimum</i> time between pings. |                                                                              |
|---------|---------------------------------------------|------------------------------------------------------------------------------|
| Format  | TPmm:ss.ff                                  |                                                                              |
| Range   | mm<br>ss<br>ff                              | = 00 to 30 minutes<br>= 00 to 59 seconds<br>= 00 to 99 hundredths of seconds |
| Default | TPoo:o5                                     | 5.00                                                                         |

Recommended Setting. The default setting for this command is recommended for most applications.

Description The Sentinel V Real-Time pings with an automatic ping setup and adjusts the ping times as required.

Example TP00:00.10 sets the time between pings to 0.10 second.

## TS – Set Real-Time Clock

Purpose Sets the Sentinel V Real-Time's internal real-time clock.

| Format | TSyy/mm/dd, hh:mm:ss |          |       |
|--------|----------------------|----------|-------|
| Range  | yy                   | = year   | 00-99 |
|        | mm                   | = month  | 01-12 |
|        | dd                   | = day    | 01-31 |
|        | hh                   | = hour   | 00-23 |
|        | mm                   | = minute | 00-59 |
|        | ss                   | = second | 00-59 |

Recommended Setting. Set using Sentinel V RT Utilities.

Example TS16/06/17, 13:15:00 sets the real-time clock to 1:15:00 pm, June 17, 2016.

5

İ

Į.

1. When the Sentinel V Real-Time receives the carriage return after the TS command, it enters the new time into the real-time clock and sets hundredths of seconds to zero.

2. If the entry is not valid, the Sentinel V Real-Time sends an error message and does not update the real-time clock.

# **Expert Timing Commands**

#### **#TM – Set Minimum Time Between Pings**

Purpose Sets the minimum time between pings in ms.

Format #TM*xx* 

Range xx = 0 to 100 ms

Default #TM10

Į.

Recommended Setting. TRDI use only. Leave at the default setting.

Description Sets the minimum time between pings in ms.

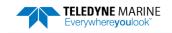

# Water Profiling Commands

The following commands define the criteria used to collect the water-profile data.

# Available Water Profiling Commands

The available water profiling commands are different for each water mode. The commands listed below show the commands for each water mode. The added commands are highlighted.

```
>w?
Available Commands:
WB 0 ----- Bandwidth 0=High, 1=low
WC 064 ----- Correlation Threshold [0-255]
WD 1111000011 ----- Data Out {v;c;a;p;s;*;*;*;i;m}
WF 0100 ----- Blanking Distance (cm) [0-9999]
WM 0002 ----- Water Profiling Mode [2]
WN 030 ----- Number of Bins [1-200]
WP 060 ----- Number of Pings [0-999]
WS 0200 ----- Bin Size (cm) [50-400]
WV 0175 ----- Ambiguity Velocity [2-700] (cm/s)
W? ----- Display W-Command Menu
>
>#₩?
*** CAUTION: These commands are reserved for RDI use
          and may not be currently supported!
Available Commands:
Available Commands:
#WA 050,1 ------ False Target Threshold 0-255 [, Start bin 0 - 256]
#WB 0 ----- Bandwidth 0=High, 1=low
#WE 2000 ----- Error Velocity Threshold [0-9999] (mm/s)
#WI 0 -----Bypass phase interpolation (0,1)
#WJ 1 ----- BroadBand Rcvr Gain [0=Lo,1=Hi]
    0 0 0 ------ Manual dLag Offset <b1> <b2> <b3> <b4> (+/- samples)
#WT.
#WT 0000 ----- Transmit Length (cm)
#W? ----- Display #W-Command Menu
```

>

# Standard Water Profiling Commands

#### WB – Bandwidth

| Purpose    | Sets the profiling mode 1 bandwidth (sampling rate). Smaller bandwidths allow the ADCP to profile farther, but the standard deviation is increased by as much as 2.5 times. |
|------------|----------------------------------------------------------------------------------------------------|
| Format     | WBn                                                                                                    |
| Range      | n = 0 (High), 1 (Low)                                                                                                    |
| Default    | WBo                                                                                                    |
| $\bigcirc$ | Recommended Setting. The default setting for this command is recommended for most applications.                                                                             |

#### Description See table below.

| Table 48: Band  | width Control |               |                 |
|-----------------|---------------|---------------|-----------------|
| Bandwidth       | Sample rate   | Data variance | Profiling range |
| 0 = High (25%)  | High          | Low           | Low             |
| 1 = Low (6.25%) | Low           | High          | High            |

## WC – Correlation Threshold

 Purpose
 Sets the minimum threshold for correlation magnitude that velocity data must meet to be considered valid.

 Format
 WCnnn

 Range
 nnn = 0 to 255 counts

 Default
 WC 064

 Image
 Recommended Setting. The default setting for this command is recommended for most applications.

Description The Sentinel V Real-Time uses WC to screen water-track data for the minimum acceptable

correlation requirements. The nominal (maximum) correlation depends on system frequency and depth cell size (WS). WC sets the threshold of the correlation below, which the ADCP flags the data as bad and does not average the data into the ensemble.

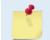

The default threshold is 64 counts. A solid target would have a correlation of 128 counts.

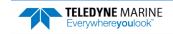

#### WD – Data Out

Purpose Selects the data types collected by the Sentinel V Real-Time.

Range Firmware switches (see description)

Default WD 111 100 001 1

Recommended Setting. The default setting for this command is recommended for most applications.

Description WD uses firmware switches to tell the Sentinel V Real-Time the types of data to collect. The Sentinel V Real-Time always collects header data, fixed and variable leader data, and checksum data. Setting a bit to one tells the Sentinel V Real-Time to collect that data type. The bits are described as follows:

| v = Velocity | <i>c</i> = Correlation | <i>a</i> = Echo Intensity | p = Percent good      | s = Status                        |
|--------------|------------------------|---------------------------|-----------------------|-----------------------------------|
| *= Reserved  | *= Reserved            | *= Reserved               | <i>i</i> = ADC&Config | <i>m</i> = Beam Correction Matrix |

Example WD 1111000011 (default) tells the Sentinel V Real-Time to collect velocity, correlation magnitude, echo intensity, percent-good, ADC and Configuration, and beam correction matrix.

1. Each bit can have a value of one or zero. Setting a bit to one means output data, zero means suppress data.

- 2. If WP = zero, the Sentinel V Real-Time does not collect water-profile data.
- 3. Spaces in the command line are allowed.
- 4. Status data is not used, as it does not mean anything.

### WF – Blank after Transmit

- Purpose Moves the location of first depth cell away from the transducer head to allow the transmit circuits time to recover before the receive cycle begins.
- Format WFnnnn

Range nnnn = 0 to 9999 cm

Default See Table 49

Recommended Setting. It is not recommended to set the blank below the default value shown in Table
 49. If you are using *Plan*, let the software set the WF command setting.

Description WF positions the start of the first depth cell at some vertical distance from the transducer head. This allows the Sentinel V Real-Time transmit circuits time to recover before beginning the receive cycle. In effect, WF blanks out bad data close to the transducer head, thus creating a depth window that reduces unwanted data in the ensemble. The default value is based on system frequency and it is highly recommended to use this value. Setting a value below the default blank distance may show ringing/recovery problems in the first depth cells.

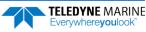

| Table 40  | Diamir Diataman |
|-----------|-----------------|
| Table 49. | Blank Distance  |

| System                     | Blank Distance (Default) |
|----------------------------|--------------------------|
| Sentinel V 100m (307.2kHz) | 160 cm                   |
| Sentinel V 50m (491.52kHz) | 100 cm                   |
| Sentinel V 20m (983.04kHz) | 40 cm                    |

### WM – Water Profiling Mode

Purpose Selects the application-dependent profiling mode used by the Sentinel V Real-Time.

| Format  | WMnnnn   |
|---------|----------|
| Range   | nnnn = 2 |
| Default | WM0002   |

WM0002 Recommended Setting. The default setting for this command is recommended for most

applications.

Ţ

Description The WM command lets you select an application-dependent profiling mode. The chosen mode selects the types of pings transmitted. The ping type depends on how much the water-current is changing from ping-to-ping and from cell-to-cell.

## WN – Number of Bins

Purpose Sets the number of bins (depth cells) over which the Sentinel V Real-Time collects data.

| Format   | WNnnn  |
|----------|--------|
| Format   | WNnnn  |
| 1 of mat | ****** |

Range nnn = 1 to 200 depth cells

Default WN030

i

İ

Recommended Setting. Set using Plan.

Description The range of the Sentinel V Real-Time is set by the number of depth cells (WN) times the size of each depth cell (WS).

### WP - Number of Pings

Purpose Sets the number of pings to average in each data ensemble.

Format WPnnn

Range nnn = 0 to 999 pings

Default WP060

Recommended Setting. Set using Plan.

Description WP sets the number of pings to average in each ensemble before sending/recording the data.

| - | 1. If WP = zero the Sentinel V Real-Time does not collect water-profile data.                 |
|---|-----------------------------------------------------------------------------------------------|
|   | 2. The Sentinel V Real-Time automatically extends the ensemble interval (TE) if WP x TP > TE. |

#### WS – Bin Size

Purpose Selects the volume of water for one measurement cell (bin).

| Format     | WSnnn                                                                                          |
|------------|------------------------------------------------------------------------------------------------|
| Range      | nnn = 25 to 600 cm                                                                             |
| Default    | See table below                                                                                |
| $\bigcirc$ | Recommended Setting. It is not recommended to set the cell size below the minimum or above the |

maximum range shown in Table 50. Set using *Plan*.

Description The Sentinel V Real-Time collects data over a variable number of bins. WS sets the size of each bin in vertical centimeters.

| Table 50.      | Cell Size     |                     |                   |                   |
|----------------|---------------|---------------------|-------------------|-------------------|
| System         |               | Cell Size (Default) | Minimum Cell size | Maximum Cell Size |
| Sentinel V 100 | m (307.2kHz)  | 400 cm              | 100 cm            | 600 cm            |
| Sentinel V 50m | n (491.52kHz) | 200 cm              | 50 cm             | 400 cm            |
| Sentinel V 20m | n (983.04kHz) | 100 cm              | 25 cm             | 200 cm            |

## WV – Ambiguity Velocity

| Purpose | Sets the radial ambiguity velocity. |
|---------|-------------------------------------|
| Format  | WVnnnn                              |
| Range   | nnnn = 2 to 700 cm/s                |
| Default | WV0175                              |
|         |                                     |

#### Recommended Setting. Set using the *Plan*.

Description Set WV as low as possible to attain maximum performance, but not too low or ambiguity errors will occur. Rule of thumb: Set WV to the maximum relative <u>horizontal</u> velocity between water-current speed and Sentinel V Real-Time speed.

The WV command (ambiguity velocity setting) sets the maximum velocity that can be measured along the beam when operating in water mode 1 (WM1). WV is used to improve the single-ping standard deviation. The lower the value of the WV command, the lower the single-ping standard deviation.

Set the WV command based on the maximum apparent velocity (Sentinel V Real-Time motion plus water speed). The following formula is used to determine the setting of the WV command: WV = (Max. Apparent Vel. cm/s) \* sin(beam angle) \* 1.5, where 1.5 is a safety factor.

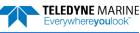

i

# Expert Water Profiling Commands

| <b>#WA</b> −<br>Purpose | False Target Threshold<br>Sets a false target (fish) filter.                                                                                                    |
|-------------------------|----------------------------------------------------------------------------------------------------|
| Format                  | #WAnnn,x                                                                                                    |
| Range                   | nnn = 0 to 255 counts (255 disables this filter)<br>x = Start bin 0 - 256                                                                                                    |
| Default                 | #WA050,1                                                                                                    |
| P Re                    | commended Setting. The default setting for this command is recommended for most applications.                                                                                                    |
| Description             | The Sentinel V Real-Time ADCP uses the #WA-command to screen water-track data for false targets (usually fish). #WA sets the maximum difference between echo intensity read-<br>ings among the four profiling beams. If the #WA threshold value is exceeded, the ADCP rejects velocity data on a cell-by-cell basis for either the affected beam (fish detected in only one beam) or for the affected cell in all four beams (fish detected in more than one beam). This usually occurs when fish pass through one or more beams. |
|                         |                                                                                                    |

#### #WE - Error Velocity Threshold

| Purpose    | Sets the maximum error velocity for good water-current data.            |
|------------|-------------------------------------------------------------------------|
| Format     | WEnnnn                                                                  |
| Range      | <i>nnnn</i> = 0 to 9999 mm/s                                            |
| Default    | #WE2000                                                                 |
| $\bigcirc$ | Recommended Setting The default setting is set nurnosely high. We recom |

A #WA value of 255 turns off this feature.

Recommended Setting. The default setting is set purposely high. We recommend extreme caution and testing before changing this setting. **Data rejected by this command is lost and cannot be regained.** 

Description The #WE-command sets a threshold value used to flag water-current data as good or bad. If the Sentinel V Real-Time ADCP's error velocity value exceeds this threshold, it flags data as bad for a given depth cell. The #WE command screens for error velocities in both beam and transformed-coordinate data. Setting the #WE command to zero (#WE0) disables error velocity screening.

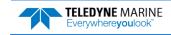

### #WJ – BroadBand Receiver Gain

Purpose Allows the Sentinel V Real-Time ADCP to reduce receiver gain by 40 dB.

 Format
 #WJn

 Range
 n = 0 (low), 1 (high)

 Default
 #WJ1

 Image: Image: Im

#### **#WT – Transmit Length**

Purpose Selects a transmit length different from the depth cell length (cell sampling interval) as set by the <u>WS command</u>.

Format #WTnnnn

Range nnnn = 0 to 3200 cm

Default #WT0000

ļ

Recommended Setting. The default setting for this command is recommended for most applications.

Description When #WT is set to zero, the transmit signal is set to the depth cell size (WS-command). This is the default setting. Setting #WT allows selection of a transmit length different than the area depth cell size (sampling length).

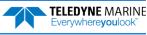

# Vertical Beam Profile Commands

The following commands define the criteria used to collect the vertical beam profile data.

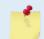

>

Vertical beam profiling extends the ping time approximately 25%. Ping time depends on water depth and number of bins.

## Available Vertical Beam Profile Commands

This section lists the vertical beam profile commands.

>72 Available Commands: ZP -01 ----- Number of Pings [0-999, -1=WP] Z? ----- Display Z-Command Menu >#7.? \*\*\* CAUTION: These commands are reserved for RDI use and may not be currently supported! Available Commands: #ZB -1 ------ Bandwidth [0=Wide, 1=Narrow, -1=WB] #ZC -01 ----- Correlation Threshold (counts) [0..255,-1=WC] #ZD 000000001 ----- Data Out [{v;c;a;p;s;\*;\*;\*;wd},-1=WD] #ZF -01 ----- Blanking Distance (cm) [0-9999,-1=WF] #ZJ -1 ----- Gain [0=low, 1=high,-1=WJ] #ZM -1 ----- V-Beam Profile Mode [2,-1=WM] #ZN -01 ----- Number of Bins [1-200,-1=WN] #ZP -01 ----- Number of Pings [0-999, -1=WP] #ZS -01 ----- Bin Size (cm) [60-480, -1=WS] #ZV -01 ------ Ambiguity Velocity (cm/s) [2-700,-1=WC/cos(angle)] #Z? ----- Display Z-Command Menu

## Standard Vertical Beam Profile Commands

#### ZP – Vertical Beam Number of Pings

| Purpose: | Sets the number of vertical beam pings to average in each data ensemble.                        |
|----------|-------------------------------------------------------------------------------------------------|
| Format:  | #ZPnnn                                                                                          |
| Range:   | <i>nnn</i> = 0 to 999 pings, -1 = same as WP command                                            |
| Default: | #ZP-1                                                                                           |
|          | Recommended Setting. The default setting for this command is recommended for most applications. |

Description: ZP sets the number of vertical beam pings to average in each ensemble before sending/recording the data. The setting ZPo disables vertical beam profiling.

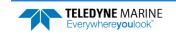

software.

applications.

## **Expert Vertical Beam Profile Commands**

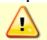

Changing expert vertical beam commands may result in data analysis, visualization, or serious errors in TRDI software.

## #ZB – Vertical Beam Bandwidth

| Purpose: | Sets the vertical beam profile bandwidth (sampling rate).                                                                                                    |
|----------|----------------------------------------------------------------------------------------------------|
| Format:  | #ZBn                                                                                                    |
| Range:   | n = 0=Wide (25%), 1=Narrow (6.25%), -1 = same as WB command                                                                                                    |
| Default: | #ZB-1                                                                                                    |
|          | Recommended Setting. The default setting for this command is recommended for most application Software warning: Changing this command may cause problems with TRDI display and processing |

Description: Narrow bandwidths allow the Sentinel V Real-Time to profile farther, but the standard deviation is increased by as much as 2.5 times.

## #7C – Vertical Beam Correlation Threshold

| Purpose: | Sets the minimum threshold for correlation magnitude that vertical beam profile velocity data must meet to be considered valid. |
|----------|----------------------------------------------------------------------------------------------------|
| Format:  | #ZCnnn                                                                                                    |

Range: nnn = 0 to 255 counts, -1 = same as WC command

Default: #ZC-1

Recommended Setting. The default setting for this command is recommended for most applications.

**Description:** The Sentinel V Real-Time uses #ZC to screen vertical beam profile data for the minimum acceptable correlation requirements. The nominal (maximum) correlation depends on system frequency and vertical beam profile depth cell size (#ZS). #ZC sets the threshold of the correlation below, which the Sentinel V Real-Time flags the data as bad and does not average the data into the ensemble.

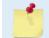

i

The default threshold is 64 counts. A solid target would have a correlation of 128 counts.

### #7D – Vertical Beam Data Out

| Default: | #ZD 000000001                                                                       |
|----------|-------------------------------------------------------------------------------------|
| Range:   | Firmware switches (see description)                                                 |
| Format:  | #ZD <i>v;c;a;p;s;*;*;*;wd,</i> -1 = same as WD command                              |
| Purpose: | Selects the vertical beam profile data types collected by the Sentinel V Real-Time. |

Recommended Setting. The default setting for this command is recommended for most applications.

i

EAR99 Technology Subject to Restrictions Contained on the Cover Page.

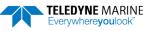

Description: #ZD uses firmware switches to tell the Sentinel V Real-Time the types of data to collect and process. The Sentinel V Real-Time always collects header data, fixed and variable leader data, and checksum data. Setting a bit to one tells the Sentinel V Real-Time to collect and process that data type. The bits are described as follows:

| v = Velocity              | <i>p</i> = Percent good | * = Reserved              |
|---------------------------|-------------------------|---------------------------|
| c = Correlation           | s = Status              | * = Reserved              |
| <i>a</i> = Echo Intensity | * = Reserved            | * = Same as WD<br>command |

## #ZF – Vertical Beam Blanking Distance

Purpose: Moves the location of first depth cell away from the transducer head to allow the transmit circuits time to recover before the receive cycle begins.

Format: #ZFnnn

Range: nnnn = 0 to 9999 cm

Default: See Table 51, -1 = same as WF command

Recommended Setting. The default setting for this command is recommended for most applications.
 Software warning: Changing this command may cause problems with TRDI display and processing software.

Description: #ZF positions the start of the first depth cell at some vertical distance from the transducer head. This allows the Sentinel V Real-Time transmit circuits time to recover before beginning the receive cycle. In effect, #ZF blanks out bad data close to the transducer head, thus creating a depth window that reduces unwanted data in the ensemble.

| Table 51.         Vertical Beam Blank Distance |               |                          |
|------------------------------------------------|---------------|--------------------------|
| System                                         |               | Blank Distance (Default) |
| Sentinel V 100                                 | m (307.2kHz)  | 160 cm                   |
| Sentinel V 50m                                 | n (491.52kHz) | 100 cm                   |
| Sentinel V 20m                                 | n (983.04kHz) | -1 = same as WF command  |

## #ZJ – Vertical Beam Gain

| Purpose: | Allows the Sentinel V Real-Time to reduce receiver gain by 40 dB.                               |
|----------|-------------------------------------------------------------------------------------------------|
| Format:  | #ZJn                                                                                            |
| Range:   | n = 0 (low), 1 (high), -1 = same as WJ command                                                  |
| Default: | #ZJ-1                                                                                           |
|          | Recommended Setting. The default setting for this command is recommended for most applications. |

Description: #ZJo tells the Sentinel V Real-Time to reduce receiver gain by 40 dB. This may increase data reliability in shallow-water applications where there is a high content of backscatter material. #ZJ-1 (the default) uses the normal receiver gain (same as the WJ command).

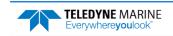

### #ZM – Vertical Beam Profile Mode

Purpose: Selects the vertical beam profiling mode used by the Sentinel V Real-Time.

Format: #ZMn

Range: n = 2, -1 = same as WM command (see description)

Default: #ZM-1

Recommended Setting. The default setting for this command is recommended for most applications.

Description: The #ZM command sets an application-dependent profiling mode. The chosen mode selects the types of pings transmitted. The ping type depends on how much the water-current is changing from ping-to-ping and from cell-to-cell.

> #ZM2 refers to water mode 2 (WM2) pings for the vertical beam profile ping. WM2 pings are very similar to TRDI's traditional WM1 pings, except that they use 8-bit sampling instead of 1-bit sampling. These pings use a relatively short lag (i.e. large ambiguity velocity), and make the assumption that the velocities being measured will never rise above the ambiguity velocity; i.e. there is no ambiguity resolving being done.

## #ZN – Vertical Beam Number of Bins

Purpose: Sets the number of vertical beam profile bins (depth cells) over which the Sentinel V Real-Time collects data.

Format: #ZNnnn

Range: nnn = 1 to 200 bins, -1 = same as WN command

Default: #ZN-1

I

Recommended Setting. The default setting for this command is recommended for most applications.
 Software warning: Changing this command may cause problems with TRDI display and processing software.

Description: The range of the Sentinel V Real-Time vertical beam is set by the number of bins (#ZN) times the size of each bin (#ZS). The backscatter level is also a factor in determining the range that can be effectively measured by the vertical beam.

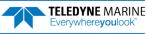

### #75 – Vertical Beam Bin Size

| Purpose: | Sets the vertical length of the bin, which indirectly sets the volume.                          |
|----------|-------------------------------------------------------------------------------------------------|
| Format:  | #ZSnnn                                                                                          |
| Range:   | nnn = see Table 52, -1 = same as WS command                                                     |
| Default: | #ZS-1                                                                                           |
| (!)      | Recommended Setting. The default setting for this command is recommended for most applications. |

Description: The Sentinel V Real-Time collects data over a number of bins. #ZS sets the size of each bin in vertical centimeters.

Software warning: Changing this command may cause problems with TRDI display and processing

#### Table 52. Vertical Beam Cell Size

software.

| System                     | Cell Size (Default)     | Minimum Cell size | Maximum Cell Size |
|----------------------------|-------------------------|-------------------|-------------------|
| Sentinel V 100m (307.2kHz) | -1 (same as WS command) | 100 cm            | 600 cm            |
| Sentinel V 50m (491.52kHz) | -1 (same as WS command) | 60 cm             | 480 cm            |
| Sentinel V 20m (983.04kHz) | -1 (same as WS command) | 30 cm             | 240 cm            |

## #ZV – Vertical Beam Ambiguity Velocity

| Purpose: | Sets the vertical beam radial ambiguity velocity.         |
|----------|-----------------------------------------------------------|
| Format:  | #ZVnnn                                                    |
| Range:   | nnn = 2 to 700 cm/s, $-1 =$ same as WC command/cos(angle) |
| Default: | #ZV -1                                                    |

Recommended Setting. The default setting for this command is recommended for most applications. Software warning: Changing this command may cause problems with TRDI display and processing software.

Description: Set #ZV as low as possible to attain maximum performance, but not too low or ambiguity errors will occur. Rule of thumb: Set #ZV to the maximum relative horizontal velocity between water-current speed and Sentinel V Real-Time speed.

> The #ZV command (ambiguity velocity setting) sets the maximum velocity that can be measured along the beam when operating in water mode 2 (#ZM2). #ZV is used to improve the single-ping standard deviation. The lower the value of the #ZV command, the lower the single-ping standard deviation.

Set the #ZV command based on the maximum apparent velocity (Sentinel V Real-Time motion plus water speed). The following formula is used to determine the setting of the #ZV command: #ZV = (Max. Apparent Vel. cm/s) \* sin(beam angle) \* 1.5, where 1.5 is asafety factor.

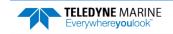

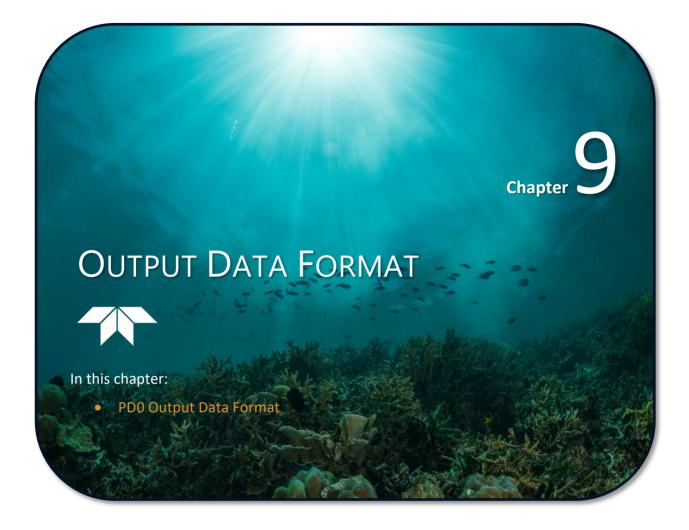

This chapter defines the output data format used by the Sentinel V ADCPs. Using *ReadyV* or *Sentinel V RT Utilities* to develop the deployment file will ensure that the Sentinel V ADCP is set up correctly. The deployment file directly affects the range of the ADCP, the standard deviation (accuracy) of the data, and battery usage.

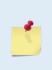

This chapter applies to Sentinel V firmware version 47.19.xx.xx (Sentinel V) and 66.01.xx.xx (Sentinel V Real-Time).

When new firmware versions are released, some commands or output formats may be modified, added, or removed. Read the README file on the upgrade disk. When an addition or correction to this manual is needed, an Interim Change Notice (ICN) or a new PDF version of the manual may be posted to our website.

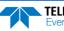

# Comparing Sentinel V PD0 to Work-Horse PD0

The WorkHorse PD0 (pd zero, not the letter o) data (Figure 110, page 263) is not exactly the same as the Sentinel V PD0 output data (Figure 111, page 264);

- The WorkHorse ADCP and Sentinel V Real-Time uses a command file to configure the ADCP using a two-character command. For example, the WS command is used to set the water profile cell size in WorkHorse ADCPs. The Sentinel V Self-Contained ADCPs use *ReadyV* to configure the ADCP. There are no equivalent commands between WorkHorse/Sentinel V RT and Sentinel V SC ADCPs.
- The Sentinel V ADCPs have additional data formats to include the vertical beam data and features.
- The Sentinel V ADCPs PD0 output is always in binary format.
- The Sentinel V ADCPs PD0 output can be read by TRDI's *WinADCP* and *Velocity* software only.

|                                              | HEADER<br>(6 BYTES + [2 x No. OF DATA TYPES])                      |  |  |  |  |
|----------------------------------------------|--------------------------------------------------------------------|--|--|--|--|
| Always Output                                | FIXED LEADER DATA<br>(59 BYTES)                                    |  |  |  |  |
|                                              | VARIABLE LEADER DATA<br>(65 BYTES)                                 |  |  |  |  |
|                                              | <b>VELOCITY</b><br>(2 BYTES + 8 BYTES PER DEPTH CELL)              |  |  |  |  |
|                                              | <b>CORRELATION MAGNITUDE</b><br>(2 BYTES + 4 BYTES PER DEPTH CELL) |  |  |  |  |
| WorkHorse WD command<br>WorkHorse WP command | ECHO INTENSITY<br>(2 BYTES + 4 BYTES PER DEPTH CELL)               |  |  |  |  |
|                                              | <b>PERCENT GOOD</b><br>(2 BYTES + 4 BYTES PER DEPTH CELL)          |  |  |  |  |
|                                              | <b>STATUS</b><br>(2 BYTES + 4 BYTES PER DEPTH CELL)                |  |  |  |  |
| WorkHorse BP command                         | BOTTOM TRACK DATA<br>(85 BYTES)                                    |  |  |  |  |
|                                              | RESERVED<br>(2 BYTES)                                              |  |  |  |  |
| Always Output                                | CHECKSUM<br>(2 BYTES)                                              |  |  |  |  |

Figure 110. WorkHorse ADCP PD0 Standard Output Data Buffer Format

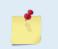

For details on the WorkHorse Output Data Format, see the WorkHorse Commands and Output Data Format Guide. This guide can be downloaded our online customer portal at <a href="https://www.teledynemarine.com/support/RDI/technical-manuals">https://www.teledynemarine.com/support/RDI/technical-manuals</a>.

|                             | HEADER                                                                    |  |  |  |  |
|-----------------------------|---------------------------------------------------------------------------|--|--|--|--|
|                             | (6 BYTES + [2 x No. OF DATA TYPES])                                       |  |  |  |  |
| Always Output               | FIXED LEADER DATA<br>(60 BYTES)                                           |  |  |  |  |
|                             | VARIABLE LEADER DATA                                                      |  |  |  |  |
|                             | (66 BYTES)                                                                |  |  |  |  |
|                             | VELOCITY<br>(2 BYTES + 8 BYTES PER DEPTH CELL)                            |  |  |  |  |
| Water Profiling             | <b>CORRELATION MAGNITUDE</b><br>(2 BYTES + 4 BYTES PER DEPTH CELL)        |  |  |  |  |
|                             | ECHO INTENSITY<br>(2 BYTES + 4 BYTES PER DEPTH CELL)                      |  |  |  |  |
|                             | PERCENT GOOD <sup>(see note)</sup><br>(2 BYTES + 4 BYTES PER DEPTH CELL)  |  |  |  |  |
|                             | INSTRUMENT TRANSFORMATION MATRIX FORMAT<br>(34 BYTES)                     |  |  |  |  |
|                             | SYSTEM CONFIGURATION<br>(16 BYTES)                                        |  |  |  |  |
| Sentinel V Specific Outputs | PING SETUP<br>(44 BYTES)                                                  |  |  |  |  |
|                             | ADC DATA<br>(16 BYTES)                                                    |  |  |  |  |
|                             | FEATURES DATA<br>(68(N-1)+90 BYTES)                                       |  |  |  |  |
|                             | VERTICAL BEAM LEADER<br>(40 BYTES)                                        |  |  |  |  |
|                             | VERTICAL BEAM VELOCITY<br>(2 BYTES + 2 BYTES PER DEPTH CELL)              |  |  |  |  |
| Vertical Beam Profiling     | VERTICAL BEAM CORRELATION MAGNITUDE<br>(2 BYTES + 1 BYTES PER DEPTH CELL) |  |  |  |  |
|                             | VERTICAL BEAM AMPLITUDE<br>(2 BYTES + 1 BYTES PER DEPTH CELL)             |  |  |  |  |
|                             | VERTICAL BEAM PERCENT GOOD DATA<br>(2 BYTES + 1 BYTES PER DEPTH CELL)     |  |  |  |  |
| Bottom Track                | BOTTOM TRACK DATA<br>(85 BYTES)                                           |  |  |  |  |
|                             | WAVE PARAMETERS<br>(53 BYTES)                                             |  |  |  |  |
| Wave Parameters             | Sea and Swell<br>(46 BYTES)                                               |  |  |  |  |
|                             | EVENT LOG<br>(8 BYTES + 8 BYTES PER EVENT)                                |  |  |  |  |
| Always Output               | RESERVED<br>(2 BYTES)                                                     |  |  |  |  |
|                             | CHECKSUM<br>(2 BYTES)                                                     |  |  |  |  |

Figure 111.

Sentinel V Real-Time ADCP PD0 Output Data Buffer Format

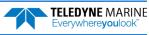

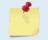

Only the averaged PDO files created by Velocity will have Percent Good data.

# PD0 Output Data Format

The following description is for the Sentinel V PDO output data format. The binary output data formats are composed of at least one data type, i.e. a group of bytes all related by their dynamic or field. For instance in the PDO data format, variables that do not change during the deployment are stored in the Fixed Leader data type of leader ID 0000h, whereas the dynamic variables, except velocities, which dynamically change during the deployment are stored under the Variable Leader data type of leader ID 8000h. This distinction is based on the dynamic; other distinctions are present such as velocity types such as data type of leader ID 0001h which groups all the Water Profile Velocity data. The ADCP sends all the data for a given type for all depth cells and all beams before the next data type begins.

The advantage of using the leader ID is that one can simply scan for them as the binary data is received in real time on the serial lines and then use the output data format description table to jump directly to the desired data. The PDO Header ID is 7F7Fh, which makes it easy to detect. In the PDO Header are the number of bytes in the ensemble, the number of data types and the offset respective to each data type location in the binary ensemble. This gives you the choice between jumping down to the data type using the offsets or detecting the data type ID after you have detected the header ID.

PD0 binary output data format provides a <u>Header</u> that describes the data included in the ensemble since some data type presence in the PD0 output are dependent on *ReadyV* or *Plan* parameters. For example, if the vertical beam is not activated, then there will be no vertical beam data type in the ensemble.

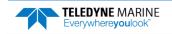

## Header Data Format

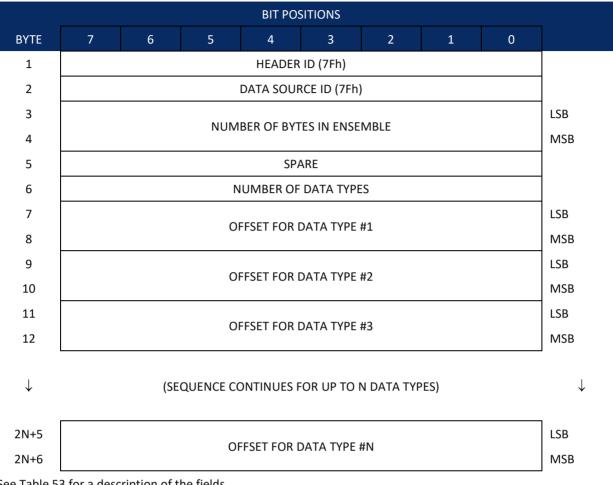

See Table 53 for a description of the fields.

Figure 112. **Header Data Format** 

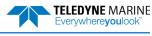

Header information is the first item sent by the ADCP to the output buffer. The Sentinel V ADCP always sends the Least Significant Byte (LSB) first.

| Table 53:                      | Header Data Format                                                                       |                                                                                                    |  |  |  |  |
|--------------------------------|------------------------------------------------------------------------------------------|----------------------------------------------------------------------------------------------------|--|--|--|--|
| Binary<br>Byte                 | Field                                                                                    | Description                                                                                                    |  |  |  |  |
| 1                              | HDR ID /<br>Header ID                                                                    | Stores the header identification byte (7Fh).                                                                                                    |  |  |  |  |
| 2                              | HDR ID / Data<br>Source ID                                                               | Stores the data source identification byte (7Fh for the Sentinel V ADCP).                                                                                                    |  |  |  |  |
| 3,4                            | Bytes /<br>Number of<br>bytes in<br>ensemble                                             | This field contains the number of bytes from the start of the current ensemble up to, but not including, the 2-byte checksum (Figure 127).                                                                                                    |  |  |  |  |
| 5                              | Spare                                                                                    | Undefined.                                                                                                    |  |  |  |  |
| 6                              | No. DT /<br>Number of<br>Data Types                                                      | This field contains the number of data types selected for collection. By default, fixed/variable leader, velocity, correlation magnitude, echo intensity, and percent good are selected for collection. This field will therefore have a value of six (4 data types + 2 for the Fixed/Variable Leader data).                                                |  |  |  |  |
| 7,8                            | Address Offset<br>for Data Type<br>#1 / Offset for<br>Data Type #1                       | This field contains the internal memory address offset where the Sentinel V ADCP will store information for data type #1 (with this firmware, always the Fixed Leader).<br>Adding "1" to this offset number gives the absolute Binary Byte number in the ensemble where Data Type #1 begins (the first byte of the ensemble is Binary Byte #1).             |  |  |  |  |
| 9,10                           | Address Offset<br>for Data Type<br>#2 / Offset for<br>Data Type #2                       | This field contains the internal memory address offset where the Sentinel V ADCP<br>will store information for data type #2 (with this firmware, always the Variable<br>Leader). Adding "1" to this offset number gives the absolute Binary Byte number in<br>the ensemble where Data Type #2 begins (the first byte of the ensemble is Binary<br>Byte #1). |  |  |  |  |
| 11,12<br>thru<br>2n+5,<br>2n+6 | Address<br>Offsets for<br>Data Types #3-<br>n / Offset for<br>Data Type #3<br>through #n | These fields contain internal memory address offset where the Sentinel V ADCP will<br>store information for data type #3 through data type #n. Adding "1" to this offset<br>number gives the absolute Binary Byte number in the ensemble where Data Types<br>#3-n begin (first byte of ensemble is Binary Byte) #1).                                        |  |  |  |  |

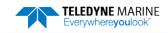

# Fixed Leader Data Format

| BIT POSITIONS |                      |                        |    |            |            |    |     |     |         |
|---------------|----------------------|------------------------|----|------------|------------|----|-----|-----|---------|
| BYTE          | 7                    | 6                      | 5  | 4          | 3          | 2  | 1   | 0   |         |
| 1             |                      |                        |    | FIXED L    | EADER ID   |    |     |     | LSB 00h |
| 2             |                      |                        |    |            |            |    |     |     | MSB 00h |
| 3             |                      |                        |    | CPU F,     | /W VER.    |    |     |     |         |
| 4             |                      |                        |    | CPU F,     | /W REV.    |    |     |     |         |
| 5             |                      |                        | SI | STEM COI   | NFIGURATIO | N  |     |     | LSB     |
| 6             |                      |                        |    | 012111 001 |            |    |     |     | MSB     |
| 7             |                      |                        |    | REAL/S     | IM FLAG    |    |     |     |         |
| 8             |                      |                        |    | LAG L      | ENGTH      |    |     |     |         |
| 9             |                      |                        |    | NUMBER     | OF BEAMS   |    |     |     |         |
| 10            |                      |                        |    | NUMBER     | R OF CELLS |    |     |     |         |
| 11            |                      |                        |    | PINGS PEF  |            |    |     |     | LSB     |
| 12            |                      |                        |    |            |            |    |     |     | MSB     |
| 13            |                      |                        |    | DEPTH CE   | LL LENGTH  |    |     |     | LSB     |
| 14            |                      |                        |    |            |            |    |     |     | MSB     |
| 15            |                      |                        | В  | LANK AFTI  | ER TRANSM  | IT |     |     | LSB     |
| 16            |                      |                        |    |            |            |    |     |     | MSB     |
| 17            |                      |                        |    |            | NG MODE    |    |     |     | _       |
| 18            |                      | LOW CORR THRESH        |    |            |            |    |     |     | _       |
| 19            |                      |                        |    |            | DE REPS    |    |     |     |         |
| 20            |                      | %GD MINIMUM            |    |            |            |    |     |     | _       |
| 21            |                      | ERROR VELOCITY MAXIMUM |    |            |            |    |     | LSB |         |
| 22            |                      |                        |    |            |            |    | MSB |     |         |
| 23            |                      | TPP MINUTES            |    |            |            |    |     |     | _       |
| 24            |                      | TPP SECONDS            |    |            |            |    |     |     | _       |
| 25            | TPP HUNDREDTHS       |                        |    |            |            |    | _   |     |         |
| 26            | COORDINATE TRANSFORM |                        |    |            |            |    | _   |     |         |
| 27            |                      |                        |    | HEADING    | ALIGNMEN   | Т  |     |     | LSB     |
| 28            |                      |                        |    |            |            |    |     |     | MSB     |

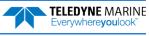

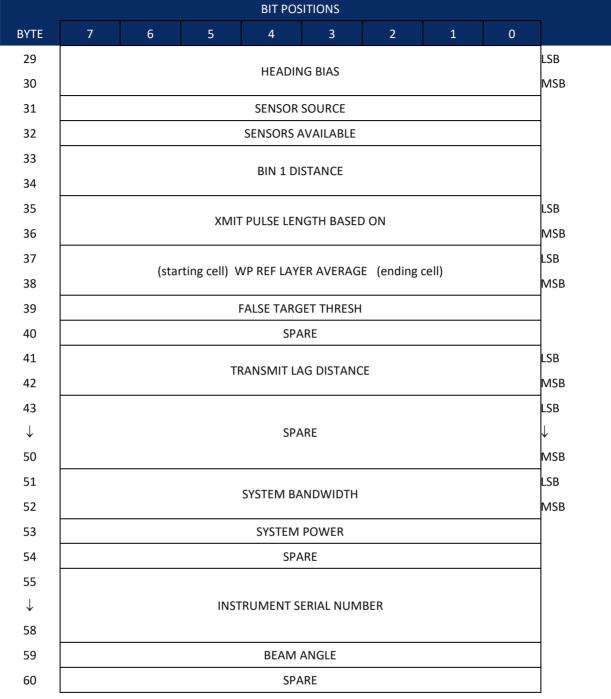

See Table 54 for a description of the fields

Figure 113.

Fixed Leader Data Format

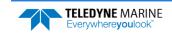

Fixed Leader data refers to the non-dynamic Sentinel V ADCP data that only changes when you change certain commands. Fixed Leader data also contain hardware information. The Sentinel V ADCP always sends Fixed Leader data as output data (LSBs first).

Historically in the WorkHorse firmware, this part of the PDO data was called the "fixed" leader because it stayed constant from one PDO ensemble to the next. For the Sentinel V, the fixed leader is not actually constant from one PD0 ensemble to the next.

| Table 54:      | Fixed Leade              | er Data Format                                                                                                    |
|----------------|--------------------------|----------------------------------------------------------------------------------------------------|
| Binary<br>Byte | Field                    | Description                                                                                                    |
| 1,2            | FID / Fixed<br>Leader ID | Stores the Fixed Leader identification word (00 00h).                                                                                                    |
| 3              | fv / CPU F/W<br>Ver.     | Contains the version number of the CPU firmware.                                                                                                    |
| 4              | fr / CPU F/W<br>Rev.     | Contains the revision number of the CPU firmware.                                                                                                    |
| 5,6            | System<br>Configuration  | MSB         BITS       7 6 5 4 3 2 1 0         0 0 0 1       Not used         0 1 1       Sentinel V100 (300kHz)         0 1 1       Sentinel V50 (500kHz)         0 1 1       Sentinel V50 (1000kHz)         0 1 0       Not used         0 1 1       Sentinel V50 (1000kHz)         0 1 0       Not used         0 1 0       Not used         0       Not used         0       Not used         0       Not used          Not used          Not used          Not used          Not used          Not used          Not used          Not used          Not used          Not used          ON Not used          10 Not used          10 Not used          10 Not used           < |
| 7              | Real/Sim Flag            | 1 1 1 1 Not used<br>This field is set by default as real data (0).                                                                                                    |
| 8              | Lag Length               | Lag Length. The lag is the time period between sound pulses.                                                                                                    |
| 9              | Number of<br>Beams       | This field is always 4, even for 5 beam systems in case of combined mode ensem-<br>bles (i.e. ensembles with both vertical and slant beam data) and slant beam data<br>only ensembles. This is to ensure backward compatibility with legacy software.                                                                                                    |
| 10             | Number of<br>Cells       | Contains the number of depth cells over which the ADCP collects data.<br>Scaling: LSD = 1 depth cell; Range = 1 to 255 depth cells                                                                                                    |

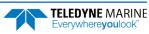

| Table 54:      | Fixed Leader Data Format         |                                                                                                    |                                                                                                    |                                                                             |  |
|----------------|----------------------------------|----------------------------------------------------------------------------------------------------|----------------------------------------------------------------------------------------------------|-----------------------------------------------------------------------------|--|
| Binary<br>Byte | Field                            | Description                                                                                                    |                                                                                                    |                                                                             |  |
| 11,12          | Pings Per                        | This field is always set t                                                                                                    | to 1, to represent raw                                                                                                    | single ping data.                                                           |  |
|                | Ensemble                         | Scaling: LSD = 1 ping; R                                                                                                    | ange = 0 to 16,384 pin                                                                                                    | gs                                                                          |  |
| 13,14          | Depth Cell                       | Contains the length of                                                                                                    | one depth cell.                                                                                                    |                                                                             |  |
|                | Length                           | Scaling: LSD = 1 centime                                                                                                    | eter; Range = 1 to 6400                                                                                                    | 0 cm (210 feet)                                                             |  |
| 15,16          | Blank after<br>Transmit          | time to recover before                                                                                                    | Contains the blanking distance used by the ADCP to allow the transmit circuits time to recover before the receive cycle begins.<br>Scaling: LSD = 1 centimeter; Range = 0 to 9999 cm (328 feet) |                                                                             |  |
| 17             | Signal<br>Processing             | This field will always be<br>are as follows                                                                                                    | e set to 1 for ProfileMo                                                                                                    | ode1. The rest of the lookup values                                         |  |
|                | Mode                             | Profile Mode                                                                                                    | Lookup Value                                                                                                    |                                                                             |  |
|                |                                  | ProfileMode0                                                                                                    | 0                                                                                                    |                                                                             |  |
|                |                                  | ProfileMode1                                                                                                    | 1                                                                                                    |                                                                             |  |
|                |                                  | CombinedMode                                                                                                    | 2                                                                                                    |                                                                             |  |
|                |                                  | DiagnosticMode1                                                                                                    | 3                                                                                                    |                                                                             |  |
| 18             | Low Corr<br>Thresh               | Contains the minimum threshold of correlation that water-profile data can have to be considered good data (WC command).<br>Scaling: LSD = 1 count; Range = 0 to 255 counts |                                                                                                    |                                                                             |  |
| 19             | No. code reps                    | Contains the Number o                                                                                                    | of code repetitions for                                                                                                    | the current ping.                                                           |  |
|                |                                  | Scaling: LSD = 1 count;                                                                                                    | Range = 0 to 255 coun                                                                                                    | ts                                                                          |  |
| 20             | %Gd Minimum                      | Contains the minimum must be considered good                                                                                                    |                                                                                                    | rofiling pings in an ensemble that<br>ata.                                  |  |
|                |                                  | Scaling: LSD = 1 percen                                                                                                    | t; Range = 1 to 100 pe                                                                                                    | rcent                                                                       |  |
| 21,22          | Error Velocity<br>Threshold      |                                                                                                    | r velocity value exceed                                                                                                    | used to flag water-current data as<br>Is this threshold, the ADCP flags all |  |
|                |                                  | Scaling: LSD = 1 mm/s;                                                                                                    | Range = 0 to 5000 mm                                                                                                    | n/s                                                                         |  |
| 23<br>24<br>25 | Minutes<br>Seconds<br>Hundredths | These fields contain the                                                                                                    | e amount of time betw                                                                                                    | een ping groups in the ensemble.                                            |  |
| 26             | Coord<br>Transform               | Contains the coordinate switches indicate how t                                                                                                    |                                                                                                    | essing parameters. These firmware<br>a.                                     |  |
|                |                                  | <pre>xxx01xxx = INSTRUM xxx10xxx = SHIP CO xxx11xxx = EARTH C xxxxx1xx = TILTS (</pre>                                                                                     | ORDINATES                                                                                                    | ED IN SHIP<br>NE BEAM IS                                                    |  |
|                |                                  | xxxxxxx1 = BIN MAP                                                                                                    |                                                                                                    |                                                                             |  |

#### Table 54:Fixed Leader Data Format

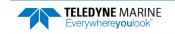

| Table 54:      | Fixed Leader Data Format                          |                                                                                                    |  |  |  |
|----------------|---------------------------------------------------|----------------------------------------------------------------------------------------------------|--|--|--|
| Binary<br>Byte | Field                                             | Description                                                                                                    |  |  |  |
| 27,28          | Heading<br>Alignment                              | Contains a correction factor for physical heading misalignment (EA command).<br>Scaling: LSD = 0.01 degree; Range = -179.99 to 180.00 degrees                                                                                                    |  |  |  |
| 29,30          | Heading Bias                                      | Contains the Magnetic Bias from the Compass Configuration.<br>Scaling: LSD = 0.01 degree; Range = -179.99 to 180.00 degrees                                                                                                    |  |  |  |
| 31             | Sensor Source                                     | Contains the selected source of environmental sensor data. These firmware<br>switches indicate the following.<br>FIELD DESCRIPTION<br>xlxxxxx = Calculates Speed of Sound from Depth, Salinity, & Temp<br>xxlxxxx = USES DEPTH SENSOR<br>xxxlxxxx = USES TRANSDUCER HEADING SENSOR<br>xxxxlxxx = Not used<br>xxxxxlx = Not used<br>xxxxxlx = Not used<br>xxxxxxl = Not used<br>The first three flags will be set. |  |  |  |
| 32             | Sensor Avail                                      | This field reflects which sensors are available. The bit pattern is the same as listed above for byte 31.                                                                                                    |  |  |  |
| 33,34          | dis1 / Bin 1<br>distance                          | This field contains the distance to the middle of the first depth cell (bin). This distance is a function of depth cell length, the profiling mode, the blank after transmit distance, and speed of sound.                                                                                                    |  |  |  |
|                |                                                   | Scaling: LSD = 1 centimeter; Range = 0 to 65535 cm (2150 feet)                                                                                                    |  |  |  |
| 35,36          | Xmit pulse<br>length                              | This field contains the length of the transmit pulse.<br>Scaling: LSD = 1 centimeter; Range = 0 to 65535 cm (2150 feet)                                                                                                    |  |  |  |
| 37,38          | WP Ref Lyr Avg<br>(Starting cell,<br>Ending cell) | Contains the starting depth cell (LSB, byte 37) and the ending depth cell (MSB, byte 38) used for water reference layer averaging (WL command).<br>Scaling: LSD = 1 depth cell; Range = 1 to 128 depth cells                                                                                                    |  |  |  |
| 39             | False Target<br>Threshold                         | Contains the threshold value used to reject data received from a false target, usu-<br>ally fish. The value for this field is always 255.<br>Scaling: LSD = 1 count; Range = 0 to 255 counts (255 disables)                                                                                                    |  |  |  |
| 40             | Spare                                             | Spare                                                                                                    |  |  |  |
| 41,42          | LagD /<br>Transmit lag<br>distance                | This field contains the distance between pulse repetitions.<br>Scaling: LSD = 1 centimeter; Range = 0 to 65535 centimeters                                                                                                    |  |  |  |
| 43-50          | Spare                                             | Spare                                                                                                    |  |  |  |
| 51-52          | System<br>Bandwidth                               | Set to 0 for high bandwidth (24%), 1 for low bandwidth (6/25%). Range = 0 to 1                                                                                                    |  |  |  |
| 53             | System Power                                      | The value for this field is always 255. Range 0 to 255.                                                                                                    |  |  |  |
| 54             | Spare                                             | Spare                                                                                                    |  |  |  |
| 55-58          | Serial #                                          | Instrument serial number                                                                                                    |  |  |  |
| 59             | Beam Angle                                        | Beam angle                                                                                                    |  |  |  |
| 60             | Spare                                             | Spare                                                                                                    |  |  |  |

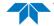

# Variable Leader Data Format

|      |                |                     |   | BIT PC | SITIONS   |   |   |     |     |
|------|----------------|---------------------|---|--------|-----------|---|---|-----|-----|
| BYTE | 7              | 6                   | 5 | 4      | 3         | 2 | 1 | 0   |     |
| 1    |                | VARIABLE LEADER ID  |   |        |           |   |   |     |     |
| 2    |                |                     |   |        |           |   |   |     | 00ŀ |
| 3    |                |                     |   | ENSEMB | LE NUMBER |   |   |     | LSE |
| 4    |                |                     |   | ENGEMB |           |   |   |     | MS  |
| 5    |                |                     |   | RTC    | YEAR      |   |   |     |     |
| 6    |                |                     |   | RTC I  | MONTH     |   |   |     |     |
| 7    |                |                     |   | RT     | CDAY      |   |   |     |     |
| 8    |                |                     |   | RTC    | HOUR      |   |   |     |     |
| 9    |                |                     |   |        | MINUTE    |   |   |     |     |
| 10   |                |                     |   |        | ECOND     |   |   |     |     |
| 11   |                |                     |   |        | NDREDTHS  |   |   |     | -   |
| 12   |                |                     |   |        | BLE # MSB |   |   |     | -   |
| 13   |                |                     |   |        | FAULT     |   |   |     | LSB |
| 14   |                | BIT RESULT          |   |        |           |   |   |     | MS  |
| 15   | SPEED OF SOUND |                     |   |        |           |   |   | LSE |     |
| 16   |                |                     |   |        |           |   |   |     | MS  |
| 17   |                | DEPTH OF TRANSDUCER |   |        |           |   |   |     | LSE |
| 18   |                |                     |   |        |           |   |   |     | MS  |
| 19   |                | HEADING             |   |        |           |   |   |     | LSE |
| 20   |                |                     |   |        |           |   |   |     | MS  |
| 21   |                | PITCH (TILT 1)      |   |        |           |   |   |     | LSE |
| 22   |                |                     |   |        |           |   |   |     | MS  |
| 23   |                | ROLL (TILT 2)       |   |        |           |   |   |     | LSE |
| 24   |                |                     |   |        |           |   |   |     | MS  |
| 25   |                |                     |   | SAI    | INITY     |   |   |     | LSE |
| 26   |                |                     |   |        |           |   |   |     | MS  |
| 27   |                |                     |   | TEMPI  | ERATURE   |   |   |     | LSE |
| 28   |                |                     |   |        |           |   |   |     | MS  |
| 29   |                |                     |   |        | AINUTES   |   |   |     |     |
| 30   |                |                     |   |        |           |   |   |     |     |
| 31   |                |                     |   | MP1 HU | NDREDTHS  |   |   |     | J   |

**TELEDYNE** MARINE Everywhere**you**look

|              |   |   |   | BIT PC | DSITIONS |   |   |   |              |
|--------------|---|---|---|--------|----------|---|---|---|--------------|
| BYTE         | 7 | 6 | 5 | 4      | 3        | 2 | 1 | 0 | ]            |
| 32           |   |   |   | HDG    | STD DEV  |   |   |   |              |
| 33           |   |   |   | PITCH  | STD DEV  |   |   |   |              |
| 34           |   |   |   | ROLL   | STD DEV  |   |   |   |              |
| 35           |   |   |   | ADC CI | HANNEL 0 |   |   |   |              |
| 36           |   |   |   | ADC CI | HANNEL 1 |   |   |   |              |
| 37           |   |   |   | ADC CI | HANNEL 2 |   |   |   |              |
| 38           |   |   |   | ADC CI | HANNEL 3 |   |   |   |              |
| 39           |   |   |   | ADC CI | HANNEL 4 |   |   |   |              |
| 40           |   |   |   | ADC CI | HANNEL 5 |   |   |   |              |
| 41           |   |   |   | ADC CI | HANNEL 6 |   |   |   |              |
| 42           |   |   |   | ADC CI | HANNEL 7 |   |   |   |              |
| 43           |   |   |   |        |          |   |   |   |              |
| $\checkmark$ |   |   |   | RES    | ERVED    |   |   |   | $\downarrow$ |
| 48           |   |   |   |        |          |   |   |   | _            |
| 49           |   |   |   |        |          |   |   |   | LSE          |
| 50           |   |   |   |        |          |   |   |   |              |
| 51           |   |   |   | PRF    | SSURE    |   |   |   |              |
| 52           |   |   |   |        | SSORE    |   |   |   |              |
| 53           |   |   |   |        |          |   |   |   |              |
| 54           |   |   |   |        |          |   |   |   | MS           |
| 55           |   |   |   |        |          |   |   |   |              |
| 56           |   |   |   | RES    | ERVED    |   |   |   |              |
| 57           |   |   |   |        |          |   |   |   |              |
| 58           |   |   |   | RTC C  | ENTURY   |   |   |   |              |
| 59           |   |   |   | RTC    | YEAR     |   |   |   |              |
| 60           |   |   |   | RTC    | MONTH    |   |   |   |              |
| 61           |   |   |   | RT     | C DAY    |   |   |   |              |
| 62           |   |   |   | RTC    | HOUR     |   |   |   |              |
| 63           |   |   |   | RTC I  | MINUTE   |   |   |   |              |
| 64           |   |   |   | RTCS   | SECOND   |   |   |   |              |
| 65           |   |   |   | RTC HU | NDREDTH  |   |   |   |              |
| 66           |   |   |   | SI     | PARE     |   |   |   |              |

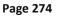

EAR99 Technology Subject to Restrictions Contained on the Cover Page.

Variable Leader data refers to the dynamic Sentinel V ADCP data (from clocks/sensors) that change with each ping. The Sentinel V ADCP always sends Variable Leader data as output data (LSBs first).

| Table 55:      | Variab         | le Leader Data Forma        | Format                                                                                                    |                        |                                |                      |  |
|----------------|----------------|-----------------------------|----------------------------------------------------------------------------------------------------|------------------------|--------------------------------|----------------------|--|
| Hex Digit      | Binary<br>Byte | Field                       | Description                                                                                                    |                        |                                |                      |  |
| 1-4            | 1,2            | VID / Variable<br>Leader ID | Stores the Variable Leader identification word (80 00h).                                                                                                    |                        |                                |                      |  |
| 5-8            | 3,4            | Ens / Ensemble<br>Number    | This field contains the sequential which the data in the output buf                                                                                                    |                        |                                | mble to              |  |
|                |                |                             | Scaling: LSD = 1 ensemble; Range                                                                                                    | e = 1 to 6             | 5,535 enser                    | nbles                |  |
|                |                |                             | NOTE: The first ensemble collect the following sequence:                                                                                                    | ed is #1.              | At "rollover                   | ," we have           |  |
|                |                |                             | 1 = ENSEMBLE NUMBER 1                                                                                                    |                        |                                |                      |  |
|                |                |                             | ↓<br>65535 = ENSEMBLE NUMBER 65,5<br>0 = ENSEMBLE NUMBER 65,5<br>1 = ENSEMBLE NUMBER 65,5                                                                                            | 536   #MS              |                                | CR.                  |  |
| 9,10           | 5              | RTC Year                    | These fields contain the time from                                                                                                    | m the Ser              | tinel V real                   | -time clock          |  |
| 11,12          | 6              | RTC Month                   | (RTC) that the current data enser                                                                                                    |                        |                                |                      |  |
| 13,14          | 7              | RTC Day                     | (Set Real-Time Clock) initially set                                                                                                    | -                      |                                |                      |  |
| 15,16          | 8              | RTC Hour                    | account for leap years.                                                                                                    |                        |                                | <u></u>              |  |
| 17,18          | 9              | RTC Minute                  | account for heap years.                                                                                                    |                        |                                |                      |  |
| 19,22          | 10             | RTC Second                  |                                                                                                    |                        |                                |                      |  |
| 21,22          | 11             | RTC Hundredths              |                                                                                                    |                        |                                |                      |  |
| 23-24<br>27-28 | 12             | Ensemble # MSB<br>BIT Fault | This field increments each time t<br>3,4) "rolls over." This allows ensu<br>Ensemble Number field above.<br>Fault code for active fault. If mor<br>indicated by the BIT Count, the a | embles up<br>e than on | o to 16,777,<br>ne fault is ac | 215. See<br>tive, as |  |
|                |                |                             | each successive ping. Fault codes                                                                                                    |                        |                                |                      |  |
|                |                |                             | Description                                                                                                    | Hex                    | Decimal                        |                      |  |
|                |                |                             | Transmitter under current                                                                                                    | 0x03                   | 3                              |                      |  |
|                |                |                             | Transmitter under voltage                                                                                                    | 0x04                   | 4                              |                      |  |
|                |                |                             | Battery volts too low to ping                                                                                                    | 0x05                   | 5                              |                      |  |
|                |                |                             | Pressure Sensor Fail                                                                                                    | 0x23                   | 35                             | -                    |  |
|                |                |                             | Compass init failed                                                                                                    | 0x29                   | 41                             |                      |  |
|                |                |                             | HPR init failed                                                                                                    | 0x2A                   | 42                             |                      |  |
|                |                |                             | HPR failed                                                                                                    | 0x2C                   | 44                             |                      |  |
|                |                |                             | Temperature device init failed                                                                                                    | 0x2E                   | 46                             |                      |  |
|                |                |                             | Temperature failed                                                                                                    | 0x2F                   | 47                             |                      |  |
|                |                |                             | HEM time update failed                                                                                                    | 0x82                   | 130                            |                      |  |
|                |                |                             | HEM pressure update                                                                                                    | 0x83                   | 131                            | 4                    |  |
|                |                |                             | HEM time read failed                                                                                                    | 0x84                   | 132                            | 4                    |  |
|                |                |                             | HEM pressure read failed                                                                                                    | 0x85                   | 133                            | 4                    |  |
|                |                |                             | HEM operating time exceeded max                                                                                                    | 0x87                   | 135                            | 4                    |  |
|                |                |                             | HEM pressure exceeded sensor limit                                                                                                    | 0x88                   | 136                            |                      |  |
| 25-26          | 14             | BIT count                   | This field contains the current nu<br>the Sentinel V Built-in Test functi<br>active faults.                                                                                          |                        |                                |                      |  |

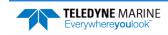

| Table 55: | Variable Leader Data Format |
|-----------|-----------------------------|
| 10010 331 |                             |

| Hex Digit               | Binary<br>Byte | Field                                              | Description                                                                                                    |
|-------------------------|----------------|----------------------------------------------------|----------------------------------------------------------------------------------------------------|
| 29-32                   | 15,16          | EC / Speed of<br>Sound                             | Contains either manual or calculated speed of sound information<br>(EC-command).<br>Scaling: LSD = 1 meter per second; Range = 1400 to 1600 m/s                                                                                                    |
| 33-36                   | 17,18          | ED / Depth of<br>Transducer                        | Contains the depth of the transducer below the water surface<br>(ED-command). This value may be a manual setting or a reading<br>from a depth sensor.                                                                                                    |
|                         |                |                                                    | Scaling: LSD = 1 decimeter; Range = 1 to 9999 decimeters                                                                                                    |
| 37-40                   | 19,20          | EH / Heading                                       | Contains the heading angle (EH-command). This value may be a manual setting or a reading from a heading sensor.                                                                                                    |
|                         |                |                                                    | Scaling: LSD = 0.01 degree; Range = 000.00 to 359.99 degrees                                                                                                    |
| 41-44                   | 21,22          | EP / Pitch<br>(Tilt 1)                             | Contains the pitch angle (EP-command). This value may be a<br>manual setting or a reading from a tilt sensor. Positive values<br>mean that Beam #3 is spatially higher than Beam #4.                                                                                                    |
|                         |                |                                                    | Scaling: LSD = 0.01 degree; Range = -20.00 to +20.00 degrees                                                                                                    |
| 45-48                   | 23,24          | ER / Roll<br>(Tilt 2)                              | Contains the roll angle (ER-command). This value may be a<br>manual setting or a reading from a tilt sensor. For up-facing,<br>positive values mean that Beam #2 is spatially higher than Beam<br>#1. For down-facing, positive values mean that Beam #1 is<br>spatially higher than Beam #2. |
|                         |                |                                                    | Scaling: LSD = 0.01 degree; Range = -20.00 to +20.00 degrees                                                                                                    |
| 49-52                   | 25,26          | ES / Salinity                                      | Contains the salinity value of the water at the transducer head<br>(ES-command). This value may be a manual setting or a reading<br>from a conductivity sensor.                                                                                                    |
|                         |                |                                                    | Scaling: LSD = 1 part per thousand; Range = 0 to 40 ppt                                                                                                    |
| 53-56                   | 27,28          | ET / Temperature                                   | Contains the temperature of the water at the transducer head<br>(ET-command). This value may be a manual setting or a reading<br>from a temperature sensor.                                                                                                    |
|                         |                |                                                    | Scaling: LSD = 0.01 degree; Range = -5.00 to +40.00 degrees                                                                                                    |
| 57,58<br>59,60<br>61,62 | 29<br>30<br>31 | MPT minutes<br>MPT seconds<br>MPT hundredths       | This field contains the <u>M</u> inimum Pre- <u>P</u> ing Wait <u>T</u> ime between ping groups in the ensemble.                                                                                                    |
| 63,64<br>65,66<br>67,68 | 32<br>33<br>34 | H/Hdg Std Dev<br>P/Pitch Std Dev<br>R/Roll Std Dev | These fields contain the standard deviation (accuracy) of the<br>heading and tilt angles from the gyrocompass/pendulums.<br>Scaling (Heading): LSD = 1°; Range = 0 to 180° Scaling (Tilts): LSD<br>= 0.1°; Range = 0.0 to 20.0°                                                               |

| Tuble 55. |        |                |                                                                                                    |
|-----------|--------|----------------|----------------------------------------------------------------------------------------------------|
| Hex Digit | Binary | Field          | Description                                                                                                    |
|           | Byte   |                |                                                                                                    |
| 69-70     | 35     | ADC Channel 0  | 0                                                                                                    |
| 71-72     | 36     | ADC Channel 1  | Battery Voltage 0.1volts                                                                                                    |
| 73-74     | 37     | ADC Channel 2  | 0                                                                                                    |
| 75-76     | 38     | ADC Channel 3  | 0                                                                                                    |
| 77-78     | 39     | ADC Channel 4  | 0                                                                                                    |
| 79-80     | 40     | ADC Channel 5  | 0                                                                                                    |
| 81-82     | 41     | ADC Channel 6  | 0                                                                                                    |
| 83-84     | 42     | ADC Channel 7  | 0                                                                                                    |
| 85-97     | 43-48  | Reserved       | Reserved                                                                                                    |
| 98-104    | 49-52  | Pressure       | Contains the pressure of the water at the transducer head<br>relative to one atmosphere (sea level). Output is in deca-pascals<br>(see <u>How Does the ADCP Sample Depth and Pressure</u> ).<br>Scaling: LSD=1 deca-pascal; Range=0 to ± 2147483648 deca-<br>pascals. |
| 105-114   | 53-57  | Reserved       | Reserved                                                                                                    |
| 115-116   | 58     | RTC Century    | These fields contain the time from the Sentinel V's Y2K compliant                                                                                                    |
| 117-118   | 59     | RTC Year       | real-time clock (RTC) that the current data ensemble began. The TT-command (Set Real-Time Clock) initially sets the clock. The                                                                                                    |
| 119-120   | 60     | RTC Month      | Sentinel V does account for leap years.                                                                                                    |
| 121-122   | 61     | RTC Day        |                                                                                                    |
| 123-124   | 62     | RTC Hour       |                                                                                                    |
| 125-126   | 63     | RTC Minute     |                                                                                                    |
| 127-128   | 64     | RTC Seconds    |                                                                                                    |
| 129-130   | 65     | RTC Hundredths |                                                                                                    |
| 131-132   | 66     | Spare          | Spare                                                                                                    |

#### Table 55: Variable Leader Data Format

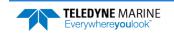

### How Does the ADCP Sample Depth and Pressure?

The Sentinel V has two options for depth. The first is to use the fixed value the user inputs into the system through the <u>ED command</u>. The second is to calculate the depth based on the pressure sensor that is in the transducer. The Sentinel V will store both the depth (fixed or calculated) AND the pressure sensor raw kPa output.

The *WinADCP* program detects in the data set whether an external pressure sensor or a fixed value have been used for the depth calculation. If a fixed value is used, then it will display/export the depth as found in the data. If a pressure sensor has been used, then it will calculate the depth itself and display/export that value.

- 1. For each ping, the Analog-to-digital converter (ADC) samples the pressure sensor five times and averages the data. This is an attempt to reduce the Standard Deviation.
- 2. Using the Pressure coefficients, the pressure data from the ADC is converted to kPa.
- 3. That data is converted to dm and corrected for salinity with the following equation:

#### Depth (dm) = Pressure(kPa) \* (1.02-0.00069\*ES), where ES is the Salinity setting.

This is the depth value recorded in the PDo variable leader when the system is fitted with a pressure sensor and that the <u>EZ command</u> is set to EZx1xxxxx.

4. The pressure data is converted from kPa to deca-Pascals by multiplying it by 100. This value in deca-Pascals is recorded in the PDo variable leader data.

## Converting kPa to Depth

The formula for converting kPa to depth (using *WinADCP*) is as follows:

(kPa(1.02-0.00069\*Salinity)\*(1000/Fresh Water Density))/10

## Velocity Data Format

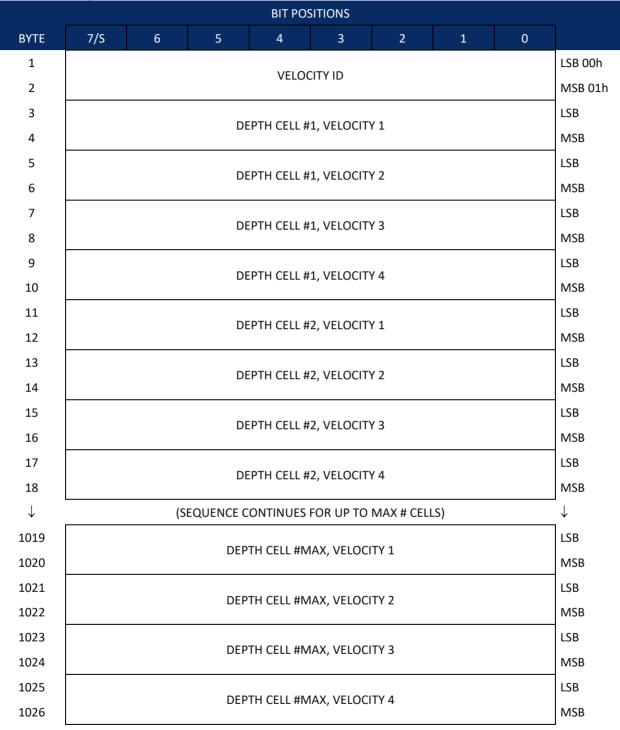

See Table 56 for description of fields

Everywhereyoulook

Figure 115.

**Velocity Data Format** 

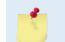

The number of depth cells is set by ReadyV or Plan. The value will be calculated based on the Range and Cell size.

The Sentinel V ADCP packs velocity data for each depth cell of each beam into a two-byte, two's-complement integer [-32768, 32767] with the LSB sent first. The Sentinel V ADCP scales velocity data in millimeters per second (mm/s). A value of -32768 (8000h) indicates bad velocity values.

All velocities are relative based on a stationary instrument. To obtain absolute velocities, algebraically remove the velocity of the instrument. For example,

RELATIVE WATER CURRENT VELOCITY: EAST 650 mm/s INSTRUMENT VELOCITY : (-) EAST 600 mm/s ABSOLUTE WATER VELOCITY : EAST 50 mm/s

The Coordinate Transformation determines how the Sentinel V ADCP references the velocity data as shown below. The default coordinate system is beam.

| EX-CMD   | COORD<br>SYS   | VEL 1     | VEL 2     | VEL 3      | VEL 4     |
|----------|----------------|-----------|-----------|------------|-----------|
| EX00xxx  | BEAM           | TO BEAM 1 | TO BEAM 2 | TO BEAM 3  | TO BEAM 4 |
| EX01xxx  | INSTRUME<br>NT | Bm1-Bm2   | Bm4-Bm3   | TO XDUCER  | ERR VEL   |
| EX10xxx  | SHIP           | PRT-STBD  | AFT-FWD   | TO SURFACE | ERR VEL   |
| EX11xxx  | EARTH          | TO EAST   | TO NORTH  | TO SURFACE | ERR VEL   |
| <b>.</b> |                |           |           |            |           |

Positive values indicate water movement toward the ADCP.

| Table 56:      | Velocity Dat                | ta Format                                                                                                    |
|----------------|-----------------------------|----------------------------------------------------------------------------------------------------|
| Binary<br>Byte | Field                       | Description                                                                                                    |
| 1,2            | Velocity ID                 | Stores the velocity data identification word (00 01h).                                                                                                    |
| 3,4            | Depth Cell 1,<br>Velocity 1 | Stores velocity data for depth cell #1, velocity 1. See above.                                                                                                    |
| 5,6            | Depth Cell 1,<br>Velocity 2 | Stores velocity data for depth cell #1, velocity 2. See above.                                                                                                    |
| 7,8            | Depth Cell 1,<br>Velocity 3 | Stores velocity data for depth cell #1, velocity 3. See above.                                                                                                    |
| 9,10           | Depth Cell 1,<br>Velocity 4 | Stores velocity data for depth cell #1, velocity 4. See above.                                                                                                    |
| 11-max         | Cells 2 – max               | These fields store the velocity data for depth cells 2 through maximum (depending on the setting of ReadyV). These fields follow the same format as listed above for depth cell 1. |

# Correlation Magnitude, Echo Intensity, and Percent-Good Data Format

|              | BIT POSITIONS |   |        |            |              |          |   |   |     |  |
|--------------|---------------|---|--------|------------|--------------|----------|---|---|-----|--|
| BYTE         | 7/S           | 6 | 5      | 4          | 3            | 2        | 1 | 0 |     |  |
| 1            |               |   | ID COD | E (see Tab | ole 57 to Ta | able 59) |   |   | LSB |  |
| 2            |               |   |        |            |              |          |   |   | MSB |  |
| 3            |               |   | D      | EPTH CELL  | #1, FIELD    | #1       |   |   |     |  |
| 4            |               |   | D      | EPTH CELL  | #1, FIELD    | #2       |   |   |     |  |
| 5            |               |   | D      | EPTH CELL  | #1, FIELD    | #3       |   |   |     |  |
| 6            |               |   | D      | EPTH CELL  | #1, FIELD    | #4       |   |   |     |  |
| 7            |               |   | D      | EPTH CELL  | #2, FIELD    | #1       |   |   |     |  |
| 8            |               |   | D      | EPTH CELL  | #2, FIELD    | #2       |   |   |     |  |
| 9            |               |   | D      | EPTH CELL  | #2, FIELD    | #3       |   |   |     |  |
| 10           |               |   |        |            |              |          |   |   |     |  |
| $\downarrow$ |               |   | ↓      |            |              |          |   |   |     |  |
| 511          |               |   |        |            |              |          |   |   |     |  |
| 512          |               |   |        |            |              |          |   |   |     |  |
| 513          |               |   |        |            |              |          |   |   |     |  |
| 514          |               |   | DEPTH  | I CELL #Ma | iximum , F   | IELD #4  |   |   |     |  |

See Table 57 through Table 59 for a description of the fields.

Figure 116. Correlation Magnitude, Echo Intensity, and Percent-Good Data Format

The number of depth cells is set by *ReadyV*. The value will be calculated based on the Range and Cell size.

Correlation magnitude data give the magnitude of the normalized echo autocorrelation at the lag used for estimating the Doppler phase change. The Sentinel V ADCP represents this magnitude by a linear scale between 0 and 255, where 255 is perfect correlation (i.e., a solid target). A value of zero indicates bad correlation values.

| Table 57: | Correlation Magnitude Data Format |
|-----------|-----------------------------------|
|-----------|-----------------------------------|

| Binary<br>Byte | Field                    | Description                                                              |
|----------------|--------------------------|--------------------------------------------------------------------------|
| 1,2            | ID Code                  | Stores the correlation magnitude data identification word (00 02h).      |
| 3              | Depth Cell 1,<br>Field 1 | Stores correlation magnitude data for depth cell #1, beam #1. See above. |
| 4              | Depth Cell 1,<br>Field 2 | Stores correlation magnitude data for depth cell #1, beam #2. See above. |

<sup>3</sup> 

**Echo Intensity Data Format** 

Table 58:

| Binary<br>Byte | Field                    | Description                                                                                                    |
|----------------|--------------------------|----------------------------------------------------------------------------------------------------|
| 5              | Depth Cell 1,<br>Field 3 | Stores correlation magnitude data for depth cell #1, beam #3. See above.                                                                                                    |
| 6              | Depth Cell 1,<br>Field 4 | Stores correlation magnitude data for depth cell #1, beam #4. See above.                                                                                                    |
| 7 – max        | Cells 2 – max.           | These fields store correlation magnitude data for depth cells 2 through maximum # cells (depending on the ReadyV setting) for all four beams. These fields follow the same format as listed above for depth cell 1. |

The echo intensity scale factor is about 0.45 dB per ADCP count. The Sentinel V ADCP does not directly check for the validity of echo intensity data.

| Binary<br>Byte | Field                    | Description                                                                                                    |
|----------------|--------------------------|----------------------------------------------------------------------------------------------------|
| 1,2            | ID Code                  | Stores the echo intensity data identification word (00 03h).                                                                                                    |
| 3              | Depth Cell 1,<br>Field 1 | Stores echo intensity data for depth cell #1, beam #1. See above.                                                                                                    |
| 4              | Depth Cell 1,<br>Field 2 | Stores echo intensity data for depth cell #1, beam #2. See above.                                                                                                    |
| 5              | Depth Cell 1,<br>Field 3 | Stores echo intensity data for depth cell #1, beam #3. See above.                                                                                                    |
| 6              | Depth Cell 1,<br>Field 4 | Stores echo intensity data for depth cell #1, beam #4. See above.                                                                                                    |
| 7 – max        | Cells 2 – max            | These fields store echo intensity data for depth cells 2 through maximum # of cells (depending on the ReadyV Setting) for all four beams. These fields follow the same format as listed above for depth cell 1. |

The Sentinel V ADCP always collects single ping data; therefore, raw data output from the Sentinel V ADCP will not contain % good data. However, the average PD0 files created by *Velocity* will have % good data. The percent-good data field is a data-quality indicator that reports the percentage (0 to 100) of good data collected for each depth cell of the velocity profile. The setting of the Coordinate Transformation (default coordinate system is beam) determines how the Sentinel V references percent-good data as shown below.

| EX command | Coord. <u>_</u> Sys | Velocity 1                    | Velocity 2               | Velocity 3      | Velocity 4                |  |  |  |
|------------|---------------------|-------------------------------|--------------------------|-----------------|---------------------------|--|--|--|
|            |                     | Percentage Of Good Pings For: |                          |                 |                           |  |  |  |
|            |                     | Beam 1                        | BEAM 2                   | BEAM 3          | BEAM 4                    |  |  |  |
| xxx00xxx   | Beam                | Percentage Of:                |                          |                 |                           |  |  |  |
| xxx01xxx   | Instrument          | 3-Beam Transformations        | Transformations Rejected | More Than One   | 4-Beam<br>Transformations |  |  |  |
| xxx10xxx   | Ship                | (note 1)                      | (note 2)                 | Beam Bad In Bin |                           |  |  |  |
| xxx11xxx   | Earth               |                               |                          |                 |                           |  |  |  |

Note 1. Because profile data did not exceed correlation threshold. Note 2. Because the error velocity threshold was exceeded.

EAR99 Technology Subject to Restrictions Contained on the Cover Page.

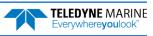

At the start of the velocity profile, the backscatter echo strength is typically high on all four beams. Under this condition, the ADCP uses all four beams to calculate the orthogonal and error velocities. As the echo returns from far away depth cells, echo intensity decreases. At some point, the echo will be weak enough on any given beam to cause the ADCP to reject some of its depth cell data. This causes the ADCP to calculate velocities with three beams instead of four beams. When the ADCP does 3-beam solutions, it stops calculating the error velocity because it needs four beams to do this. At some further depth cell, the ADCP rejects all cell data because of the weak echo. As an example, let us assume depth cell 60 has returned the following percent-good data.

FIELD #1 = 50, FIELD #2 = 5, FIELD #3 = 0, FIELD #4 = 45

In BEAM coordinates, the example values show the percentage of pings having good solutions in cell 60 for each beam based on the Low Correlation Threshold. Here, beam 1=50%, beam 2=5%, beam 3=0%, and beam 4=45%. Note that these are neither typical nor desired percentages. Typically, you would want all four beams to be about equal and greater than 25%.

On the other hand, if velocities were collected in Instrument, Ship, or Earth coordinates, the example values show:

<u>Field 1 – Percentage of good 3-beam solutions</u> – Shows percentage of successful velocity calculations (50%) using 3-beam solutions because the correlation threshold was not exceeded.

<u>Field 2 – Percentage of transformations rejected</u> – Shows percent of error velocity (5%) that was less than the error velocity setting. Error velocity has a default of 2 m/s. This large error velocity setting effectively prevents the ADCP from rejecting data based on error velocity.

<u>Field 3 – Percentage of more than one beam bad in bin</u> – 0% of the velocity data were rejected because not enough beams had good data.

<u>Field 4 – Percentage of good 4-beam solutions</u> – 45% of the velocity data collected during the ensemble for depth cell 60 were calculated using four beams.

| able 59:       | Percent-Got              | od Data Format                                                                                                    |
|----------------|--------------------------|----------------------------------------------------------------------------------------------------|
| Binary<br>Byte | Field                    | Description                                                                                                    |
| 1,2            | ID Code                  | Stores the percent-good data identification word (00 04h).                                                                                                    |
| 3              | Depth cell 1,<br>Field 1 | Stores percent-good data for depth cell #1, field 1. See above.                                                                                                    |
| 4              | Depth cell 1,<br>Field 2 | Stores percent-good data for depth cell #1, field 2. See above.                                                                                                    |
| 5              | Depth cell 1,<br>Field 3 | Stores percent-good data for depth cell #1, field 3. See above.                                                                                                    |
| 6              | Depth cell 1,<br>Field 4 | Stores percent-good data for depth cell #1, field 4. See above.                                                                                                    |
| 7-max          | Depth cell 2 –<br>max    | These fields store percent-good data for depth cells 2 through maximum # of cells (depending on the ReadyV Setting), following the same format as listed above for depth cell 1. |

Only the averaged PDO files created by Velocity will have Percent Good data.

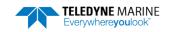

# **Transformation Matrix Format**

The Transformation Matrix Format data refers to the non-dynamic ADCP data associated with transforming beam velocity data to instrument coordinates. The ADCP always sends the Instrument Transformation Matrix Format data as output data (LSBs first).

|          | BIT POSITIONS          |                                            |      |                     |           |         |      |     |            |  |
|----------|------------------------|--------------------------------------------|------|---------------------|-----------|---------|------|-----|------------|--|
| BYTE     | 7/S                    | 6                                          | 5    | 4                   | 3         | 2       | 1    | 0   |            |  |
| 1        |                        | INSTRUMENT TRANSFORMATION MATRIX ID = 3200 |      |                     |           |         |      |     |            |  |
| 2        |                        |                                            |      |                     |           |         | 5200 |     | MSB 32h    |  |
| 3        |                        |                                            | X CO | MPONEN <sup>.</sup> | T FOR BEA | M#1     |      |     | LSB        |  |
| 4        |                        |                                            |      | -                   | -         |         |      |     | MSB        |  |
| 5        |                        |                                            | X CO | MPONEN <sup>.</sup> | T FOR BEA | M#2     |      |     | LSB        |  |
| 6        |                        |                                            |      |                     |           |         |      |     | MSB        |  |
| 7        |                        |                                            | X CO | MPONEN <sup>.</sup> | T FOR BEA | M#3     |      |     | LSB        |  |
| 8        |                        |                                            |      |                     |           |         |      |     | MSB        |  |
| 9        |                        |                                            | X CO | MPONEN <sup>.</sup> | T FOR BEA | M#4     |      |     | LSB        |  |
| 10       |                        |                                            |      |                     |           |         |      |     | MSB        |  |
| 11       |                        |                                            | Y CO | MPONEN <sup>.</sup> | T FOR BEA | M#1     |      |     | LSB        |  |
| 12       |                        |                                            |      |                     |           |         |      |     | MSB        |  |
| 13<br>14 |                        | Y COMPONENT FOR BEAM#2                     |      |                     |           |         |      |     | LSB<br>MSB |  |
| 14       |                        |                                            |      |                     |           |         |      |     | LSB        |  |
| 15       |                        | Y COMPONENT FOR BEAM#3                     |      |                     |           |         |      |     | MSB        |  |
| 10       |                        |                                            |      |                     |           |         |      |     | LSB        |  |
| 18       |                        | Y COMPONENT FOR BEAM#4                     |      |                     |           |         |      |     | MSB        |  |
| 19       |                        |                                            |      |                     |           |         |      |     | LSB        |  |
| 20       |                        | Z COMPONENT FOR BEAM#1                     |      |                     |           |         |      |     | MSB        |  |
| 21       |                        |                                            |      |                     |           |         |      |     | LSB        |  |
| 22       | Z COMPONENT FOR BEAM#2 |                                            |      |                     |           |         |      | MSB |            |  |
| 23       |                        |                                            |      |                     |           |         |      |     | LSB        |  |
| 24       |                        |                                            | Z CO | MPONEN'             | T FOR BEA | M#3     |      |     | MSB        |  |
| 25       |                        |                                            | 7.00 |                     |           | N A # A |      |     | LSB        |  |
| 26       |                        |                                            | 2.00 | WIPUNEN             | T FOR BEA | IVI#4   |      |     | MSB        |  |

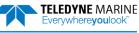

| BIT POSITIONS                            |                        |                        |      |        |         |       |   |   | _   |  |  |
|------------------------------------------|------------------------|------------------------|------|--------|---------|-------|---|---|-----|--|--|
| BYTE                                     | 7/S                    | 6                      | 5    | 4      | 3       | 2     | 1 | 0 |     |  |  |
| 27                                       |                        | L                      |      |        |         |       |   |   |     |  |  |
| 28                                       |                        | E COMPONENT FOR BEAM#1 |      |        |         |       |   |   |     |  |  |
| 29                                       |                        | LSB                    |      |        |         |       |   |   |     |  |  |
| 30                                       |                        |                        | E CO | MPONEN | FOR BEA | IVI#Z |   |   | MSB |  |  |
| 31                                       |                        | LSB                    |      |        |         |       |   |   |     |  |  |
| 32                                       |                        | E COMPONENT FOR BEAM#3 |      |        |         |       |   |   |     |  |  |
| 33                                       |                        | LSB                    |      |        |         |       |   |   |     |  |  |
| 34                                       | E COMPONENT FOR BEAM#4 |                        |      |        |         |       |   |   |     |  |  |
| Figure 117. Transformation Matrix Format |                        |                        |      |        |         |       |   |   |     |  |  |

| T | able 60.       | Transformation                | Matrix Format                                                                                          |
|---|----------------|-------------------------------|----------------------------------------------------------------------------------------------------|
|   | Binary<br>Byte | Field                         | Description                                                                                            |
|   | 1,2            | ID Code                       | Stores the Instrument Transformation Matrix data identification word 3200 (32 00h). LSB is sent first. |
|   | 3-10           | X Component for<br>Beams #1-4 | Horizontal component of velocity (X) for Beams #1-4.<br>LSD = 0.0001                                   |
|   | 11-18          | Y Component for<br>Beams #1-4 | Horizontal component of velocity (Y) for Beams #1-4.<br>LSD = 0.0001                                   |
|   | 19-26          | Z Component for<br>Beams #1-4 | Vertical component of velocity (Z) for Beams #1-4.<br>LSD = 0.0001                                     |
|   | 27-34          | E Component for<br>Beams #1-4 | Error component of velocity (E) for Beams #1-4.<br>LSD = 0.0001                                        |

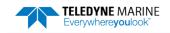

# Sentinel V Specific Structures

This section covers the new structures that are required to accommodate new functionality, features, or information specific to supporting the Sentinel V. To minimize potential conflicts with legacy software, these structures are positioned at the end of the PDO structure as shown in Figure 111, page 264.

## Sentinel V System Configuration

The Sentinel V System Configuration data refers to the non-dynamic ADCP data associated with the system hardware and firmware configurations. The ADCP always sends this data as output data (LSBs first).

| BIT POSITIONS |                                             |                                 |              |            |             |             |     |   |     |  |
|---------------|---------------------------------------------|---------------------------------|--------------|------------|-------------|-------------|-----|---|-----|--|
| BYTE          | 7                                           | 6                               | 5            | 4          | 3           | 2           | 1   | 0 |     |  |
| 1             |                                             | S E                             |              |            |             |             | 00) |   | 00h |  |
| 2             |                                             | 35                              | INTINEL V -: |            | NFIGURATIC  |             | 00) |   | 70h |  |
| 3             | FIRMWARE VERSION – PRIMARY VERSION NUMBER   |                                 |              |            |             |             |     |   |     |  |
| 4             | FIRMWARE VERSION – SECONDARY VERSION NUMBER |                                 |              |            |             |             |     |   |     |  |
| 5             |                                             | FIRMWARE VERSION – BUILD NUMBER |              |            |             |             |     |   |     |  |
| 6             |                                             |                                 | FIRMWA       | RE VERSION | N – SERVICE | NUMBER      |     |   |     |  |
| 7             |                                             |                                 |              |            |             |             |     |   |     |  |
| 8             |                                             |                                 |              |            |             |             |     |   |     |  |
| 9             | SYSTEM FREQUENCY (Hz)                       |                                 |              |            |             |             |     |   |     |  |
| 10            |                                             |                                 |              |            |             |             |     |   |     |  |
| 11            |                                             |                                 |              |            |             |             |     |   | LSB |  |
| 12            | PRESSURE RATING (m) M                       |                                 |              |            |             |             |     |   | MSB |  |
| 13            | SCHEMA MAJOR                                |                                 |              |            |             |             |     |   |     |  |
| 14            | SCHEMA MINOR                                |                                 |              |            |             |             |     |   |     |  |
| 15            | SCHEMA REV                                  |                                 |              |            |             |             |     |   |     |  |
| 16            | SPARE                                       |                                 |              |            |             |             |     |   |     |  |
|               | •                                           | Fi                              | gure 118.    | Sentin     | el V System | Configurati | on  |   |     |  |

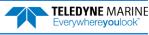

| Binary<br>Byte | Field                 | Description                                                                                                    |
|----------------|-----------------------|----------------------------------------------------------------------------------------------------|
| 1,2            | ID Code               | Stores the Sentinel V System Configuration data identification word 7000 (70 00h). LSB is sent first.                                                           |
| 3-6            | Firmware Ver-<br>sion | Contains the long firmware version (i.e. XX.XX.XX).<br>BYTE Description<br>Primary Version Number<br>Secondary Version Number<br>Build Number<br>Service Number |
| 7-10           | System Fre-<br>quency | The frequency of the system in Hz.                                                                                                    |
| 11-12          | Pressure Rating       | The pressure rating of the system in meters.                                                                                                    |
| 13             | Schema Major          | Reserved for TRDI use. Used for internal configuration versioning.                                                                                              |
| 14             | Schema Minor          | Reserved for TRDI use. Used for internal configuration versioning.                                                                                              |
| 15             | Schema Rev            | Reserved for TRDI use. Used for internal configuration versioning.                                                                                              |
| 16             | Spare                 | Spare                                                                                                    |

| Table 61. | Sentinel V System | Configuration |
|-----------|-------------------|---------------|
|           |                   |               |

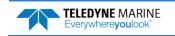

#### Sentinel V Ping Setup

The Sentinel V Ping Setup data refers to the non-dynamic ADCP data associated with the ping setup and configurations. The ADCP always sends this data as output data (LSBs first).

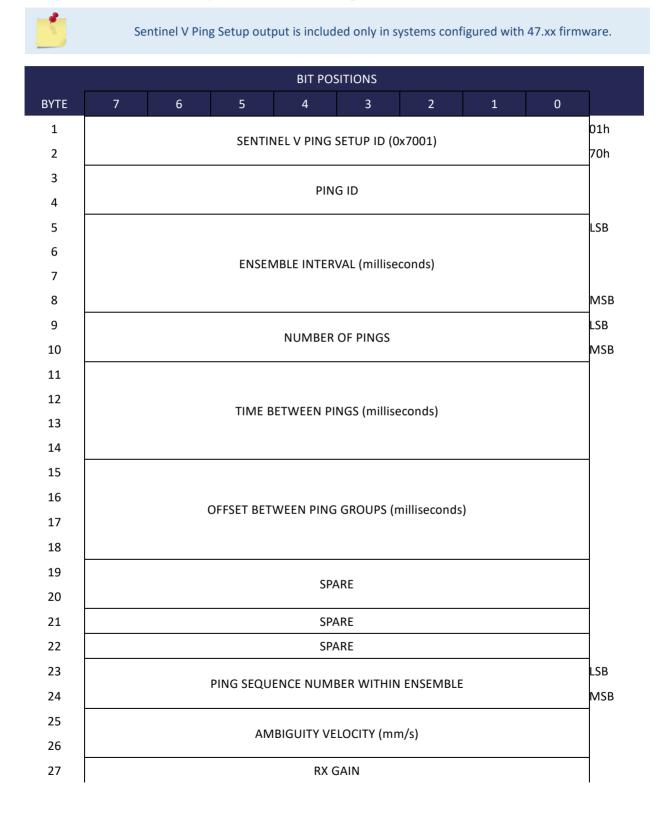

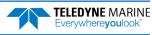

Page 288

|      | BIT POSITIONS            |    |          |            |              |          |     |     |     |
|------|--------------------------|----|----------|------------|--------------|----------|-----|-----|-----|
| BYTE | 7                        | 6  | 5        | 4          | 3            | 2        | 1   | 0   |     |
| 28   |                          |    |          | RX BEA     | M MASK       |          |     |     |     |
| 29   |                          |    |          | TX BEA     | M MASK       |          |     |     |     |
| 30   |                          |    |          | SF         | ARE          |          |     |     |     |
| 31   |                          |    |          |            |              |          |     |     | LSB |
| 32   |                          |    |          | Facam      | ole Offset   |          |     |     |     |
| 33   |                          |    |          | Ensemi     | Jie Offset   |          |     |     |     |
| 34   |                          | MS |          |            |              |          |     | MSB |     |
| 35   | Encemble Count           |    |          |            |              | LSB      |     |     |     |
| 36   | Ensemble Count           |    |          |            |              |          | MSB |     |     |
| 37   | Deployment Start CENTURY |    |          |            |              | LSB      |     |     |     |
| 38   | Deployment Start YEAR    |    |          |            |              |          |     |     |     |
| 39   | Deployment Start MONTH   |    |          |            |              |          |     |     |     |
| 40   | Deployment Start DAY     |    |          |            |              |          |     |     |     |
| 41   | Deployment Start HOUR    |    |          |            |              |          |     |     |     |
| 42   | Deployment Start MINUTE  |    |          |            |              |          |     |     |     |
| 43   |                          |    | D        | eployment  | Start SECON  | 1D       |     |     |     |
| 44   |                          |    | Dep      | loyment St | art HUNDRE   | DTHS     |     |     | MSB |
|      |                          |    | Figure 2 | L19. S     | entinel V Pi | ng Setup |     |     |     |

| Figure 119. | Sentinel V Ping Setup |
|-------------|-----------------------|
|-------------|-----------------------|

#### Table 62. Sentinel V Ping Setup

| Binary<br>Byte | Field                         | Description                                                                                                    |
|----------------|-------------------------------|----------------------------------------------------------------------------------------------------|
| 1,2            | ID Code                       | Stores the Sentinel V – Ping Setup data identification word 7001 (70 01h).<br>LSB is sent first.                                    |
| 3,4            | Ping ID                       | Reserved for TRDI use.                                                                                                    |
| 5-8            | Ensemble Inter-<br>val        | Time between ensembles set using ReadyV Timing panel. Time is based on the start of one ensemble to the start of the next ensemble. |
| 9-10           | Number of Pings               | Number of pings set using ReadyV Timing panel.                                                                                      |
| 11-14          | Time between<br>Pings         | Ping interval set using ReadyV Timing panel.                                                                                        |
| 15-18          | Offset between<br>Ping Groups | Ping Offset                                                                                                    |
| 19-20          | Spare                         | Spare                                                                                                    |
| 21-22          | Spare                         | Spare                                                                                                    |

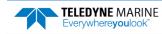

| Binary<br>Byte | Field                   | Description                                                                                                    |
|----------------|-------------------------|----------------------------------------------------------------------------------------------------|
| 23-24          | Ping Sequence<br>Number | This is the ping sequence number within a single ensemble. This number rolls back to 1 at the start of each new ensemble and increments by one for each new ping within an ensemble. |
| 25-26          | Ambiguity Veloc-<br>ity | Ambiguity velocity for the current ping in mm/s                                                                                                    |
| 27             | RX Gain                 | Reserved for TRDI use. RX/TX fields are used for advanced system diagnos-<br>tics.                                                                                                   |
| 28             | RX Beam Mask            | Reserved for TRDI use. RX/TX fields are used for advanced system diagnos-<br>tics.                                                                                                   |
| 29             | TX Beam Mask            | Reserved for TRDI use. RX/TX fields are used for advanced system diagnos-<br>tics.                                                                                                   |
| 30             | Spare                   | Spare                                                                                                    |
| 31-34          | Ensemble Offset         | Ensemble Offset                                                                                                    |
| 35-36          | Ensemble Count          | Ensemble Count                                                                                                    |
| 37-44          | Deployment<br>Start     | Deployment start date and time.                                                                                                    |

#### Sentinel V ADC Data

The Sentinel V ADC data refers to the dynamic ADCP data associated with the system hardware and firmware configurations. The ADCP always sends this data as output data (LSBs first).

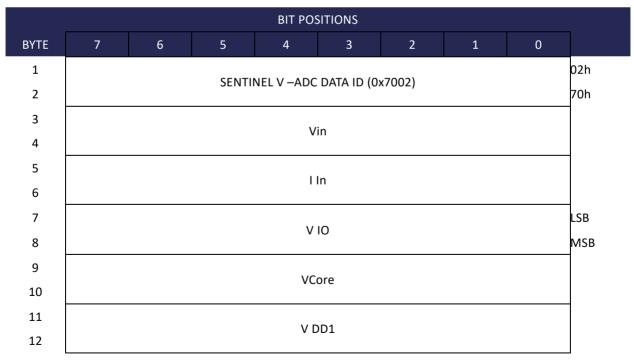

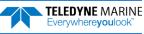

|      | BIT POSITIONS |   |               |       |              | _      |   |   |   |
|------|---------------|---|---------------|-------|--------------|--------|---|---|---|
| BYTE | 7             | 6 | 5             | 4     | 3            | 2      | 1 | 0 |   |
| 13   | ) / Def       |   |               |       |              |        |   |   |   |
| 14   | V Ref         |   |               |       |              |        |   |   |   |
| 15   | VGG           |   |               |       |              |        |   |   |   |
| 16   |               |   |               | V     | טנ           |        |   |   |   |
|      |               |   | <b>Figure</b> | 120 6 | ontinal V/AI | C Data |   |   | - |

Figure 120. Sentinel V ADC Data

| т | able 63.       | Sentinel V ADC I | Data                                                                                   |
|---|----------------|------------------|----------------------------------------------------------------------------------------|
|   | Binary<br>Byte | Field            | Description                                                                            |
|   | 1,2            | ID Code          | Stores the Sentinel V – ADC data identification word 7002 (70 02h). LSB is sent first. |
|   | 3-4            | V In             | Reserved for TRDI use. All fields are used for advanced system diagnostics.            |
|   | 5-6            | l In             | Reserved for TRDI use. All fields are used for advanced system diagnostics.            |
|   | 7-8            | V IO             | Reserved for TRDI use. All fields are used for advanced system diagnostics.            |
|   | 9-10           | V Core           | Reserved for TRDI use. All fields are used for advanced system diagnostics.            |
|   | 11-12          | V DD1            | Reserved for TRDI use. All fields are used for advanced system diagnostics.            |
|   | 13-14          | V Ref            | Reserved for TRDI use. All fields are used for advanced system diagnostics.            |
|   | 15-16          | VGG              | Reserved for TRDI use. All fields are used for advanced system diagnostics.            |

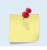

All values are scaled to 0.01 volts input from the ADC.

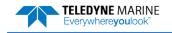

## Sentinel V Features Data

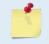

Sentinel V Features Data output is included only in systems configured with 47.xx firmware.

The Sentinel V Features Data refers to the Sentinel V features related header data associated with the firmware configurations. This is used to store the feature keys provisioned by the Sentinel V firmware. The ADCP always sends this data as output data (LSBs first).

This structure is added to only the first ensemble of the Sentinel V PDO output. If the source PDO is split by profile group, the Features Data type must be part of all individual output PDOs. If the ADCP does not have any installed features, this data type is still included but it only contains the first four bytes (and byte three is zero).

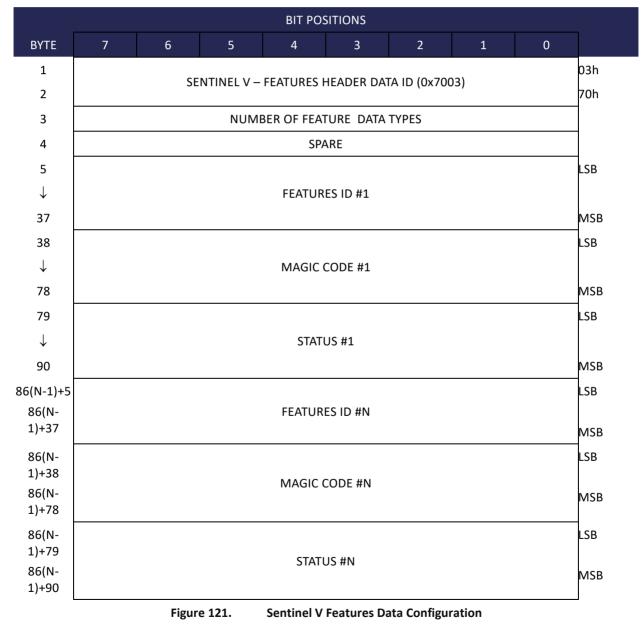

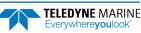

| lable 64.                          | Sentinel V Featl              | itures Data                                                                                                    |  |  |  |
|------------------------------------|-------------------------------|----------------------------------------------------------------------------------------------------|--|--|--|
| Binary<br>Byte                     | Field                         | Description                                                                                                    |  |  |  |
| 1,2                                | ID Code                       | Stores the Sentinel V – Features Header data identification word 7003 (70 03h). LSB is sent first.                 |  |  |  |
| 3                                  | Number of Fea-<br>tures Types | Contains the number of feature data types configured in firmware                                                   |  |  |  |
| 4                                  | Spare                         | Undefined                                                                                                    |  |  |  |
| 5-37                               | Features ID #1                | Unique identifier for the feature, a 33 char null terminated string represent-<br>ing a V4 GUID. LSB is sent first |  |  |  |
| 38-78                              | Magic Code #1                 | Magic code.                                                                                                    |  |  |  |
| 79-90                              | Status #1                     | 12 char null terminated string for the feature state viz. Installed, Activated and Deactivated                     |  |  |  |
| 86(N-1)+5<br>- 86(N-<br>1)+37      | Features ID #N                | Unique identifier for the feature, a 33 char null terminated string represent-<br>ing a V4 GUID. LSB is sent first |  |  |  |
| 86(N-<br>1)+38 -<br>86(N-<br>1)+78 | Magic Code #N                 | Magic code.                                                                                                    |  |  |  |
| 86(N-<br>1)+79 -<br>86(N-<br>1)+90 | Status #N                     | 12 char null terminated string for the feature state viz. Installed, Activated and Deactivated                     |  |  |  |

#### Table 64.Sentinel V Features Data

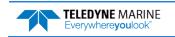

## Vertical Beam Data

The Sentinel V Vertical Beam data refers to the dynamic ADCP data associated with the output of raw and processed data from the vertical beam.

## Vertical Beam Leader

The Sentinel V Vertical Beam Leader refers to the dynamic ADCP data associated with the output of leader data from the vertical beam. The ADCP always sends this data as output data (LSBs first).

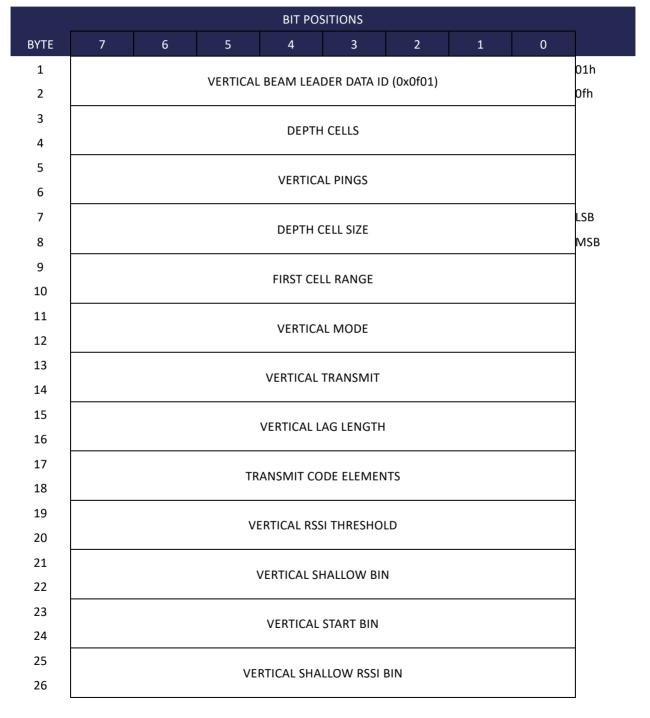

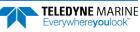

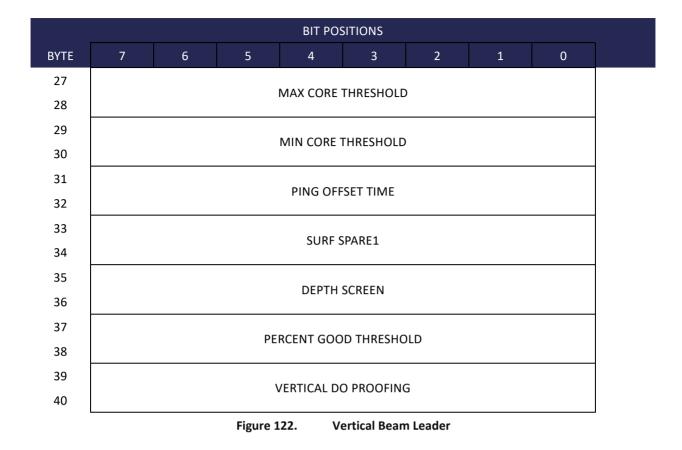

| Table 65.      | Vertical Beam Leader        |                                                                                                    |  |  |  |
|----------------|-----------------------------|----------------------------------------------------------------------------------------------------|--|--|--|
| Binary<br>Byte | Field                       | Description                                                                                                    |  |  |  |
| 1,2            | ID Code                     | Stores the Vertical Beam Leader identification word 0f01 (0f 01h). LSB is sent first.                                                                                                    |  |  |  |
| 3,4            | Depth Cells                 | Number of depth cells in the vertical beam profile.                                                                                                    |  |  |  |
| 5,6            | Vertical Pings              | Number of Pings that were averaged together. Usually 1.                                                                                                    |  |  |  |
| 7,8            | Depth Cell Size             | Size of the depth cell in cm                                                                                                    |  |  |  |
| 9,10           | First Cell Range            | Range to first cell in cm                                                                                                    |  |  |  |
| 11,12          | Vertical Mode               | Vertical Beam Mode: 1 = Low Resolution (same number of depth cells on the slant beams as on the vertical beam), 2 = High resolution (dedicated surface tracking ping with 4:1 transmit/receive ratio or larger) |  |  |  |
| 13,14          | Vertical Transmit           | Size of the transmit pulse in cm                                                                                                    |  |  |  |
| 15,16          | Vertical Lag<br>Length      | The distance between pulse repetitions in cm Scaling: LSD = 1 centimeter;<br>Range = 0 to 65535 centimeters                                                                                                    |  |  |  |
| 17,18          | Transmit Code El-<br>ements | The number of transmit code elements.                                                                                                    |  |  |  |
| 19,20          | Vertical RSSI<br>Threshold  | Reserved for future use.                                                                                                    |  |  |  |

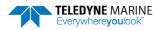

| Binary<br>Byte | Field                        | Description                                                                                                    |
|----------------|------------------------------|----------------------------------------------------------------------------------------------------|
| 21,22          | Vertical Shallow<br>Bin      | Reserved for future use.                                                                                                    |
| 23,24          | Vertical Start Bin           | Reserved for future use.                                                                                                    |
| 25,26          | Vertical Shallow<br>RSSI Bin | Reserved for future use.                                                                                                    |
| 27,28          | Max Core Thresh-<br>old      | Reserved for future use.                                                                                                    |
| 29,30          | Min Core Thresh-<br>old      | Reserved for future use.                                                                                                    |
| 31,32          | Ping Offset Time             | The time offset between the when the slant beam ping occurred and when<br>the vertical beam ping occurred, in milliseconds. This is a signed two-byte<br>(short) value which is typically positive, but could be negative. <b>This will be</b><br>set to 0 unless Sentinel V is setup in the Combined ping mode. |
| 33,34          | Surf Spare1                  | Reserved for future use.                                                                                                    |
| 35,36          | Depth Screen                 | Reserved for future use.                                                                                                    |
| 37,38          | Percent Good<br>Threshold    | Reserved for future use.                                                                                                    |
| 39,40          | Vertical DO<br>Proofing      | Reserved for future use.                                                                                                    |

## Vertical Beam Velocity Data Format

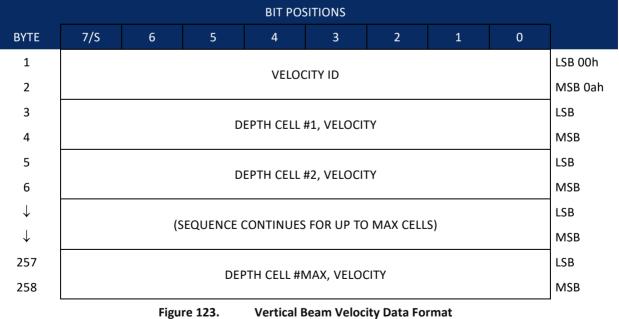

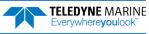

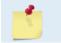

The number of depth cells is set by *ReadyV*. The value will be calculated based on the Range and Cell size.

## Vertical Beam Correlation Magnitude, Percent Good Data Format, and Amplitude

These data types are defined in the same way as they are for each of the four Janus beams except they are only one beam of data per depth cell instead of four. The Vertical Beam Data Types is merged in a single ensemble with slant beam Data types though the concept of special modes defined in the Sentinel-V firmware.

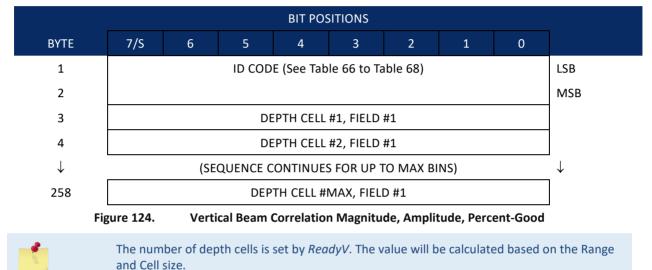

Vertical beam correlation magnitude data give the magnitude of the normalized echo autocorrelation at the lag used for estimating the Doppler phase change. The Sentinel V ADCP represents this magnitude by a linear scale between 0 and 255, where 255 is perfect correlation (i.e., a solid target). A value of zero indicates bad correlation values.

| Table 66: | Vertical Beam Correlation Magnitude Data Format |
|-----------|-------------------------------------------------|
|-----------|-------------------------------------------------|

| Binary<br>Byte | Field                    | Description                                                                                                    |
|----------------|--------------------------|----------------------------------------------------------------------------------------------------|
| 1,2            | ID Code                  | Stores the vertical beam correlation magnitude data identification word (00 0bh).                                                                                                    |
| 3              | Depth Cell 1,<br>Field 1 | Stores correlation magnitude data for depth cell #1, vertical beam. See above.                                                                                                    |
| 4 – max        | Cells 2 – max            | These fields store correlation magnitude data for depth cells 2 through max (de-<br>pending on the ReadyV setting). These fields follow the same format as listed above for depth cell 1. |

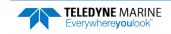

The Vertical Beam Amplitude scale factor is about 0.45 dB per ADCP count. The Sentinel V ADCP does not directly check for the validity of Vertical Beam Amplitude data.

| Binary<br>Byte | Field                    | Description                                                                                                    |
|----------------|--------------------------|----------------------------------------------------------------------------------------------------|
| 1,2            | ID Code                  | Stores the Vertical Beam Amplitude data identification word (00 0ch).                                                                                                    |
| 3              | Depth Cell 1,<br>Field 1 | Stores echo intensity data for depth cell #1, vertical beam. See above.                                                                                                    |
| 4– max         | Cells 2 – max            | These fields store vertical beam echo intensity data for depth cells 2 through max (depending on the ReadyV Setting). These fields follow the same format as listed above for depth cell 1. |

| Table 67: | Vertical Beam | Amplitude D | ata Format |
|-----------|---------------|-------------|------------|
|           | vertical beam | Amplitude D |            |

| Table 68:      | Vertical Bear            | m Percent-Good Data Format                                               |
|----------------|--------------------------|--------------------------------------------------------------------------|
| Binary<br>Byte | Field                    | Description                                                              |
| 1,2            | ID Code                  | Stores the vertical beam percent-good data identification word (00 0dh). |
| 3              | Depth cell 1,<br>Field 1 | Reserved for future use.                                                 |
| 4-258          | Depth cell 2 –<br>max    | Reserved for future use.                                                 |

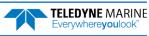

# Bottom-Track Data Format

|          |                 |                 |   |      | BIT PO   | SITIONS  |        |   |            |  |  |
|----------|-----------------|-----------------|---|------|----------|----------|--------|---|------------|--|--|
| BYTE     | 7/S             | 6               | 5 | 4    | 3        | 2        | 1      | 0 |            |  |  |
| 1        |                 | LSB 00h         |   |      |          |          |        |   |            |  |  |
| 2        |                 | BOTTOM-TRACK ID |   |      |          |          |        |   |            |  |  |
| 3        |                 |                 |   | RT P | INGS PER | ENSEMBLE | {BP}   |   | LSB        |  |  |
| 4        |                 |                 |   | BIT  |          |          | . (51) |   | MSB        |  |  |
| 5        |                 |                 |   |      | RESE     | RVED     |        |   | LSB        |  |  |
| 6        |                 |                 |   |      |          |          |        |   | MSB        |  |  |
| 7        |                 |                 |   |      | BT CORR  | MAG MIN  |        |   |            |  |  |
| 8        |                 |                 |   |      | BT EVAL  | AMP MIN  |        |   |            |  |  |
| 9        |                 | RESERVED        |   |      |          |          |        |   |            |  |  |
| 10       |                 |                 |   |      | BT MO    | DE {BM}  |        |   |            |  |  |
| 11       |                 |                 |   |      | BT ERR   | VEL MAX  |        |   | LSB        |  |  |
| 12       |                 |                 |   |      |          |          |        |   | MSB        |  |  |
| 13       |                 |                 |   |      |          |          |        |   |            |  |  |
| 14       |                 | Reserved        |   |      |          |          |        |   |            |  |  |
| 15       |                 |                 |   |      |          |          |        |   |            |  |  |
| 16       |                 |                 |   |      |          |          |        |   |            |  |  |
| 17       |                 |                 |   |      | BEAM#1   | BT RANGE |        |   | LSB        |  |  |
| 18       |                 |                 |   |      |          |          |        |   | MSB        |  |  |
| 19       | BEAM#2 BT RANGE |                 |   |      |          |          |        |   | LSB        |  |  |
| 20       |                 |                 |   |      |          |          |        |   | MSB        |  |  |
| 21       |                 |                 |   |      | BEAM#3   | BT RANGE |        |   | LSB        |  |  |
| 22       |                 |                 |   |      |          |          |        |   | MSB        |  |  |
| 23       |                 |                 |   |      | BEAM#4   | BT RANGE |        |   | LSB        |  |  |
| 24       |                 |                 |   |      |          |          |        |   | MSB        |  |  |
| 25<br>26 |                 |                 |   |      | BEAM#    | 1 BT VEL |        |   | LSB<br>MSB |  |  |
| 20       |                 |                 |   |      |          |          |        |   |            |  |  |
| 27       |                 |                 |   |      | BEAM#    | 2 BT VEL |        |   | MSB        |  |  |
| 28       |                 |                 |   |      |          |          |        |   | LSB        |  |  |
| 30       |                 |                 |   |      | BEAM#    | 3 BT VEL |        |   | MSB        |  |  |
| 31       |                 |                 |   |      | BEVIN4   | 4 BT VEL |        |   | LSB        |  |  |
| 31       | l               |                 |   |      | BEAIVI#  | 4 DI VEL |        |   | LSB        |  |  |

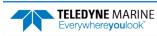

|              |                    | <b>BIT POSITIONS</b> |             |     |  |  |  |  |  |  |  |
|--------------|--------------------|----------------------|-------------|-----|--|--|--|--|--|--|--|
| BYTE         | 7/S 6 5            | 4 3 2                | 1           | 0   |  |  |  |  |  |  |  |
| 32           |                    |                      |             |     |  |  |  |  |  |  |  |
| 33           |                    | BEAM#1 BT CORR.      |             |     |  |  |  |  |  |  |  |
| 34           |                    | BEAM#2 BT CORR.      |             |     |  |  |  |  |  |  |  |
| 35           |                    | BEAM#3 BT CORR.      |             |     |  |  |  |  |  |  |  |
| 36           |                    | BEAM#4 BT CORR.      |             |     |  |  |  |  |  |  |  |
| 37           |                    | BEAM#1 EVAL AMF      | 0           |     |  |  |  |  |  |  |  |
| 38           |                    | BEAM#2 EVAL AMF      | 0           |     |  |  |  |  |  |  |  |
| 39           |                    | BEAM#3 EVAL AMF      | 0           |     |  |  |  |  |  |  |  |
| 40           |                    | BEAM#4 EVAL AMF      | 0           |     |  |  |  |  |  |  |  |
| 41           |                    | BEAM#1 BT %GOOI      | D           |     |  |  |  |  |  |  |  |
| 42           |                    | BEAM#2 BT %GOOI      | D           |     |  |  |  |  |  |  |  |
| 43           |                    | BEAM#3 BT %GOOI      | D           |     |  |  |  |  |  |  |  |
| 44           |                    | BEAM#4 BT %GOOD      |             |     |  |  |  |  |  |  |  |
| 45           |                    |                      |             |     |  |  |  |  |  |  |  |
| $\checkmark$ |                    | Reserved             |             |     |  |  |  |  |  |  |  |
| 70           |                    |                      |             |     |  |  |  |  |  |  |  |
| 71           | BT MAX. DEPTH {BX} |                      |             |     |  |  |  |  |  |  |  |
| 72           |                    |                      |             |     |  |  |  |  |  |  |  |
| 73           |                    | BM#1 RSSI AMP        |             |     |  |  |  |  |  |  |  |
| 74           |                    | BM#2 RSSI AMP        |             |     |  |  |  |  |  |  |  |
| 75           |                    | BM#3 RSSI AMP        |             |     |  |  |  |  |  |  |  |
| 76           |                    | BM#4 RSSI AMP        |             |     |  |  |  |  |  |  |  |
| 77           |                    | GAIN                 |             |     |  |  |  |  |  |  |  |
| 78           |                    | (*SEE BYTE 17)       |             | MSB |  |  |  |  |  |  |  |
| 79           |                    | (*SEE BYTE 19)       |             | MSB |  |  |  |  |  |  |  |
| 80           |                    | (*SEE BYTE 21)       |             | MSB |  |  |  |  |  |  |  |
| 81           |                    | (*SEE BYTE 23)       |             | MSB |  |  |  |  |  |  |  |
|              | Figure 125.        | Bottom-Track         | Data Format |     |  |  |  |  |  |  |  |

Bottom-Track Data Format Figure 125.

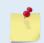

This data is output only if the BP-command is > 0. See Table 69 for a description of the fields.

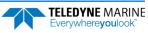

The LSB is always sent first.

| Table 69: | Botto          | m-Track Data Forma             | nat                                                                                                    |  |  |  |  |  |
|-----------|----------------|--------------------------------|----------------------------------------------------------------------------------------------------|--|--|--|--|--|
| Hex Digit | Binary<br>Byte | Field                          | Description                                                                                                    |  |  |  |  |  |
| 1-4       | 1,2            | ID Code                        | Stores the bottom-track data identification word (00 06h).                                                                                                    |  |  |  |  |  |
| 5-8       | 3,4            | BP/BT Pings per<br>ensemble    | Stores the number of bottom-track pings to average together in<br>each ensemble (BP-command). If BP = 0, the Sentinel V does not<br>collect bottom-track data. The Sentinel V automatically extends the<br>ensemble interval (TE) if BP x TP > TE.<br>Scaling: LSD = 1 ping; Range = 0 to 999 pings             |  |  |  |  |  |
| 9-12      | 5,6            | Reserved                       | This field is always 0.                                                                                                    |  |  |  |  |  |
|           |                |                                |                                                                                                    |  |  |  |  |  |
| 13,14     | 7              | BC/BT Corr Mag<br>Min          | Stores the minimum correlation magnitude value (BC-command).<br>Scaling: LSD = 1 count; Range = 0 to 255 counts                                                                                                    |  |  |  |  |  |
| 15,16     | 8              | BA/BT Eval Amp<br>Min          | Stores the minimum evaluation amplitude value (BA-command).<br>Scaling: LSD = 1 count; Range = 1 to 255 counts                                                                                                    |  |  |  |  |  |
| 17,18     | 9              | Reserved                       | This field is always 0.                                                                                                    |  |  |  |  |  |
| 19,20     | 10             | BM/BT Mode                     | Stores the bottom-tracking mode (BM-command).                                                                                                    |  |  |  |  |  |
| 21-24     | 11,12          | BE/BT Err Vel                  | Stores the error velocity maximum value (BE-command).                                                                                                    |  |  |  |  |  |
|           |                | Max                            | Scaling: LSD = 1 mm/s; Range = 0 to 5000 mm/s (0 = did not screen data)                                                                                                    |  |  |  |  |  |
| 25-32     | 13–16          | Reserved                       | Reserved                                                                                                    |  |  |  |  |  |
| 33-48     | 17-24          | BT Range/Beam<br>#1-4 BT Range | Contains the two lower bytes of the vertical range from the Sentinel V to the water bottom (or surface) as determined by each beam. This vertical range does not consider the effects of pitch and roll. When bottom detections are bad, BT Range = 0. See bytes 78 through 81 for MSB description and scaling. |  |  |  |  |  |
|           |                |                                | Scaling: LSD = 1 cm; Range = 0 to 65535 cm                                                                                                    |  |  |  |  |  |
| 49-64     | 25-32          | BT<br>Velocity/Beam            | The meaning of the velocity depends on the EX (coordinate system) command setting. The four velocities are as follows:                                                                                                    |  |  |  |  |  |
|           |                | #1-4 BT Vel                    | a) Beam Coordinates: Beam 1, Beam 2, Beam 3, Beam 4                                                                                                    |  |  |  |  |  |
|           |                |                                | b) Instrument Coordinates: 1->2, 4->3, toward face, error                                                                                                    |  |  |  |  |  |
|           |                |                                | c) Ship Coordinates: Starboard, Fwd, Upward, Error                                                                                                    |  |  |  |  |  |
|           |                |                                | d) Earth Coordinates: East, North, Upward, Error                                                                                                    |  |  |  |  |  |
| 65-72     | 33-36          | BTCM/Beam<br>#1-4 BT Corr.     | Contains the correlation magnitude in relation to the water bottom<br>(or surface) as determined by each beam. Bottom-track correlation<br>magnitudes have the same format and scale factor as water-<br>profiling magnitudes (Table 5).                                                                        |  |  |  |  |  |
| 73-80     | 37-40          | BTEA/Beam #1-4<br>BT Eval Amp  | Contains the evaluation amplitude of the matching filter used in determining the strength of the bottom echo.<br>Scaling: LSD = 1 count; Range = 0 to 255 counts                                                                                                    |  |  |  |  |  |

 Table 69:
 Bottom-Track Data Format

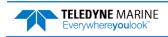

| Hex Digit                | Binary<br>Byte          | Field                      | Description                                                                                                    |
|--------------------------|-------------------------|----------------------------|----------------------------------------------------------------------------------------------------|
| 81-88                    | 41-44                   | BTPG/Beam #1-4<br>BT %Good | Contains bottom-track percent-good data for each beam, which<br>indicate the reliability of bottom-track data. It is the percentage of<br>bottom-track pings that have passed the Sentinel V bottom-track<br>validity algorithm during an ensemble.                                                                                                    |
|                          |                         |                            | Scaling: LSD = 1 percent; Range = 0 to 100 percent                                                                                                    |
| 89-92<br>93-96 97<br>100 | 45,46<br>47,48<br>49,50 | Reserved                   | Reserved. These fields are always 0.                                                                                                    |
| 101- 116                 | 51-58                   | Reserved                   | Reserved. These fields are always 0.                                                                                                    |
| 117- 124                 | 59-62                   | Reserved                   | Reserved. These fields are always 0.                                                                                                    |
| 125- 132                 | 63-66                   | Reserved                   | Reserved. These fields are always 255.                                                                                                    |
| 133- 140                 | 67-70                   | Reserved                   | Reserved. These fields are always 0.                                                                                                    |
| 141- 144                 | 71,72                   | BX/BT Max.                 | Stores the maximum tracking depth value (BX-command).                                                                                                    |
|                          |                         | Depth                      | Scaling: LSD = 1 decimeter; Range = 80 to 9999 decimeters                                                                                                    |
| 145-152                  | 73-76                   | RSSI/Bm #1-4<br>RSSI Amp   | Contains the Receiver Signal Strength Indicator (RSSI) value in the center of the bottom echo as determined by each beam.                                                                                                    |
|                          |                         |                            | Scaling: LSD $\approx$ 0.45 dB per count; Range = 0 to 255 counts                                                                                                    |
| 153, 154                 | 77                      | GAIN                       | Contains the Gain level for shallow water. See WJ-command.                                                                                                    |
| 155-162                  | 78-81                   | BT Range<br>MSB/Bm #1-4    | Contains the most significant byte of the vertical range from the<br>Sentinel V to the water bottom (or surface) as determined by each<br>beam. This vertical range does not consider the effects of pitch and<br>roll. When bottom detections are bad, BT Range=0. See bytes 17<br>through 24 for LSB description and scaling.<br>Scaling: LSD = 65,536 cm, Range = 65,536 to 16,777,215 cm |

#### Table 69:Bottom-Track Data Format

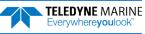

# **Reserved BIT Data Format**

| BIT POSITIONS                       |                         |   |   |   |   |   |   |   |  |  |
|-------------------------------------|-------------------------|---|---|---|---|---|---|---|--|--|
| BYTE                                | 7                       | 6 | 5 | 4 | 3 | 2 | 1 | 0 |  |  |
| 1                                   | 1 RESERVED FOR TRDI USE |   |   |   |   |   |   |   |  |  |
| 2                                   | MSB                     |   |   |   |   |   |   |   |  |  |
| Eigure 126 Decerved BIT Data Format |                         |   |   |   |   |   |   |   |  |  |

Figure 126. Reserve

Reserved BIT Data Format

| * |
|---|
|   |

The data is always output. See Table 70 for a description of the fields.

| Table 70: | Reserved for TRDI Format |
|-----------|--------------------------|
|           |                          |

| Binary<br>Byte | Field                      | Description                                 |
|----------------|----------------------------|---------------------------------------------|
| 1,2            | Reserved for<br>TRDI's use | This field is for TRDI (internal use only). |

## **Checksum Data Format**

| BIT POSITIONS   |   |  |  |  |  |  |  |  |     |  |
|-----------------|---|--|--|--|--|--|--|--|-----|--|
| BYTE            | 7 |  |  |  |  |  |  |  |     |  |
| 1               | 1 |  |  |  |  |  |  |  |     |  |
| 2 CHECKSUM DATA |   |  |  |  |  |  |  |  | MSB |  |
|                 |   |  |  |  |  |  |  |  |     |  |

| Figure 127. | Checksum Data Format |
|-------------|----------------------|
|-------------|----------------------|

```
Ś
```

The data is always output. See Table 71 for a description of the fields.

| Table 71:      | Checksum         | Data Format                                                                                                    |
|----------------|------------------|----------------------------------------------------------------------------------------------------|
| Binary<br>Byte | Field            | Description                                                                                                    |
| 1,2            | Checksum<br>Data | This field contains a modulo 65535 checksum. The ADCP computes the checksum by summing all the bytes in the output buffer excluding the checksum. |

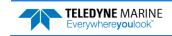

# **Diagnostic Structures**

The Sentinel V – Diagnostic Structures refers to the dynamic ADCP data associated with fault handling and diagnostics.

## Sentinel V Event Log

Sentinel V Event Log output is included only in systems configured with 47.xx firmware.

A new data type has been added to the PDO to report events including faults. It is a variable length message with entries for each active fault. Faults will only be reported if they are active when the ensemble is sent.

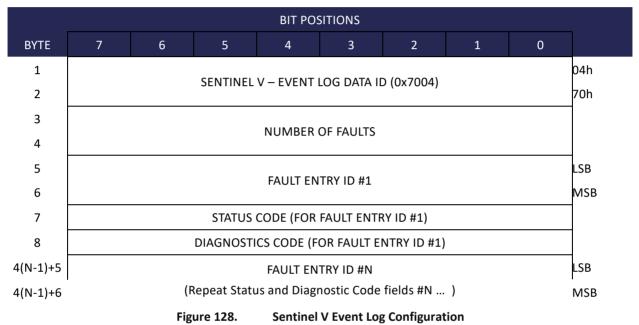

| Table 72.             | Sentinel V Event Log Format |                                                                               |
|-----------------------|-----------------------------|-------------------------------------------------------------------------------|
| Binary<br>Byte        | Field                       | Description                                                                   |
| 1,2                   | ID Code                     | Stores the Sentinel V Event Log 7004 (70 04h). LSB is sent first.             |
| 3,4                   | Fault Count                 | Number of faults reported, max 255                                            |
| 5-6                   | Fault Entry<br>ID #1        | Word containing fault code defined by Fault Code structure for Fault ID #1.   |
| 7                     | Status<br>Code              | Byte containing status code defined by Fault Status structure for Fault ID #1 |
| 8                     | Diagnostics<br>Code         | Byte containing event specific diagnostics info. For Fault ID #1              |
| 4(N-1)+5,<br>4(N-1)+6 | Fault Entry<br>ID #N        | Word containing fault code defined by Fault Code structure for Fault ID #N    |

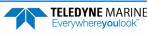

| Binary<br>Byte | Field               | Description                                                                   |
|----------------|---------------------|-------------------------------------------------------------------------------|
| 4(N-1)+7       | Status<br>Code      | Byte containing status code defined by Fault Status structure for Fault ID #N |
| 4(N-1)+8       | Diagnostics<br>Code | Byte containing event specific diagnostics info. For Fault ID #N              |

### Wave Parameter Structures

The Wave Parameter Structures refers to the dynamic Waves data generated by WavesMon4.

### Wave Parameters

|         |                             |   |        | BIT PC | SITIONS   |              |   |   |          |  |
|---------|-----------------------------|---|--------|--------|-----------|--------------|---|---|----------|--|
| BYTE    | 7                           | 6 | 5      | 4      | 3         | 2            | 1 | 0 |          |  |
| 1       | WAVE PARAMETERS ID (0x000B) |   |        |        |           |              |   |   |          |  |
| 2       | WAVE PARAMETERS ID (0x000B) |   |        |        |           |              |   |   |          |  |
| 3, 4    |                             |   |        |        | Hs        |              |   |   | LSB, MSB |  |
| 5, 6    |                             |   |        |        | Тр        |              |   |   |          |  |
| 7, 8    |                             |   |        |        | Dp        |              |   |   |          |  |
| 9 - 16  |                             |   |        | (SP    | ARES)     |              |   |   |          |  |
| 17, 18  |                             |   |        | [      | Dm        |              |   |   |          |  |
| 19 - 30 |                             |   |        | (SP    | ARES)     |              |   |   |          |  |
| 31, 32  |                             |   |        | SH     | lmax      |              |   |   |          |  |
| 33, 34  |                             |   |        | S      | H13       |              |   |   |          |  |
| 35, 36  | SH10                        |   |        |        |           |              |   |   |          |  |
| 37, 38  | STmax                       |   |        |        |           |              |   |   |          |  |
| 39, 40  | ST13                        |   |        |        |           |              |   |   |          |  |
| 41, 42  |                             |   |        | S      | T10       |              |   |   |          |  |
| 43, 44  |                             |   |        | ٦      | 01        |              |   |   |          |  |
| 45, 46  |                             |   |        |        | Tz        |              |   |   |          |  |
| 47, 48  |                             |   |        | Ti     | nv1       |              |   |   |          |  |
| 49, 50  |                             |   |        |        | S0        |              |   |   |          |  |
| 51, 52  |                             |   |        | (SP    | ARE)      |              |   |   | ]        |  |
| 53      |                             |   |        | So     | urce      |              |   |   |          |  |
|         |                             |   | Figure | 120    | Mayo Dara | an a t a r a |   |   | _        |  |

Figure 129. Wave Parameters

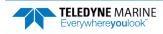

| Table 73. | Wave Parame    | ters    |                                                                                                    |
|-----------|----------------|---------|----------------------------------------------------------------------------------------------------|
| Hex Digit | Binary<br>Byte | Field   | Description                                                                                                    |
| 1-4       | 1, 2           | ID Code | Stores the Sentinel V Event Log 000B (00 0Bh). LSB is sent first.                                                                                             |
| 5-8       | 3, 4           | Hs      | Hs – Significant Wave Height                                                                                                    |
| 9-12      | 5,6            | Тр      | Tp – Peak Wave Period                                                                                                    |
| 13-16     | 7, 8           | Dp      | Dp – Peak Wave Direction                                                                                                    |
| 17-32     | 9-16           | Spares  | Spares                                                                                                    |
| 33-36     | 17, 18         | Dm      | Dm – Mean Peak Wave Direction                                                                                                    |
| 37-60     | 19-30          | Spares  | Spares                                                                                                    |
| 61-64     | 31, 32         | SHmax   | SHmax – Maximum wave height from Zero-crossing analysis of surface track time series                                                                          |
| 65-68     | 33, 34         | SH13    | SH13 – Significant wave height of the largest 1/3 of the waves in the field from Zero-crossing analysis of surface track time series                          |
| 69-72     | 35, 36         | SH10    | SH10 – Significant wave height of the largest 1/10 of the waves in the field from Zero-crossing analysis of surface track time series                         |
| 73-76     | 37, 38         | STmax   | STmax – Maximum Peak Wave Period from Zero-crossing analysis of surface track time series                                                                     |
| 77-80     | 39, 40         | ST13    | ST13 – The period associated with the peak wave height of the largest 1/3 of the waves in the field from Zero-crossing analysis of surface track time series  |
| 81-84     | 41, 42         | ST10    | ST10 – The period associated with the peak wave height of the largest 1/10 of the waves in the field from Zero-crossing analysis of surface track time series |
| 85-88     | 43, 44         | T01     | T01                                                                                                    |
| 89-92     | 45, 46         | Tz      | Tz                                                                                                    |
| 93-96     | 47, 48         | Tinv1   | Tinv1                                                                                                    |
| 97-100    | 49, 50         | SO      | SO                                                                                                    |
| 101-104   | 51, 52         | Spare   | Spare                                                                                                    |
| 105-106   | 53             | Source  | Source                                                                                                    |

Each parameter is a signed 2-byte field with a value of -1 indicating a bad value.

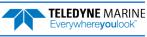

### Wave Parameters2 - Sea and Swell

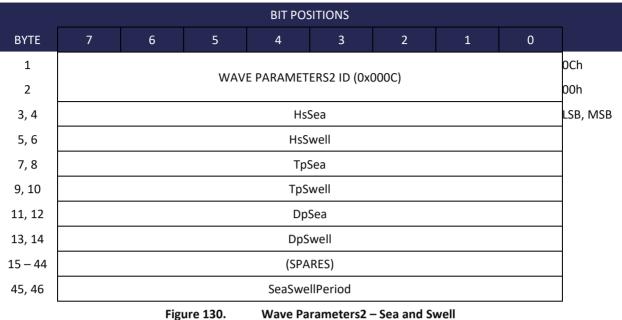

Each parameter is a signed 2-byte field with a value of -1 indicating a bad value.

| Table 74. | Wave Parameters2 – Sea and Swell |
|-----------|----------------------------------|
|           |                                  |

|           | wave raratter  | leisz Sea an        |                                                                                                    |
|-----------|----------------|---------------------|----------------------------------------------------------------------------------------------------|
| Hex Digit | Binary<br>Byte | Field               | Description                                                                                                    |
| 1-4       | 1, 2           | ID Code             | Stores the Sentinel V Event Log 000C (00 0Ch). LSB is sent first.                                                     |
| 5-8       | 3, 4           | HsSea               | HsSea – Significant Wave Height in the sea region of the power spectrum.                                              |
| 9-12      | 5, 6           | HsSwell             | HsSwell – Significant Wave Height in the swell region of the power spectrum.                                          |
| 13-16     | 7, 8           | TpSea               | TpSea – Peak Sea Wave Period - period associated with the largest peak in the sea region of the power spectrum.       |
| 17-20     | 9, 10          | TpSwell             | TpSwell – Peak Swell Wave Period - period associated with the largest peak in the swell region of the power spectrum. |
| 21-24     | 11, 12         | DpSea               | DpSea – Peak Sea Wave Direction - peak sea direction at the peak period in the sea region.                            |
| 25-28     | 13, 14         | DpSwell             | DpSwell – Peak Swell Wave Direction - peak swell direction at the peak period in the swell region.                    |
| 29-88     | 15 – 44        | SPARES              | SPARES                                                                                                    |
| 89-92     | 45, 46         | Sea Swell<br>Period | Sea Swell Period – The transition period between sea and swell.                                                       |

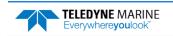

# PDDecoder Library in C language

The Teledyne Marine PDDecoder library is an open source library written in C language to decode the PDo data formats that are commonly output by Teledyne Marine/Teledyne RD Instruments ADCPs.

Available for download from the Teledyne Marine software portal:

https://tm-portal.force.com/TMsoftwareportal

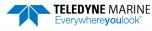

Notes

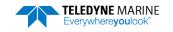

EAR99 Technology Subject to Restrictions Contained on the Cover Page.

Page 309

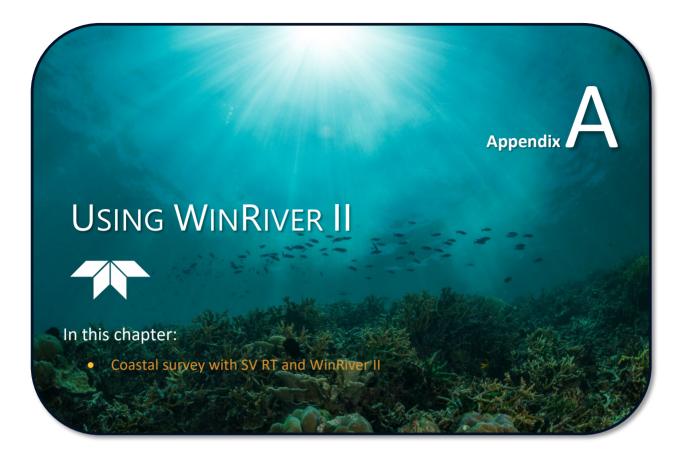

This chapter applies to Sentinel V Real-Time systems.

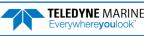

#### Step 1

Use the WinRiver II Measurement Wizard to setup the Bottom Track enabled Sentinel V Real-Time system, External GPS, and gyro data. Click **OK** when prompted, "*The attached instrument might not be compatible with this software*" and manually enter the ADCP serial number. The ADCP status light should be green, indicating that WinRiver II and the Sentinel V RT system are connected.

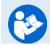

Refer to Chapter 2 and Chapter 13 in the WinRiver II User's Guide.

|                  | Measurement Wizard                      |                         | and the second second s |                                            |
|------------------|-----------------------------------------|-------------------------|----------------------------------------------------------------------------------------------------|--------------------------------------------|
|                  | Configuration Dialog                    |                         |                                                                                                    |                                            |
|                  | Devices                                 | ADCP Wizard Config      | uration                                                                                                    |                                            |
| ite Information  | Select all devices used during data     | Max. Water Depth [r     |                                                                                                    | 5.00                                       |
|                  | collection.<br>ADCP: Rio Grande 600 kHz | Secondary Depth [m      | ]:                                                                                                    | 0.00                                       |
| <b>1</b>         |                                         | Max. Water Speed [      | m/s]:                                                                                                    | 0.50                                       |
| ting Information | ADCP Serial Nmb: 17302                  | Max. Boat Speed [m      | /s]:                                                                                                    | 0.50                                       |
| ~                | Check ADCP                              | Streambed:              | Sand                                                                                                    | -                                          |
|                  | Int. GPS                                | Bottom Mode:            | Auto                                                                                                    | •                                          |
| Configuration    | 🥥 📃 Depth Sounder                       | Water Mode:             | Auto                                                                                                    | •                                          |
|                  |                                         |                         | uto                                                                                                    | •                                          |
|                  |                                         |                         |                                                                                                    |                                            |
|                  |                                         |                         |                                                                                                    |                                            |
| The attached     | instrument might not be compatible wit  | th this software        | Power                                                                                                    | •                                          |
| The attached     | instrument might not be compatible wi   | th this software        | Power<br>Power                                                                                                    | •<br>•                                     |
| The attached     | instrument might not be compatible wit  | th this software        |                                                                                                    | •<br>•<br>0.1667                           |
| The attached     | instrument might not be compatible wi   |                         |                                                                                                    | •<br>0.1667<br>• 0.35                      |
| The attached     | instrument might not be compatible wit  |                         | Power                                                                                                    |                                            |
| The attached     | instrument might not be compatible wit  | ОК                      | Power                                                                                                    | • 0.35                                     |
|                  | instrument might not be compatible wit  | OK<br>Right Bank Coeff: | Power                                                                                                    | <ul> <li>■ 0.35</li> <li>■ 0.35</li> </ul> |
|                  | instrument might not be compatible wil  | OK<br>Right Bank Coeff: | Power                                                                                                    | <ul> <li>■ 0.35</li> <li>■ 0.35</li> </ul> |
|                  | instrument might not be compatible wil  | OK<br>Right Bank Coeff: | Power                                                                                                    | <ul> <li>■ 0.35</li> <li>■ 0.35</li> </ul> |
|                  | instrument might not be compatible wil  | OK<br>Right Bank Coeff: | Power                                                                                                    | <ul> <li>■ 0.35</li> <li>■ 0.35</li> </ul> |
|                  | instrument might not be compatible wil  | OK<br>Right Bank Coeff: | Power                                                                                                    | <ul><li>▼ 0.35</li><li>▼ 0.35</li></ul>    |

#### Step 2

Collect transducer misalignment calibration data while moving slowly to minimize errors in bottom track.

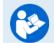

Refer to Appendix D in the WinRiver II User's Guide.

#### Step 3

Use WinRiver II to calculate the misalignment angle. Enter the values on the Offsets page.

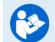

Refer to Appendix D in the WinRiver II User's Guide.

#### Step 4

Perform the survey using the vertical beam data to identify range to bottom and GPS data for speed over ground.

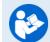

See Chapter 6, Available Displays in the WinRiver II User's Guide.

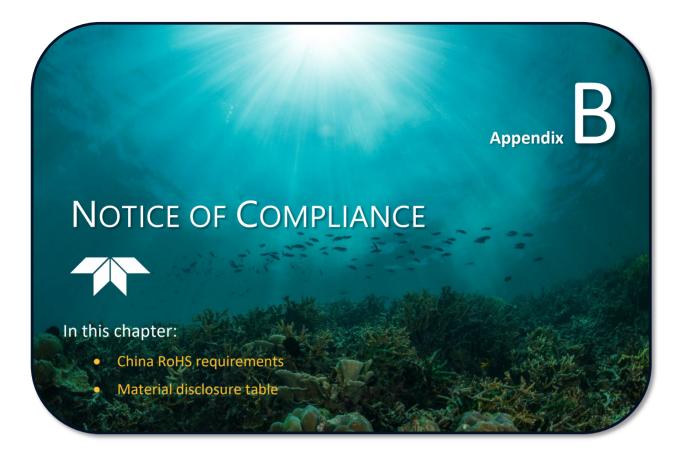

This chapter applies to both Sentinel V Self-Contained and Sentinel V Real-Time systems.

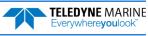

## Date of Manufacture

China RoHS requires that all Electrical and Electronic Products are marked with a Date of Manufacture. This is the starting point for the Environmental Friendly Use Period, described below.

# Environmental Friendly Use Period (EFUP)

Per SJ/T 11364-2006 – Product Marking, the EFUP is defined as the time in years in which hazardous/toxic substances within Electrical and Electronic Products (EIP) will not, under normal operating conditions, leak out of the Product, or the Product will not change in such a way as to cause severe environmental pollution, injury to health, or great damage to property. TRDI has determined the Environmental Friendly Use Period shall be Ten (10) years.

The purpose of the marking is to assist in determining the restricted substance content, recyclability, and environmental protection use period of our covered products, as required in Chinese law, and does not reflect in any way the safety, quality, or warranty associated with these TRDI products.

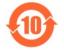

Some homogenous substance within the EIP contains toxic or hazardous substances or elements above the requirements listed in SJ/T 11363-2006. These substances are identified in Table 75.

# WEEE

The mark shown to the left is in compliance with the Waste Electrical and Electronic Equipment Directive 2002/96/EC (WEEE).

This symbol indicates the requirement NOT to dispose the equipment as unsorted municipal waste, but use the return and collection systems according to local law or return the unit to one of the TRDI facilities below.

**Teledyne RD Instruments USA** 14020 Stowe Drive Poway, California 92064

Teledyne RD Instruments Europe 2A Les Nertieres 5 Avenue Hector Pintus 06610 La Gaude, France **Teledyne RD Technologies** 1206 Holiday Inn Business Building 899 Dongfang Road, Pu Dong Shanghai 20122 China

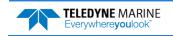

# CE

This product complies with the European Community Directives:

Electromagnetic Compatibility Directive 2004/108/EC

The following Standards were used to verify compliance with the directives:

EN 61326-1;2006 - EMC Requirements for Electrical Equipment for Measurement, Control, and Laboratory Use

Emissions:

EN55011:2009 - Class "A" Radiated Emissions

(E

Immunity: EN61000-4-2, EN61000-4-3 EN61000-4-4 EN61000-4-5 EN61000-4-6 EN61000-4-8 EN61000-4-11 R&TTE Directive 1999/5/EC:

EN 300 328 V1.8.1 (2012-06) Wideband transmission systems 2.4GHz

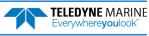

## Material Disclosure Table

In accordance with SJ/T 11364-2006, the following table disclosing toxic or hazardous substances contained in the product is provided.

#### Table 75. Toxic or Hazardous Substances and Elements Contained in Product

| 零件项目(名称)                                 | 有毒有害物质或元素<br>Toxic or Hazardous Substances and Elements |                      |                      |                                                      |                                              |                                                      |
|------------------------------------------|---------------------------------------------------------|----------------------|----------------------|------------------------------------------------------|----------------------------------------------|------------------------------------------------------|
| Component Name                           |                                                         |                      |                      |                                                      |                                              |                                                      |
|                                          | 铅<br>Lead<br>(Pb)                                       | 汞<br>Mercury<br>(Hg) | 镉<br>Cadmium<br>(Cd) | 六价铬<br>Hexavalent<br>Chromium<br>(Cr <sup>6+</sup> ) | 多溴联苯<br>Polybrominated<br>Biphenyls<br>(PBB) | 多溴二苯醚<br>Polybrominated<br>Diphenyl Ethers<br>(PBDE) |
| 换能器配件<br>Transducer Assy.                | Х                                                       | Х                    | 0                    | х                                                    | 0                                            | 0                                                    |
| 接收机电路板/数据处理器电路板<br>Receiver PCB/ DSP PCB | 0                                                       | 0                    | 0                    | 0                                                    | 0                                            | 0                                                    |
| 微处理器电路板/输入输出口电路板<br>CPU PCB/PIO PCB      | 0                                                       | 0                    | 0                    | 0                                                    | 0                                            | 0                                                    |
| 机体装配<br>Housing Assy.                    | 0                                                       | 0                    | 0                    | 0                                                    | 0                                            | 0                                                    |
| 底座装配<br>End-Cap Assy.                    | 0                                                       | 0                    | 0                    | 0                                                    | 0                                            | 0                                                    |
| 电池组<br>Battery Pack                      | 0                                                       | 0                    | 0                    | 0                                                    | 0                                            | 0                                                    |
| 交流电转换器<br>AC Voltage Adapter             | 0                                                       | 0                    | 0                    | 0                                                    | 0                                            | 0                                                    |
| 水下专用电缆<br>Underwater Cable               | 0                                                       | 0                    | 0                    | 0                                                    | 0                                            | 0                                                    |
| 专用装运箱和泡沫塑料垫<br>Shipping Case w/Foam      | 0                                                       | 0                    | 0                    | 0                                                    | 0                                            | 0                                                    |

O: 表示该有毒或有害物质在该部件所有均质材料中的含量均在 SJ/T 11363-2006 标准规定的限量要求以下。

**O**: Indicates that the toxic or hazardous substance contained in all of the homogeneous materials for this part is below the limit required in SJ/T 11363-2006.

X:表示该有毒或有害物质至少在该部件的某一均质材料中的含量超出 SJ/T 11363-2006 标准规定的限量要求。

X: Indicates that the toxic or hazardous substance contained in at least one of the homogeneous materials used for this part is above the limit requirement in SJ/T 11363-2006.

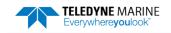

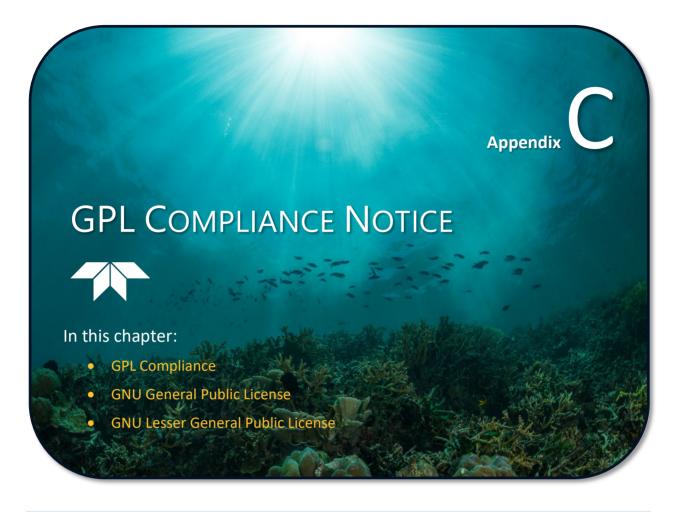

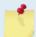

This chapter applies to both Sentinel V Self-Contained and Sentinel V Real-Time systems.

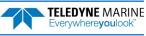

# **GPL** Compliance

The firmware included in this product contains copyrighted software that is licensed under the GPL. A copy of that license is included in the file LICENSES.TXT. You may obtain the complete Corresponding Source code from us for a period of three years after our last shipment of this product, which will be no earlier than 2013-01-01, by sending a written request to:

Customer Service Teledyne RD Instruments 14020 Stowe Drive Poway, CA 92064

Please include the phrase "Source for Sentinel-V firmware" and the version number in your request.

This offer is valid to anyone in receipt of this information.

Note that the complete source for the firmware version that shipped with your instrument can be found on the V Series Documentation.

### **GNU General Public License**

GNU GENERAL PUBLIC LICENSE Version 2, June 1991

Copyright (C) 1989, 1991 Free Software Foundation, Inc., 51 Franklin Street, Fifth Floor, Boston, MA 02110-1301 USA Everyone is permitted to copy and distribute verbatim copies of this license document, but changing it is not allowed.

#### Preamble

The licenses for most software are designed to take away your freedom to share and change it. By contrast, the GNU General Public License is intended to guarantee your freedom to share and change free software--to make sure the software is free for all its users. This General Public License applies to most of the Free Software Foundation's software and to any other program whose authors commit to using it. (Some other Free Software Foundation software is covered by the GNU Lesser General Public License instead.) You can apply it to your programs, too.

When we speak of free software, we are referring to freedom, not price. Our General Public Licenses are designed to make sure that you have the freedom to distribute copies of free software (and charge for this service if you wish), that you receive source code or can get it if you want it, that you can change the software or use pieces of it in new free programs; and that you know you can do these things.

To protect your rights, we need to make restrictions that forbid anyone to deny you these rights or to ask you to surrender the rights. These restrictions translate to certain responsibilities for you if you distribute copies of the software, or if you modify it.

For example, if you distribute copies of such a program, whether gratis or for a fee, you must give the recipients all the rights that you have. You must make sure that they, too, receive or can get the source code. And you must show them these terms so they know their rights.

We protect your rights with two steps: (1) copyright the software, and (2) offer you this license which gives you legal permission to copy, distribute and/or modify the software.

Also, for each author's protection and ours, we want to make certain that everyone understands that there is no warranty for this free software. If the software is modified by someone else and passed on, we

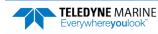

want its recipients to know that what they have is not the original, so that any problems introduced by others will not reflect on the original authors' reputations.

Finally, any free program is threatened constantly by software patents. We wish to avoid the danger that redistributors of a free program will individually obtain patent licenses, in effect making the program proprietary. To prevent this, we have made it clear that any patent must be licensed for everyone's free use or not licensed at all.

The precise terms and conditions for copying, distribution and modification follow.

### GNU GENERAL PUBLIC LICENSE TERMS AND CONDITIONS FOR COPYING, DISTRIBUTION AND MODIFICATION

0. This License applies to any program or other work which contains a notice placed by the copyright holder saying it may be distributed under the terms of this General Public License. The "Program", below, refers to any such program or work, and a "work based on the Program" means either the Program or any derivative work under copyright law: that is to say, a work containing the Program or a portion of it, either verbatim or with modifications and/or translated into another language. (Hereinafter, translation is included without limitation in the term "modification".) Each licensee is addressed as "you".

Activities other than copying, distribution and modification are not covered by this License; they are outside its scope. The act of running the Program is not restricted, and the output from the Program is covered only if its contents constitute a work based on the Program (independent of having been made by running the Program). Whether that is true depends on what the Program does.

1. You may copy and distribute verbatim copies of the Program's source code as you receive it, in any medium, provided that you conspicuously and appropriately publish on each copy an appropriate copyright notice and disclaimer of warranty; keep intact all the notices that refer to this License and to the absence of any warranty; and give any other recipients of the Program a copy of this License along with the Program.

You may charge a fee for the physical act of transferring a copy, and you may at your option offer warranty protection in exchange for a fee.

2. You may modify your copy or copies of the Program or any portion of it, thus forming a work based on the Program, and copy and distribute such modifications or work under the terms of Section 1 above, provided that you also meet all of these conditions:

a) You must cause the modified files to carry prominent notices stating that you changed the files and the date of any change.

b) You must cause any work that you distribute or publish, that in whole or in part contains or is derived from the Program or any part thereof, to be licensed as a whole at no charge to all third parties under the terms of this License.

c) If the modified program normally reads commands interactively when run, you must cause it, when started running for such interactive use in the most ordinary way, to print or display an announcement including an appropriate copyright notice and a notice that there is no warranty (or else, saying that you provide a warranty) and that users may redistribute the program under these conditions, and telling the user how to view a copy of this License. (Exception: if the Program itself is interactive but does not normally print such an announcement, your work based on the Program is not required to print an announcement.)

These requirements apply to the modified work as a whole. If identifiable sections of that work are not derived from the Program, and can be reasonably considered independent and separate works in

EAR99 Technology Subject to Restrictions Contained on the Cover Page.

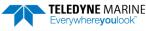

themselves, then this License, and its terms, do not apply to those sections when you distribute them as separate works. But when you distribute the same sections as part of a whole which is a work based on the Program, the distribution of the whole must be on the terms of this License, whose permissions for other licensees extend to the entire whole, and thus to each and every part regardless of who wrote it.

Thus, it is not the intent of this section to claim rights or contest your rights to work written entirely by you; rather, the intent is to exercise the right to control the distribution of derivative or collective works based on the Program.

In addition, mere aggregation of another work not based on the Program with the Program (or with a work based on the Program) on a volume of a storage or distribution medium does not bring the other work under the scope of this License.

3. You may copy and distribute the Program (or a work based on it, under Section 2) in object code or executable form under the terms of Sections 1 and 2 above provided that you also do one of the following:

a) Accompany it with the complete corresponding machine-readable source code, which must be distributed under the terms of Sections 1 and 2 above on a medium customarily used for software interchange; or,

b) Accompany it with a written offer, valid for at least three years, to give any third party, for a charge no more than your cost of physically performing source distribution, a complete machine-readable copy of the corresponding source code, to be distributed under the terms of Sections 1 and 2 above on a medium customarily used for software interchange; or,

c) Accompany it with the information you received as to the offer to distribute corresponding source code. (This alternative is allowed only for noncommercial distribution and only if you received the program in object code or executable form with such an offer, in accord with Subsection b above.)

The source code for a work means the preferred form of the work for making modifications to it. For an executable work, complete source code means all the source code for all modules it contains, plus any associated interface definition files, plus the scripts used to control compilation and installation of the executable. However, as a special exception, the source code distributed need not include anything that is normally distributed (in either source or binary form) with the major components (compiler, kernel, and so on) of the operating system on which the executable runs, unless that component itself accompanies the executable.

If distribution of executable or object code is made by offering access to copy from a designated place, then offering equivalent access to copy the source code from the same place counts as distribution of the source code, even though third parties are not compelled to copy the source along with the object code.

4. You may not copy, modify, sublicense, or distribute the Program except as expressly provided under this License. Any attempt otherwise to copy, modify, sublicense or distribute the Program is void, and will automatically terminate your rights under this License. However, parties who have received copies, or rights, from you under this License will not have their licenses terminated so long as such parties remain in full compliance.

5. You are not required to accept this License, since you have not signed it. However, nothing else grants you permission to modify or distribute the Program or its derivative works. These actions are prohibited by law if you do not accept this License. Therefore, by modifying or distributing the Program (or any work based on the Program), you indicate your acceptance of this License to do so, and all its terms and conditions for copying, distributing or modifying the Program or works based on it.

6. Each time you redistribute the Program (or any work based on the Program), the recipient automatically receives a license from the original licensor to copy, distribute or modify the Program subject to these terms and conditions. You may not impose any further restrictions on the recipients' exercise of the rights granted herein. You are not responsible for enforcing compliance by third parties to this License.

7. If, as a consequence of a court judgment or allegation of patent infringement or for any other reason (not limited to patent issues), conditions are imposed on you (whether by court order, agreement or otherwise) that contradict the conditions of this License, they do not excuse you from the conditions of this License. If you cannot distribute so as to satisfy simultaneously your obligations under this License and any other pertinent obligations, then as a consequence you may not distribute the Program at all. For example, if a patent license would not permit royalty-free redistribution of the Program by all those who receive copies directly or indirectly through you, then the only way you could satisfy both it and this License would be to refrain entirely from distribution of the Program.

If any portion of this section is held invalid or unenforceable under any particular circumstance, the balance of the section is intended to apply and the section as a whole is intended to apply in other circumstances.

It is not the purpose of this section to induce you to infringe any patents or other property right claims or to contest validity of any such claims; this section has the sole purpose of protecting the integrity of the free software distribution system, which is implemented by public license practices. Many people have made generous contributions to the wide range of software distributed through that system in reliance on consistent application of that system; it is up to the author/donor to decide if he or she is willing to distribute software through any other system and a licensee cannot impose that choice.

This section is intended to make thoroughly clear what is believed to be a consequence of the rest of this License.

8. If the distribution and/or use of the Program is restricted in certain countries either by patents or by copyrighted interfaces, the original copyright holder who places the Program under this License may add an explicit geographical distribution limitation excluding those countries, so that distribution is permitted only in or among countries not thus excluded. In such case, this License incorporates the limitation as if written in the body of this License.

9. The Free Software Foundation may publish revised and/or new versions of the General Public License from time to time. Such new versions will be similar in spirit to the present version, but may differ in detail to address new problems or concerns.

Each version is given a distinguishing version number. If the Program specifies a version number of this License which applies to it and "any later version", you have the option of following the terms and conditions either of that version or of any later version published by the Free Software Foundation. If the Program does not specify a version number of this License, you may choose any version ever published by the Free Software Foundation.

10. If you wish to incorporate parts of the Program into other free programs whose distribution conditions are different, write to the author to ask for permission. For software which is copyrighted by the Free Software Foundation, write to the Free Software Foundation; we sometimes make exceptions for this. Our decision will be guided by the two goals of preserving the free status of all derivatives of our free software and of promoting the sharing and reuse of software generally.

NO WARRANTY

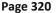

EAR99 Technology Subject to Restrictions Contained on the Cover Page.

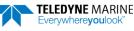

11. BECAUSE THE PROGRAM IS LICENSED FREE OF CHARGE, THERE IS NO WARRANTY FOR THE PROGRAM, TO THE EXTENT PERMITTED BY APPLICABLE LAW. EXCEPT WHEN OTHERWISE STATED IN WRITING THE COPYRIGHT HOLDERS AND/OR OTHER PARTIES PROVIDE THE PROGRAM "AS IS" WITHOUT WARRANTY OF ANY KIND, EITHER EXPRESSED OR IMPLIED, INCLUDING, BUT NOT LIMITED TO, THE IMPLIED WARRANTIES OF MERCHANTABILITY AND FITNESS FOR A PARTICULAR PURPOSE. THE ENTIRE RISK AS TO THE QUALITY AND PERFORMANCE OF THE PROGRAM IS WITH YOU. SHOULD THE PROGRAM PROVE DEFECTIVE, YOU ASSUME THE COST OF ALL NECESSARY SERVICING, REPAIR OR CORRECTION.

12. IN NO EVENT UNLESS REQUIRED BY APPLICABLE LAW OR AGREED TO IN WRITING WILL ANY COPYRIGHT HOLDER, OR ANY OTHER PARTY WHO MAY MODIFY AND/OR REDISTRIBUTE THE PROGRAM AS PERMITTED ABOVE, BE LIABLE TO YOU FOR DAMAGES, INCLUDING ANY GENERAL, SPECIAL, INCIDENTAL OR CONSEQUENTIAL DAMAGES ARISING OUT OF THE USE OR INABILITY TO USE THE PROGRAM (INCLUDING BUT NOT LIMITED TO LOSS OF DATA OR DATA BEING RENDERED INACCURATE OR LOSSES SUSTAINED BY YOU OR THIRD PARTIES OR A FAILURE OF THE PROGRAM TO OPERATE WITH ANY OTHER PROGRAMS), EVEN IF SUCH HOLDER OR OTHER PARTY HAS BEEN ADVISED OF THE POSSIBILITY OF SUCH DAMAGES.

END OF TERMS AND CONDITIONS

How to Apply These Terms to Your New Programs

If you develop a new program, and you want it to be of the greatest possible use to the public, the best way to achieve this is to make it free software which everyone can redistribute and change under these terms.

To do so, attach the following notices to the program. It is safest to attach them to the start of each source file to most effectively convey the exclusion of warranty; and each file should have at least the "copyright" line and a pointer to where the full notice is found.

<one line to give the program's name and a brief idea of what it does.>
Copyright (C) <year> <name of author>

This program is free software; you can redistribute it and/or modify it under the terms of the GNU General Public License as published by the Free Software Foundation; either version 2 of the License, or (at your option) any later version.

This program is distributed in the hope that it will be useful, but WITHOUT ANY WARRANTY; without even the implied warranty of MERCHANTABILITY or FITNESS FOR A PARTICULAR PURPOSE. See the GNU General Public License for more details.

You should have received a copy of the GNU General Public License along with this program; if not, write to the Free Software Foundation, Inc., 51 Franklin Street, Fifth Floor, Boston, MA 02110-1301 USA.

Also add information on how to contact you by electronic and paper mail.

If the program is interactive, make it output a short notice like this when it starts in an interactive mode:

Gnomovision version 69, Copyright (C) year name of author Gnomovision comes with ABSOLUTELY NO WARRANTY; for details type `show w'. This is free software, and you are welcome to redistribute it under certain conditions; type `show c' for details.

The hypothetical commands `show w' and `show c' should show the appropriate parts of the General Public License. Of course, the commands you use may be called something other than `show w' and `show c'; they could even be mouse-clicks or menu items--whatever suits your program.

You should also get your employer (if you work as a programmer) or your school, if any, to sign a "copyright disclaimer" for the program, if necessary. Here is a sample; alter the names:

Yoyodyne, Inc., hereby disclaims all copyright interest in the program

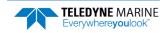

`Gnomovision' (which makes passes at compilers) written by James Hacker.

<signature of Ty Coon>, 1 April 1989 Ty Coon, President of Vice

This General Public License does not permit incorporating your program into proprietary programs. If your program is a subroutine library, you may consider it more useful to permit linking proprietary applications with the library. If this is what you want to do, use the GNU Lesser General Public License instead of this License.

### **GNU Lesser General Public License**

GNU LESSER GENERAL PUBLIC LICENSE Version 2.1, February 1999

Copyright (C) 1991, 1999 Free Software Foundation, Inc. 51 Franklin Street, Fifth Floor, Boston, MA 02110-1301 USA Everyone is permitted to copy and distribute verbatim copies of this license document, but changing it is not allowed.

[This is the first released version of the Lesser GPL. It also counts as the successor of the GNU Library Public License, version 2, hence the version number 2.1.]

#### Preamble

The licenses for most software are designed to take away your freedom to share and change it. By contrast, the GNU General Public Licenses are intended to guarantee your freedom to share and change free software--to make sure the software is free for all its users.

This license, the Lesser General Public License, applies to some specially designated software packages--typically libraries--of the Free Software Foundation and other authors who decide to use it. You can use it too, but we suggest you first think carefully about whether this license or the ordinary General Public License is the better strategy to use in any particular case, based on the explanations below.

When we speak of free software, we are referring to freedom of use, not price. Our General Public Licenses are designed to make sure that you have the freedom to distribute copies of free software (and charge for this service if you wish); that you receive source code or can get it if you want it; that you can change the software and use pieces of it in new free programs; and that you are informed that you can do these things.

To protect your rights, we need to make restrictions that forbid distributors to deny you these rights or to ask you to surrender these rights. These restrictions translate to certain responsibilities for you if you distribute copies of the library or if you modify it.

For example, if you distribute copies of the library, whether gratis or for a fee, you must give the recipients all the rights that we gave you. You must make sure that they, too, receive or can get the source code. If you link other code with the library, you must provide complete object files to the recipients, so that they can relink them with the library after making changes to the library and recompiling it. And you must show them these terms so they know their rights.

We protect your rights with a two-step method: (1) we copyright the library, and (2) we offer you this license, which gives you legal permission to copy, distribute and/or modify the library.

To protect each distributor, we want to make it very clear that there is no warranty for the free library. Also, if the library is modified by someone else and passed on, the recipients should know that what they have is not the original version, so that the original author's reputation will not be affected by problems that might be

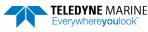

introduced by others.

Finally, software patents pose a constant threat to the existence of any free program. We wish to make sure that a company cannot effectively restrict the users of a free program by obtaining a restrictive license from a patent holder. Therefore, we insist that any patent license obtained for a version of the library must be consistent with the full freedom of use specified in this license.

Most GNU software, including some libraries, is covered by the ordinary GNU General Public License. This license, the GNU Lesser General Public License, applies to certain designated libraries, and is quite different from the ordinary General Public License. We use this license for certain libraries in order to permit linking those libraries into non-free programs.

When a program is linked with a library, whether statically or using a shared library, the combination of the two is legally speaking a combined work, a derivative of the original library. The ordinary General Public License therefore permits such linking only if the entire combination fits its criteria of freedom. The Lesser General Public License permits more lax criteria for linking other code with the library.

We call this license the "Lesser" General Public License because it does Less to protect the user's freedom than the ordinary General Public License. It also provides other free software developers Less of an advantage over competing non-free programs. These disadvantages are the reason we use the ordinary General Public License for many libraries. However, the Lesser license provides advantages in certain special circumstances.

For example, on rare occasions, there may be a special need to encourage the widest possible use of a certain library, so that it becomes a de-facto standard. To achieve this, non-free programs must be allowed to use the library. A more frequent case is that a free library does the same job as widely used non-free libraries. In this case, there is little to gain by limiting the free library to free software only, so we use the Lesser General Public License.

In other cases, permission to use a particular library in non-free programs enables a greater number of people to use a large body of free software. For example, permission to use the GNU C Library in non-free programs enables many more people to use the whole GNU operating system, as well as its variant, the GNU/Linux operating system.

Although the Lesser General Public License is Less protective of the users' freedom, it does ensure that the user of a program that is linked with the Library has the freedom and the wherewithal to run that program using a modified version of the Library.

The precise terms and conditions for copying, distribution and modification follow. Pay close attention to the difference between a "work based on the library" and a "work that uses the library". The former contains code derived from the library, whereas the latter must be combined with the library in order to run.

#### GNU LESSER GENERAL PUBLIC LICENSE TERMS AND CONDITIONS FOR COPYING, DISTRIBUTION AND MODIFICATION

0. This License Agreement applies to any software library or other program which contains a notice placed by the copyright holder or other authorized party saying it may be distributed under the terms of this Lesser General Public License (also called "this License"). Each licensee is addressed as "you".

A "library" means a collection of software functions and/or data prepared so as to be conveniently linked with application programs (which use some of those functions and data) to form executables.

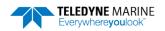

The "Library", below, refers to any such software library or work which has been distributed under these terms. A "work based on the Library" means either the Library or any derivative work under copyright law: that is to say, a work containing the Library or a portion of it, either verbatim or with modifications and/or translated straightforwardly into another language. (Hereinafter, translation is included without limitation in the term "modification".)

"Source code" for a work means the preferred form of the work for making modifications to it. For a library, complete source code means all the source code for all modules it contains, plus any associated interface definition files, plus the scripts used to control compilation and installation of the library.

Activities other than copying, distribution and modification are not covered by this License; they are outside its scope. The act of running a program using the Library is not restricted, and output from such a program is covered only if its contents constitute a work based on the Library (independent of the use of the Library in a tool for writing it). Whether that is true depends on what the Library does and what the program that uses the Library does.

1. You may copy and distribute verbatim copies of the Library's complete source code as you receive it, in any medium, provided that you conspicuously and appropriately publish on each copy an appropriate copyright notice and disclaimer of warranty; keep intact all the notices that refer to this License and to the absence of any warranty; and distribute a copy of this License along with the Library.

You may charge a fee for the physical act of transferring a copy, and you may at your option offer warranty protection in exchange for a fee.

2. You may modify your copy or copies of the Library or any portion of it, thus forming a work based on the Library, and copy and distribute such modifications or work under the terms of Section 1 above, provided that you also meet all of these conditions:

a) The modified work must itself be a software library.

b) You must cause the files modified to carry prominent notices stating that you changed the files and the date of any change.

c) You must cause the whole of the work to be licensed at no charge to all third parties under the terms of this License.

d) If a facility in the modified Library refers to a function or a table of data to be supplied by an application program that uses the facility, other than as an argument passed when the facility is invoked, then you must make a good faith effort to ensure that, in the event an application does not supply such function or table, the facility still operates, and performs whatever part of its purpose remains meaningful.

(For example, a function in a library to compute square roots has a purpose that is entirely well-defined independent of the application. Therefore, Subsection 2d requires that any application-supplied function or table used by this function must be optional: if the application does not supply it, the square root function must still compute square roots.)

These requirements apply to the modified work as a whole. If identifiable sections of that work are not derived from the Library, and can be reasonably considered independent and separate works in themselves, then this License, and its terms, do not apply to those sections when you distribute them as separate works. But when you distribute the same sections as part of a whole which is a work based on the Library, the distribution of the whole must be on the terms of this License, whose permissions for other licensees extend to the entire whole, and thus to each and every part regardless of who wrote

EAR99 Technology Subject to Restrictions Contained on the Cover Page.

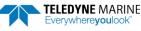

it.

Thus, it is not the intent of this section to claim rights or contest your rights to work written entirely by you; rather, the intent is to exercise the right to control the distribution of derivative or collective works based on the Library.

In addition, mere aggregation of another work not based on the Library with the Library (or with a work based on the Library) on a volume of a storage or distribution medium does not bring the other work under the scope of this License.

3. You may opt to apply the terms of the ordinary GNU General Public License instead of this License to a given copy of the Library. To do this, you must alter all the notices that refer to this License, so that they refer to the ordinary GNU General Public License, version 2, instead of to this License. (If a newer version than version 2 of the ordinary GNU General Public License has appeared, then you can specify that version instead if you wish.) Do not make any other change in these notices.

Once this change is made in a given copy, it is irreversible for that copy, so the ordinary GNU General Public License applies to all subsequent copies and derivative works made from that copy.

This option is useful when you wish to copy part of the code of the Library into a program that is not a library.

4. You may copy and distribute the Library (or a portion or derivative of it, under Section 2) in object code or executable form under the terms of Sections 1 and 2 above provided that you accompany it with the complete corresponding machine-readable source code, which must be distributed under the terms of Sections 1 and 2 above on a medium customarily used for software interchange.

If distribution of object code is made by offering access to copy from a designated place, then offering equivalent access to copy the source code from the same place satisfies the requirement to distribute the source code, even though third parties are not compelled to copy the source along with the object code.

5. A program that contains no derivative of any portion of the Library, but is designed to work with the Library by being compiled or linked with it, is called a "work that uses the Library". Such a work, in isolation, is not a derivative work of the Library, and therefore falls outside the scope of this License.

However, linking a "work that uses the Library" with the Library creates an executable that is a derivative of the Library (because it contains portions of the Library), rather than a "work that uses the library". The executable is therefore covered by this License. Section 6 states terms for distribution of such executables.

When a "work that uses the Library" uses material from a header file that is part of the Library, the object code for the work may be a derivative work of the Library even though the source code is not. Whether this is true is especially significant if the work can be linked without the Library, or if the work is itself a library. The threshold for this to be true is not precisely defined by law.

If such an object file uses only numerical parameters, data structure layouts and accessors, and small macros and small inline functions (ten lines or less in length), then the use of the object file is unrestricted, regardless of whether it is legally a derivative work. (Executables containing this object code plus portions of the Library will still fall under Section 6.)

Otherwise, if the work is a derivative of the Library, you may distribute the object code for the work under the terms of Section 6. Any executables containing that work also fall under Section 6, whether or not they are linked directly with the Library itself.

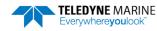

6. As an exception to the Sections above, you may also combine or link a "work that uses the Library" with the Library to produce a work containing portions of the Library, and distribute that work under terms of your choice, provided that the terms permit modification of the work for the customer's own use and reverse engineering for debugging such modifications.

You must give prominent notice with each copy of the work that the Library is used in it and that the Library and its use are covered by this License. You must supply a copy of this License. If the work during execution displays copyright notices, you must include the copyright notice for the Library among them, as well as a reference directing the user to the copy of this License. Also, you must do one of these things:

a) Accompany the work with the complete corresponding machine-readable source code for the Library including whatever changes were used in the work (which must be distributed under Sections 1 and 2 above); and, if the work is an executable linked with the Library, with the complete machine-readable "work that uses the Library", as object code and/or source code, so that the user can modify the Library and then relink to produce a modified executable containing the modified Library. (It is understood that the user who changes the contents of definitions files in the Library will not necessarily be able to recompile the application to use the modified definitions.)

b) Use a suitable shared library mechanism for linking with the Library. A suitable mechanism is one that (1) uses at run time a copy of the library already present on the user's computer system, rather than copying library functions into the executable, and (2) will operate properly with a modified version of the library, if the user installs one, as long as the modified version is interface-compatible with the version that the work was made with.

c) Accompany the work with a written offer, valid for at least three years, to give the same user the materials specified in Subsection 6a, above, for a charge no more than the cost of performing this distribution.

d) If distribution of the work is made by offering access to copy from a designated place, offer equivalent access to copy the above specified materials from the same place.

e) Verify that the user has already received a copy of these materials or that you have already sent this user a copy.

For an executable, the required form of the "work that uses the Library" must include any data and utility programs needed for reproducing the executable from it. However, as a special exception, the materials to be distributed need not include anything that is normally distributed (in either source or binary form) with the major components (compiler, kernel, and so on) of the operating system on which the executable runs, unless that component itself accompanies the executable.

It may happen that this requirement contradicts the license restrictions of other proprietary libraries that do not normally accompany the operating system. Such a contradiction means you cannot use both them and the Library together in an executable that you distribute.

7. You may place library facilities that are a work based on the Library side-by-side in a single library together with other library facilities not covered by this License, and distribute such a combined library, provided that the separate distribution of the work based on the Library and of the other library facilities is otherwise permitted, and provided that you do these two things:

a) Accompany the combined library with a copy of the same work

EAR99 Technology Subject to Restrictions Contained on the Cover Page.

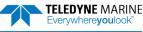

based on the Library, uncombined with any other library facilities. This must be distributed under the terms of the Sections above.

b) Give prominent notice with the combined library of the fact that part of it is a work based on the Library, and explaining where to find the accompanying uncombined form of the same work.

8. You may not copy, modify, sublicense, link with, or distribute the Library except as expressly provided under this License. Any attempt otherwise to copy, modify, sublicense, link with, or distribute the Library is void, and will automatically terminate your rights under this License. However, parties who have received copies, or rights, from you under this License will not have their licenses terminated so long as such parties remain in full compliance.

9. You are not required to accept this License, since you have not signed it. However, nothing else grants you permission to modify or distribute the Library or its derivative works. These actions are prohibited by law if you do not accept this License. Therefore, by modifying or distributing the Library (or any work based on the Library), you indicate your acceptance of this License to do so, and all its terms and conditions for copying, distributing or modifying the Library or works based on it.

10. Each time you redistribute the Library (or any work based on the Library), the recipient automatically receives a license from the original licensor to copy, distribute, link with or modify the Library subject to these terms and conditions. You may not impose any further restrictions on the recipients' exercise of the rights granted herein. You are not responsible for enforcing compliance by third parties with this License.

11. If, as a consequence of a court judgment or allegation of patent infringement or for any other reason (not limited to patent issues), conditions are imposed on you (whether by court order, agreement or otherwise) that contradict the conditions of this License, they do not excuse you from the conditions of this License. If you cannot distribute so as to satisfy simultaneously your obligations under this License and any other pertinent obligations, then as a consequence you may not distribute the Library at all. For example, if a patent license would not permit royalty-free redistribution of the Library by all those who receive copies directly or indirectly through you, then the only way you could satisfy both it and this License would be to refrain entirely from distribution of the Library.

If any portion of this section is held invalid or unenforceable under any particular circumstance, the balance of the section is intended to apply, and the section as a whole is intended to apply in other circumstances.

It is not the purpose of this section to induce you to infringe any patents or other property right claims or to contest validity of any such claims; this section has the sole purpose of protecting the integrity of the free software distribution system which is implemented by public license practices. Many people have made generous contributions to the wide range of software distributed through that system in reliance on consistent application of that system; it is up to the author/donor to decide if he or she is willing to distribute software through any other system and a licensee cannot impose that choice.

This section is intended to make thoroughly clear what is believed to be a consequence of the rest of this License.

12. If the distribution and/or use of the Library is restricted in certain countries either by patents or by copyrighted interfaces, the original copyright holder who places the Library under this License may add an explicit geographical distribution limitation excluding those countries, so that distribution is permitted only in or among countries not thus excluded. In such case, this License incorporates the limitation as if written in the body of this License.

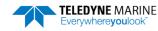

EAR99 Technology Subject to Restrictions Contained on the Cover Page.

13. The Free Software Foundation may publish revised and/or new versions of the Lesser General Public License from time to time. Such new versions will be similar in spirit to the present version, but may differ in detail to address new problems or concerns.

Each version is given a distinguishing version number. If the Library specifies a version number of this License which applies to it and "any later version", you have the option of following the terms and conditions either of that version or of any later version published by the Free Software Foundation. If the Library does not specify a license version number, you may choose any version ever published by the Free Software Foundation.

14. If you wish to incorporate parts of the Library into other free programs whose distribution conditions are incompatible with these, write to the author to ask for permission. For software which is copyrighted by the Free Software Foundation, write to the Free Software Foundation; we sometimes make exceptions for this. Our decision will be guided by the two goals of preserving the free status of all derivatives of our free software and of promoting the sharing and reuse of software generally.

#### NO WARRANTY

15. BECAUSE THE LIBRARY IS LICENSED FREE OF CHARGE, THERE IS NO WARRANTY FOR THE LIBRARY, TO THE EXTENT PERMITTED BY APPLICABLE LAW. EXCEPT WHEN OTHERWISE STATED IN WRITING THE COPYRIGHT HOLDERS AND/OR OTHER PARTIES PROVIDE THE LIBRARY "AS IS" WITHOUT WARRANTY OF ANY KIND, EITHER EXPRESSED OR IMPLIED, INCLUDING, BUT NOT LIMITED TO, THE IMPLIED WARRANTIES OF MERCHANTABILITY AND FITNESS FOR A PARTICULAR PURPOSE. THE ENTIRE RISK AS TO THE QUALITY AND PERFORMANCE OF THE LIBRARY IS WITH YOU. SHOULD THE LIBRARY PROVE DEFECTIVE, YOU ASSUME THE COST OF ALL NECESSARY SERVICING, REPAIR OR CORRECTION.

16. IN NO EVENT UNLESS REQUIRED BY APPLICABLE LAW OR AGREED TO IN WRITING WILL ANY COPYRIGHT HOLDER, OR ANY OTHER PARTY WHO MAY MODIFY AND/OR REDISTRIBUTE THE LIBRARY AS PERMITTED ABOVE, BE LIABLE TO YOU FOR DAMAGES, INCLUDING ANY GENERAL, SPECIAL, INCIDENTAL OR CONSEQUENTIAL DAMAGES ARISING OUT OF THE USE OR INABILITY TO USE THE LIBRARY (INCLUDING BUT NOT LIMITED TO LOSS OF DATA OR DATA BEING RENDERED INACCURATE OR LOSSES SUSTAINED BY YOU OR THIRD PARTIES OR A FAILURE OF THE LIBRARY TO OPERATE WITH ANY OTHER SOFTWARE), EVEN IF SUCH HOLDER OR OTHER PARTY HAS BEEN ADVISED OF THE POSSIBILITY OF SUCH DAMAGES.

#### END OF TERMS AND CONDITIONS

#### How to Apply These Terms to Your New Libraries

If you develop a new library, and you want it to be of the greatest possible use to the public, we recommend making it free software that everyone can redistribute and change. You can do so by permitting redistribution under these terms (or, alternatively, under the terms of the ordinary General Public License).

To apply these terms, attach the following notices to the library. It is safest to attach them to the start of each source file to most effectively convey the exclusion of warranty; and each file should have at least the "copyright" line and a pointer to where the full notice is found.

<one line to give the library's name and a brief idea of what it does.>
Copyright (C) <year> <name of author>

This library is free software; you can redistribute it and/or modify it under the terms of the GNU Lesser General Public License as published by the Free Software Foundation; either version 2.1 of the License, or (at your option) any later version.

This library is distributed in the hope that it will be useful, but WITHOUT ANY WARRANTY; without even the implied warranty of

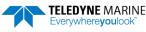

MERCHANTABILITY or FITNESS FOR A PARTICULAR PURPOSE. See the GNU Lesser General Public License for more details.

You should have received a copy of the GNU Lesser General Public License along with this library; if not, write to the Free Software Foundation, Inc., 51 Franklin Street, Fifth Floor, Boston, MA 02110-1301 USA

Also add information on how to contact you by electronic and paper mail.

You should also get your employer (if you work as a programmer) or your school, if any, to sign a "copyright disclaimer" for the library, if necessary. Here is a sample; alter the names:

Yoyodyne, Inc., hereby disclaims all copyright interest in the library `Frob' (a library for tweaking knobs) written by James Random Hacker.

<signature of Ty Coon>, 1 April 1990 Ty Coon, President of Vice

That's all there is to it!

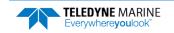

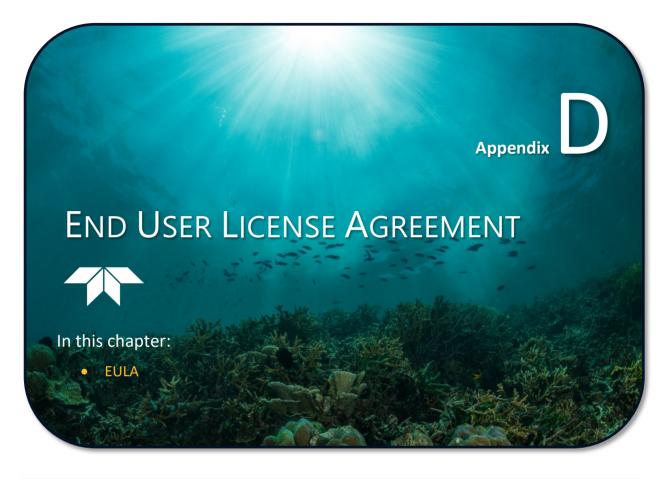

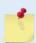

This chapter applies to both Sentinel V Self-Contained and Sentinel V Real-Time systems.

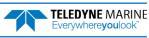

### End-user License Agreement for ReadyV and Sentinel V RT Utilities Software

IMPORTANT-READ CAREFULLY: This RD Instruments End-User License Agreement ("EULA") is a legal agreement between you (either an individual or a single entity) and RD Instruments for the RD Instruments software product identified above, which includes computer software and may include associated media, printed materials, and "online" or electronic documentation ("SOFTWARE PRODUCT"). By installing, copying, or otherwise using the SOFTWARE PRODUCT, you agree to be bound terms of this EULA. If you do not agree to the terms of this EULA, do not install or use the SOFTWARE PRODUCT; you may however, return it for a full refund.

#### SOFTWARE PRODUCT LICENSE

Copyright laws and intentional copyright treaties, as well as other intellectual property and treaties protect the SOFTWARE PRODUCT. The SOFTWARE PRODUCT is licensed, not sold.

1. GRANT OF LICENSE. This EULA grants you the following rights:

- **Applications Software** The SOFTWARE PRODUCT gives you a license for use with a single ADCP system. You cannot copy this program and use it for other ADCP systems. You may make copies of the program so that other users can process data from this ADCP. If you need to purchase licenses for use with other ADCPs then please provide RD Instruments with the following information by EMAIL and we will send you a new SOFTWARE PRODUCT license (Required Information: User Name, Company, ADCP Type (OS, BB, WH), ADCP Frequency (38, 75, 150, 300, 600, 1200), and ADCP serial number).
- **Storage/Network Use** You may also store or install a copy of the SOFTWARE PRODUCT on a storage device, such as a network server, used only to install or run the SOFTWARE PRODUCT on your other computers over an internal network. However, you must acquire and dedicate a license for each separate computer on which the SOFTWARE PRODUCT is installed or run from the storage device if used for another ADCP system. A license for the SOFTWARE PRODUCT may not be shared or used concurrently for different ADCP systems.

#### 2. DESCRIPTION OF OTHER RIGHTS AND LIMITATIONS.

- Not for Resale Software. You may not resell, or otherwise transfer for value, the SOFTWARE PRODUCT.
- **Limitations on Reverse Engineering, Decompilation, and Disassembly.** You may not reverse engineer, decompile, or disassemble the SOFTWARE PRODUCT, except and only to the extent that applicable law notwithstanding this limitation expressly permits such activity.
- **Separation of Components.** The SOFTWARE PRODUCT is licensed as a single product. Its component parts may not be separated for use on more than one ADCP.
- **Rental.** You may not rent, lease, or lend the SOFTWARE PRODUCT.
- **Support Services**. RD Instruments may provide you with support services related to the SOFTWARE PRODUCT ("Support Services"). Use of Support Services is governed by the RD Instruments policies and programs described in the user manual, in "online" documentation, and/or in other RD Instruments-provided materials. Any supplemental software code provided to you as part of the Support Services shall be considered part of the SOFTWARE PRODUCT and subject to the terms and conditions of this EULA. With respect to technical information you provide to RD Instruments as part of the Support Services, RD Instruments may use such information for its business purposes, including for product support and development. RD Instruments will not utilize such technical information in a form that personally identifies you.

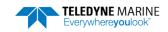

- **Software Transfer.** You may permanently transfer all of your rights under this EULA, provided you retain no copies, you transfer all of the SOFTWARE PRODUCT (including all component parts, the media and printed materials, any upgrades, this EULA, and, if applicable, the Certificate of Authenticity), and the recipient agrees to the terms of this EULA. If the SOFTWARE PRODUCT is an upgrade, any transfer must include all prior versions of the SOFTWARE PRODUCT.
- **Termination.** Without prejudice to any other rights, RD Instruments may terminate this EULA if you fail to comply with the terms and conditions of this EULA. In such event, you must destroy all copies of the SOFTWARE PRODUCT and all of its component parts.
- 3. **UPGRADES**. If the SOFTWARE PRODUCT is labeled as an upgrade, you must be properly licensed to use a product identified by RD Instruments as being eligible for the upgrade in order to use the SOFTWARE PRODUCT. A SOFTWARE PRODUCT labeled as an upgrade replaces and/or supplements the product that formed the basis for your eligibility for the upgrade. You may use the resulting upgraded product only in accordance with the terms of this EULA. If the SOFTWARE PRODUCT is an upgrade of a component of a package of software programs that you licensed as a single product, the SOFTWARE PRODUCT may be used and transferred only as part of that single product package and may not be separated for use on more than one ADCP.
- 4. **COPYRIGHT**. All title and copyrights in and to the SOFTWARE PRODUCT (including but not limited to any images, photographs, animations, video, audio, music, text, and "applets" incorporated into the SOFTWARE PRODUCT), the accompanying printed materials, and any copies of the SOFTWARE PRODUCT are owned by RD Instruments or its suppliers. Copyright laws and international treaty provisions protect the SOFTWARE PRODUCT. Therefore, you must treat the SOFTWARE PRODUCT like any other copyrighted material except that you may install the SOFTWARE PRODUCT on a single computer provided you keep the original solely for backup or archival purposes. You may not copy the printed materials accompanying the SOFTWARE PRODUCT.
- 5. **DUAL-MEDIA SOFTWARE**. You may receive the SOFTWARE PRODUCT in more than one medium. Regardless of the type or size of medium you receive, you may use only one medium that is appropriate for your single computer. You may not loan, rent, lease, or otherwise transfer the other medium to another user, except as part of the permanent transfer (as provided above) of the SOFTWARE PRODUCT.
- 6. **U.S. GOVERNMENT RESTRICTED RIGHTS**. The SOFTWARE PRODUCT and documentation are provided with RESTRICTED RIGHTS. Use, duplication, or disclosure by the Government is subject to restrictions as set forth in subparagraph (c)(1)(ii) of the Rights in Technical Data and Computer Software clause at DFARS 252.227-7013 or subparagraphs (c)(1) and (2) of the Commercial Computer Software-Restricted Rights at 48 CFR 52.227-19, as applicable. Manufacturer is Teledyne RD Instruments, 14020 Stowe Dr., Poway, CA 92064.

#### MISCELLANEOUS

If you acquired this product in the United States, this EULA is governed by the laws of the State of California.

If you acquired this product in Canada, this EULA is governed by the laws of the Province of Ontario, Canada. Each of the parties hereto irrevocably attorns to the jurisdiction of the courts of the Province of Ontario and further agrees to commence any litigation, which may arise hereunder in the courts located in the Judicial District of York, Province of Ontario.

If this product was acquired outside the United States, then local law may apply.

Should you have any questions concerning this EULA, or if you desire to contact RD Instruments for any reason, please contact the RD Instruments subsidiary serving your country, or write: Teledyne RD Instruments, 14020 Stowe Dr., Poway, CA 92064.

#### LIMITED WARRANTY

**LIMITED WARRANTY**. RD Instruments warrants that (a) the SOFTWARE PRODUCT will perform substantially in accordance with the accompanying written materials for a period of ninety (90) days from

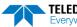

the date of receipt, and (b) any Support Services provided by RD Instruments shall be substantially as described in applicable written materials provided to you by RD Instruments, and RD Instruments support engineers will make commercially reasonable efforts to solve any problem issues. Some states and jurisdictions do not allow limitations on duration of an implied warranty, so the above limitation may not apply to you. To the extent allowed by applicable law, implied warranties on the SOFTWARE PRODUCT, if any, are limited to ninety (90) days.

**CUSTOMER REMEDES.** RD Instrument's and its suppliers' entire liability and your exclusive remedy shall be, at RD Instruments option, either (a) return of the price paid, if any, or (b) repair or replacement of the SOFTWARE PRODUCT that does not meet RD Instrument's Limited Warranty and which is returned to RD Instruments with a copy of your receipt. This Limited Warranty is void if failure of the SOFTWARE PRODUCT has resulted from accident, abuse, or misapplication. Any replacement SOFTWARE PRODUCT will be warranted for the remainder of the original warranty period or thirty (30) days, whichever is longer. Outside the United States, neither these remedies nor any product support services offered by RD Instruments are available without proof of purchase from an authorized international source.

<u>NO OTHER WARRANTIES.</u> TO THE MAXIMUM EXTENT PERMITTED BY APPLICABLE LAW, RD INSTRUMENTS AND ITS SUPPLIERS DISCLAIM ALL OTHER WARRANTIES AND CONDITIONS, EITHER EXPRESS OR IMPLIED, INCLUDING, BUT NOT LIMITED TO, IMPLIED WARRANTIES OF MERCHANTABILITY, FITNESS FOR A PARTICULAR PURPOSE, TITLE, AND NON INFRINGEMENT, WITH REGARD TO THE SOFTWARE PRODUCT, AND THE PROVISION OF OR FAILURE TO PROVIDE SUPPORT SERVICES. THIS LIMITED WARRANTY GIVES YOU SPECIFIC LEGAL RIGHTS. YOU MAY HAVE OTHERS, WHICH VARY FROM STATE/JURISDICTION TO STATE/JURISDICTION.

LIMITATION OF LIABILITY. TO THE MAXIMUM EXTENT PERMITTED BY APPLICABLE LAW, IN NO EVENT SHALL RD INSTRUMENTS OR ITS SUPPLIERS BE LIABLE FOR ANY SPECIAL, INCIDENTAL, INDIRECT, OR CONSEQUENTIAL DAMAGES WHATSOEVER (INCLUDING, WITHOUT LIMITATION, DAMAGES FOR LOSS OF BUSINESS PROFITS, BUSINESS INTERRUPTION, LOSS OF BUSINESS INFORMATION, OR ANY OTHER PECUNIARY LOSS) ARISING OUT OF THE USE OF OR INABILITY TO USE THE SOFTWARE PRODUCT OR THE PROVISION OF OR FAILURE TO PROVIDE SUPPORT SERVICES, EVEN IF RD INSTRUMENTS HAS BEEN ADVISED OF THE POSSIBILITY OF SUCH DAMAGES. IN ANY CASE, RD INSTRUMENT'S ENTIRE LIABILITY UNDER ANY PROVISION OF THIS EULA SHALL BE LIMITED TO THE GREATER OF THE AMOUNT ACTUALLY PAID BY YOU FOR THE SOFTWARE PRODUCT OR U.S.\$5.00; PROVIDED, HOWEVER, IF YOU HAVE ENTERED INTO A RD INSTRUMENTS SUPPORT SERVICES AGREEMENT, RD INSTRUMENT'S ENTIRE LIABILITY REGARDING SUPPORT SERVICES SHALL BE GOVERNED BY THE TERMS OF THAT AGREEMENT. BECAUSE SOME STATES AND JURISDICTIONS DO NOT ALLOW THE EXCLUSION OR LIMITATION OF LIABILITY, THE ABOVE LIMITATION MAY NOT APPLY TO YOU.

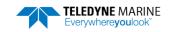

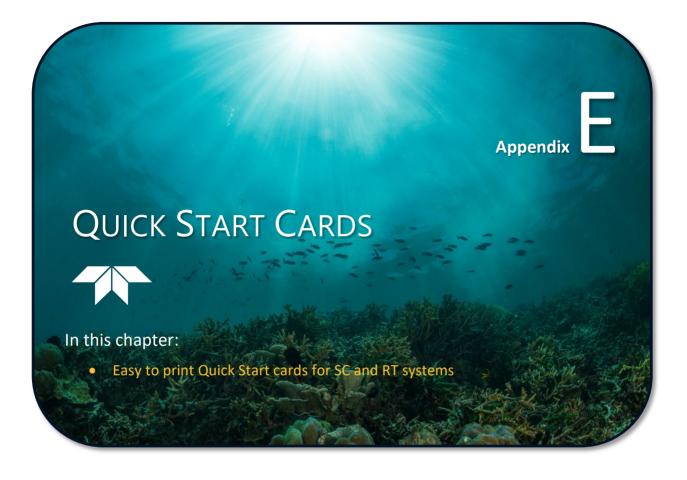

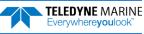

# SC ReadyV Quick Start Card for Self-Contained Sentinel V Systems

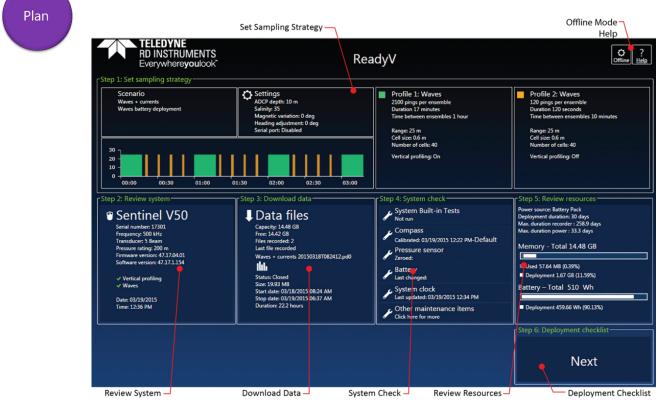

Home Panel

Each section on the Home panel acts as a link to a secondary control panel with a specific purpose. The panels can be accessed only when the system is not deployed and when connected to the system. To save ReadyV to your local computer, click the Offline button and download ReadyV onto the computer.

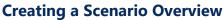

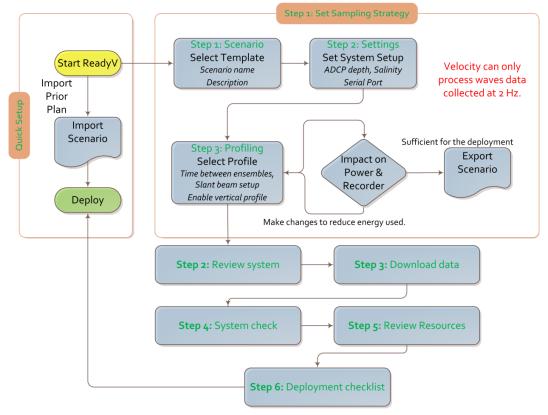

TELEDYNE MARINE Everywhereyoulook

95D-6012-00 (March 2023)

Use and Disclosure of Data Information contained herein is classified as EAR99 under the U.S. Export Administration Regulations. Export, reexport or diversion contrary to U.S. law is prohibited.

### ReadyV Quick Start Card for Self-Contained Sentinel V Systems

#### Plan

#### Step 1: Set Sampling Strategy

Use the Step 1: Scenario panel to:

• Select a template using the drop-down list. Name the deployment and enter a description.

When a scenario is first created, it will use a default name. For example, selecting the **Coastal Mooring Template** and clicking the **Save** button will save the scenario as **Coastal Mooring**. Make sure to change the name of the scenario and add a description for future use.

#### Use the Step 2: Settings panel to:

- Set the ADCP depth, water salinity, magnetic variation, and heading adjustment.
- Enable or disable (default) the Serial port and select the Baud rate to stream the data serial real-time. If the serial port connector is not installed "Serial port not present" is displayed.

Use the Step 3: Profiling panel to:

- Select a **Profile** using the drop-down list.
- Select the Range to measure. The maximum range is dependent on the ADCP frequency, water salinity, water temperature and the depth of the ADCP.
- Set the **Cell size**. Adjust the cell size as necessary. A larger cell size decreases the standard deviation, but shallow water situations may need to use smaller cells to gather more data points.
- The **Number of cells** value will be calculated based on the Range and Cell size.
- The **Blank** setting moves the location of the first cell away from the ADCP transducer head. *The default value is based on system frequency and is highly recommended to use this value.*
- Ambiguity velocity represents the maximum relative velocity (ADCP motion plus the maximum actual water velocity) the ADCP can measure along a beam. Select one of the settings from the drop-down list. This must be set correctly to avoid ambiguity errors. Ambiguity velocity is used to improve the standard deviation: The lower the value of the ambiguity velocity, the lower the single-ping standard deviation.
- Set the profiling **Bandwidth** to Low or High. The Low bandwidth allows the ADCP to profile farther, but the standard deviation is increased by as much as 2.5 times.
- Select a **Time between ensembles** from the drop-down list. Time is based on the start of one ensemble to the start of the next ensemble.
- Set the **Ping interval** (time per ping). For a Waves deployment, the **Ping interval** must be 0.5 seconds. *Velocity* can only process waves data collected at 2 Hz.
- Adjust the **Number of pings** to gather the desired Standard Deviation. To increase the expected accuracy of the velocity measurement (reduce the Standard Deviation), increase either the Number of pings, Cell size, or both.
- Checkbox to enable the Vertical Beam (if feature is enabled).
- Click the Save button to return to the Home panel.

#### Step 2: Review System

Use the Review System panel to:

- View the configuration including software / firmware version.
- View the sensor data.
- Activate/Deactivate features.

#### Step 3: Download Data

Use the Download Data panel to:

- Check the status of data files.
- Download data files.
- Delete data files.
- Format recorder card.

#### Step 4: System Check

#### Use the Maintenance Panel to:

- Calibrate the compass.
- Zero the pressure sensor.
- Set the date that the battery was replaced.
- Set the date that the O-Ring was replaced.
- Set the date that the desiccant was replaced.
- Set the date that the silicone oil was replaced.
- Set the date that the battery springs were replaced.
- Update Firmware.
- Shows a report of the factory maintenance performed.

#### Step 5: Review Resources

Use the **Review Resources** panel to:

 Set the ADCP power source and the deployment duration to estimate power usage and recorder requirements.

#### Step 6: Deployment Checklist

#### Use the **Deployment Checklist** panel to:

- View deployment checklist.
- Press Deploy button to start a deployment.
- Once deployed, the Stop Recording button displays on the main page. Click the Stop Recording button to stop the deployment.

#### Import / Export / Delete

These buttons are located on the Step 1: Sampling strategy panel

- Use the Import/Export buttons to import or export scenarios.
- Use the **Delete** button to remove scenarios from the ADCP.

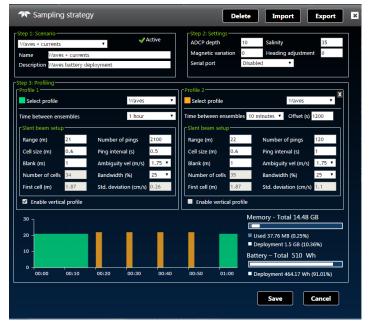

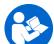

See Chapter 2 of the Sentinel V SC\_RT Operation Manual for details on each setting.

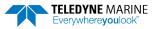

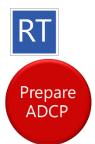

### Sentinel V Real-Time Quick Start Card

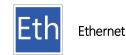

### **Preparing the ADCP**

#### To connect the cable:

- 1. Remove the dummy plug from the ADCP.
- 2. Connect the external I/O cable connector to the ADCP.
- 3. Connect the I/O cable Ethernet connector to your computer.
- Connect the AC Power Adapter to the power connector or use the banana plugs from cable 73D-6021-00 to power the unit with a different power supply (voltage not to exceed 20V).
- 5. Plug the adapter into a 100-240 VAC 50/50 Hz source.
- When power is applied, you should hear a long beep. If you do not hear the beep, check the cable connection and power before continuing.

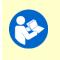

Next step is <u>connecting to the system</u>. Continue to the next page.

If you need help, read the Real-Time Deployment Guide.

How do I know if the system is Ethernet?

Look for the labels next to the product label. RT = Real-Time, Eth = Ethernet.

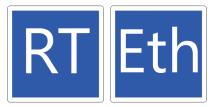

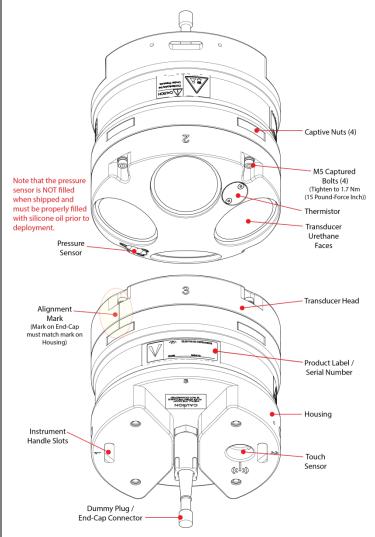

#### Sentinel V Real-Time ADCP with Straight Connector Shown

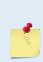

The figure above shows the no battery RT housing, but any V Series housing with End-Cap connector can be used.

*If your system uses batteries, see the corresponding Self-Contained Quick Start Card.* 

95D-6030-00 (May 2023)

TELEDYNE MARINE Everywhereyoulook

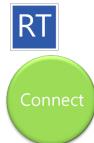

### Sentinel V Real-Time Quick Start Card

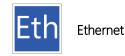

### **Connecting to the ADCP**

| θ Connect Cable                                                                                                    | ω Sentinel V RT Utilities                                                                                                    |
|----------------------------------------------------------------------------------------------------|----------------------------------------------------------------------------------------------------|
| To ADCP<br>To ADCP<br>73D-3113-xxx Y-mold Cable<br>Sentinel V Real-Time<br>To ADCP<br>100-240 VAC<br>Sologina<br>AC Power Adapter<br>+12 to 20 VDC                                                            | Ethernet Connection         SV17302.adcp       9000       TCP       Connect         Ethernet Connection         SV17302       9000       TCP       Connect                                                                                                    |
| Connect the ADCP to the Ethernet port on the laptop.<br>Connect the AC power adapter to cable and to an AC power<br>source.<br>You should hear one long beep, a ~15 second delay and then<br>two short beeps. | <ul> <li>Enter the IP or host name. For example, Sentinel V ADCPs host name is SV<i>nnnn.adcp</i> (where <i>nnnn</i> is the five or six character serial number shown on the product label).</li> <li>Use SV<i>nnnn</i> if the network you are connecting to assigns the IP address.</li> <li>Enter the Port Number 9000.</li> </ul>                                                                                                    |
|                                                                                                    | Select <b>TCP</b> .<br>Click the <b>Connect</b> button.                                                                                                    |
| Beep(s) heard.                                                                                                    | Sectinal V Usilies 1200204         Version         Version |
| If the beep(s) are not heard, check the AC power adapter<br>voltage.<br>Check all cable connections are fully seated.                                                                                         | For more information on <i>Sentinel V RT Utilities,</i> click the He<br>icon (2) to open the Sentinel V RT Utilities software help<br>file.                                                                                                    |

Communications to see how to view RT data over the ethernet.

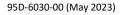

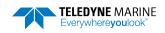

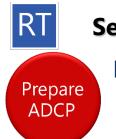

### Sentinel V Real-Time Quick Start Card

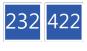

Serial RS-232 Serial RS-422

# Preparing the ADCP

#### To connect the cable:

- 1. Remove the dummy plug from the ADCP.
- 2. Connect the external I/O cable connector to the ADCP.
- 3. Connect the I/O cable Serial connector to your computer.

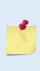

Your computer and the Sentinel V Real-Time ADCP must both be set to the same communication setting. Use the RS-232-to-RS-422 converter if the ADCP is configured for RS-422 communications and your computer only has a RS-232 COM port.

- 4. Connect the AC Power Adapter to the power connector or use the banana plugs from cable 73D-6021-00 to power the unit with a different power supply (voltage not to exceed 20V).
- 5. Plug the adapter into a 100-240 VAC 50/50 Hz source.
- 6. When power is applied, you should hear a long beep. If you do not hear the beep, check the cable connection and power before continuing.

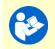

Next step is <u>connecting to the system</u>. Continue to the next page.

If you need help, read the Real-Time Deployment Guide.

#### How do I know if the system is RS-232 or RS-422? Look for the labels next to the product label:

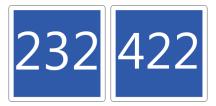

If the Sentinel V Real-Time system is configured for RS-422, use a RS-232 to RS-422 converter when connecting to the serial port. The serial port on the computer must match the serial communications of the Sentinel V system.

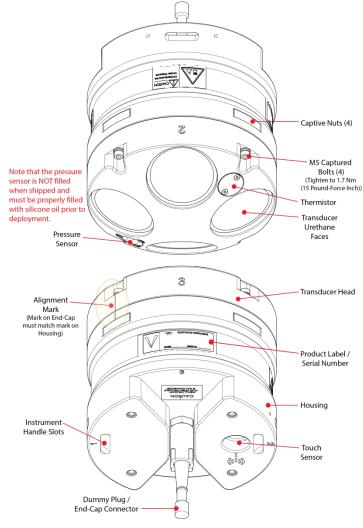

#### Sentinel V Real-Time ADCP with Straight Connector Shown

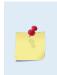

The figure above shows the no battery RT housing, but any V Series housing with End-Cap connector can be used.

*If your system uses batteries, see the corresponding Self-Contained Quick Start Card.* 

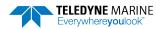

95D-6032-00 (May 2023)

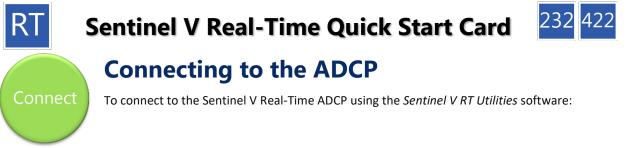

| 73B-6000-00 RS-422 to RS-232 Converter<br>73B-6000-00 RS-422 to RS-232 Converter<br>73D-3112-xxx Y-mold Cable<br>Sentinel V Real-Time<br>+12 to 20 VDC                                                                                                    | Serial Connection         COM1       • 115200       • Find       Connect         Select New, Serial Connection.                                                                                                    |
|----------------------------------------------------------------------------------------------------|----------------------------------------------------------------------------------------------------|
| Connect the cable to the ADCP and to the serial port on the<br>laptop.<br>Connect the AC power adapter to the cable and to an AC<br>power source.<br>You should hear one long beep.                                                                                                    | Select the <b>COM Port</b> and <b>Baud Rate</b> from the drop down lists.<br>Click the <b>Connect</b> button.                                                                                                    |
| Beep(s) heard.                                                                                                    | Sential Volidities 100.006         Nor         Nor         Nor         Sential Volidities 100.006         Nor         Nor         Sential Volidities 100.006         Sential Volidities 100.006         Sential Volidities 100.006         Sential Volidities 100.006         Sential Volidities 100.006         Sential Volidities 100.006         Sential Volidities 100.006         Sential Volidities 100.006         Pressure Senter         Volidities 100.006         Pressure Senter         Volidities 100.006         Pressure Senter         Volidities 100.006         Pressure Senter         Volidities 100.007         Pressure Senter         Volidities 100.008         Pressure Senter         Volidities 100.008         Pressure Volidities 100.008         Pressure Volidities 100.008         Pressure Volidities 100.008         Pressure Volidities 100.008         Pressure Volidities 100.008         Pressure Volidities 100.008         Pressure Volidities 100.008         Presserver Volidities 100.008         Pressure Volidities 100.008         Presserver Volidities 100.008 |
| If the beep is not heard, check the AC power adapter voltage.<br>Check all cable connections are fully seated.<br>If the Sentinel V Real-Time system is configured for RS-422,<br>use a RS-232 to RS-422 converter when connecting to the<br>serial port. The serial port on the computer must match the<br>serial communications of the Sentinel V system. | If you are unsure of the Baud rate, use the default 9600 baud<br>and try to connect. If you can not connect, click <b>Find</b> .<br>For more information on <i>Sentinel V RT Utilities</i> , click the Help<br>icon (2) to open the Sentinel V RT Utilities software help<br>file.<br>de for step-by-step instructions on how to deploy, recover data,                                                                                                    |

and view Real-Time Sentinel V data.

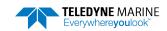

Serial RS-232 Serial RS-422

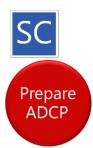

Wireless with **Battery Pack** 

### Preparing the ADCP

#### To connect the battery:

- 1. Place the Sentinel V ADCP with the end-cap facing up. Use a soft pad or the transducer cover to protect the ADCP.
- 2. Using a 4mm hex key, loosen the four M5 captured bolts on the end-cap.

A 4mm hex key is provided in the canvas bag. The end-cap hardware will stay attached to the end-cap.

3. Carefully lift the end-cap away from the housing. Observe how the internal I/O cable is coiled inside the housing. It must be coiled exactly the same way when replacing the end-cap.

A lanyard connects the end-cap to the housing to protect the internal I/O cable. Leave the lanyard connected.

- 4. Let the end-cap hang from the lanyard to the side of the ADCP.
- 5. Connect the Red/Black 2-pin battery cable to the 2-pin battery cable connector.

After power is applied (long beep), there is a 10 to 15 second delay before the network is available (short beep); If you do not hear the beeps, repeat/check step 5 before continuing.

#### To close the system:

- 1. Check the O-ring for any fibers or particles. Make sure it is seated in the groove and the surfaces are clean.
- 2. Verify the desiccant bag is installed and will not interfere with the end-cap when it is installed.

TRDI recommends replacing both the O-ring and desiccant before each deployment.

- 3. Match the alignment mark and beam numbers embossed on the end-cap with the alignment mark/beam numbers embossed on the housing to place the end-cap on the housing. Check the cables are coiled around the inside of the housing and do not become pinched.
- 4. Install all four sets of hardware until "finger-tight."
- 5. Tighten the bolts in small increments in a "cross" pattern until the split washer begins to flatten out.
- 6. TRDI recommends using a torque wrench to tighten the bolts to the recommended torgue value of 1.7 Nm (15 Pound-Force Inch). If a torque wrench is not available, tighten the bolts until the split washers are flat, and then turn the bolts ¼ turn more. Do not strip the bolts or captive nut threads.

95D-6003-00 (February 2023)

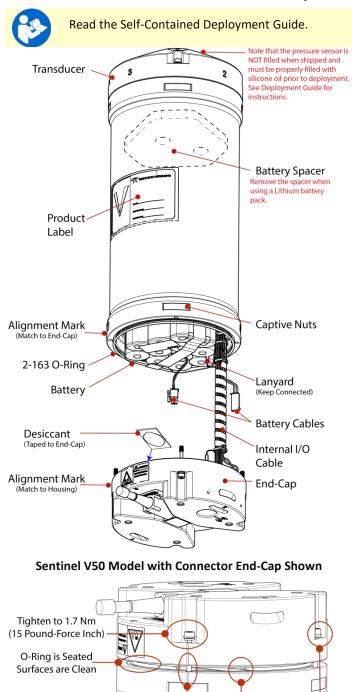

Alignment Marks Check All Match No Pinched Wires Hardware or Other Objects For Corrosion

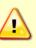

Sentinel V battery packs are shipped inside the system but not connected. Connect the battery and seal the Sentinel V before deployment.

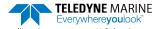

Use and Disclosure of Data Information contained herein is classified as EAR99 under the U.S. Export Administration Regulations. Export, reexport or diversion contrary to U.S. law is prohibited.

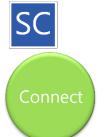

Wireless with Battery Pack

### **Connecting to the ADCP**

|                                                                                                    | Currently connected to:                                                                                                    |                                                                                                    |
|----------------------------------------------------------------------------------------------------|----------------------------------------------------------------------------------------------------|----------------------------------------------------------------------------------------------------|
|                                                                                                    | TDY.Teledyne.com         Internet access         Wireless Network Connection 3         NetworkProfile~         SDPAP02         SV17466         SDPAP01         SV19803         Wireless Network connection 3         NetworkProfile~         SV17466         SDPAP01         SV19803         SUB803         Wireless Network and Sharing Center         Open Network and Sharing Center         Sentinel V ADCPs display as SVnnnnn         (where nnnnn is the five or six character         serial number shown on the product         label). | tttp://192.168.0.2/                                                                                                    |
| Touch the sensor                                                                                                    | Click the wireless icon (ﷺ) in the system<br>tray.<br>Click the Refresh icon ( <sup>4</sup> ).<br>Locate the ADCP on the list and click on it.<br>Click <b>Connect.</b>                                                                                                    | Open a browser.<br>Type <b>192.168.0.2</b> in the address bar.                                                                                                    |
| Beep(s) heard.                                                                                                    | Connect to a Network Connecting to SV19803 Cancel                                                                                                    |                                                                                                    |
| If the beep is not heard, check that<br>the battery is installed.<br>Touching the sensor starts the<br>ADCP's WLAN for five minutes. | As needed, touch the Touch Sensor, listen<br>for the beep, and then click 😫 until the ADCP<br>appears on the list.<br>It may take several attempts of clicking<br>Refresh before the ADCP appears on the list.                                                                                                    | It can take up to 30 seconds for the<br>ReadyV Home panel to display.<br>As needed, touch the Touch Sensor,<br>listen for the beep, and then refresh<br>the browser page until ReadyV<br>starts.<br>Complete step 3 within five minutes<br>of completing step 2. |

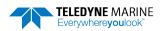

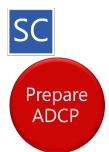

Wireless with D Cell Batteries

### **Preparing the ADCP**

#### To install the D cell batteries:

- 1. Place the Sentinel V ADCP with the end-cap facing up. Use a soft pad or the transducer cover to protect the ADCP.
- 2. Using a 4mm hex key, loosen the four M5 captured bolts on the end-cap.

A 4mm hex key is provided in the canvas bag. The end-cap hardware will stay attached to the end-cap.

 Carefully lift the end-cap away from the housing. Observe how the internal I/O cable is coiled inside the housing. It must be coiled exactly the same way when replacing the end-cap.

A lanyard connects the end-cap to the housing to protect the internal I/O cable. Leave the lanyard connected.

- 4. Let the end-cap hang from the lanyard to the side of the ADCP.
- 5. Remove the battery cover plate by loosening the knob (rotate counter-clockwise).
- 6. Use the battery cover diagram for battery orientation and slide in the D cell batteries. Ensure all batteries are fully seated by pushing them down into the battery cavity. Position the cover plate over the batteries and tighten the knob until the cover plate is flush with the surrounding surface.

As the cover is installed, there is a long beep, a 10 to 15 second delay, and then a short beep. If you do not hear the beeps, repeat/check steps 5 and 6 before continuing.

If the battery cover is loose, the D cell batteries may make intermittent contact or it may interfere with the end-cap properly closing. Tighten the knob until the cover plate is flush with the surrounding surface.

#### To close the system:

- 1. Check the O-ring for any fibers or particles. Make sure it is seated in the groove and the surfaces are clean.
- 2. Verify the desiccant bag is installed and will not interfere with the end-cap when it is installed.

TRDI recommends replacing both the O-ring and desiccant before each deployment.

- Match the alignment mark and beam numbers embossed on the end-cap with the alignment mark/beam numbers embossed on the housing to place the end-cap on the housing. Check the cables are coiled around the inside of the housing and do not become pinched.
- 4. Install all four sets of hardware until "finger-tight."
- 5. Tighten the bolts in small increments in a "cross" pattern until the split washer begins to flatten out.
- TRDI recommends using a torque wrench to tighten the bolts to the recommended torque value of 1.7 Nm (15 Pound-Force Inch). If a torque wrench is not available, tighten the bolts until the split

washers are flat, and then turn the bolts ¼ turn more. Do not strip the bolts or captive nut threads.

### Read the Self-Contained Deployment Guide.

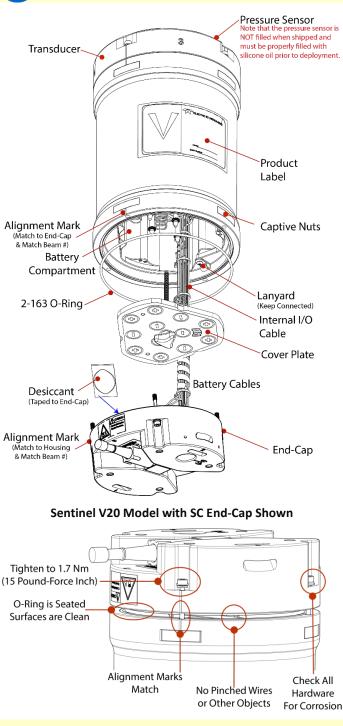

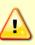

Sentinel V with D cells are shipped without batteries inside the system. Install the batteries and seal the Sentinel V before deployment.

**TELEDYNE** MARINE Everywhere**you**look

95D-6014-00 (February 2023)

Use and Disclosure of Data Information contained herein is classified as EAR99 under the U.S. Export Administration Regulations. Export, reexport or diversion contrary to U.S. law is prohibited.

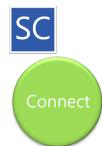

Wireless with D Cell Batteries

### **Connecting to the ADCP**

| Touch Sensor                                                                                                    | Connect                                                                                                    | Start ReadyV                                                                                                    |  |
|----------------------------------------------------------------------------------------------------|----------------------------------------------------------------------------------------------------|----------------------------------------------------------------------------------------------------|--|
|                                                                                                    | Currently connected to:       **         TDY.Teledyne.com       Internet access         Wireless Network Connection 3       *         NetworkProfile~       *         SDPAP02       *         SV17466       *         SDPAP01       *         SV19803       *         Information sent over this network<br>might be visible to others.       •         Open Network and Sharing Center       •         Sentinel V ADCPs display as SVnnnn (where<br>nnnnn is the five or six character serial<br>number shown on the product label). | Image: wide wide wide wide wide wide wide wide                                                                                                    |  |
| Touch the sensor                                                                                                    | Click the wireless icon (🗐) in the system tray.<br>Click the Refresh icon (*).<br>Locate the ADCP on the list and click on it.<br>Click <b>Connect.</b>                                                                                                    | Open a browser.<br>Type <b>192.168.0.2</b> in the address bar.                                                                                                    |  |
| Beep(s) heard.                                                                                                    | Connect to a Network                                                                                                    | Image: Constraint of the second of the second of the se |  |
| If the beep is not heard, check that the<br>battery is installed.<br>Touching the sensor starts the ADCP's<br>WLAN for five minutes. | As needed, touch the Touch Sensor, listen for<br>the beep, and then click 🔁 until the ADCP<br>appears on the list.<br>It may take several attempts of clicking Refresh<br>before the ADCP appears on the list.                                                                                                    | It can take up to 30 seconds for the<br>ReadyV Home panel to display.<br>As needed, touch the Touch Sensor,<br>listen for the beep, and then refresh<br>the browser page until ReadyV starts.<br>Start ReadyV within five minutes of<br>connecting to the WLAN.                                                                                                    |  |

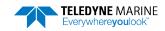